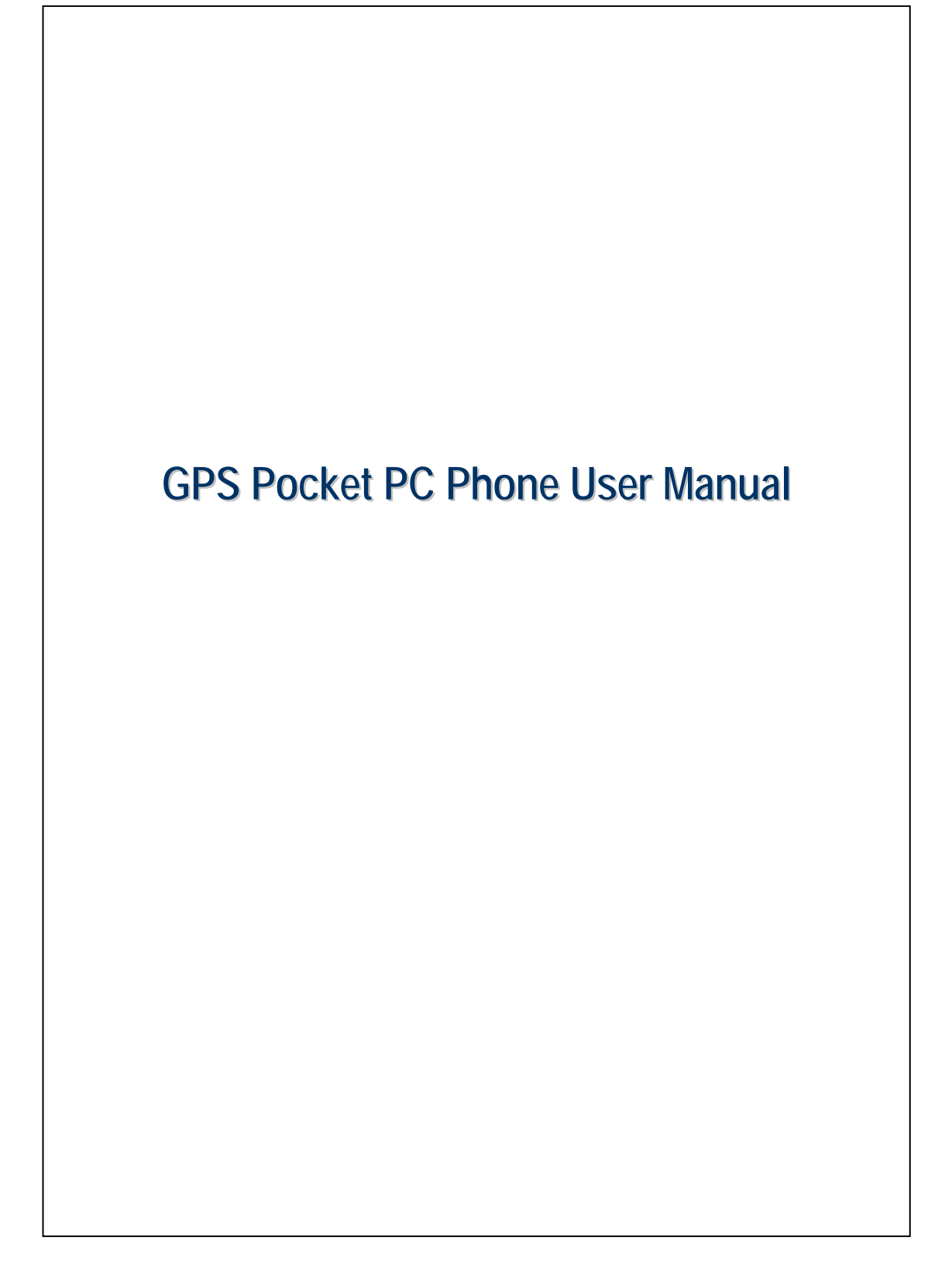

## Safety Instructions

- $\circledR$  Please Read Before Proceeding.
- $\circledR$  Avoid heavily pressing on the touch screen.
- $\circledast$  Avoid heavily pressing on the touch screen with the stylus or your fingers.
- $\circledast$  This product is not charged when shipped from the factory. When you use this product the first time, we recommend that you install the battery as illustrated and fully charge it for about 8 hours before use.
- U Before you install the SIM card, make sure that tap the **ALL OFF** Button in **Wireless Manager** to turn off your Pocket PC's mobile phone, Bluetooth, and wireless LAN functions. And press the "Power Button" of the Pocket PC to turn off the screen. Otherwise, abnormal disconnection problems will occur.
- $\circled{y}$  When you are on a plane, in a medical facility or at a gas station where wireless communications devices are not allowed and must be turned off, please go to **Wireless Manager** and select the **ALL OFF** Button to turn off your Pocket PC's mobile phone, Bluetooth, and wireless LAN functions. By pressing the "Power Button" of the Pocket PC, you only turn off the display.
- U In case the Pocket PC is damaged, send it back to the dealer for repair. Do not attempt to disassemble the Pocket PC on your own; otherwise the warranty will be void.

# Where to Find Information

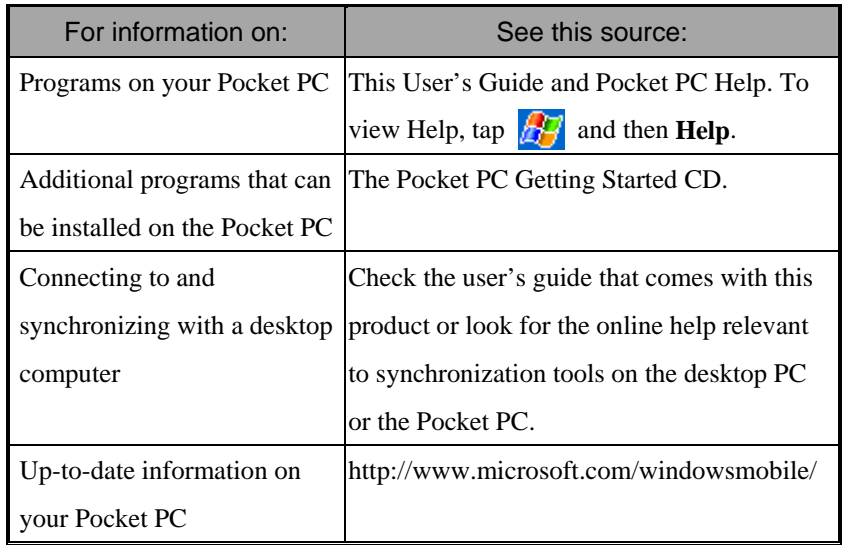

This document lists the functions, specifications, and illustrations for reference only. The actual purchased product should be taken as the standard.

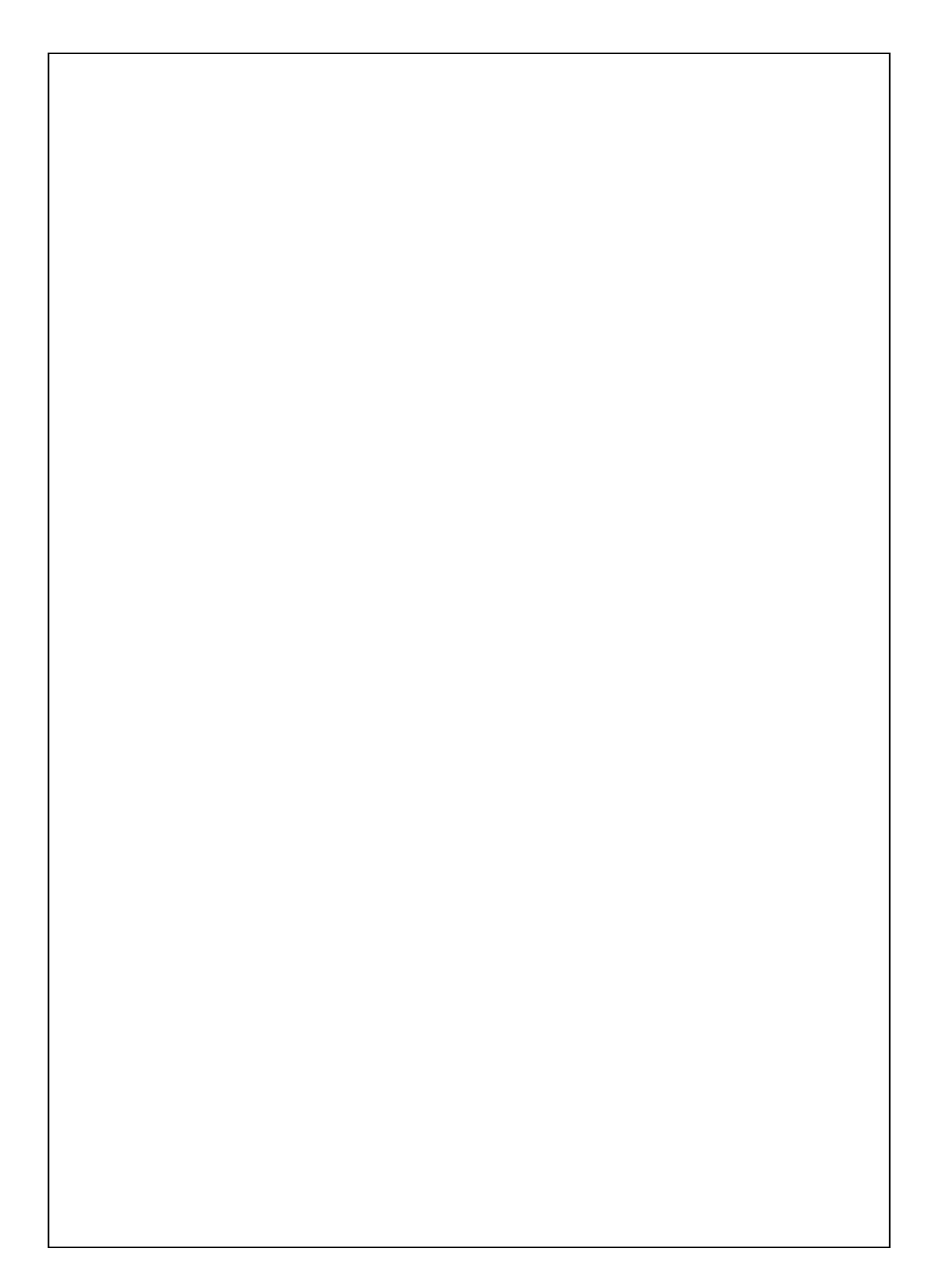

# **User Manual**

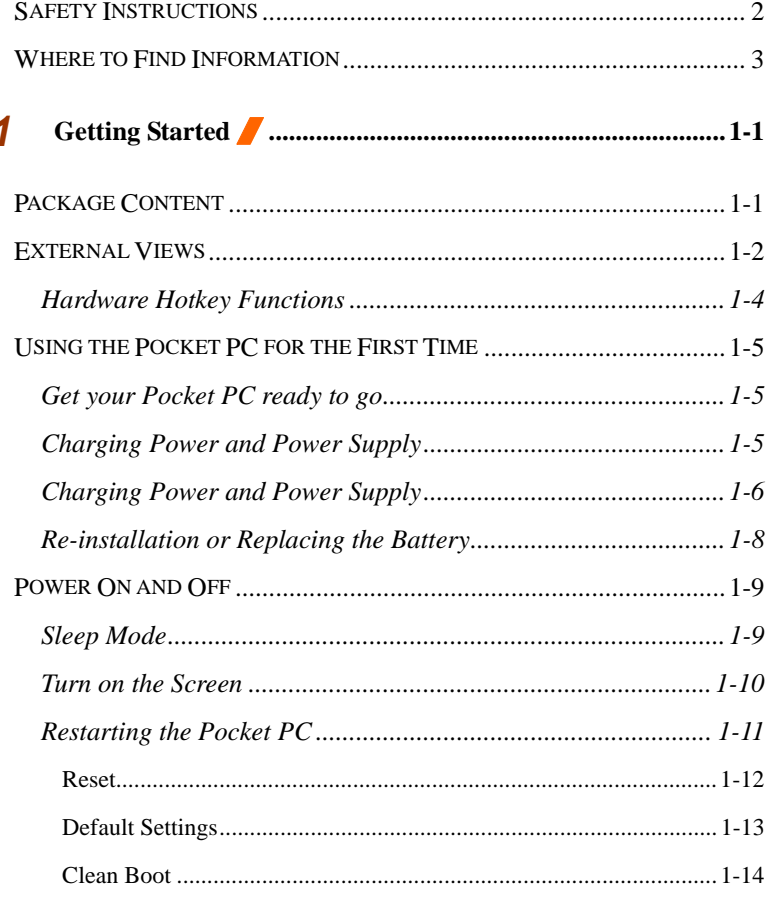

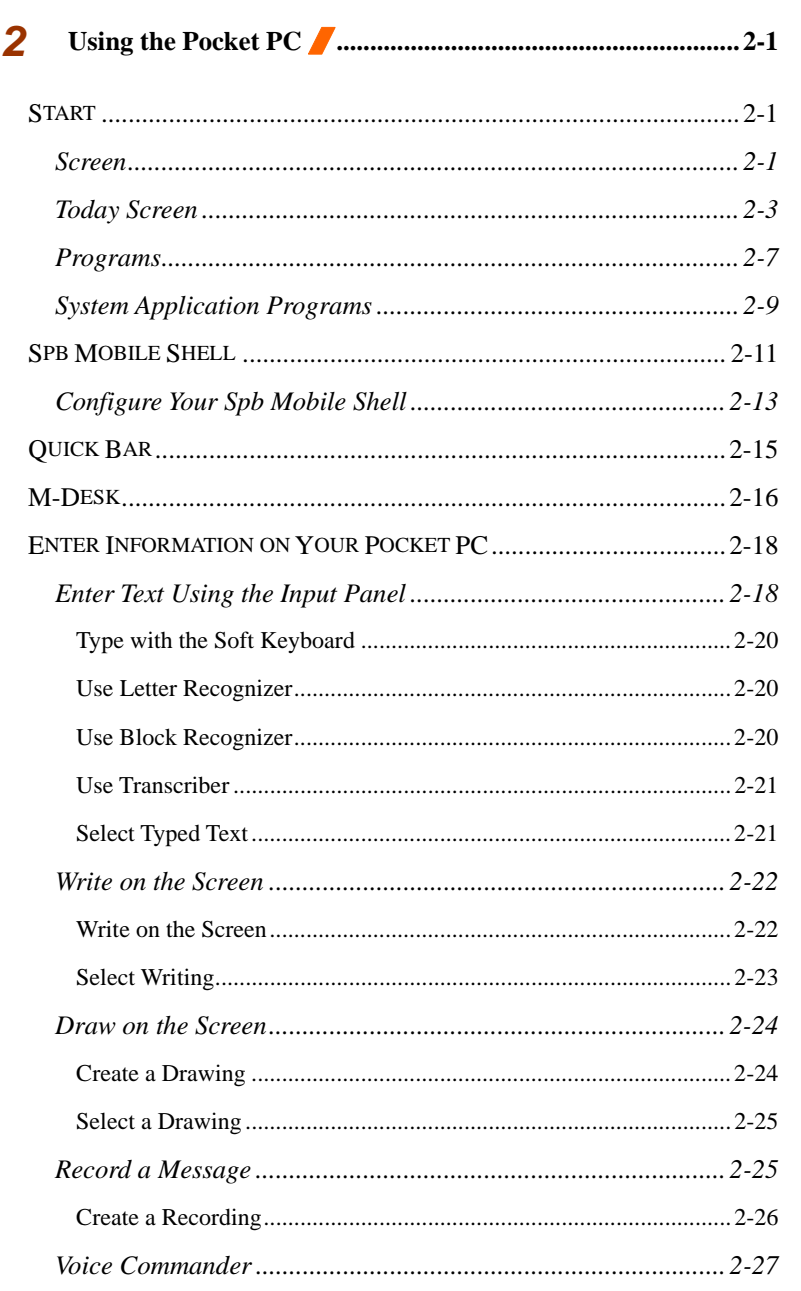

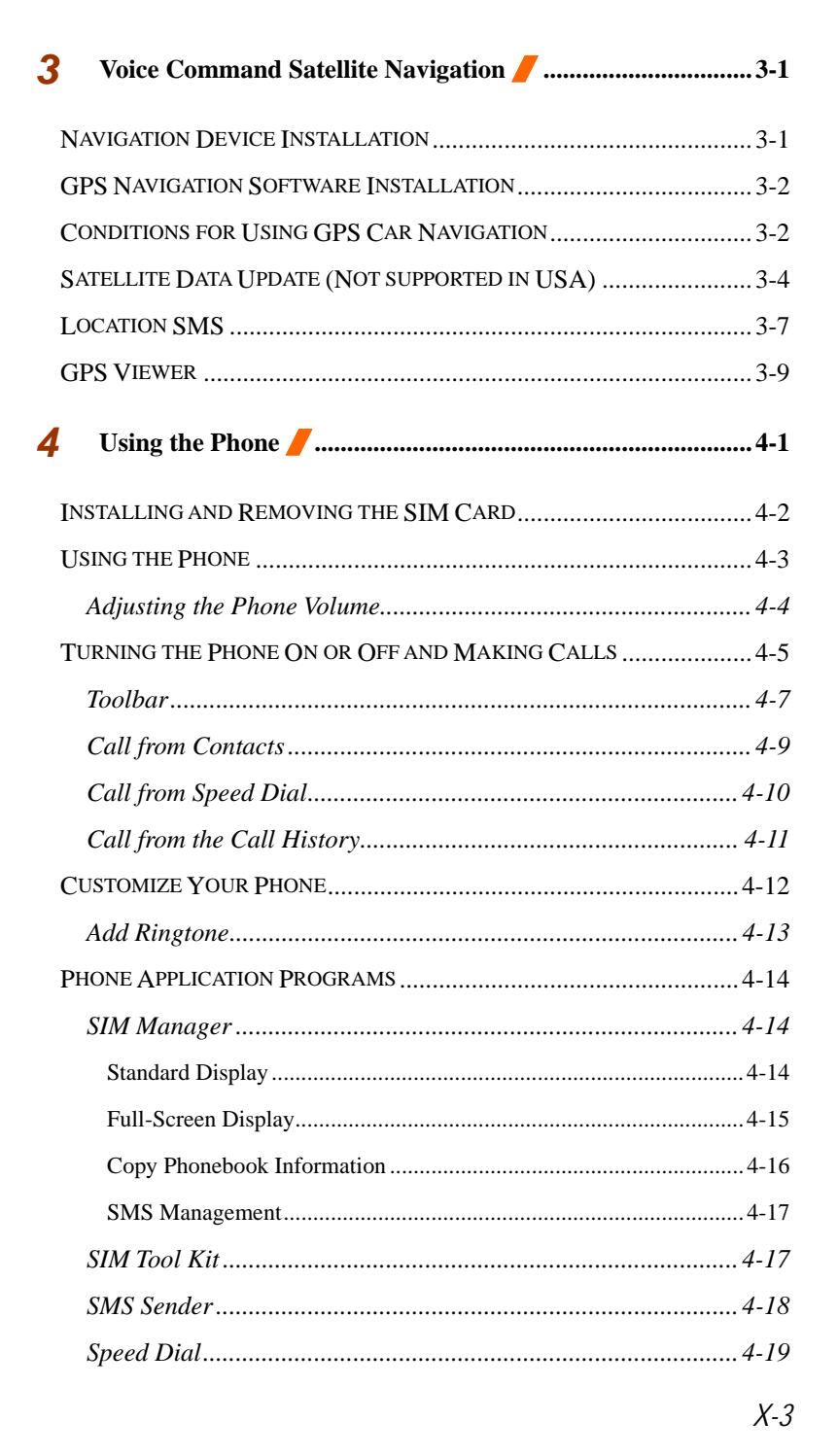

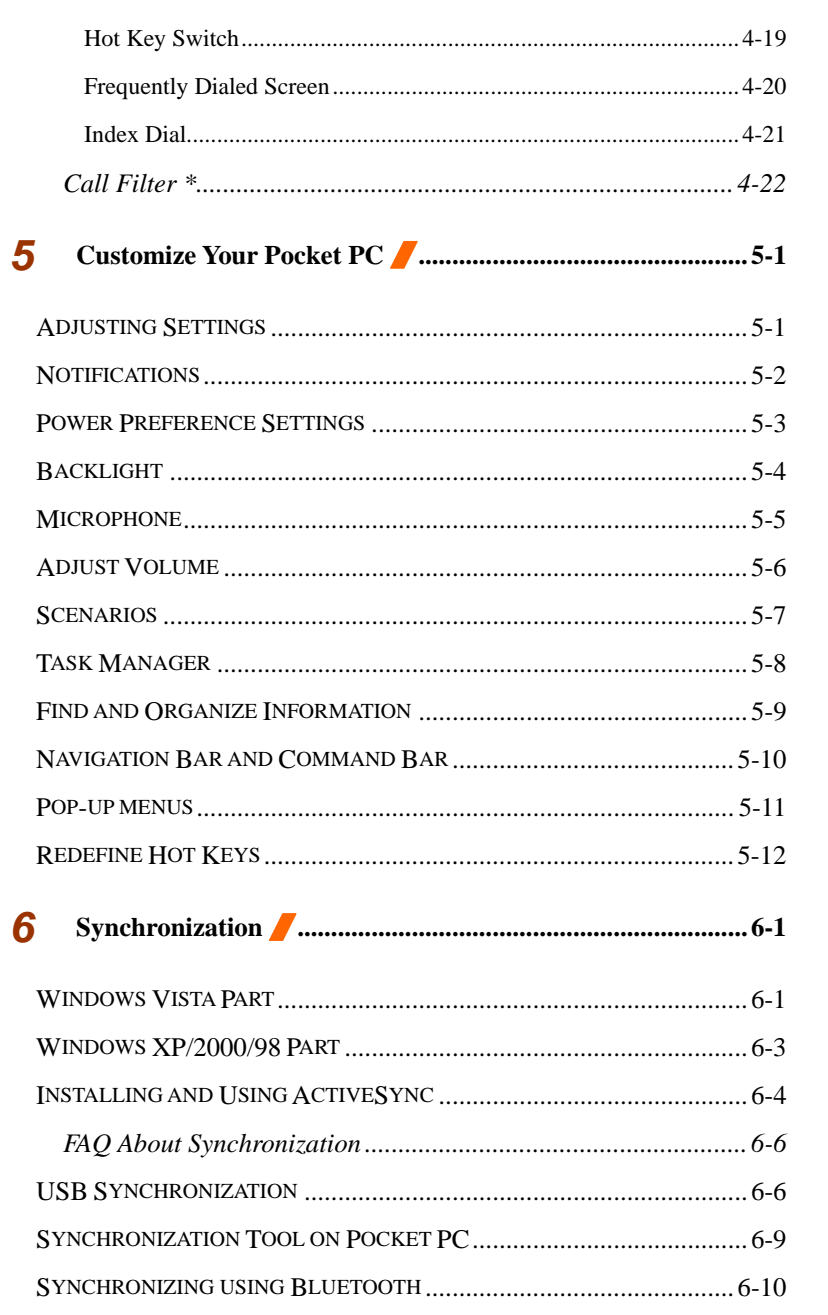

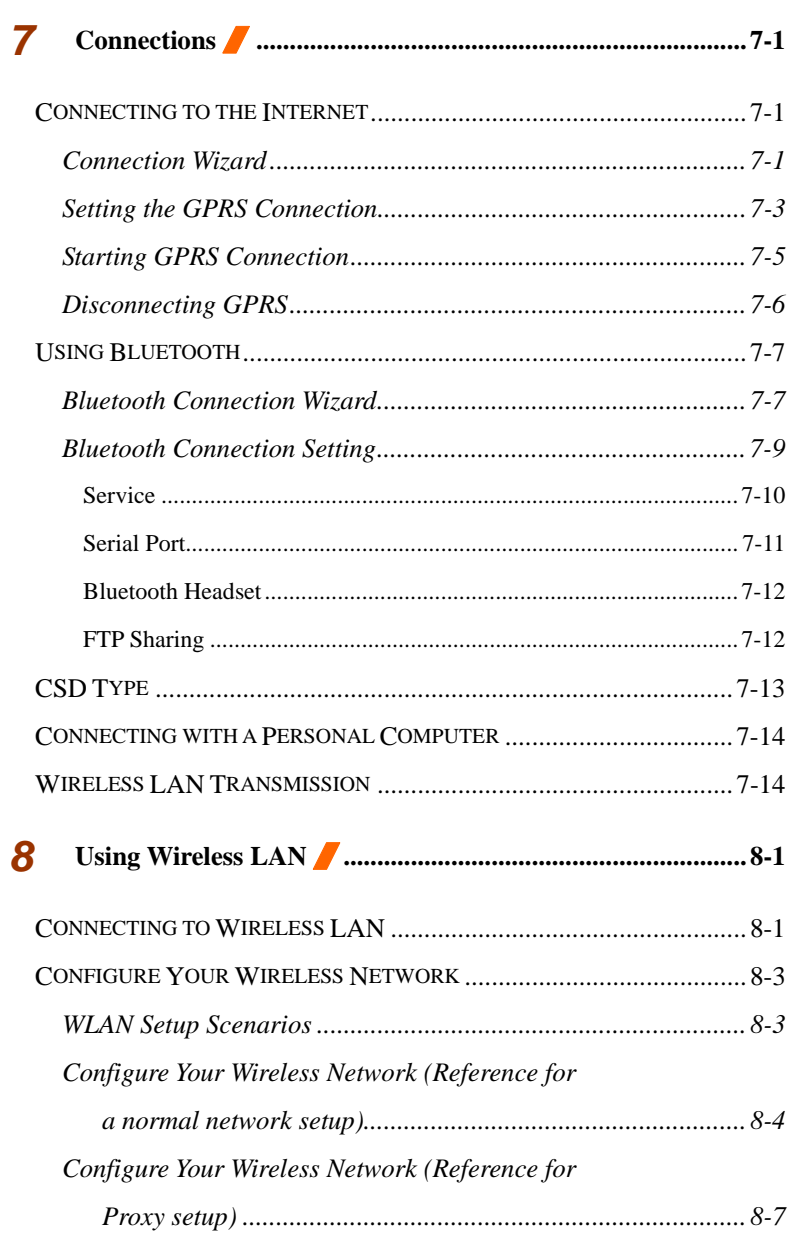

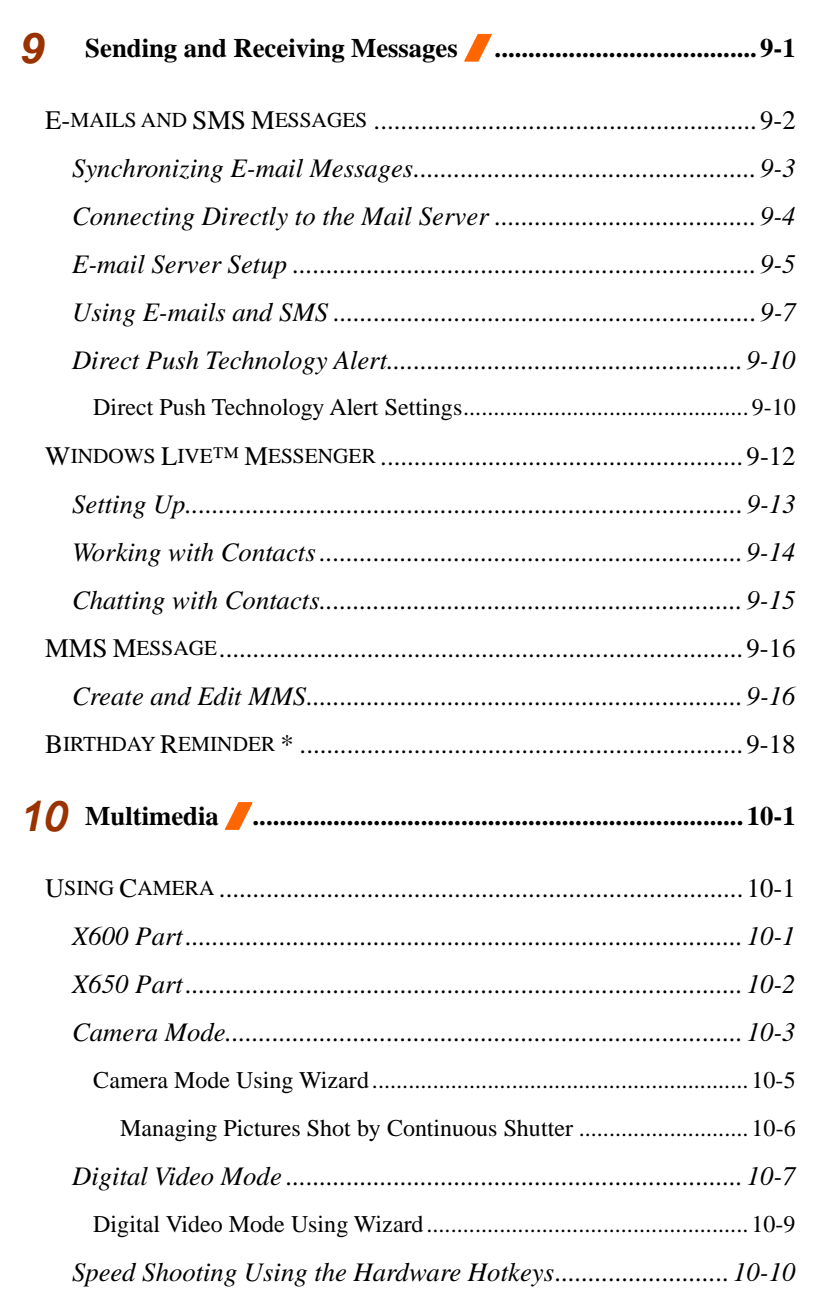

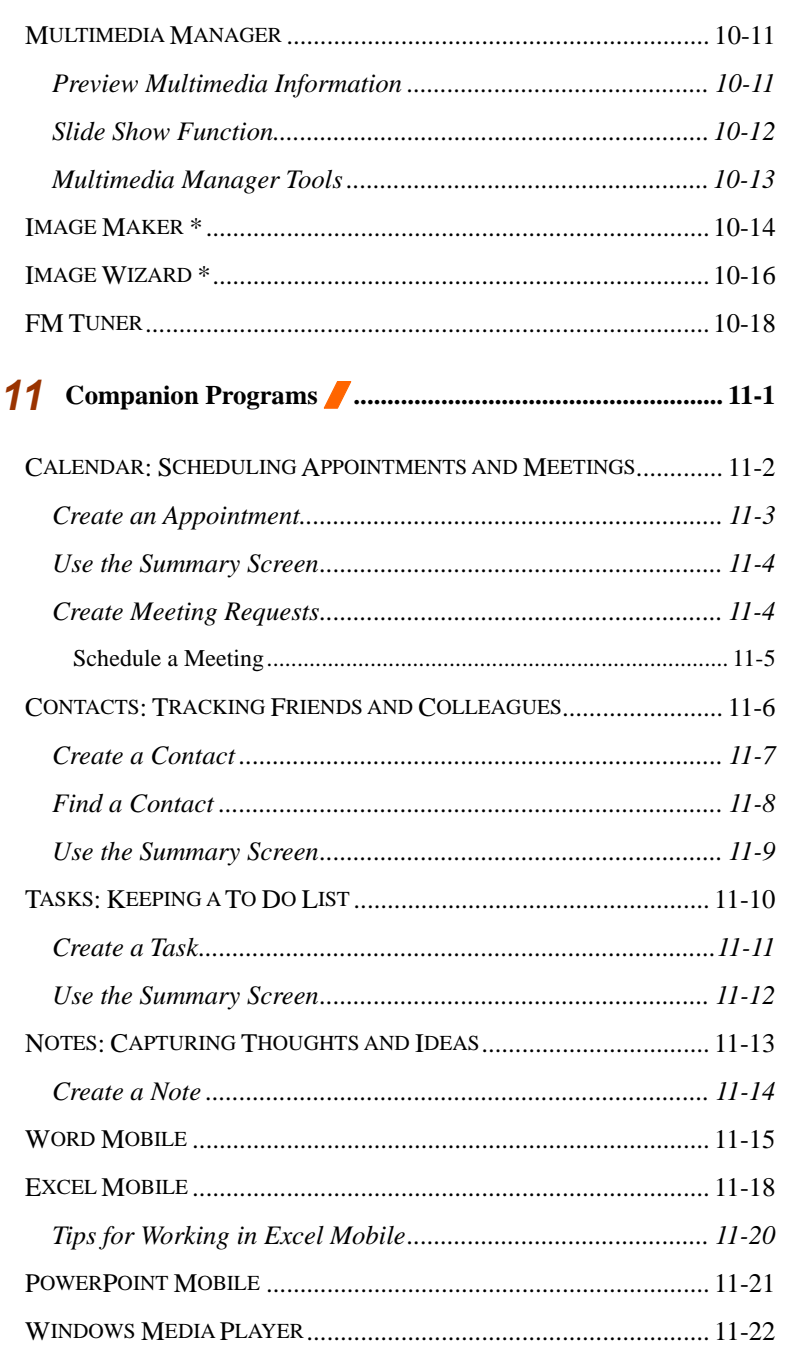

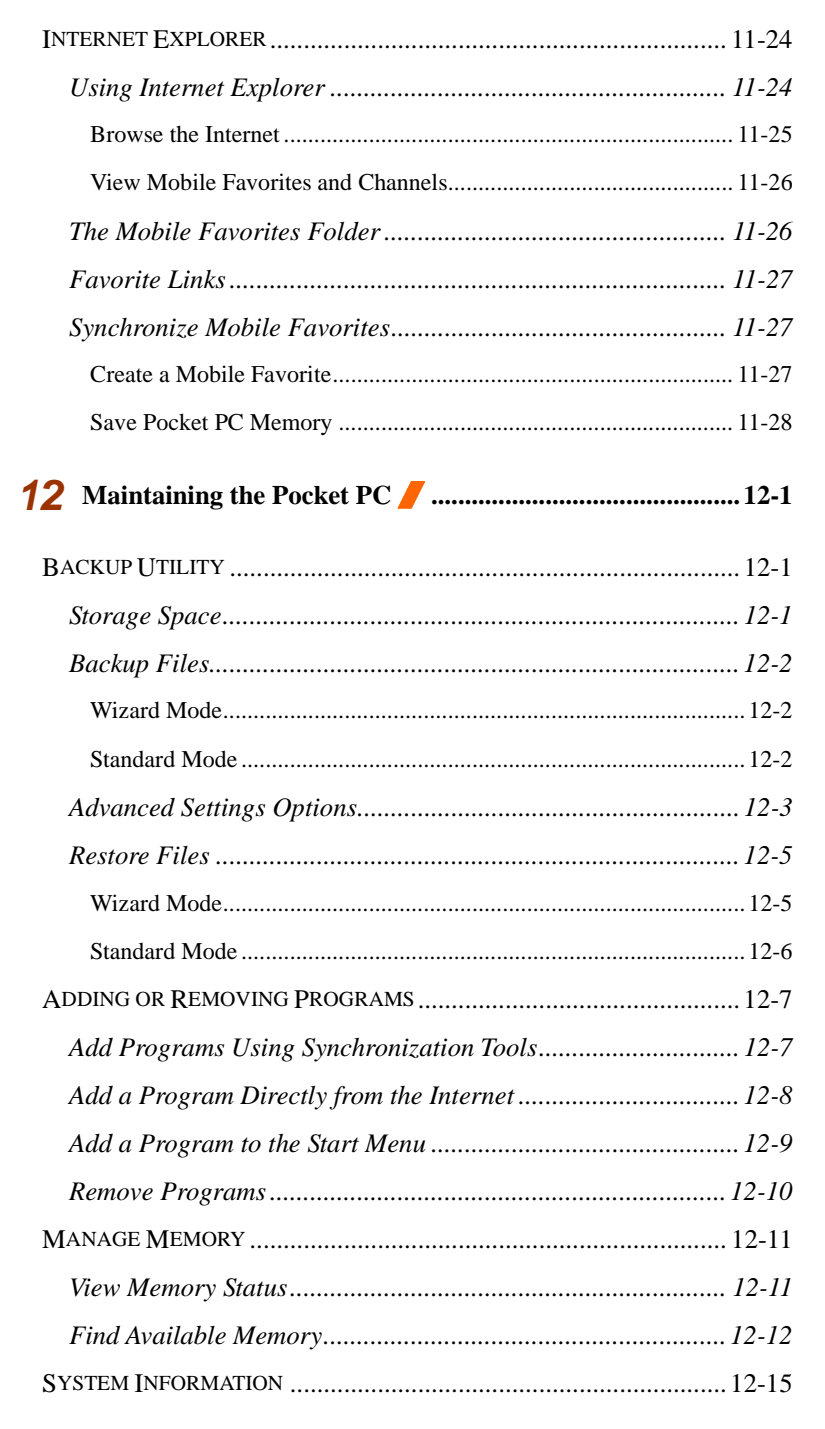

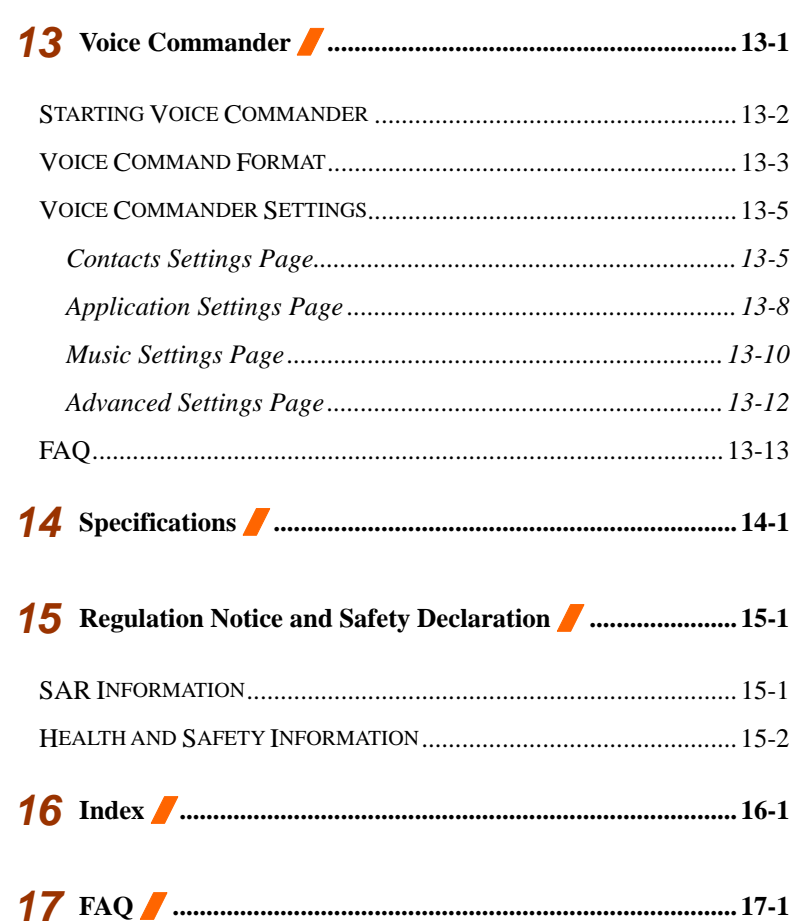

 $X - 9$ 

*X-10* 

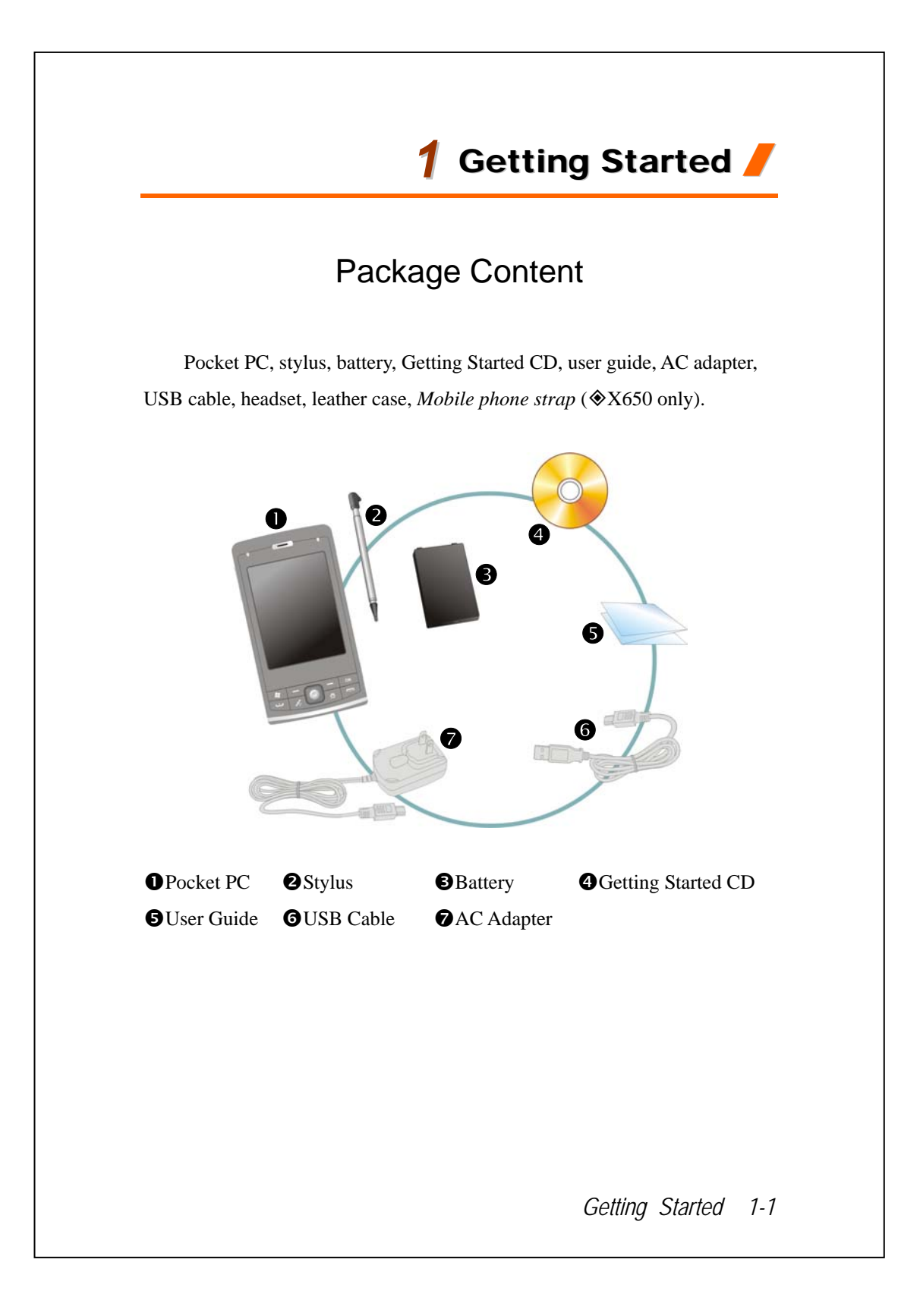

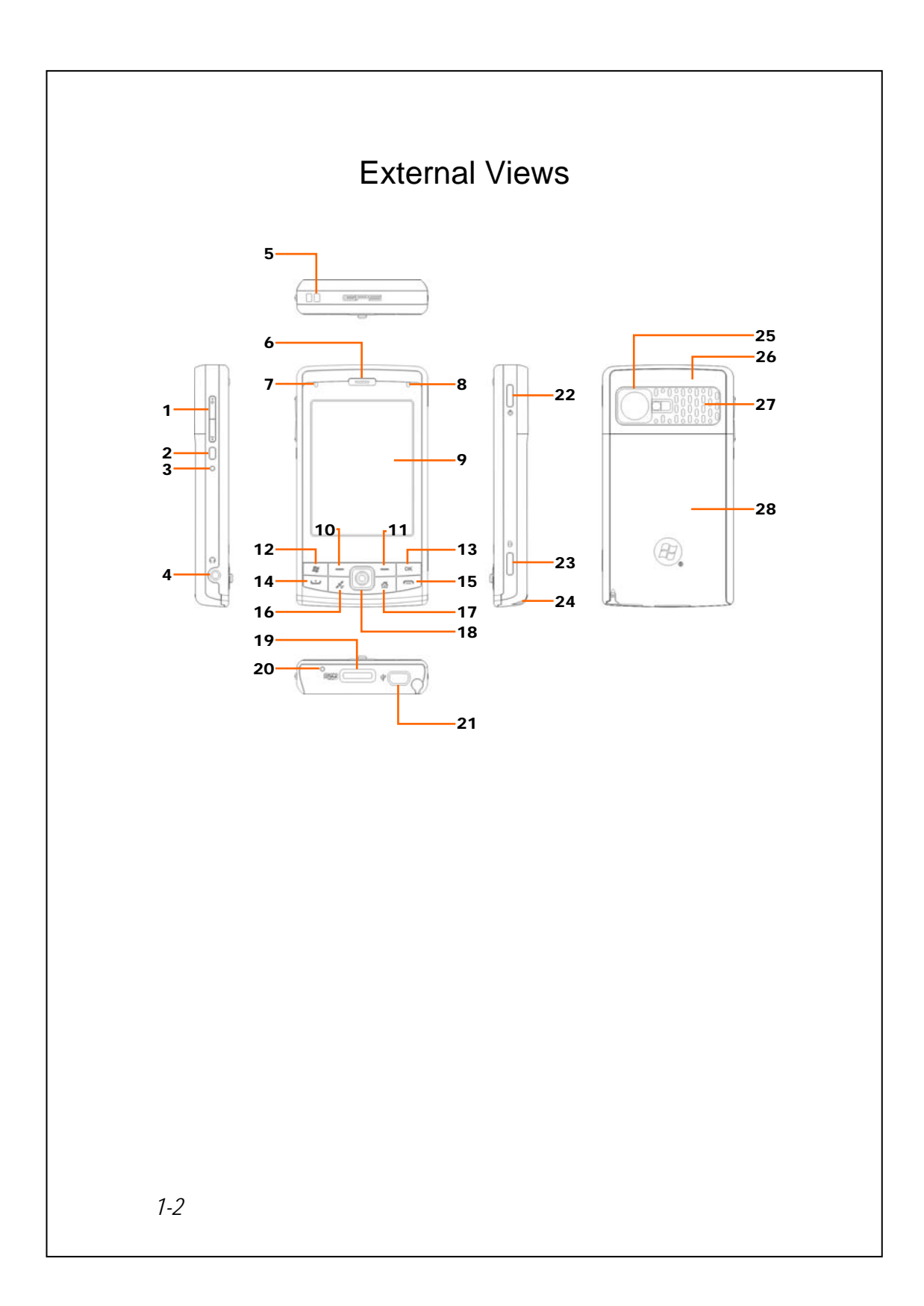

- **1.** Volume control key **2.** Voice Commander
- **3.** Reset button **4.** Headset jack
- **5.** Hanging hole for Mobile phone strap
- **7.** BT / WLAN / GPS active LED **8.** Power / Phone active LED
- **9.** Display, Touch screen **10.** Left Soft-Key
- 
- 
- 
- **17.** Hot key for **QuickBar**  $\rightarrow$  $M\text{-}\text{Desk} \rightarrow \text{Today screen} \rightarrow$ **QuickBar**…
- 
- **21.** Mini USB port **22.** Power button
- **23. Camera** hot key or Camcorder **24.** Stylus holder
- **25.** Built-in camera lens, preview mirror, *flashlight LED* ( $\&$  X650 only)
- 
- 
- 
- **6.** Phone Receiver
- 
- 
- **11.** Right Soft-Key **12. 12.** Start hot key
- **13.** OK hot key **14.** Send button
- **15.** End button **16.** Hot key reserved for GPS AP
	- **18.** Joystick, Navigation key
- **19.** MicroSD slot **20.** Phone Speaker
	-
	-
	- **26.** Hidden antenna for Cell Phone
- **27.** Speaker **28.** Back cover, Battery is inside

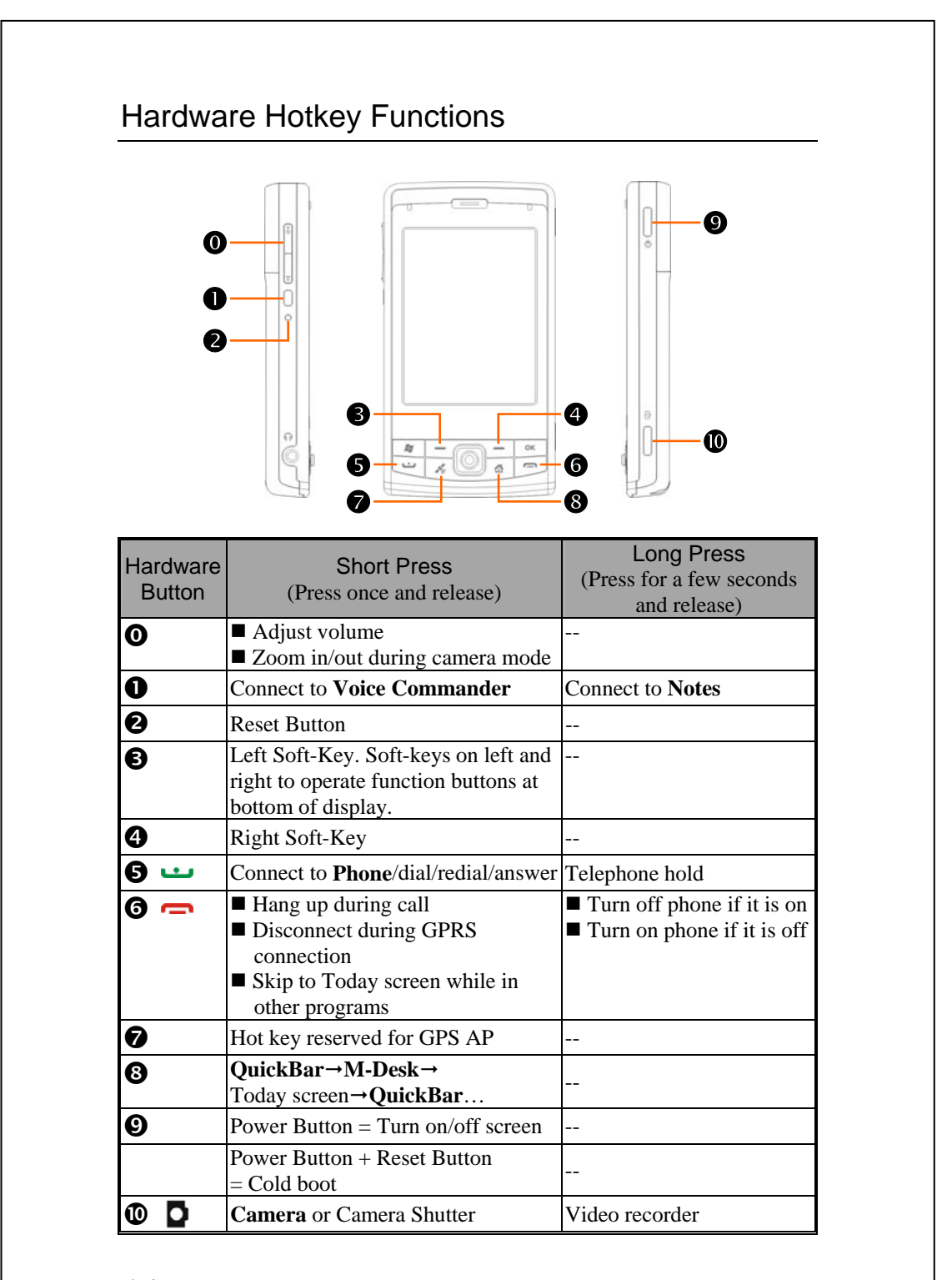

*1-4* 

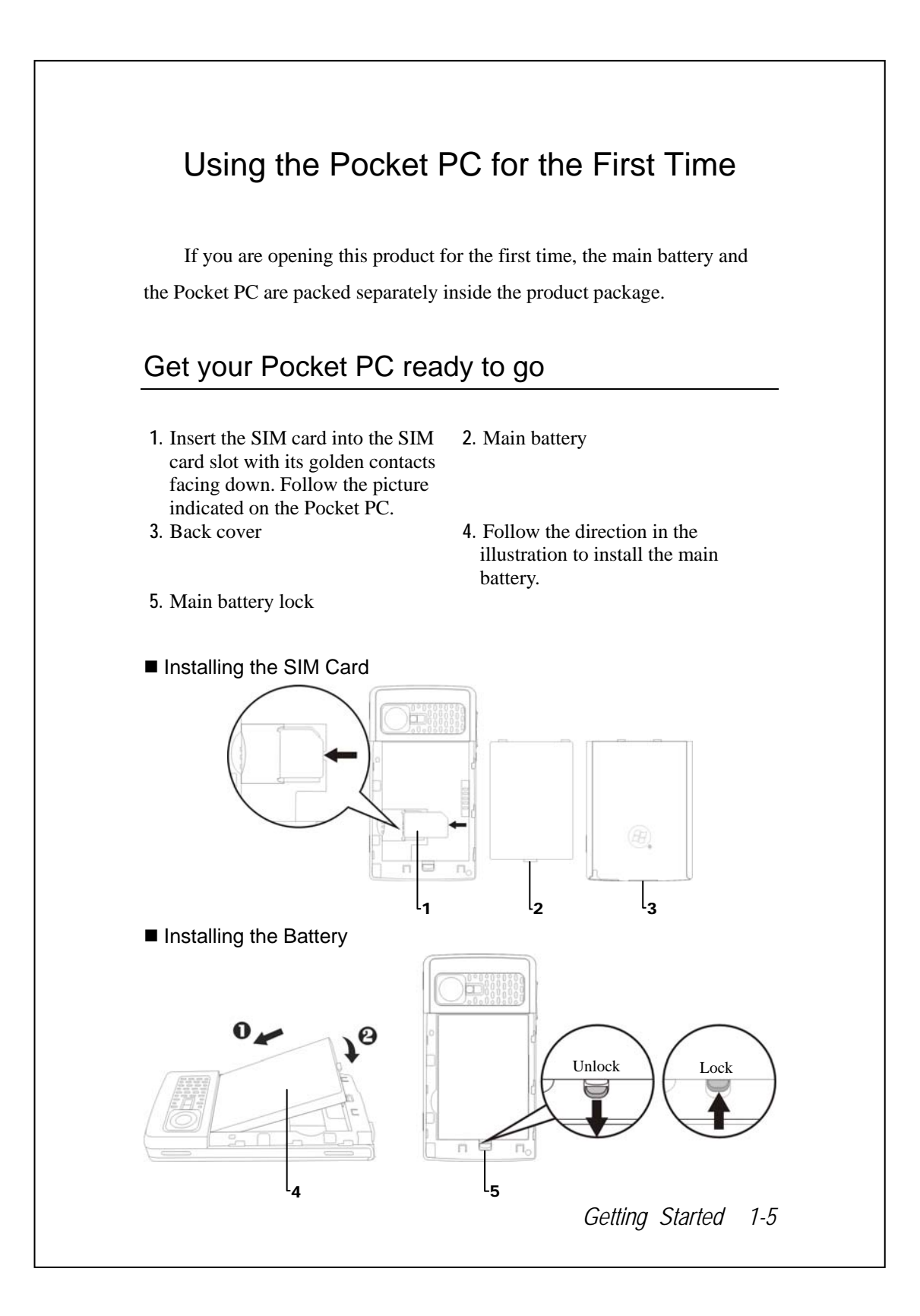

### Charging Power and Power Supply

- $\bullet$  Connect the AC adapter plug to any household power outlet.
- $\bullet$  Connect the other plug from the AC adapter to the USB port. The Pocket PC starts to charge automatically.
- $\bigcirc$  If you need to connect Pocket PC and desktop computer, you could connect the USB cable to the USB port. And then connect the other end of the USB cable to the USB port on the desktop computer. Your Pocket PC will also charge at the same time.

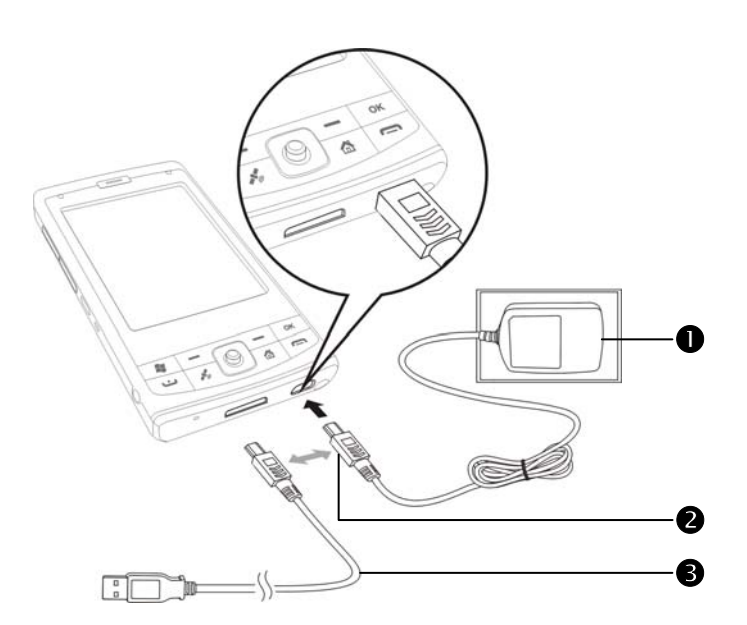

- **1.** It will take about 8 hours to fully charge the battery after the first time you open the package. Subsequent charging will only take about 3 hours. After charging, you can disconnect the AC adapter and carry the Pocket PC around portably. To maintain smooth operation, charge the power regularly.
- **2.** View the battery icon **or the upper right corner to check the power** usage condition.
- **3.** The LED indicator on the upper right of Pocket PC will display the charging and function usage status.

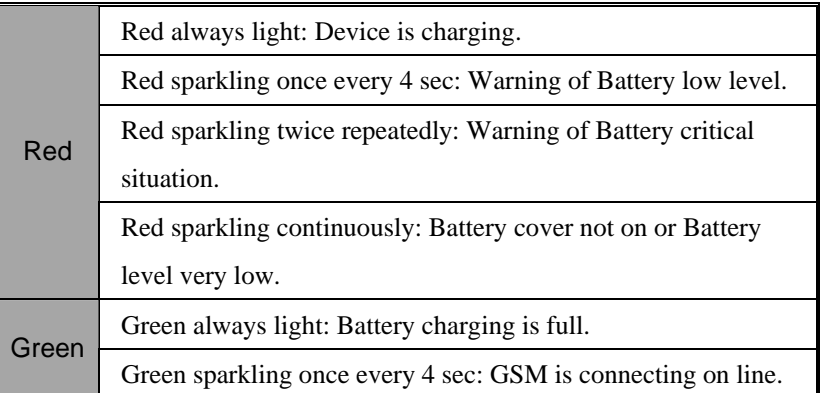

**4.** The LED indicator on the upper left of Pocket PC

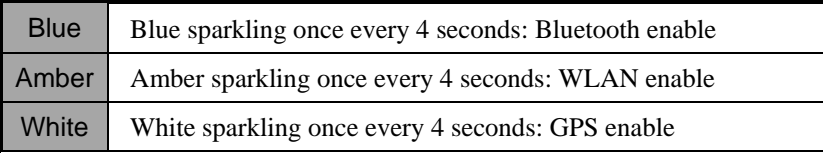

### Re-installation or Replacing the Battery

If the phone, GPRS or wireless LAN connection function is already activated, deactivate it first and then replace the battery.

- **1.** Slide and remove the back cover of Pocket PC.
- **2.** You may poke down to unlock the main battery lock in order to remove the battery.
- **3.** Replace the main battery and lock it properly. When you remove the main battery, your Pocket PC will enter the sleep mode.
- **4.** Slide the back cover into the groove, and reinstall the back cover.

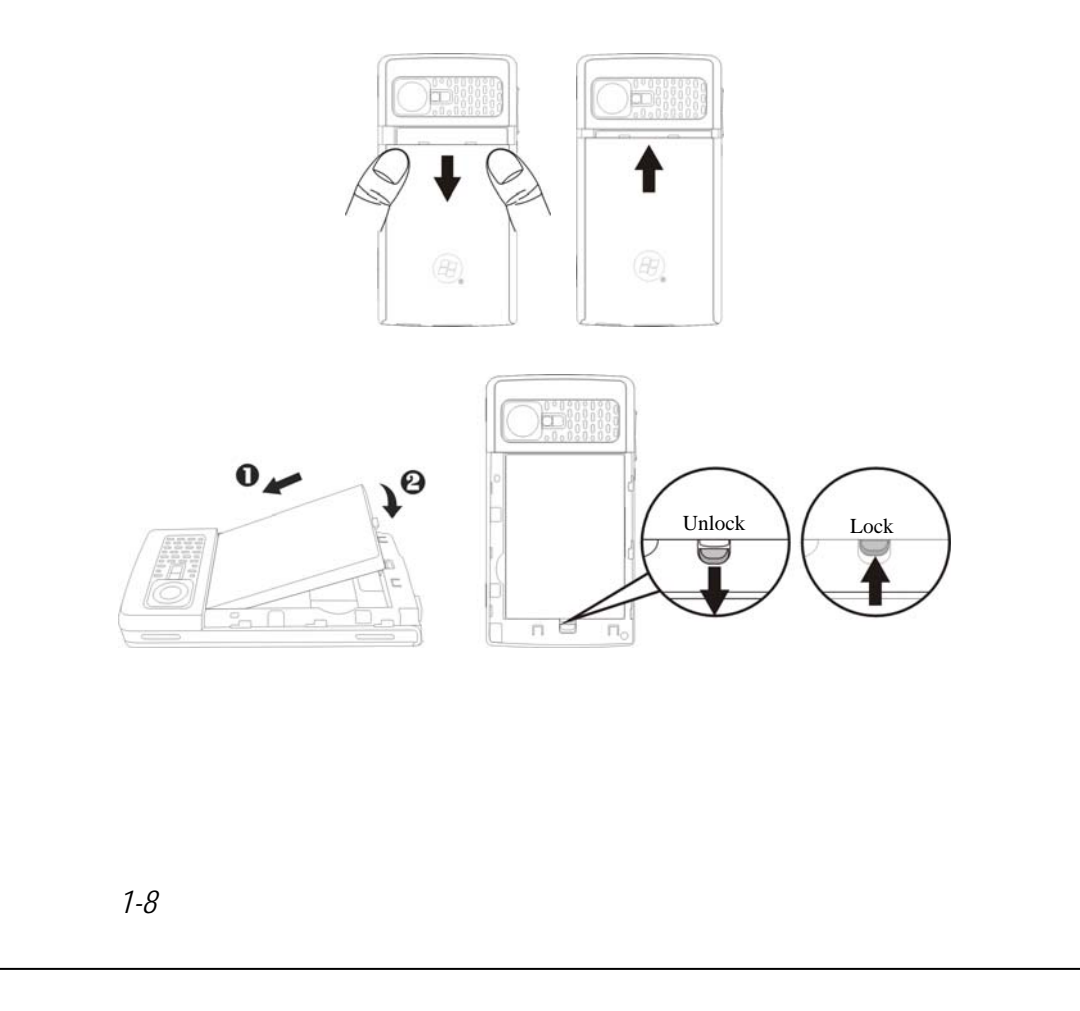

# Power On and Off

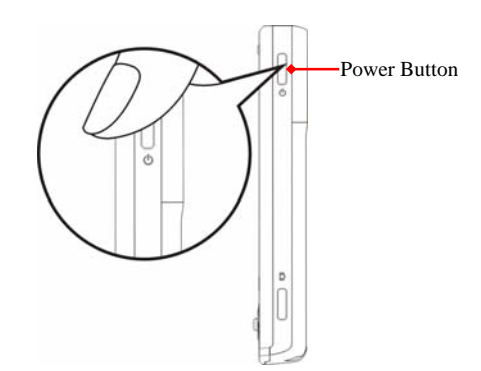

### Sleep Mode

- **1.** Press the "Power Button" of the Pocket PC to enter the Sleep mode. At this time, the screen is turned off and all peripheral devices enter the power-saving mode. But if the phone is turned on, it is still in the call waiting mode.
- **2.** To turn on the screen later, just press the "Power Button."

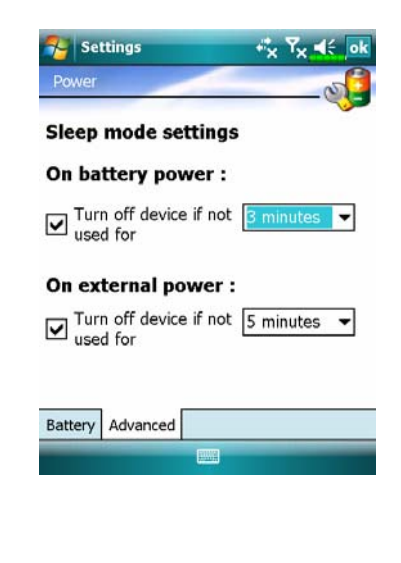

**3.** Tap *A*, **Settings**, the **System** tab, **Power** and then the **Advanced** tab to set the device to turn off automatically after waiting for a certain time period.

#### Turn on the Screen

This product is designed with a power-saving feature. If the screen is turned off, press the "Power Button" of the Pocket PC to turn it on.

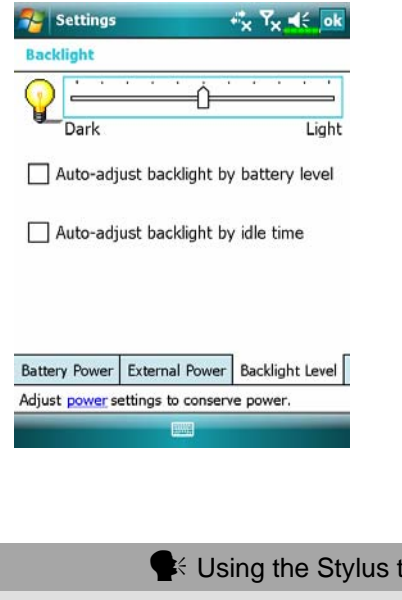

If the screen is too dark and you cannot see clearly, set the proper brightness level for the backlight.

Tap  $\left| \mathbf{f} \right|$ , **Settings**, the **System** tab, **Backlight** and then the **Backlight Level** tab.

#### to Touch the Screen

- Your Pocket PC is designed for graphics-based operation. Generally speaking, we usually "use the stylus to perform basic actions such as tap, drag, and tap and hold" on the touch screen. Other actions such as reset and cold boot will require the use of the stylus tip.
- Pull the stylus to full-length to make it easier to tap the screen during operation. When kept completely in the stylus holder, the stylus length shortens.
- Avoid heavily pressing on the touch screen with the stylus or your fingers.
- *1-10*

### Restarting the Pocket PC

Appropriate situation: If the Pocket PC is unable to maintain normal operation, has no response, or if the screen is frozen.

For your consideration, factoring into your safety and convenience, please refer to the following instructions in order:

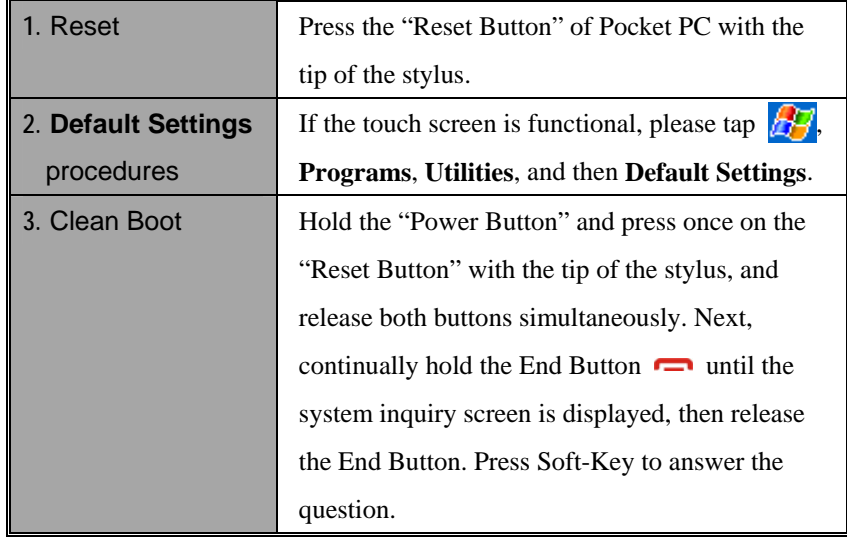

#### Reset

VReset method: Press the "Reset Button" of Pocket PC with the tip of the stylus.

VAppropriate situation: If the Pocket PC is unable to maintain normal operation, has no response, or if the screen is frozen.

VResult: In a moment, when Pocket PC automatically completes the system startup process, the last display will be the Today screen. This will retain the Microsoft Windows, factory pre-installed applications, user's input data, newly installed programs, and user custom settings.

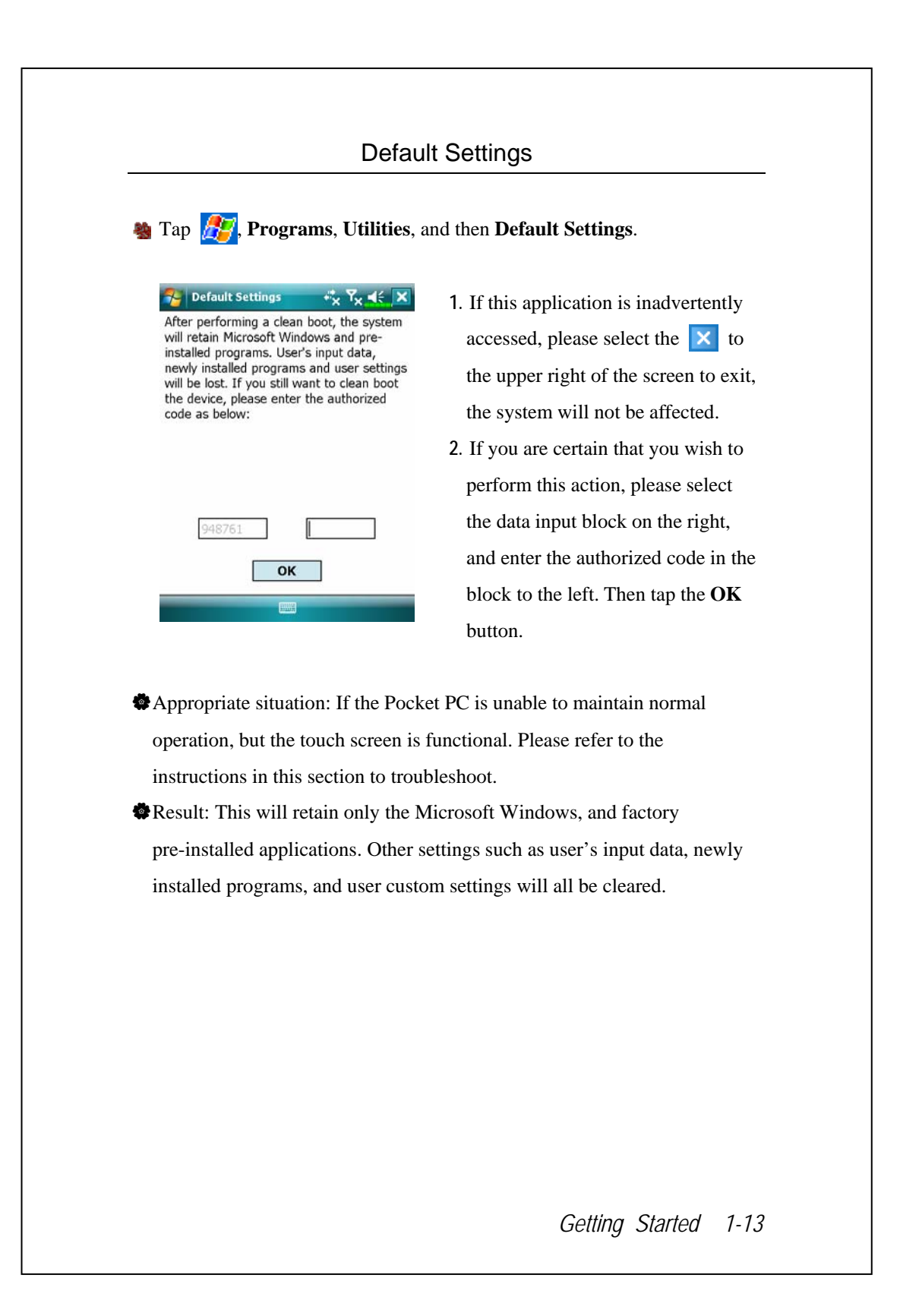

#### Clean Boot

- VCold boot method: Hold the "Power Button" of the Pocket PC with one hand while holding the stylus tip to push in the "Reset Button" with the other. Simultaneously release both the "Power Button" and "Reset Button".
- 
- VAppropriate situation: If a previous reset has already been attempted and the Pocket PC is still unable to maintain normal operations, has no response, or if the screen is frozen.
- VBefore executing the preceding "Cold boot method", please carefully consider the following instructions and then decide on the cold boot method.
- **1.** After a cold boot is performed, if no buttons are pressed, when Pocket PC automatically completes the system startup process, the last display will be the Today screen. This is identical to the reset result.
- **2.** If a previous reset has already been attempted but the Pocket PC is still unable to maintain normal operation, consider the following solution: After cold boot, hold the End Button **or** on the bottom right of Pocket PC until the system inquiry screen is shown, and then release the End Button. Next, please read thoroughly through the instructions on cold booting before continuing carefully.

Perform cold boot and hold the End Button . Please refer to the following instructions before careful consideration.

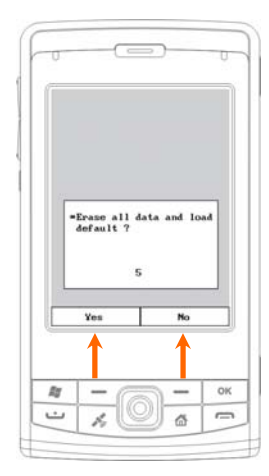

ÁErase all data and load default? The default is "No." If Yes or No was not selected, after a few seconds the system will automatically execute the default No.

**If you long press Left Soft-Key for a few seconds to select "Yes," then the system will erase all data and load default. After your Pocket PC restarts, follow the instructions on the screen to complete.** 

#### **Caution!**

- **1.** After performing a cold boot, the system will retain Microsoft Windows and pre-installed programs. If you answer "Yes" to the question displayed after a cold boot, other items such as the user's input data, newly installed programs and user settings will be lost.
- **2.** There are two ways to retain your data, loaded default and registry:
- **O** Perform a Reset.
- **O**Performing a Cold Boot, and answer "No" when the above question displays.

*1-16* 

# 2 Using the Pocket PC

### **Start**

#### Screen

**2** Tap  $\frac{1}{\sqrt{2}}$ , **Settings**, the **System** tab, and then **Screen**.

The first time you use or cold boot the pocket PC, the system will ask you to align the screen. Kindly continue to tap the center of each cross (+) that appears and follow the screen instructions to complete the operation. If you feel that the position is not quite accurate while tapping on the screen, you follow the help for this section to align the screen again.

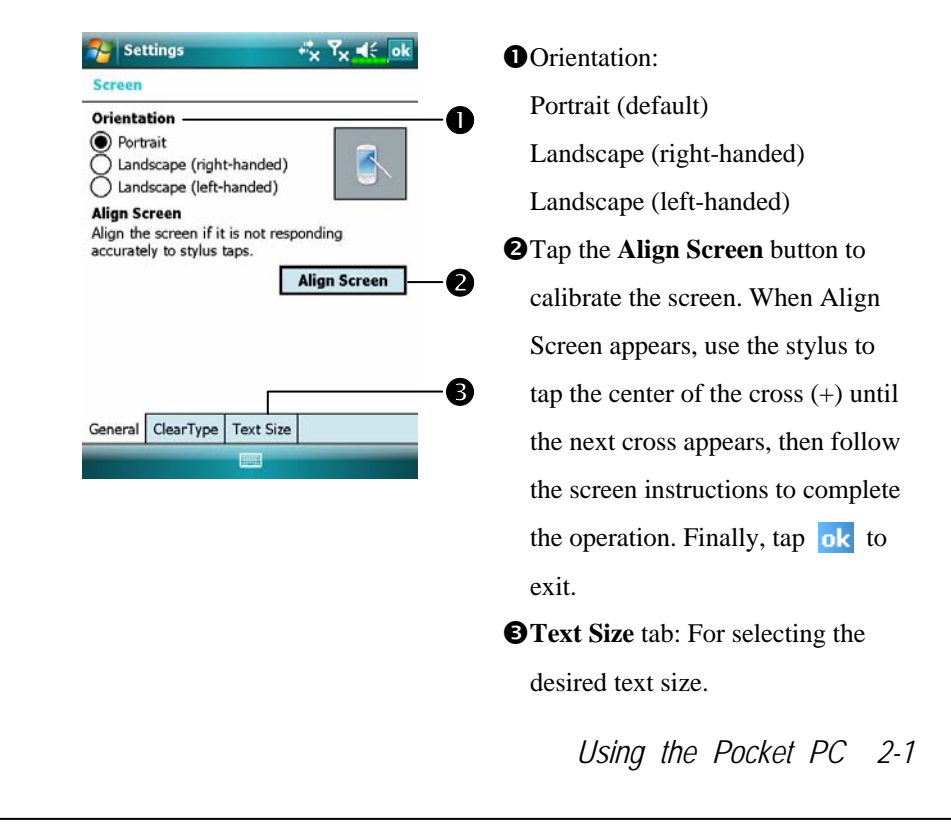

The following steps will bring you into the touch screen calibration mode. These steps provide a faster and more efficacious way to enter the touch screen calibration mode. And they also provide a method of getting into **Screen** program for when the touch screen dislocation is so severe that you completely cannot select or do anything using the stylus.

- **1.** Simultaneously press the **Left Soft-Key** on the bottom-left of the Pocket PC and the execution button in the center of the navigation pad.
- **2.** Release these two buttons at the same time, and you will enter the calibration screen.

#### Today Screen

When you turn on your Pocket PC for the first time each day (or after 4 hours of inactivity), you will see the "Today screen". You can also display it by tapping  $\sqrt{d}$  and then **Today**. On the "Today screen", you can see at a glance the important information for the day.

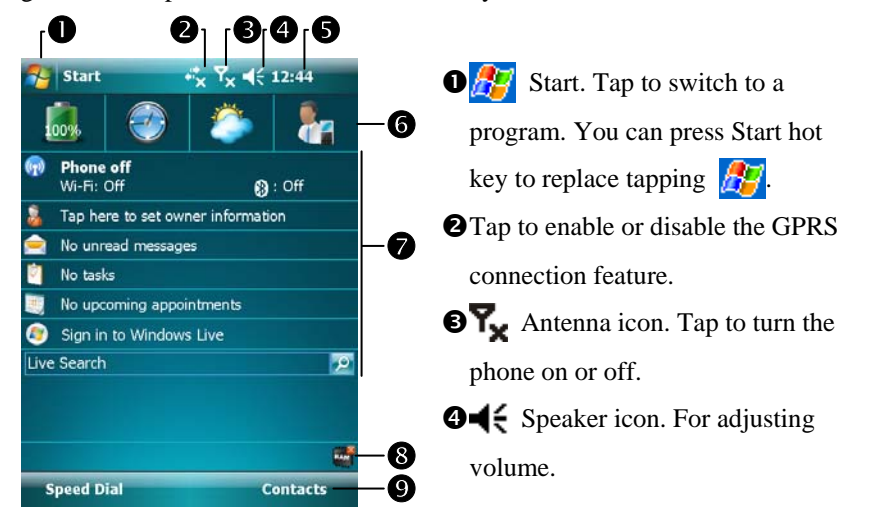

**T**ime. Tap to display the current date and time, and the upcoming

appointments. Tap and hold the time area to select analog or digital clock display from the list.

**OSpb Mobile Shell.** 

Today screen. Displays important information for the day. Tap on any item to enter its relevant setup screen.

**O**The icons mean you can tap to quick link to programs, such as **Task Manager**, Call Filter status, etc.

vTap to quick link to **SpeedDial**. Tap to quick link to **Contacts**.

*Using the Pocket PC 2-3* 

The following table lists the icons that you may see on the Navigation Bar or the Command Bar. Kindly refer to the "Meaning" column for explanation or tap on the icon to access the instant message.

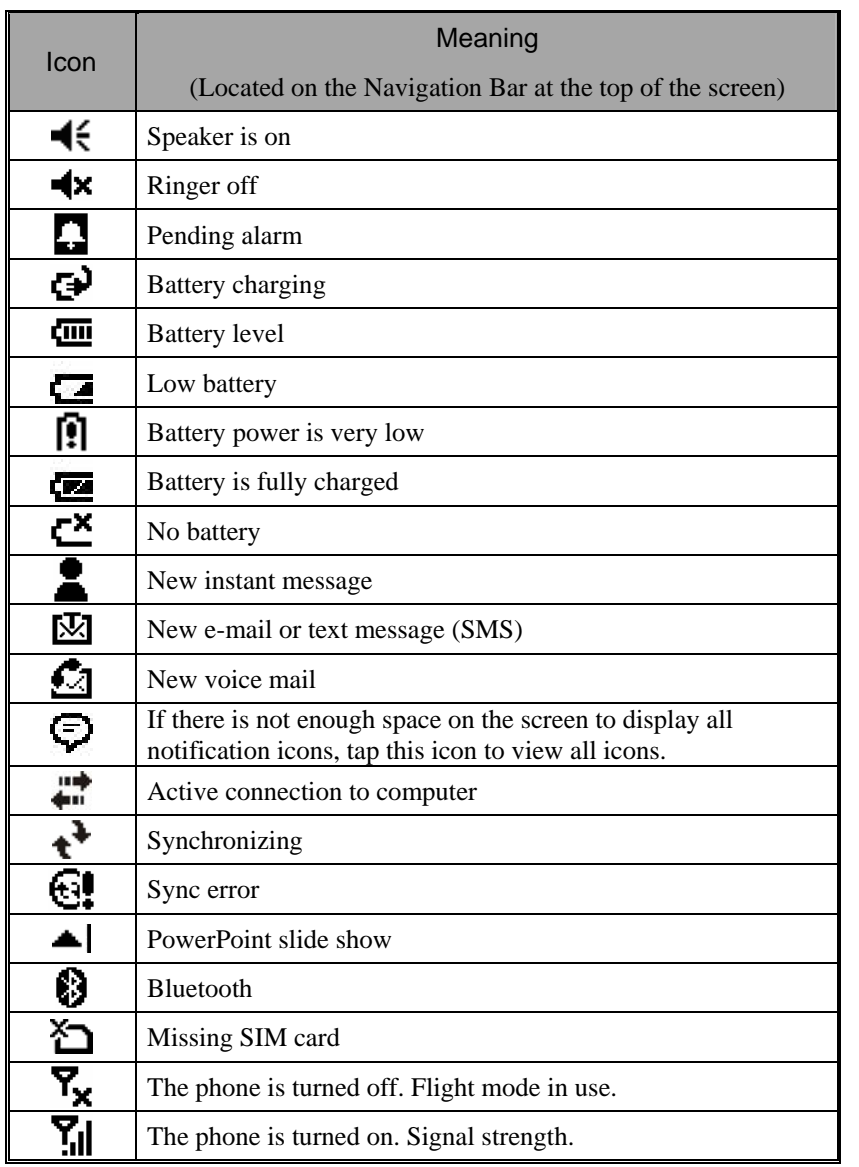

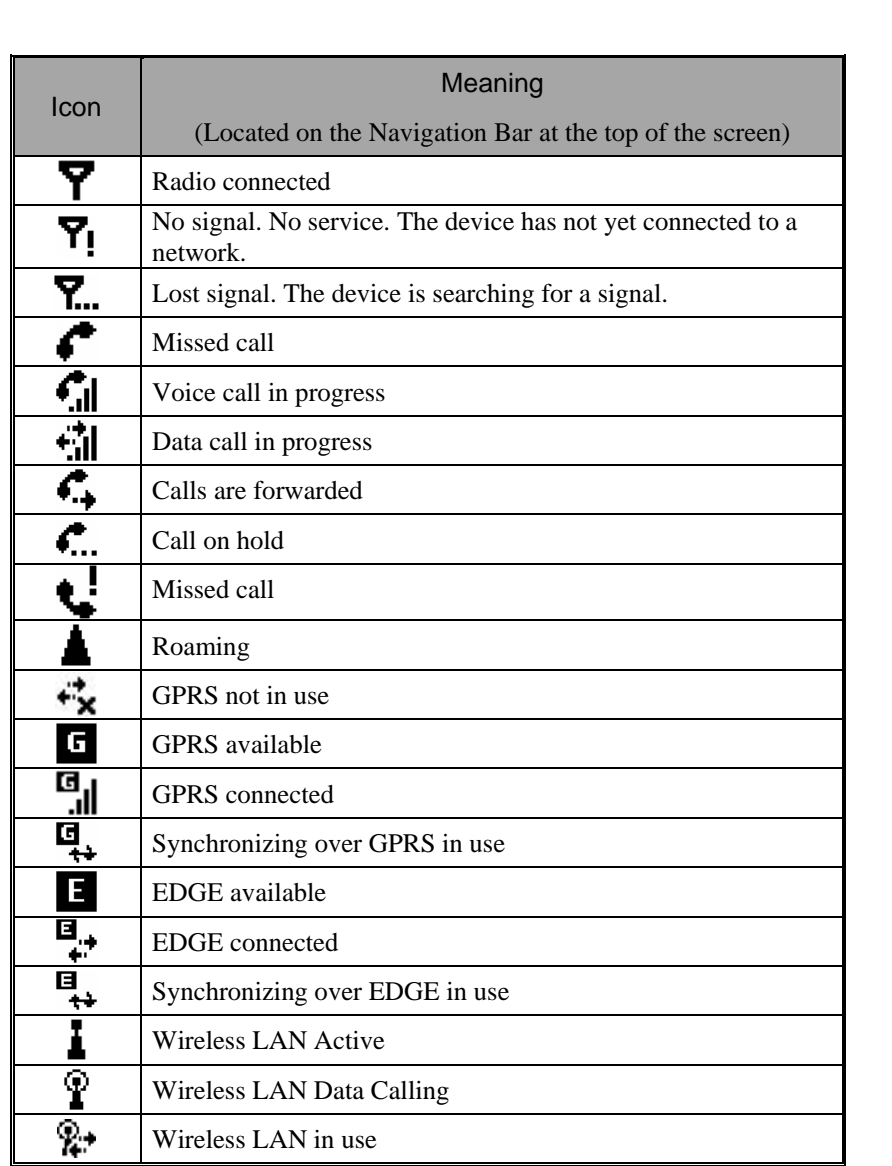

*Using the Pocket PC 2-5* 

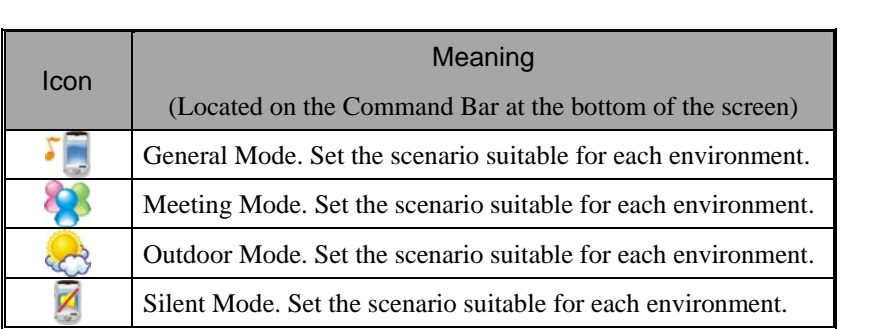
### Programs

 $\blacktriangleright$  Download Programs

For effective use of memory, the programs marked with an asterisk "\*", are posted on our website: http://www.glofiish.com for downloading. Refer to further instructions for use after downloading these programs.

You can switch from one program to another by selecting it from the  $\mathbb{R}$  menu. (You can customize which programs you see on this menu. For information, see "Adjusting Settings" section.) To access some programs, you'll need to tap  $\sqrt{N}$ , **Programs**, and then the program name.

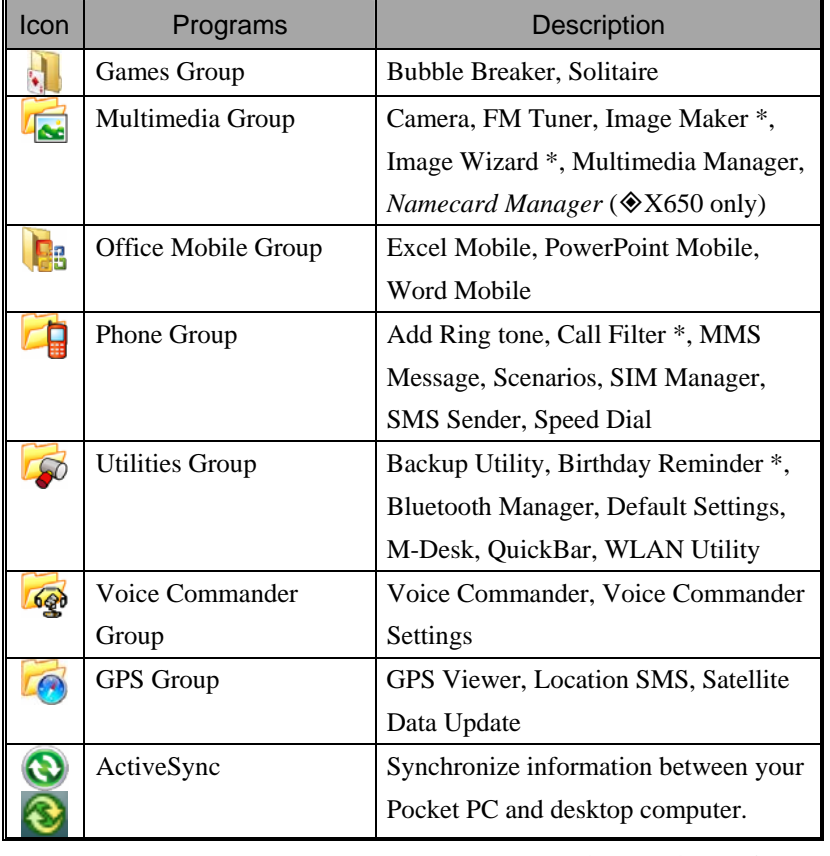

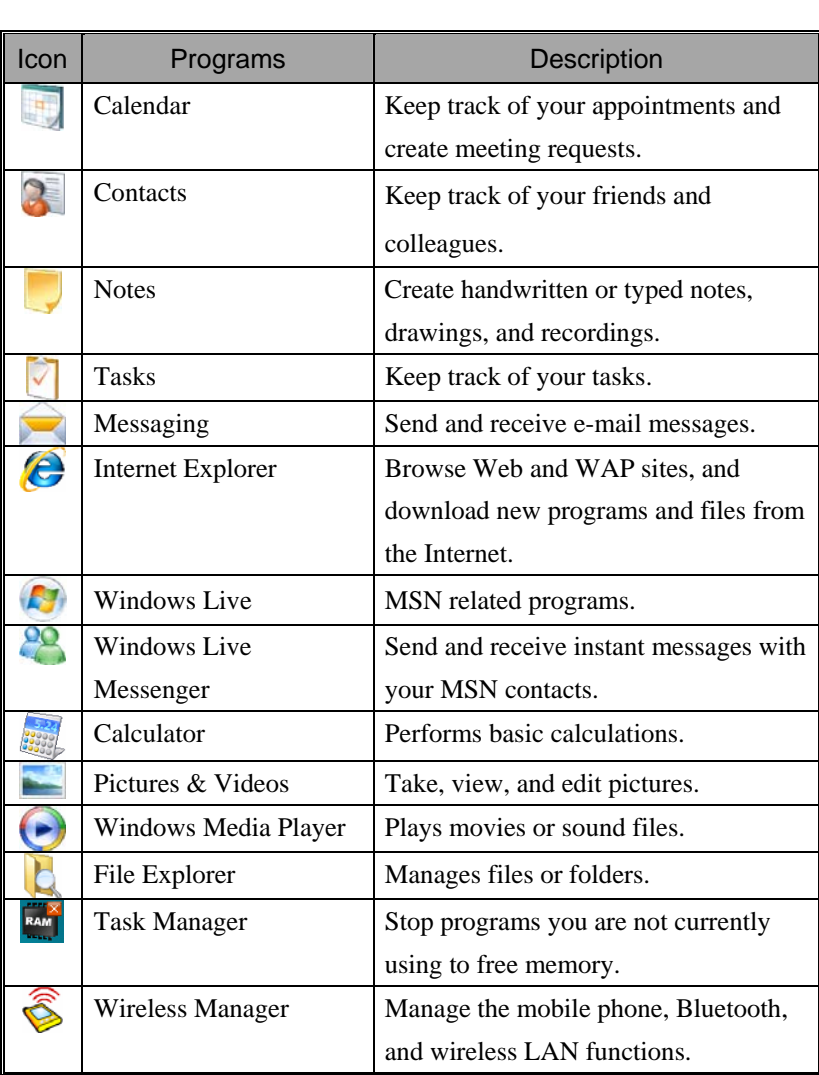

You can also switch to some programs by pressing a program button. Your Pocket PC has one or more program buttons located on the front or side of the Pocket PC. The icons on the buttons identify the programs they switch to. For more information, refer to "Redefine Hot Keys" section.

# System Application Programs

**<sup>8</sup> Settings**, the **Personal** tab

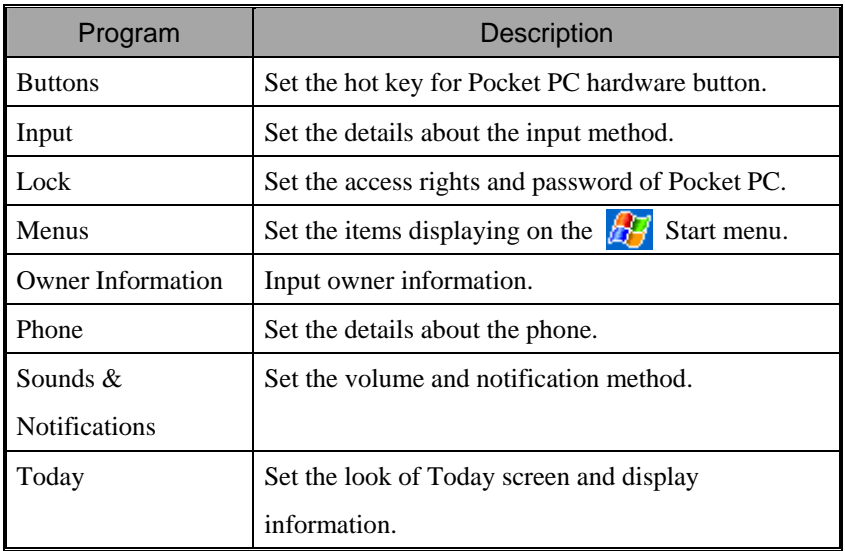

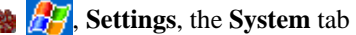

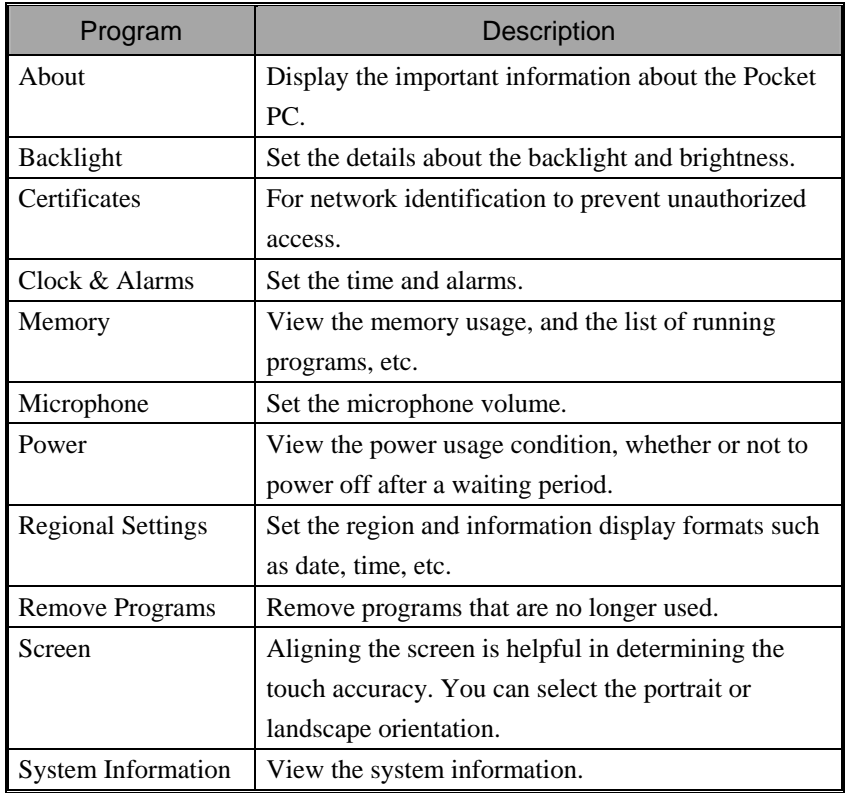

## **k**, **Settings**, the **Connections** tab

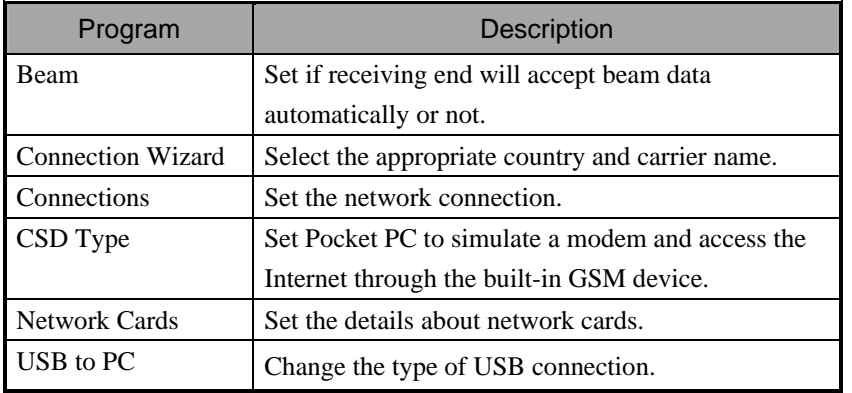

## Spb Mobile Shell

**Spb Mobile Shell** helps you smoothly to start a day-long life. On the Today screen, you just need one touch at **Spb Mobile Shell**. Quickly show the electric power condition, the date, the time, the weather forecast, and even easily using photo Speed Dial.

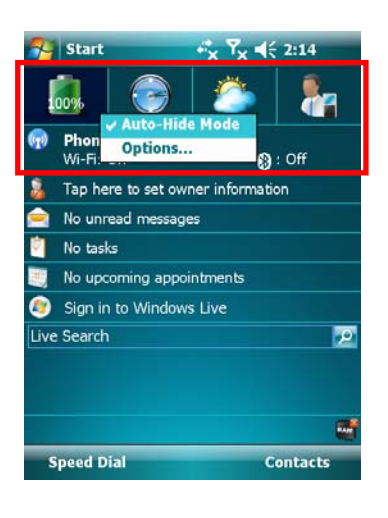

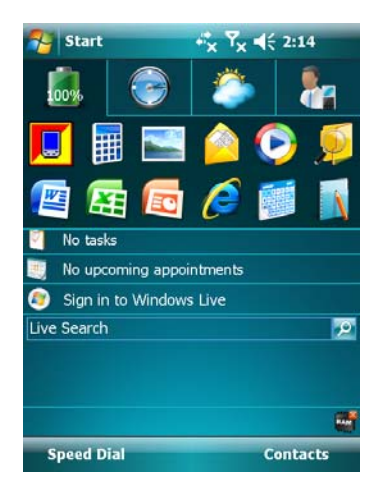

- **1.** Touch or tap tabs to switch to other categories.
- **2.** Tap and hold to display a pop-up menu of actions.
- **OIf you check Auto-Hide Mode,**

you just need touch or tap the tabs to display the details. And tap on any empty space to close the details window.

- **@Select Options** to change the settings.
- **3. Home Tab**: Display the power usage condition.
- $C$ Tap a shortcut to run the program you used.

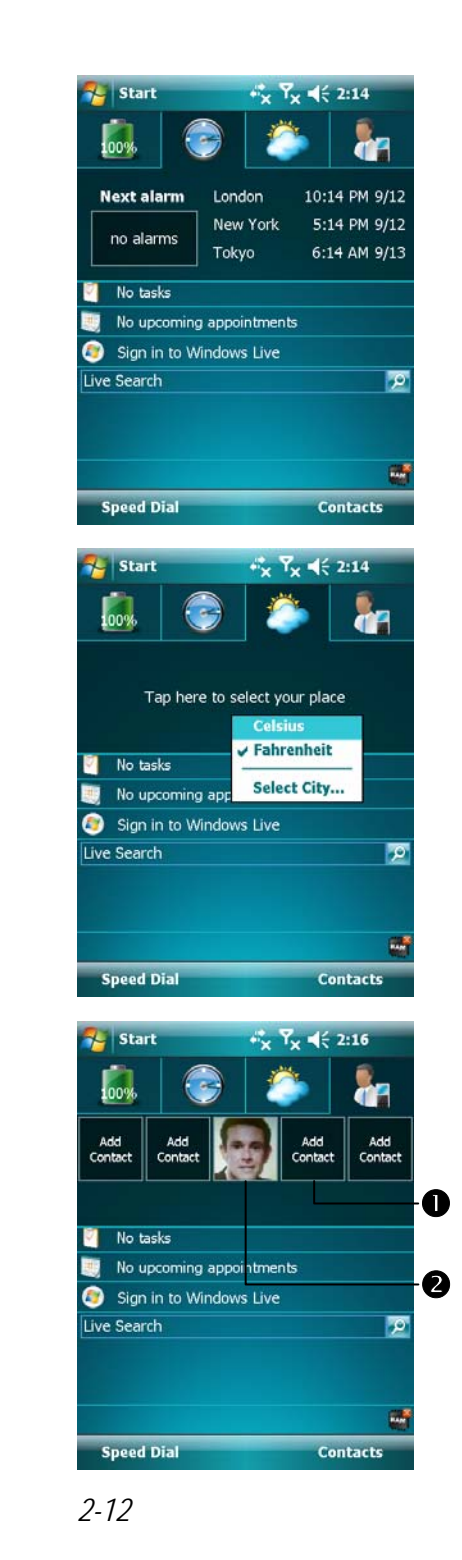

**4. Time Tab**: Display time in three selected cities and next alarm information.

- **5. Weather Tab**: Display weather forecast for the next four days.
- $C$ Tap and hold to display a pop-up menu of actions.

- **6. Photo Speed Dial Tab**: Easily using Photo Speed Dial gives you the most pleasant way to dial.
- $\bullet$  Tap a not defined button to add your contact from **Contacts**.
- **OTap a defined button to call this** contact. On the other hand, you can tap and hold to display a pop-up menu of actions.

### Configure Your Spb Mobile Shell

Tap and hold on the Spb Mobile Shell to display a pop-up menu, and then select **Options** to change the settings.

**Solution Settings**, the **System** tab, and then **Spb Mobile Shell**.

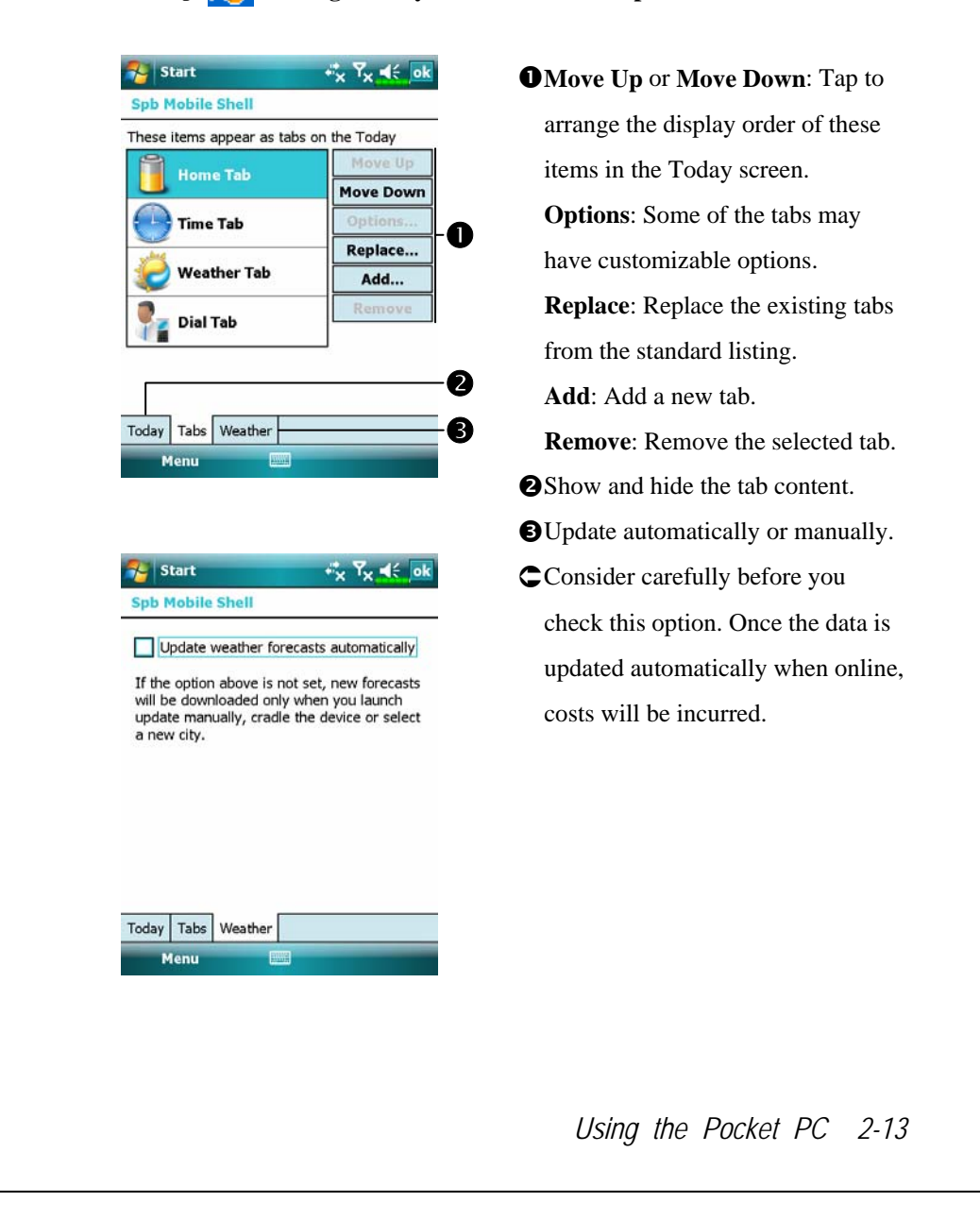

Note: either of the following connections allows your Pocket PC to download the weather forecast data. If there is more than one connection available, the system will automatically select the best connection, in the following order:

- **1.** Synchronization connection: Connect your Pocket PC to a PC (Desktop or Notebook). Please note that your PC must be online.
- **2.** Wireless LAN connection.
- **3.** GPRS connection: Roaming mode cannot update GPS data automatically. If necessary, change to manual mode.

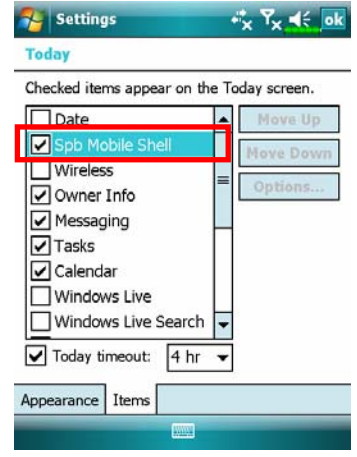

**Tap 77, Settings**, the **Personal** tab, **Today**, the **Items** tab, and then check **Spb Mobile Shell**.

Make sure that **Spb Mobile Shell** is checked so that the Today screen will display this item.

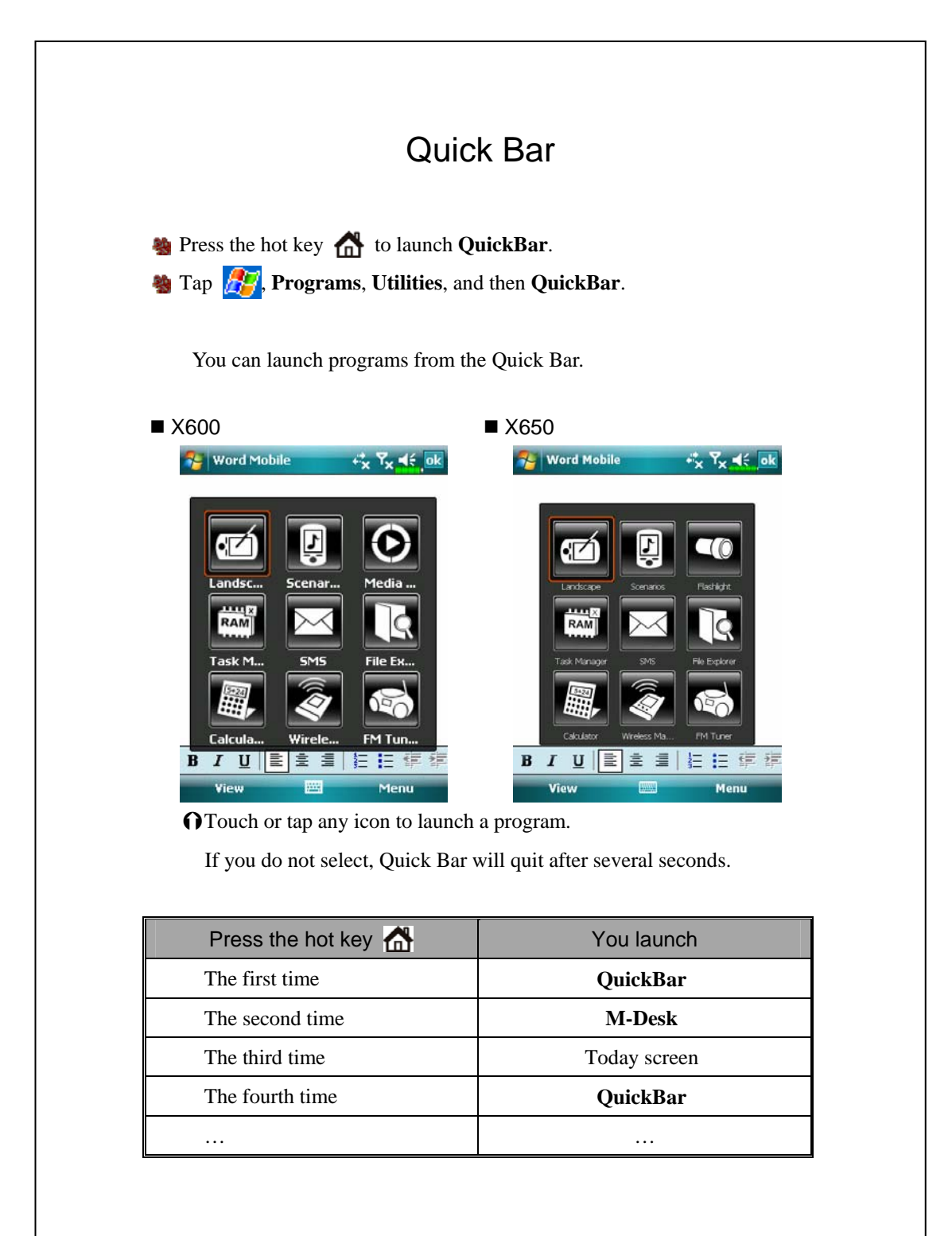

## M-Desk

**Press the hot key twice to launch M-Desk.** Tap , **Programs**, **Utilities**, and then **M-Desk**.

You can categorize programs on the panel according to your personal preferences. Categorizing, renaming, deleting or editing the text color of program names under **M-Desk** will not affect the default setting of the Pocket PC.

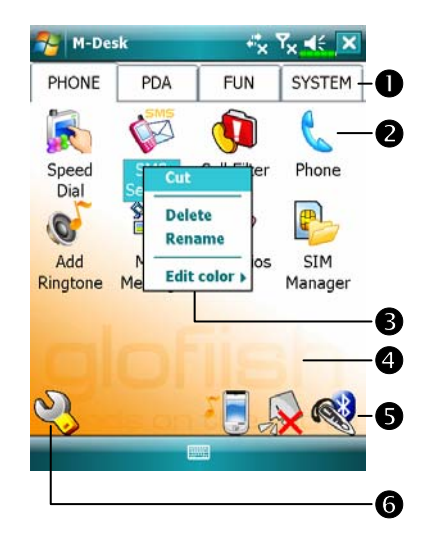

- **O**Tap Phone, PDA or other tabs to switch to other categories. Tap and hold the tab to display a pop-up menu that allows you to Rename, Move forward or Move back.
- **O**The program icon selected for this category. Tap to run this program.
- pTap and hold program. A pop-up menu appears and allows you to Rename, Delete, Cut, or edit the text color of the program name.
- **Tap on empty space and the pop-up** menu allows you to add New or Paste.

**o** Switch Scenario. **E** Enable or disable the speakerphone. **Enable or disable the Bluetooth earphone function. GEnter Categories Setup screen.** 

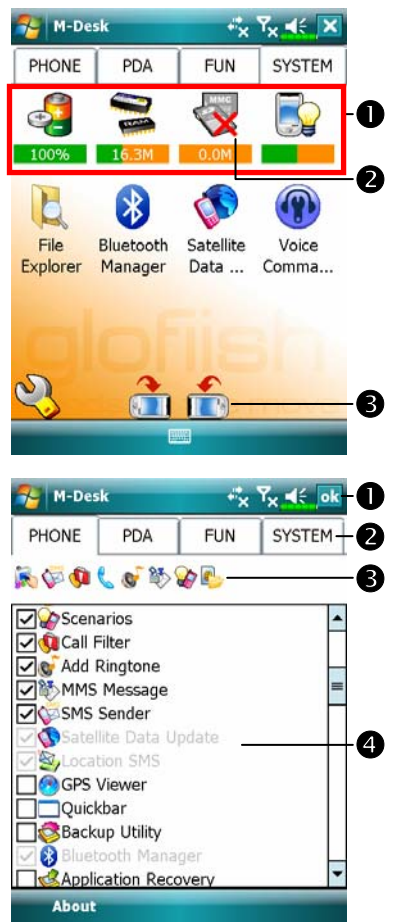

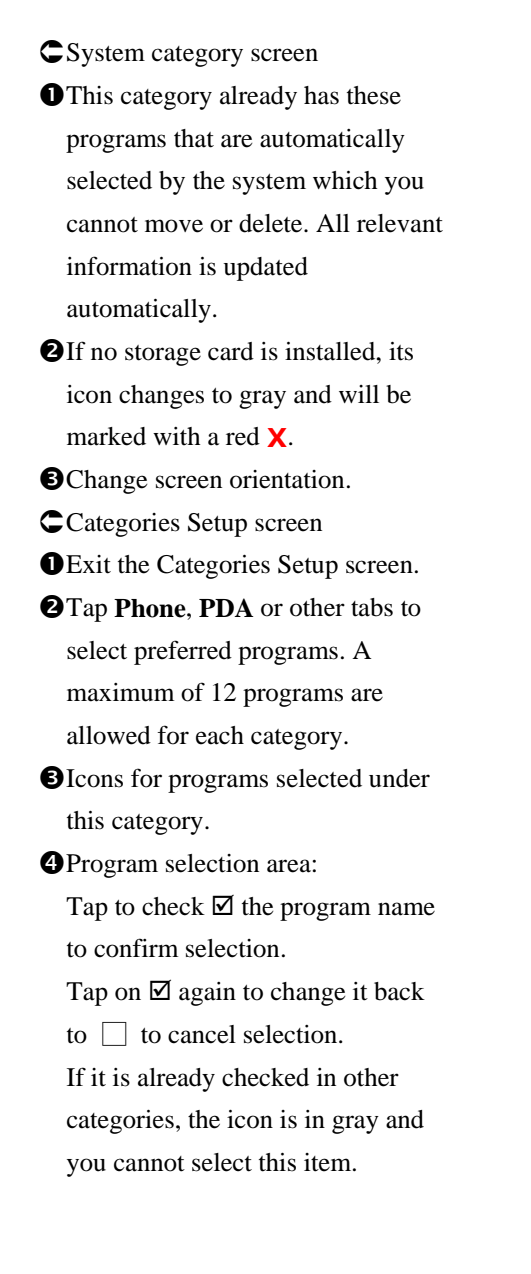

## Enter Information on Your Pocket PC

You have several options for entering new information:

- **1.** Use the input panel to enter typed text, either by using the soft keyboard or other input method.
- **2.** Write directly on the screen.
- **3.** Draw pictures on the screen.
- **4.** Speak into your Pocket PC microphone to record a message.
- **5.** Use synchronization tools to synchronize or copy information from your desktop computer to your Pocket PC. For more information, see Help on your desktop computer.

### Enter Text Using the Input Panel

Use the input panel to enter information in any program on your Pocket PC. You can either type using the soft keyboard or write using **Letter Recognizer**, **Block Recognizer**, or **Transcriber**. In either case, the characters appear as typed text on the screen.

To show or hide the input panel, tap the Input Panel button. Tap the arrow next to the Input Panel button to see your choices.

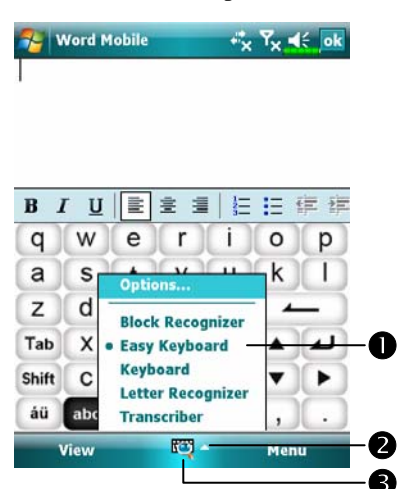

**O** Select an input method. **@Tap to see your choices. O**Input Panel button.

When you use the input panel, your Pocket PC anticipates the word you are typing or writing and displays it above the input panel. When you tap the displayed word, it is inserted into your text at the insertion point. The more you use your Pocket PC, the more words it learns to anticipate.

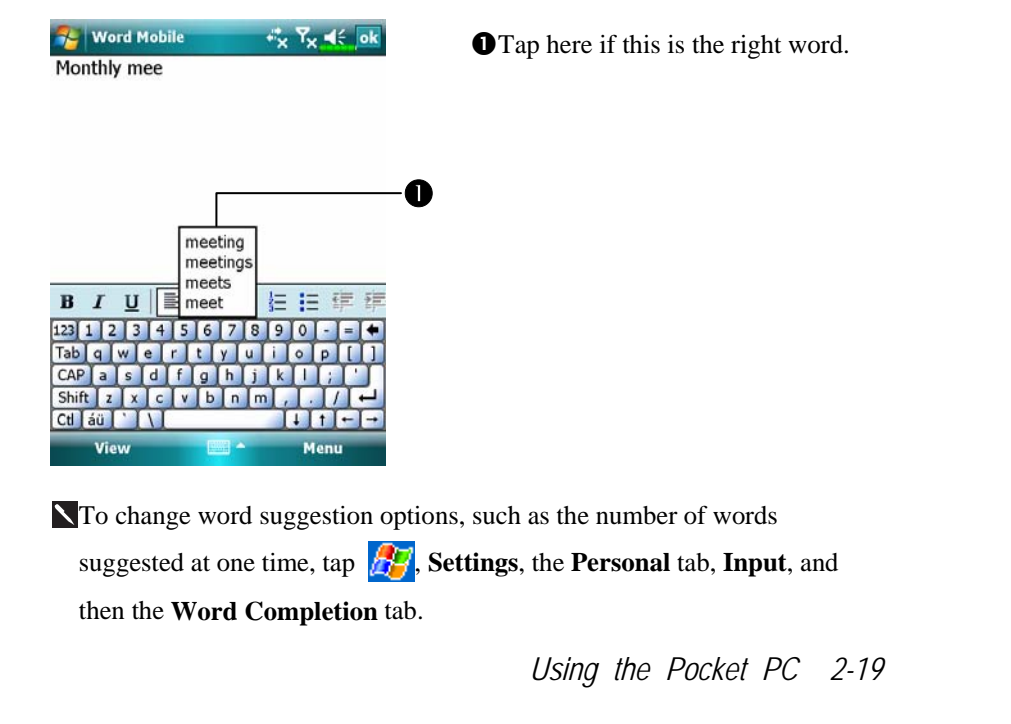

#### Type with the Soft Keyboard

**1.** Tap the arrow next to the Input Panel button and then **Keyboard**.

**2.** On the soft keyboard that is displayed, tap the keys with your stylus.

#### Use Letter Recognizer

With **Letter Recognizer** you can write letters using the stylus just as you would on paper.

**1.** Tap the arrow next to the Input Panel button and then **Letter Recognizer**.

**2.** Write a letter in the box.

When you write a letter, it is converted to typed text that appears on the screen. For specific instructions on using **Letter Recognizer**, with **Letter Recognizer** open, tap the question mark next to the writing area.

#### Use Block Recognizer

With **Block Recognizer** you can input character strokes using the stylus that are similar to those used on other Pocket PCs.

**1.** Tap the arrow next to the Input Panel button and then **Block Recognizer**. **2.** Write a letter in the box.

When you write a letter, it is converted to typed text that appears on the screen. For specific instructions on using **Block Recognizer**, with **Block Recognizer** open, tap the question mark next to the writing area.

#### Use Transcriber

With **Transcriber** you can write anywhere on the screen using the stylus just as you would on paper. Unlike **Letter Recognizer** and **Block Recognizer**, you can write a sentence or more of information. Then, pause and let **Transcriber** change the written characters to typed characters.

**1.** Tap the arrow next to the Input Panel button and then **Transcriber**.

**2.** Write anywhere on the screen.

For specific instructions on using **Transcriber**, with **Transcriber** open, tap the question mark in the lower right hand corner of the screen.

#### Select Typed Text

If you want to edit or format typed text, you must select it first. Drag the stylus across the text you want to select. You can cut, copy, and paste text by tapping and holding the selected words and then tapping an editing command on the pop-up menu, or by tapping the command on the **Menu** menu.

### Write on the Screen

In any program that accepts writing, such as the **Notes** program, and in the **Notes** tab in **Calendar**, **Contacts**, and **Tasks**, you can use your stylus to write directly on the screen. Write the way you do on paper. You can edit and format what you've written and convert the information to text at a later time.

#### Write on the Screen

Tap **Menu** and then check **Draw** to switch to writing mode. This action displays lines on the screen to help you write.

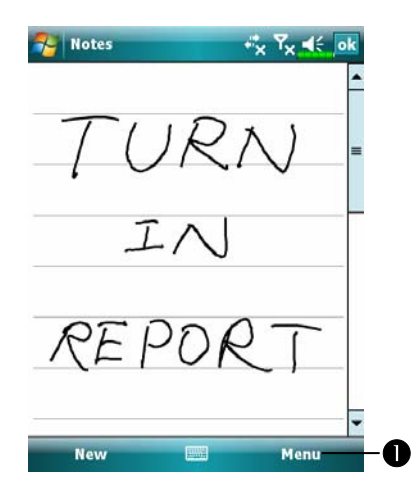

nTap **Menu** and then check **Draw**. Use your stylus like a pen now.

Some programs that accept writing may not have the **Draw** function. See the documentation for that program to find out how to switch to writing mode.

### Select Writing

If you want to edit or format writing, you must select it first.

- **1.** Tap and hold the stylus next to the text you want to select until the insertion point appears.
- **2.** Without lifting, drag the stylus across the text you want to select.

If you accidentally write on the screen, tap **Menu**, then **Undo** and try again. You can also select text by tapping **Menu** and then **Draw** to deselect it and then dragging the stylus across the screen.

You can cut, copy, and paste written text in the same way you work with typed text: tap and hold the selected words and then tap an editing command on the pop-up menu, or tap the command on the **Menu** menu.

### Draw on the Screen

You can draw on the screen in the same way that you write on the screen. The difference between writing and drawing on the screen is how you select items and how they can be edited. For example, selected drawings can be resized, while writing cannot.

#### Create a Drawing

Cross three ruled lines on your first stroke. A drawing box appears. Subsequent strokes in or touching the drawing box become part of the drawing. Drawings that do not cross three ruled lines will be treated as writing.

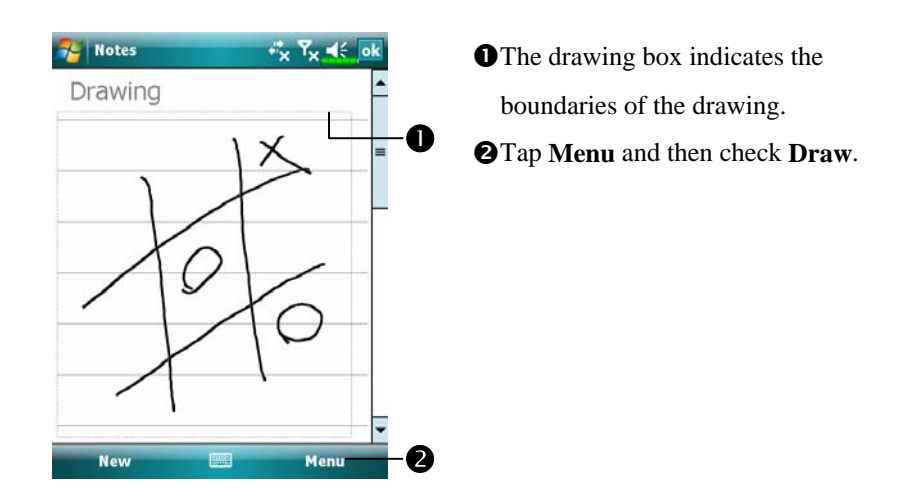

You may want to change the zoom level so that you can more easily work on or view your drawing. Tap **Menu**, **Zoom** and then a zoom level.

#### Select a Drawing

If you want to edit or format a drawing, you must select it first. Tap and hold the stylus on the drawing until the selection handle appears. To select multiple drawings, tapping **Menu** and then **Draw** to deselect it and then drag to select the drawings you want.

You can cut, copy, and paste selected drawings by tapping and holding the selected drawing and then tapping an editing command on the pop-up menu, or by tapping the command on the **Menu** menu. To resize a drawing, make sure the **Draw** function is not selected, and drag a selection handle.

#### Record a Message

In any program where you can write or draw on the screen, you can also quickly capture thoughts, reminders, and phone numbers by recording a message. In **Calendar**, **Tasks**, and **Contacts**, you can include a recording in the **Notes** tab. Refer to "Voice Recording Format" section.

In the Notes program, you can either create a stand-alone recording or include a recording in a written note. If you want to include the recording in a note, open the note first. In the Inbox program, you can add a recording to an e-mail message.

### Create a Recording

- **1.** Hold your Pocket PC's microphone near your mouth or other source of sound.
- **2.** Press and hold the Record hardware button on your Pocket PC until you hear a beep.
- **3.** While holding down the Record button, make your recording.
- **4.** To stop recording, release the Record button. Two beeps will sound. The new recording appears in the note list or as an embedded icon.
- You can also make a recording by tapping the **Record** button on the Recording toolbar.

To play a recording, tap it in the list or tap its icon in the note.

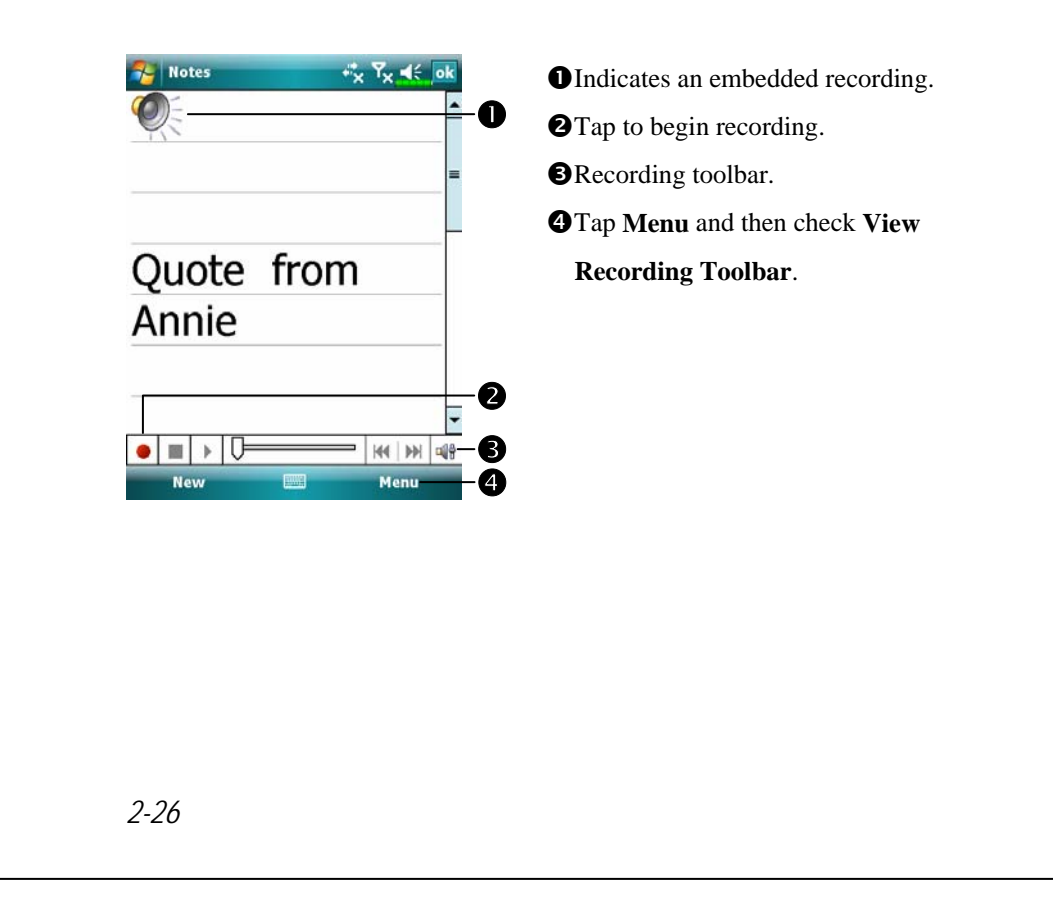

## Voice Commander

By default, the system sets the button on the side of the Pocket PC as the "Voice Commander Button." Press this button to launch the Voice Commander. For details on how to use this function, please refer to the Voice Commander section.

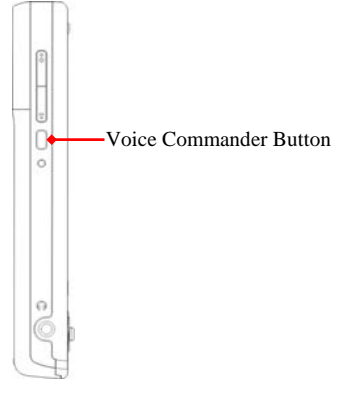

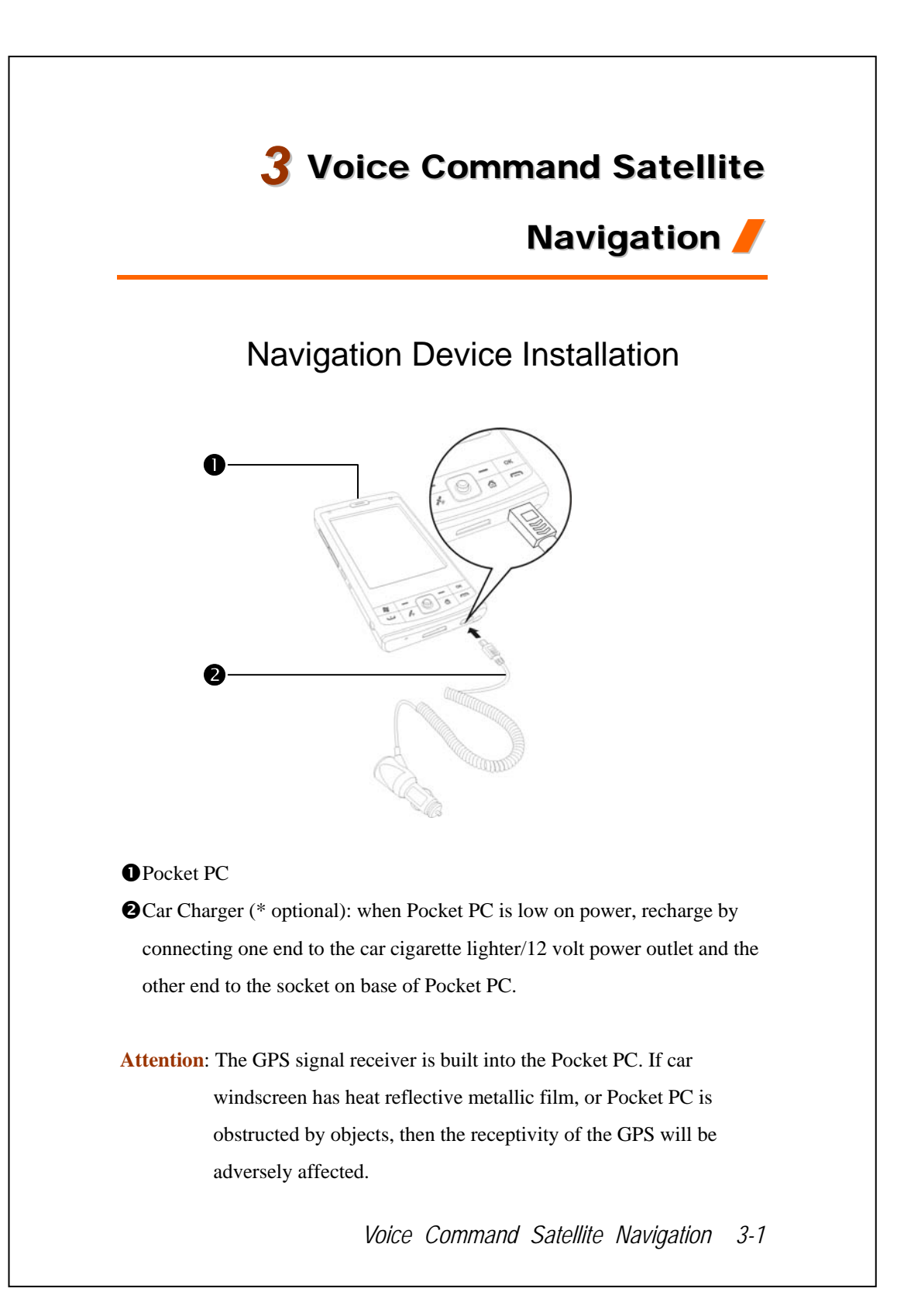

# GPS Navigation Software Installation

Please follow your car navigation system operating manual's instructions on software installation in order to use the navigation function.

# Conditions for Using GPS Car Navigation

#### **By using this system you are agreeing to the following conditions:**

**1.** When using this device, please use with matching car mount. Affix device securely to the car mount. Please be aware that installation in the areas depicted below is forbidden and is strictly prohibited.

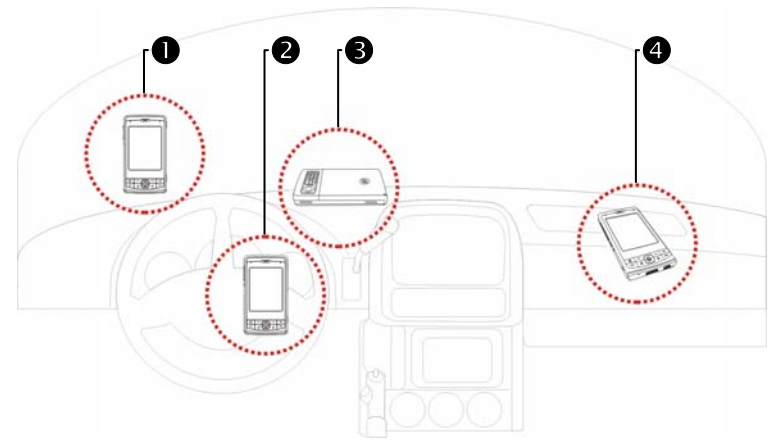

- **O**Do not place where it will obstruct driver vision
- **ODo** not place over air bag
- **ODo** not place where it can not be securely attached
- qDo not place in path of activated air bag
- **2.** Please set navigation destination before driving. Do not operate this system while driving.
- **3.** Please use this system with care. If any harm results from careless use of this system, the responsibility for safe driving resides with the driver.
- **4.** GPS positioning is limited by weather and usage location (tall buildings, tunnels, underpasses, trees, bridges). Most GPS do not work indoors, nor can GPS signals penetrate buildings, car sun shades and heat reflective film with metallic content. Please install GPS outdoors with clear line of sight. Beneath the windscreen at the front of the car is a common choice, and the windscreen should be free of heat reflective film.
- **5.** The GPS system is built and operated by the U.S. Department of Defense which is also responsible for its maintenance and calibration. Any changes made by them may affect the operation and accuracy of the GPS system.
- **6.** Wireless devices (mobile phones, speed radar detectors) will all interfere with the satellite signal and cause unreliable signal reception.
- **7.** The GPS position fix is provided only for the driver's reference and should not affect actual driver behavior.
- **8.** The electronic map data provided in the navigation system is for normal reference only and not intended for high precision applications. The user should determine their exact location based on actual road conditions.
- **9.** The route provided by the navigation system, the audio cues and intersection data are derived from recommended optimal route calculated using the electronic map data. This is provided for the driver's reference only, the driver should decide their chosen route according to actual road conditions.
- **10.** When not in use, please do not leave the device inside the car. If exposed directly to sunlight, the battery may overheat and cause damage to this device. This may endanger the vehicle as well.

## Satellite Data Update (Not supported in USA)

**A** Tap  $\frac{1}{2}$ , Programs, GPS, and then Satellite Data Update.

Login to the provider's server to download instant satellite data and enable the GPS function. Note: either of the following connections allows your Pocket PC to download the latest GPS data. If there is more than one connection available, the system will automatically select the best connection, in the following order:

- **1.** Synchronization connection: Connect your Pocket PC to a PC (Desktop or Notebook). Please note that your PC must be online.
- **2.** Wireless LAN connection.
- **3.** GPRS connection: Roaming mode cannot update GPS data automatically. If necessary, change to manual mode.

due date,

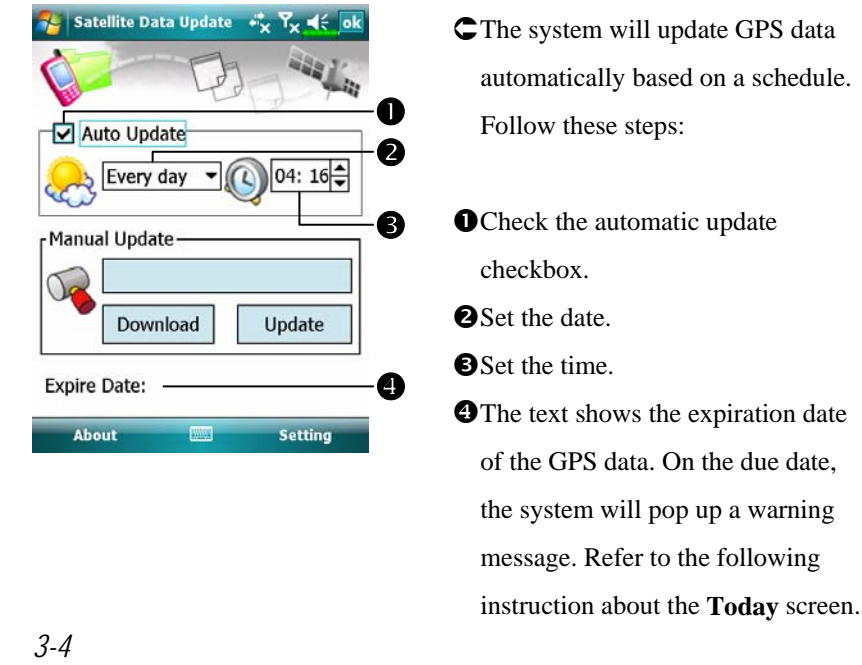

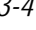

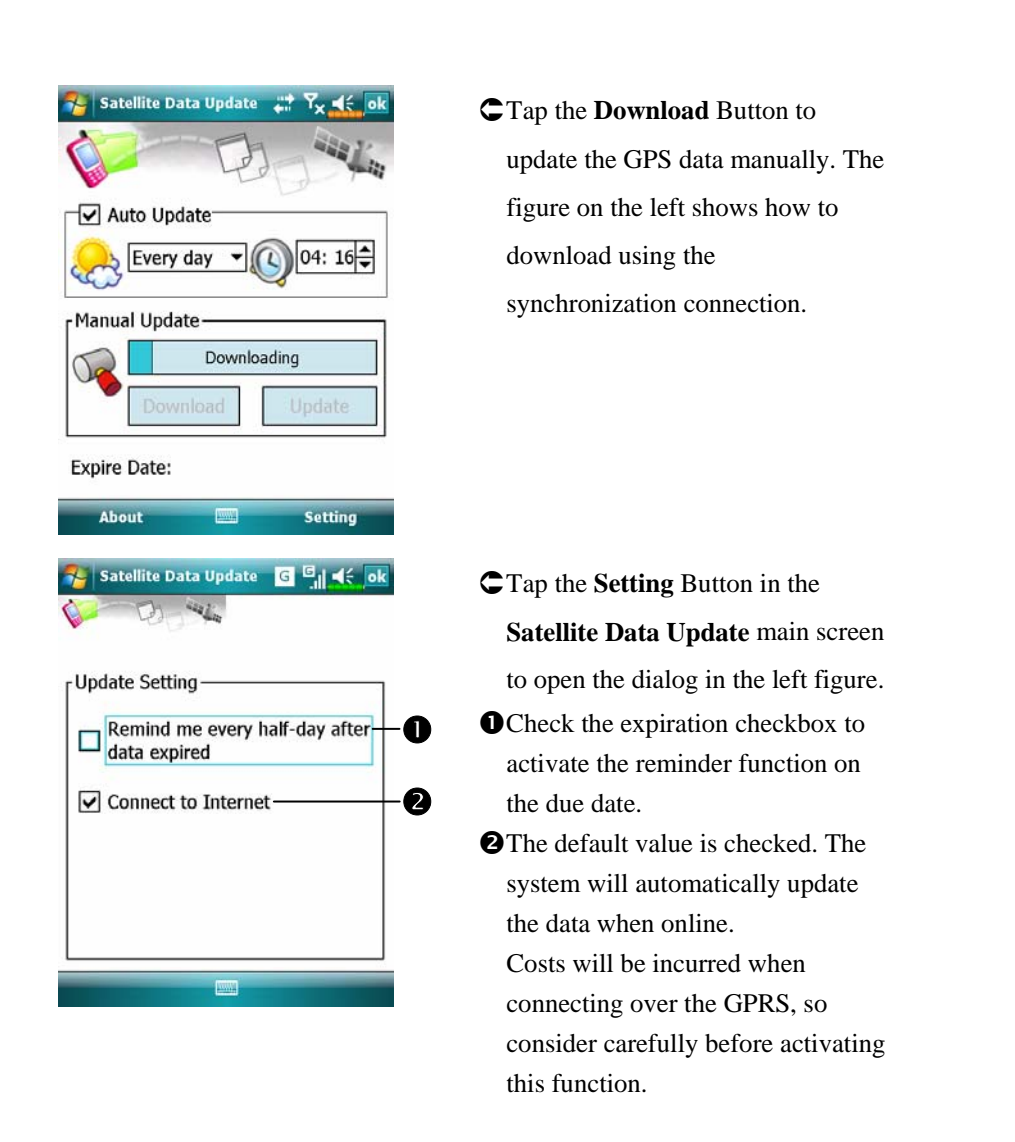

After setting your Pocket PC to the following connection mode and activating the automatic update and Internet connection functions, the system will automatically download the latest GPS information periodically.

- **1.** Synchronization connection. Make sure that your Pocket PC is connected to the PC, and that the PC is online.
- **2.** Wireless LAN connection.
- **3.** GPRS connection.

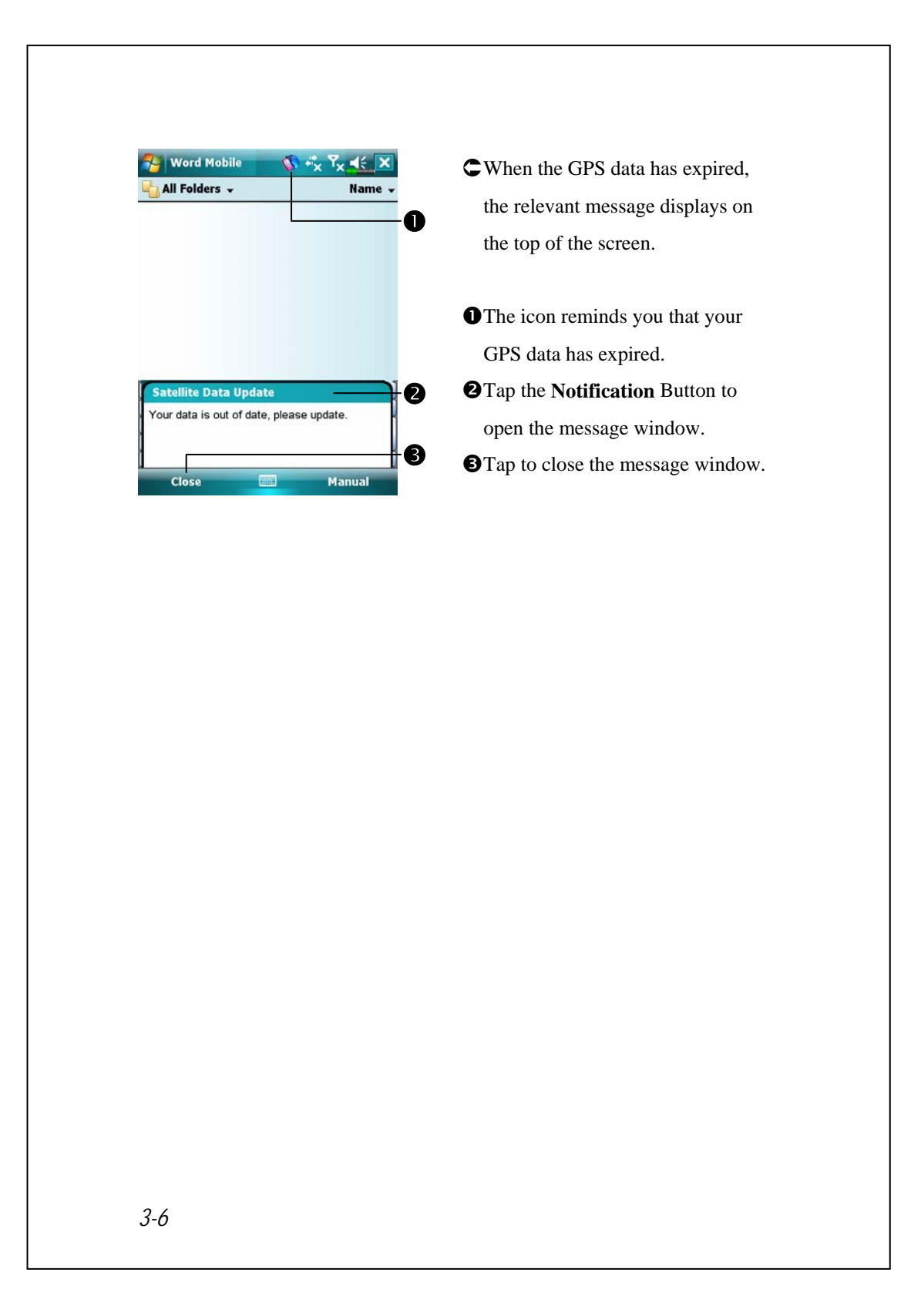

## Location SMS

#### **Programs**, GPS, and then **Location SMS**.

You can utilize the GPS function offered by your Pocket PC, to send the matching location automatically found by this program and the necessary message to your contacts. This could be helpful in preventing kidnapping, reporting disastrous situations, calling for help in emergencies or locating an individual. In addition, we have formulated many SMS templates based on different situations for your convenience.

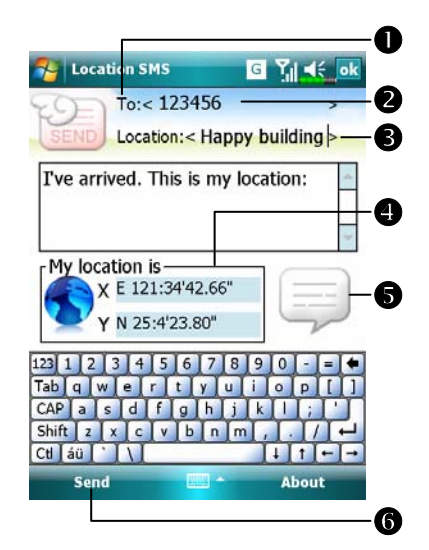

- **1.** It is better to execute this program at a location with clear signal.
- **O**Tap to open the **Contacts** screen, if set up in advance, you can choose contacts directly.
- **O**You can directly enter mobile phone number in the **To** area. If there is more than one recipient, please use ";" to separate recipients.
- **O**You can directly enter your message in this area, such as landmarks, features or street names.
- [Automatically searches for GPS information.
- $\bigcirc$ Tap to allow you to select, add, edit, or delete your most used messages.
- $\bullet$  Tap to allow you to send SMS messages and report your location.

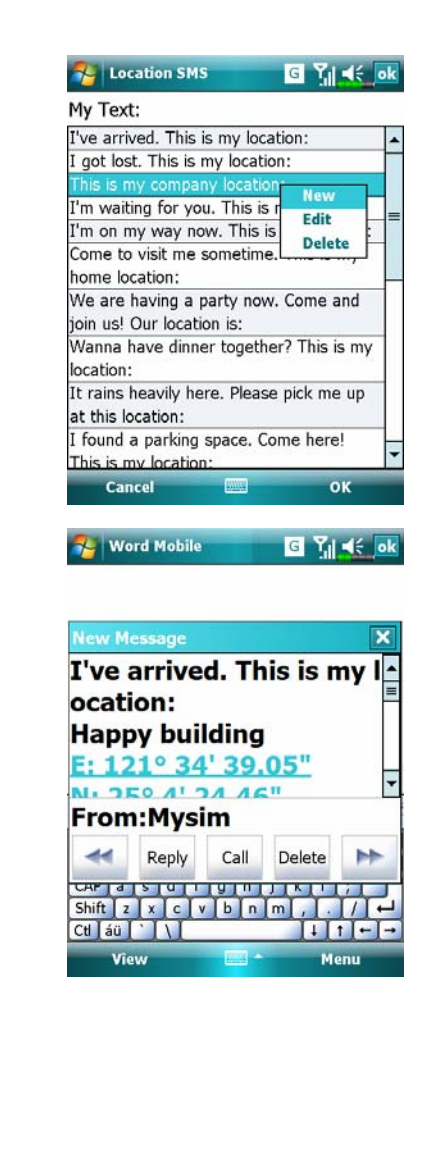

- **2.** Select  $\Box$  in the main screen, once in the screen shown on the left, tap on any message and tap **OK** Button to select.
- Further, by pressing and holding anywhere on the screen, together with the pop-up menu, you can add, edit or delete your most used messages.
- **3.** The content of the message that your recipient views looks similar to what is shown on the left. Actual messages differ depending on the recipient's device.

# GPS Viewer

**A** Tap  $\langle \cdot \rangle$ , **Programs**, GPS, and then **GPS** Viewer.

You may use this Pocket PC to automatically search the GPS coordinates of your location and check if the GPS functions work properly.

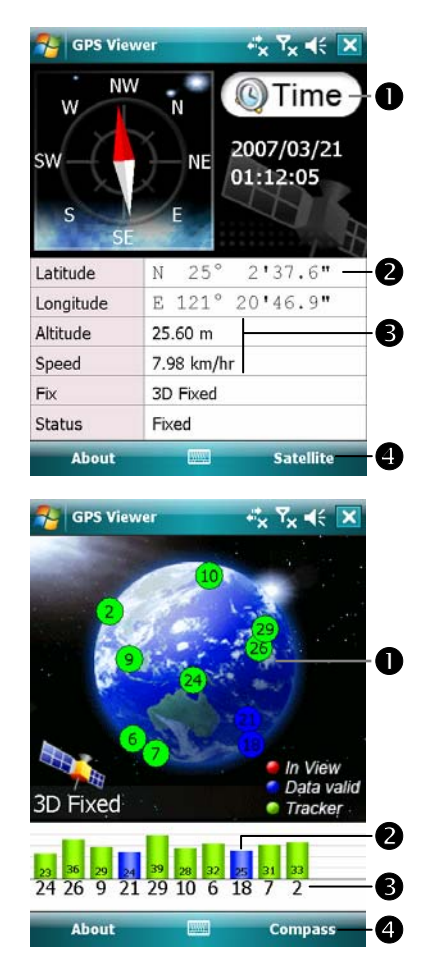

- **1.** Run this program in a location with good signal reception. **O**Greenwich Mean Time (GMT):
- After connecting to a satellite and obtaining the GMT, it will be displayed on the screen. Tap to set the satellite time as the system time.
- **OReport GPS tracking information.**
- **O**Tap to change the unit.
- **O**Switch to Satellite mode.
- **2.** Tap **Satellite** to switch to Satellite mode.
- **O**Red: Satellite detected (In View). Blue: Satellite data detected (Data Valid).

Green: Tracking completed (Tracker).

- **O**Signal strength: The larger the figures, the stronger the signal.
- **@Satellite ID:** The IDs expressed in numbers in this field correspond to the IDs on the earth image above. **O**Switch to Compass mode.

# *Using the Phone 4-1 4* Using the Phone / The Phone feature on the Pocket PC allows you to perform the following tasks: Make and receive calls. VQuickly make calls or listen to voice mail without entering phone numbers using **Contacts**, **Speed Dial**, or your **Call Log**. VCheck the **Call Log** to see who has called, whom you have called, add a new number to **Contacts**, and access notes taken while you were on a call. Receive calls and easily take notes during the call. Send SMS messages. **V** Customize how your phone rings. To switch to the Phone function, press the **button** on the lower part of the Pocket PC or tap  $\mathbb{Z}$  and then **Phone**.  $\blacktriangleright$  Caution! ■ To avoid distraction and affecting driving safety, never use your Pocket PC while driving an automobile or any other moving vehicle. Make sure that the SIM card is properly installed in your Pocket PC and the Phone is already turned on before you use the functions described in this section. When you are on a plane, in a medical facility or at a gas station where wireless communications devices are not allowed and must be turned off, please go to **Wireless Manager** and select the **ALL OFF** Button to turn off your Pocket PC's mobile phone, Bluetooth, and wireless LAN functions. By pressing the "Power Button" of the Pocket PC, you only turn off the display. ■ The Phone function relies on the Pocket PC main battery for power. Maintain the main battery power level to assure call quality and the normal operation.

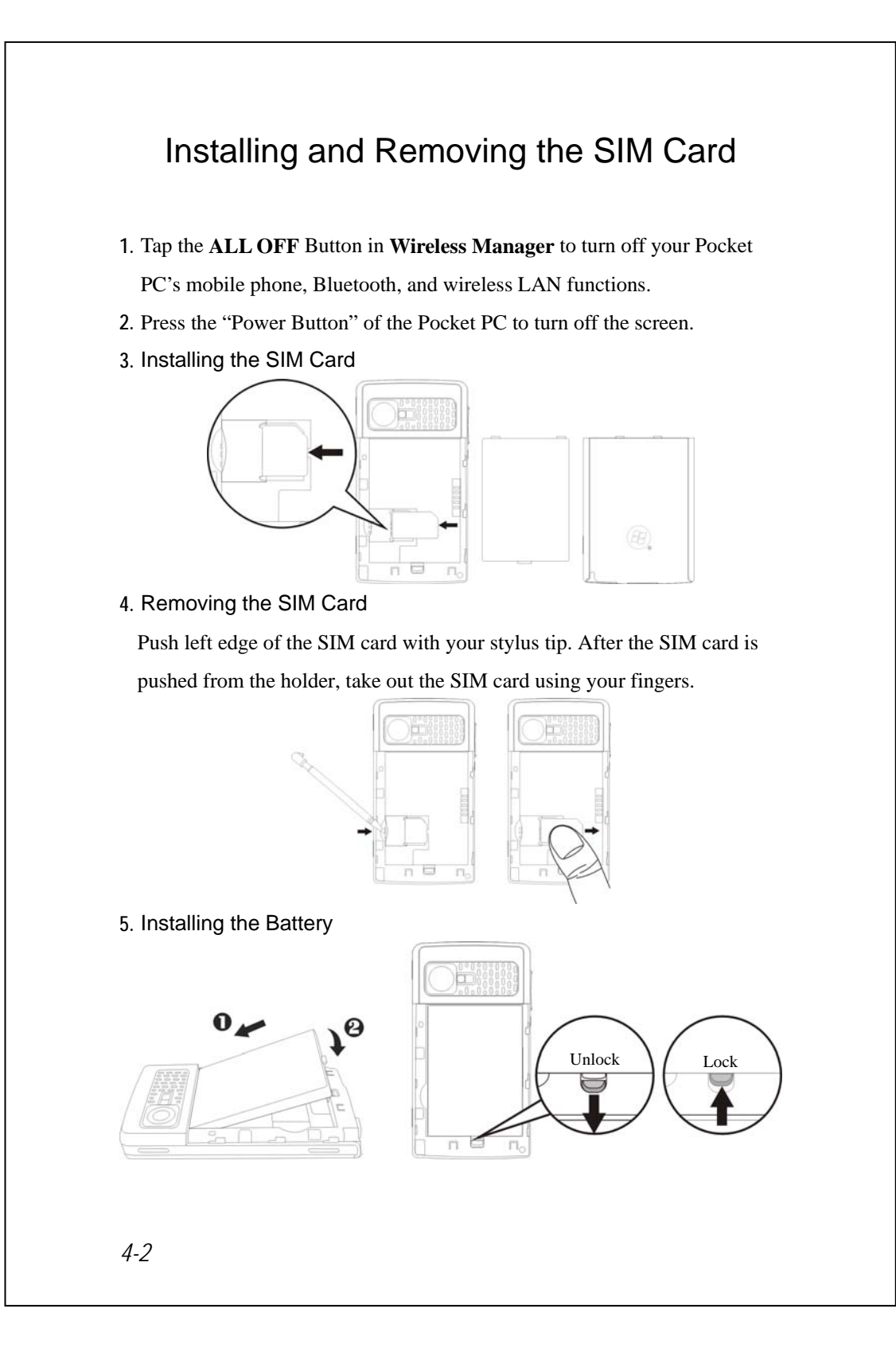

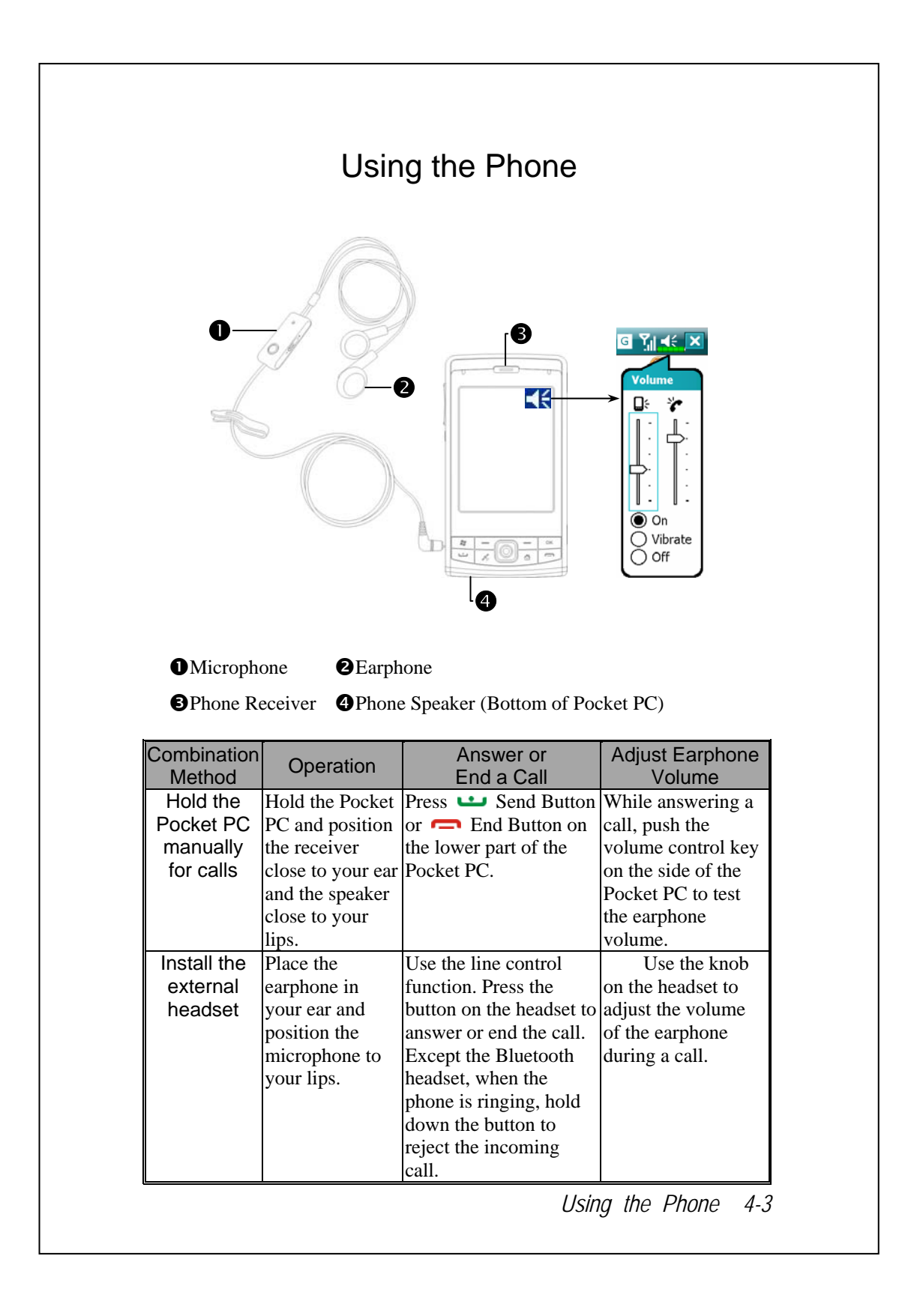

### Adjusting the Phone Volume

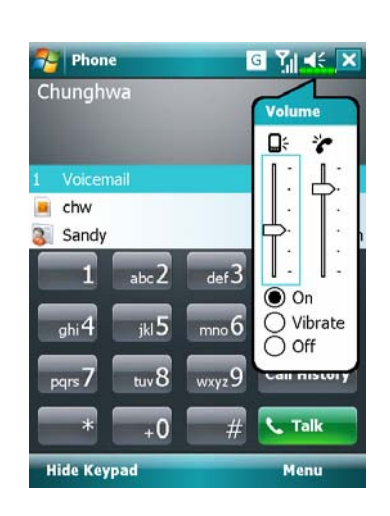

Tap  $\blacktriangleleft$  on the top and adjust all programs' sound functions under  $\mathbf{Q}$ . Adjust the phone sound volume under  $\mathbf{r}$ .

- **1.** When there is no call, you can push the volume control key on the side of the Pocket PC or use the stylus to tap the speaker icon Tap  $\blacktriangleleft \xi$  and then  $\blacktriangleright$  to adjust the
- ring volume of the incoming call. **2.** Push the volume control key on the side of the Pocket PC or tap  $\blacktriangleleft \xi$ and then  $\overleftrightarrow{\cdot}$  to adjust the phone
- volume. You can only do this during a call.
- **3.** Vibration mode: The speaker icon  $\mathbf{\leq}$  on the top changes to  $\mathbf{E}$ .
- **4.** Mute mode: The speaker icon  $\blacktriangleleft \xi$  on the top changes to  $\blacktriangleleft \times$ .

Here is how to adjust the proper volume:

- **1.** If earphones are used with the Pocket PC to make calls, set the volume according to actual personal needs.
- **2.** If earphones are not used with the Pocket PC and not held close to the ear for calls but similar to hands-free operation, it is recommended to set the sound volume for the top two levels.
- **3.** For holding the Pocket PC close to the ear directly for calls, it is recommended that you set the volume to the lower four levels. It is recommended not to use the top two levels because the volume is high and may affect your hearing.

Turn on or turn off the speakerphone:

- **1.** Enable the speakerphone: While answering a call, tap **Speaker on** to turn on.
- **2.** Disable the speakerphone: Tap **Speaker off** to turn off.
- *4-4*
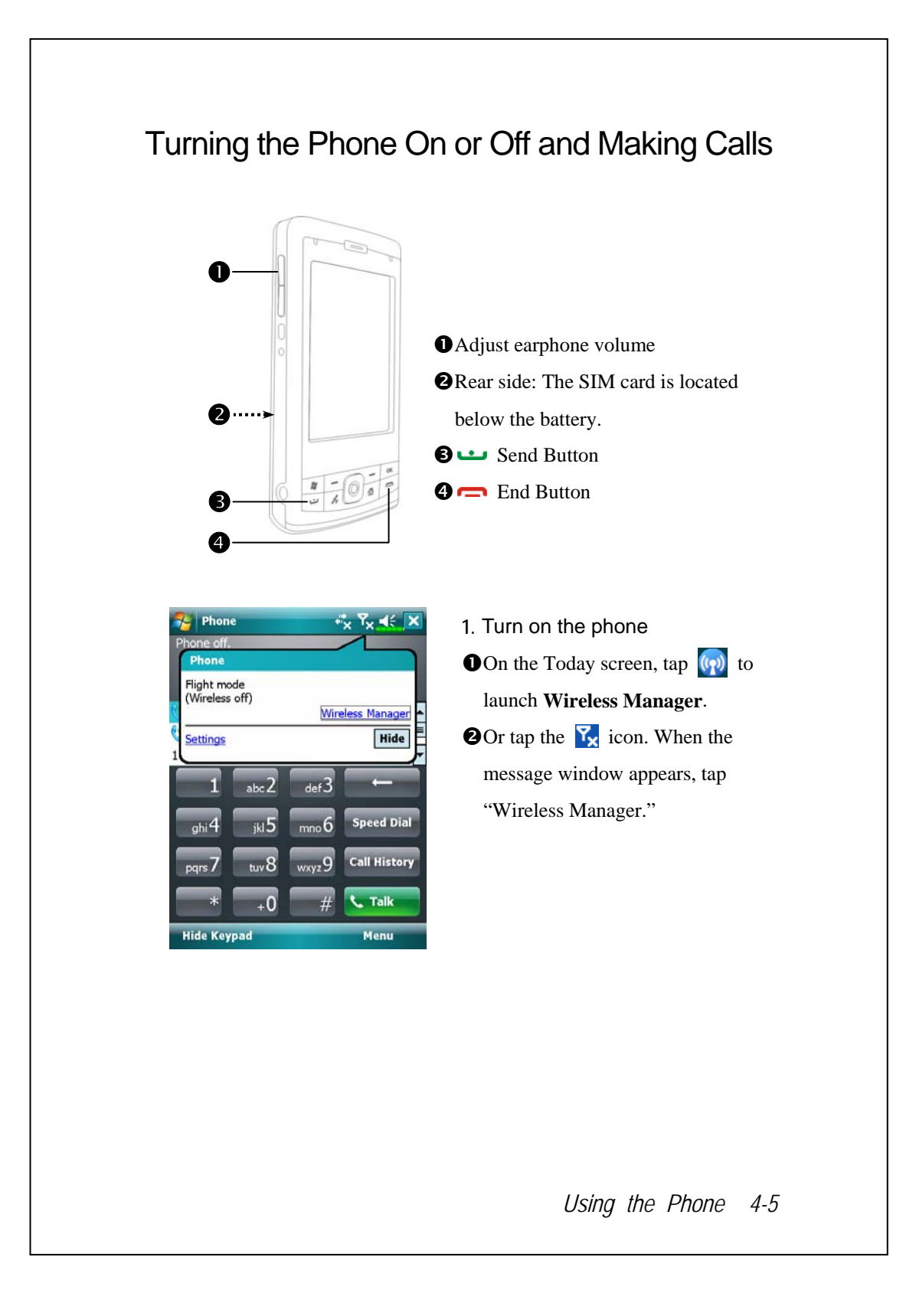

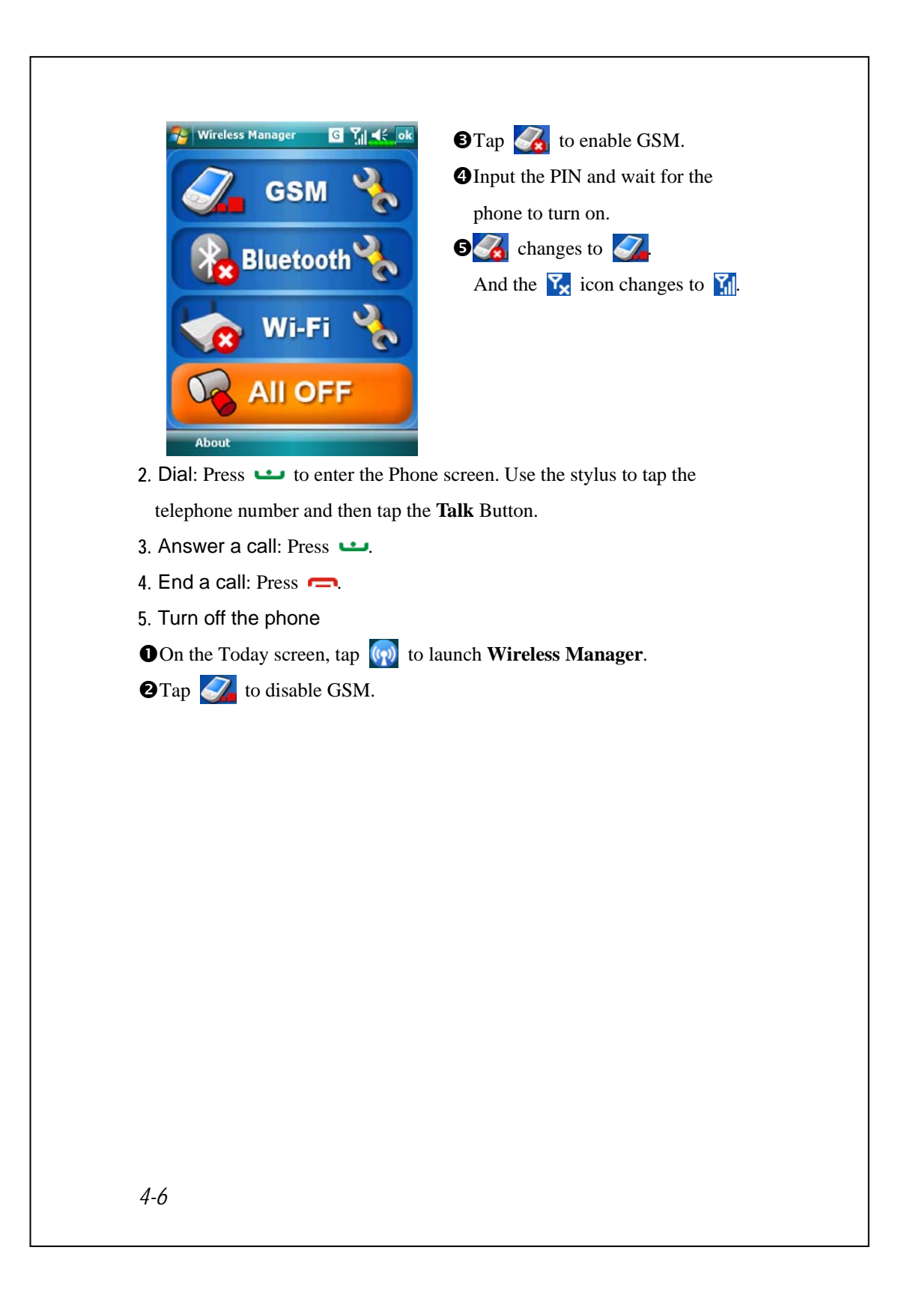

## Toolbar

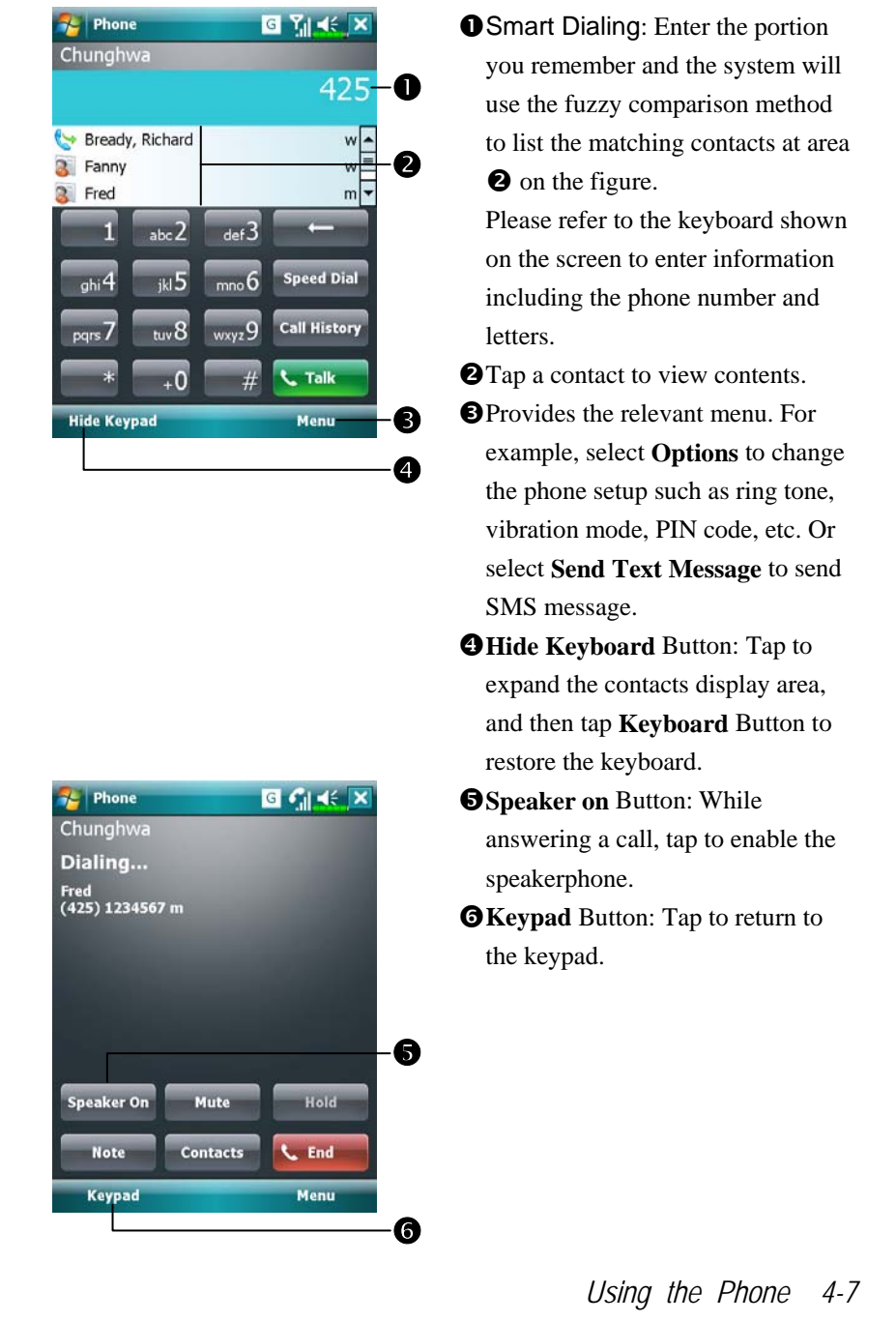

The following table shows the icons that you may see on the Navigation Bar on the top of the screen.

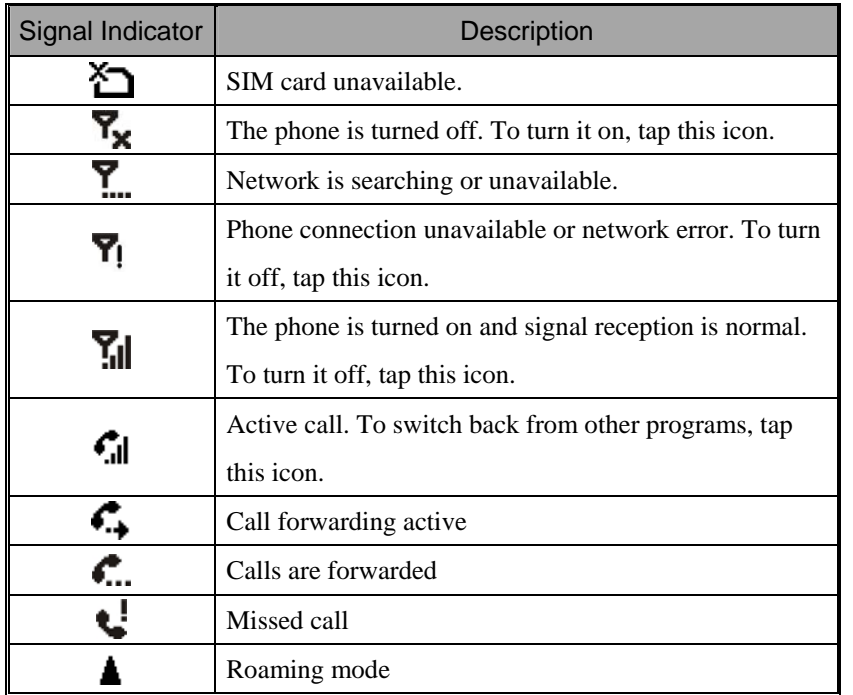

#### Call from Contacts

Phone numbers entered in Contacts can be used to quickly locate phone numbers and make calls.

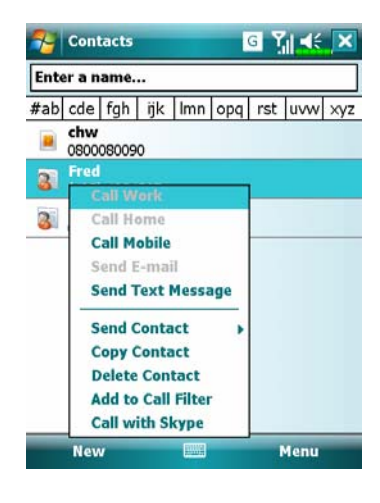

- **1.** In the contact list, tap and hold the contact to display a pop-up menu.
- **2.** Tap **Call Mobile** or **Call Work** on the pop-up menu.
- **3.** Tap a contact to display the details.

*Using the Phone 4-9* 

## Call from Speed Dial

On the Phone screen, tap **Speed Dial** Button to enter the following screen.

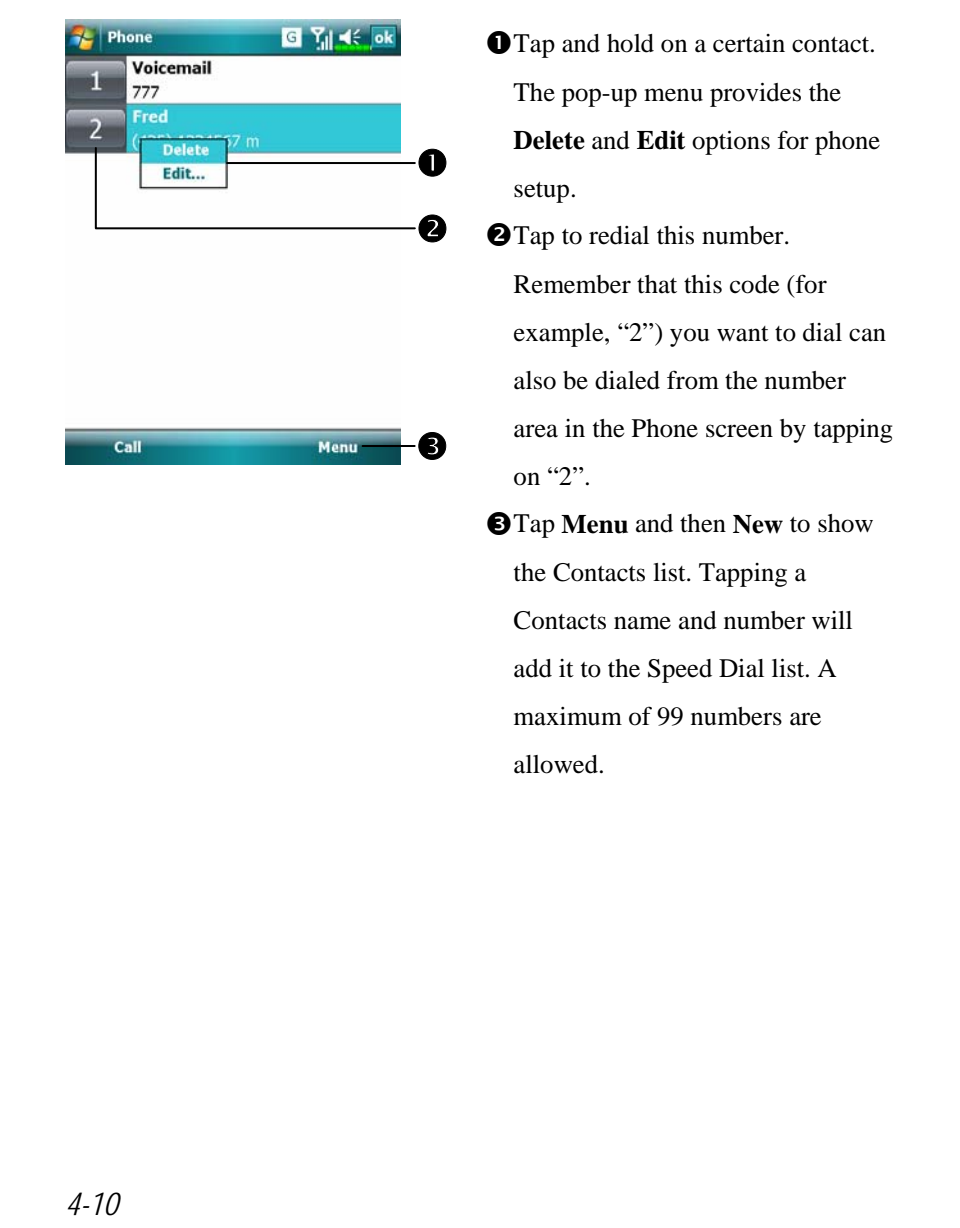

#### Call from the Call History Tap **Call History** Button on the Phone screen to enter the following screen.  $\frac{1}{2}$  Phone G Y << ok Phone  $Y_{\parallel} \ll$  of  $\overline{G}$ Fred  $7:49 p$ Fred  $(425)$  1234567 m  $7:46 p$ View Note Sandy  $02.0264$ **Delete Send Text Message** Call Save to Contacts View Not  $\bullet$   $\bullet$   $\bullet$   $\bullet$ Delete **Send Text** Message... All Calls **Filte Missed Delete** Call T Outgoing **Incoming** Call Call Menu **EXECUTE**  $\frac{1}{2}$  Phone nTap **Menu** and then **Filter** to list  $Y_{\parallel}$  ok the categories. To search, tap **By Call Timers** All Calls: **Caller** and follow the screen  $0$  min,  $0$  sec instructions to complete the  $0$  calls operation. Recent Cellular Calls: Reset **OTap this icon to redial this number** 0 min, 0 sec immediately. 0 calls  $\Theta$ **Tap and hold the phone number** area and tap the option you need on the pop-up menu. For example, tap **Call** to redial this number, tap **Save to Contacts** to add this number to the Phonebook.  $\blacksquare$ qTap **Menu** and then **Delete All Calls** to delete all call records. Or tap **Call Timers** to view the number of calls, call time and manage call records as shown in the figure on the left. *Using the Phone 4-11*

## Customize Your Phone

Tap **Menu**, **Options**, and then the **Phone**, **Services**, **Network**, **Skin**, **Appreciation software** or **Others** tabs to modify the relevant service setup. Note that the setup values you can change here depend on the services provided by your telephone company.

receive

and

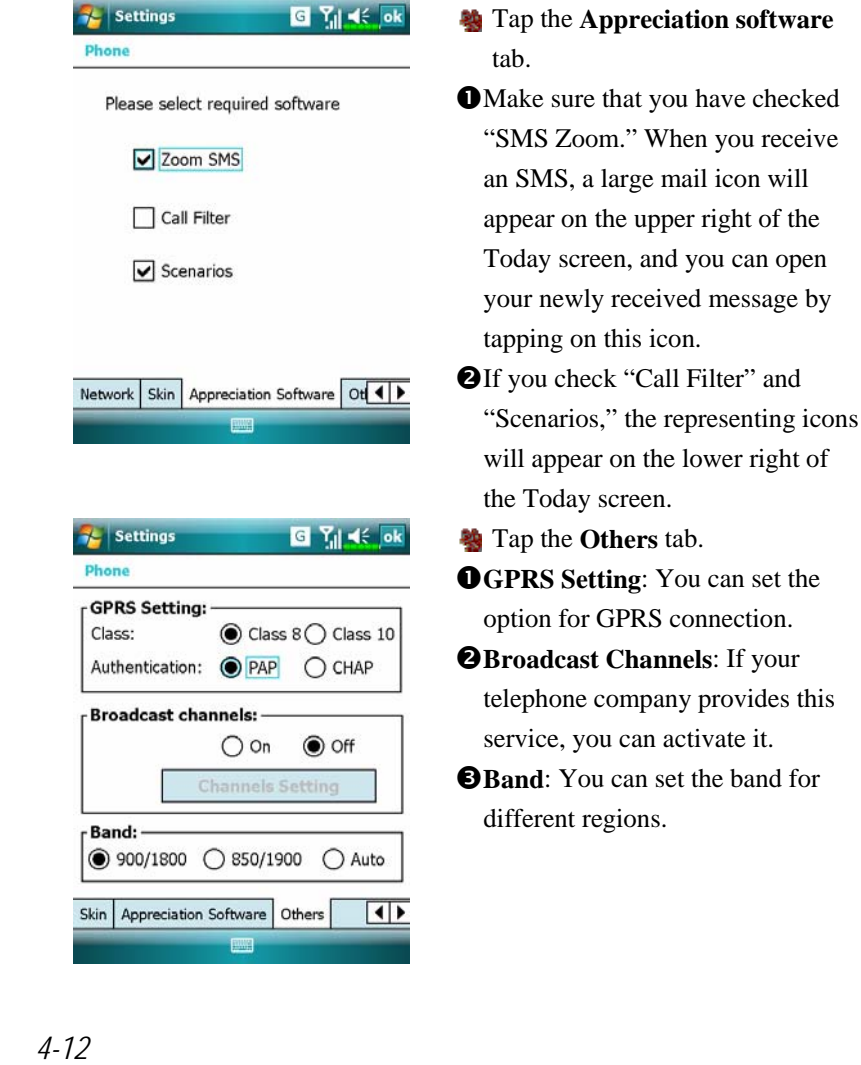

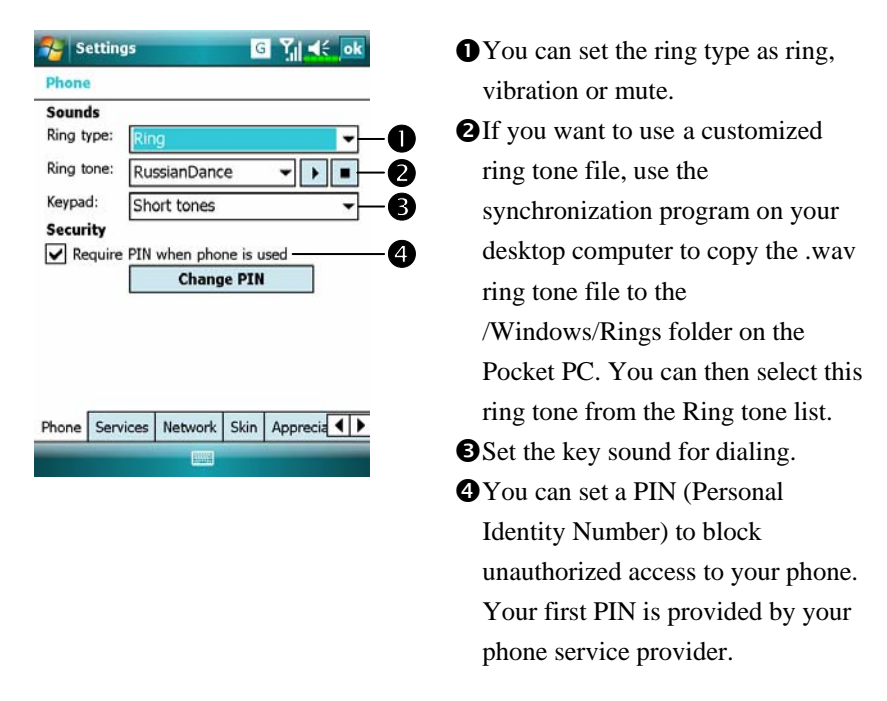

Tap **Menu**, **Options**, and then the **Phone** tab.

#### Add Ringtone

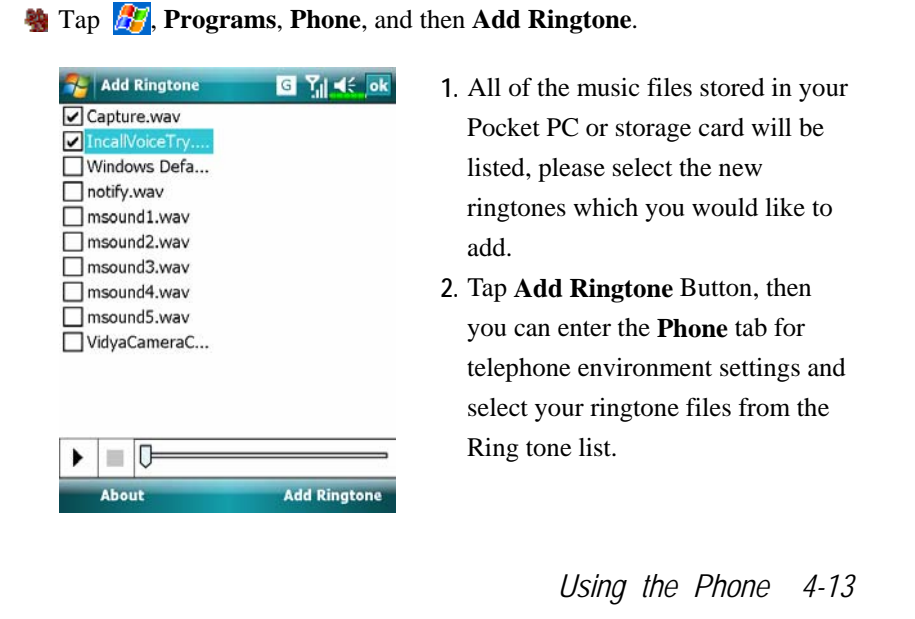

## Phone Application Programs

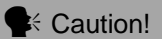

Before you can use the functions described in the **Phone** Group. Make sure that the SIM card is properly installed in your Pocket PC and the Phone is already turned on.

#### SIM Manager

If your Pocket PC does not include this function, it means it is not supported and you can skip this chapter.

**P** Tap  $\left| \mathbf{P} \right|$ , **Programs**, **Phone**, and then **SIM Manager**.

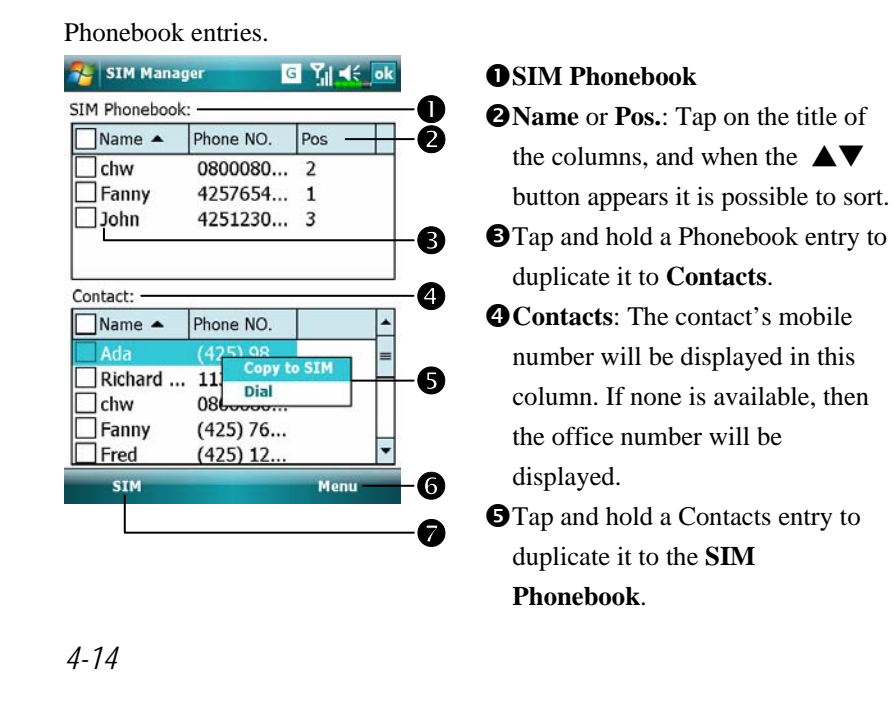

Standard Display

**SIM Manager** manages the SIM Phonebook and duplicates the

The following are the shared functions for standard screen or full screen display:

**OMenu** Button: Provides the appropriate function table.

- **SMS Management:** Enter the SMS management screen.
- **New SIM Contact**: Add a new phonebook entry to the SIM card.
- **Refresh**: Tap to refresh the displayed contacts and SIM card information, after the Contacts are updated.

t**Standard** Button: Provides **Standard**, **SIM**, **Contacts** three switching modes.

#### Full-Screen Display

When switching to full screen display, the full screen display for SIM card phonebook or Contacts will be as shown as per the illustration below. This will enable the phonebook contacts to be easier to read and more precise management can be conveniently performed.

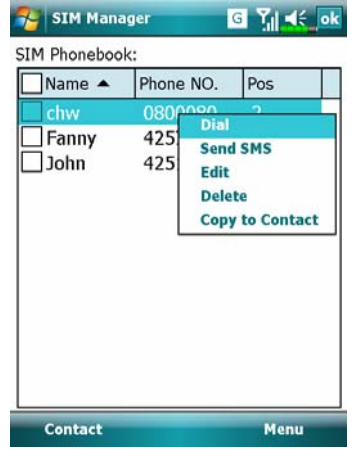

- **1.** Tap and hold a Phonebook entry. Then, tap **Dial** on the pop-up menu to call this contact.
- **2.** Choose **Send SMS** from the list, to enter the preparation screen for sending SMS.
- **3.** Tap and hold a Phonebook entry to be duplicated. Then, tap **Copy to Contacts** on the pop-up menu to copy to **Contacts**.

*Using the Phone 4-15* 

#### Copy Phonebook Information

The function descriptions of this section are for standard screen and fullscreen display. Copying phonebook information between the SIM card and Contacts is either by "select one, select multiple, or select all" methods. For precise management of your phonebook that can be conveniently performed.

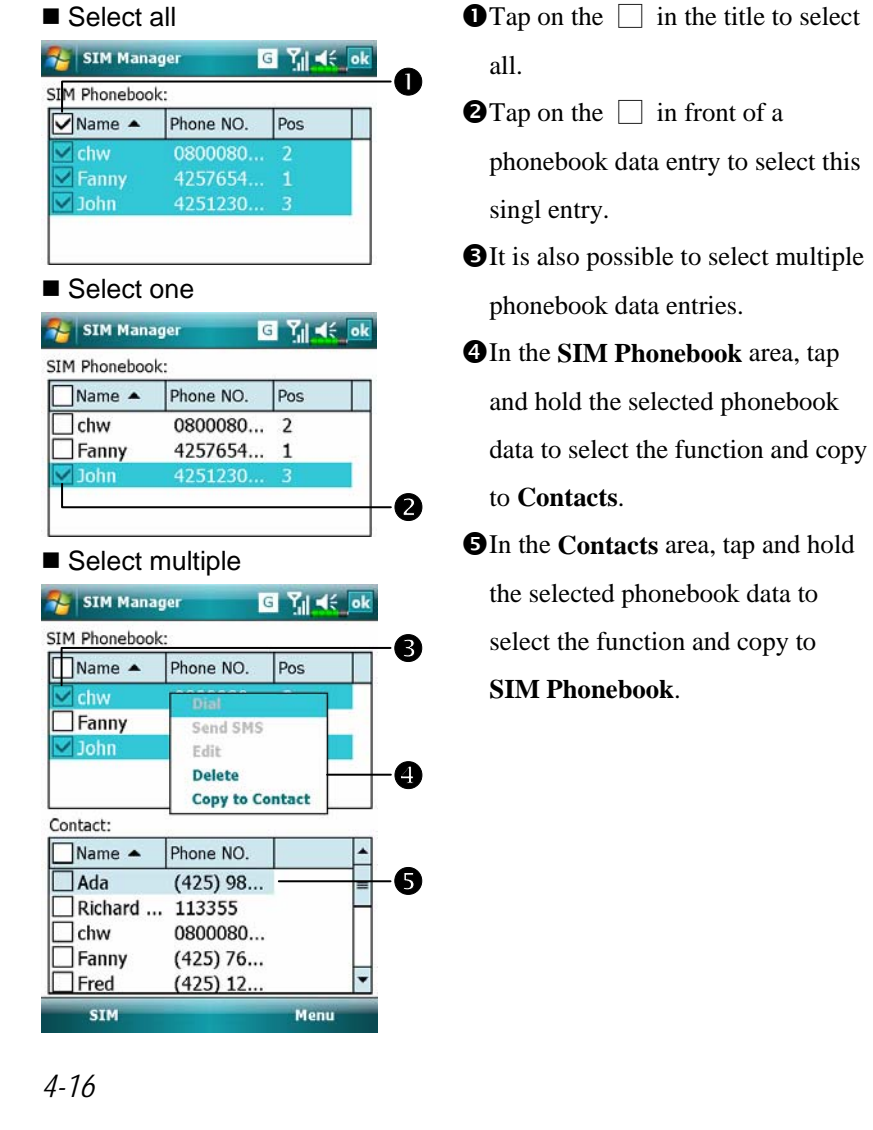

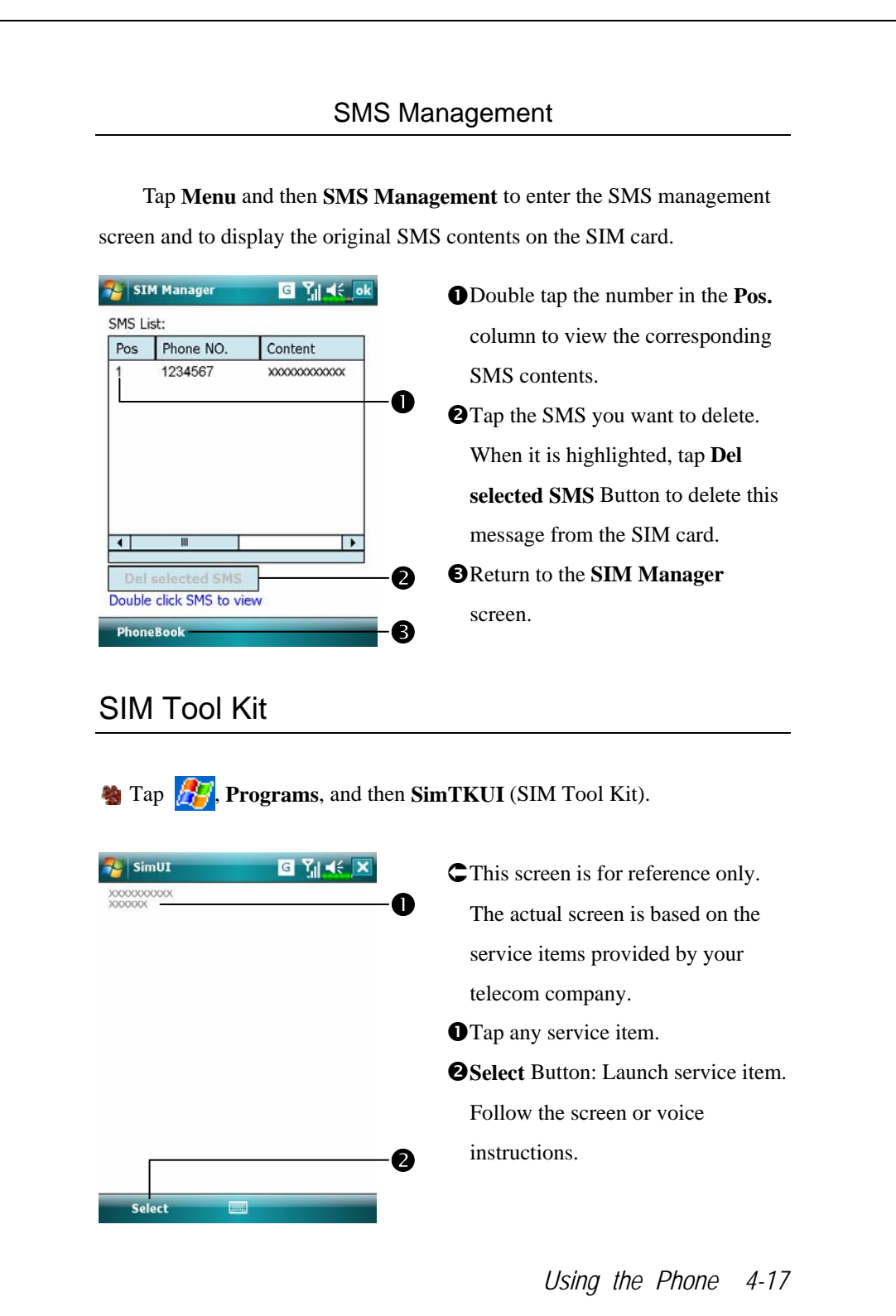

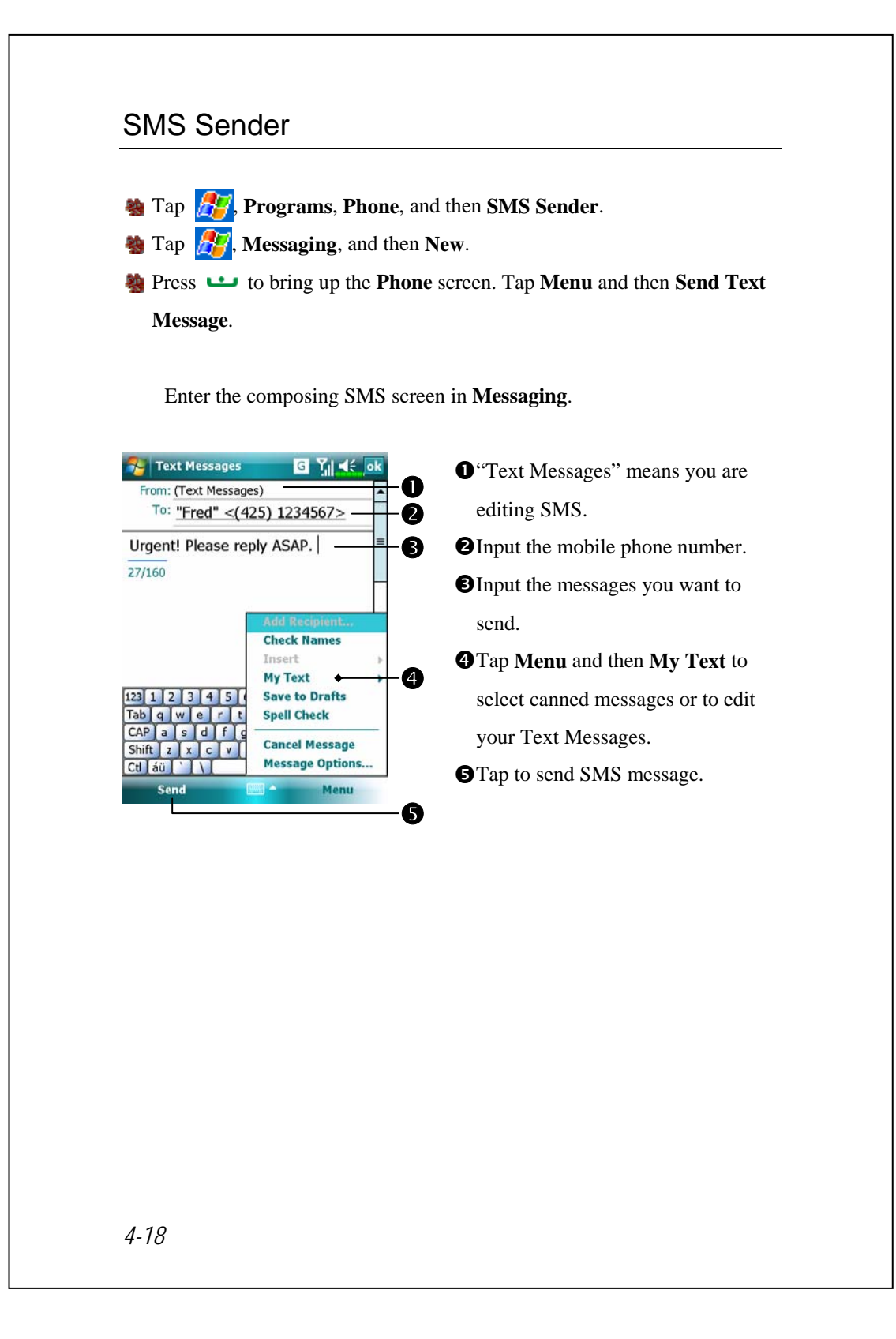

#### Speed Dial

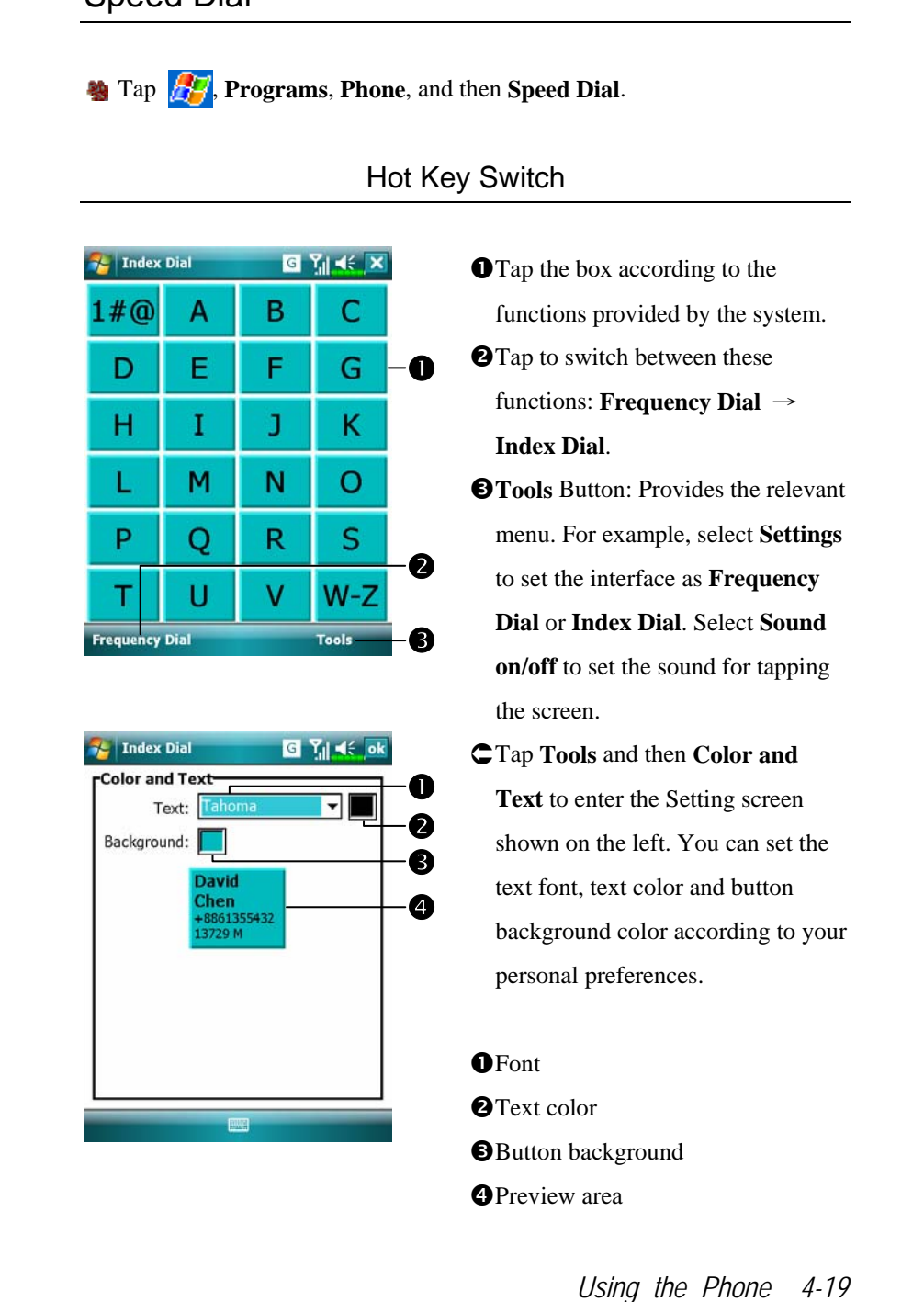

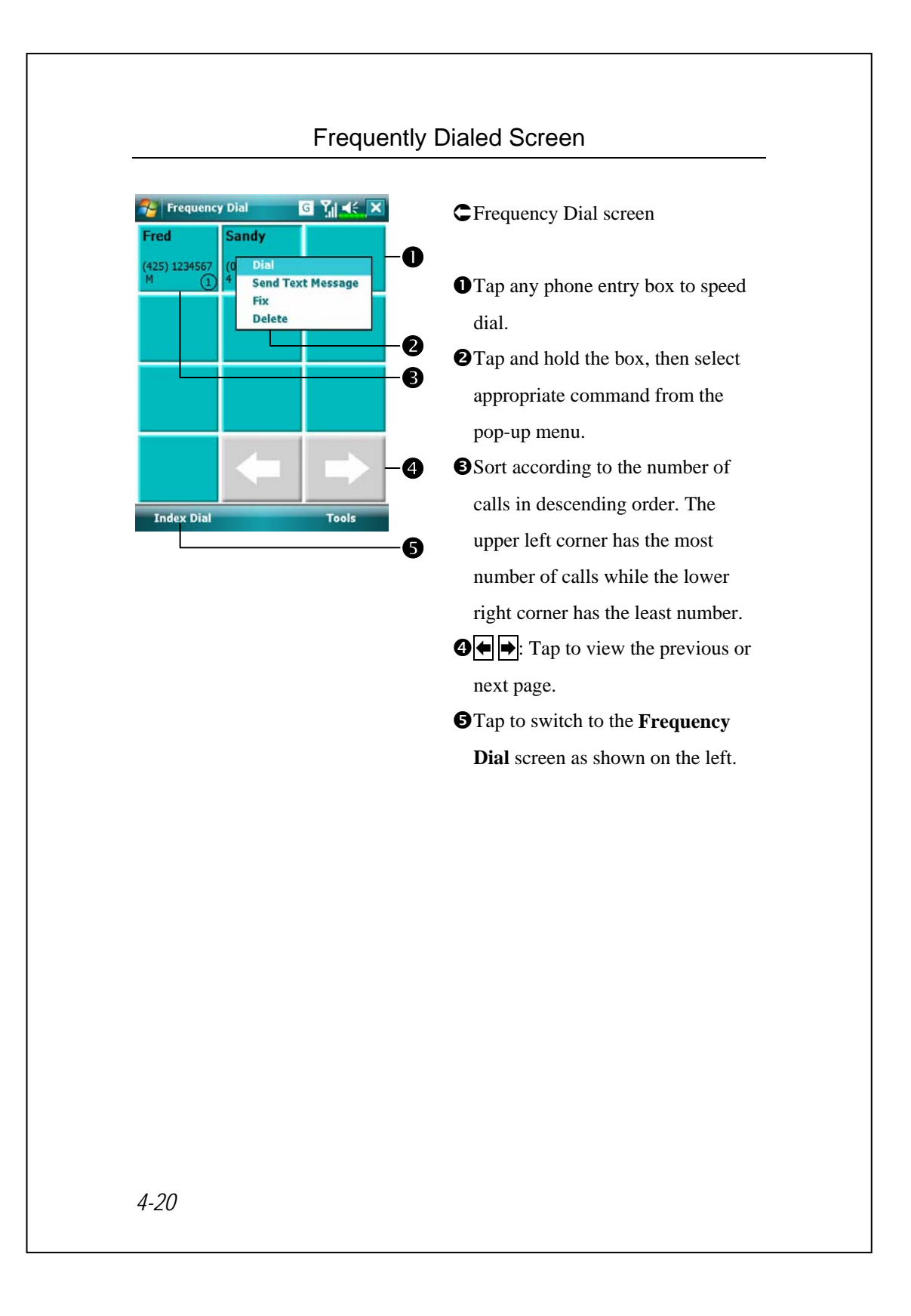

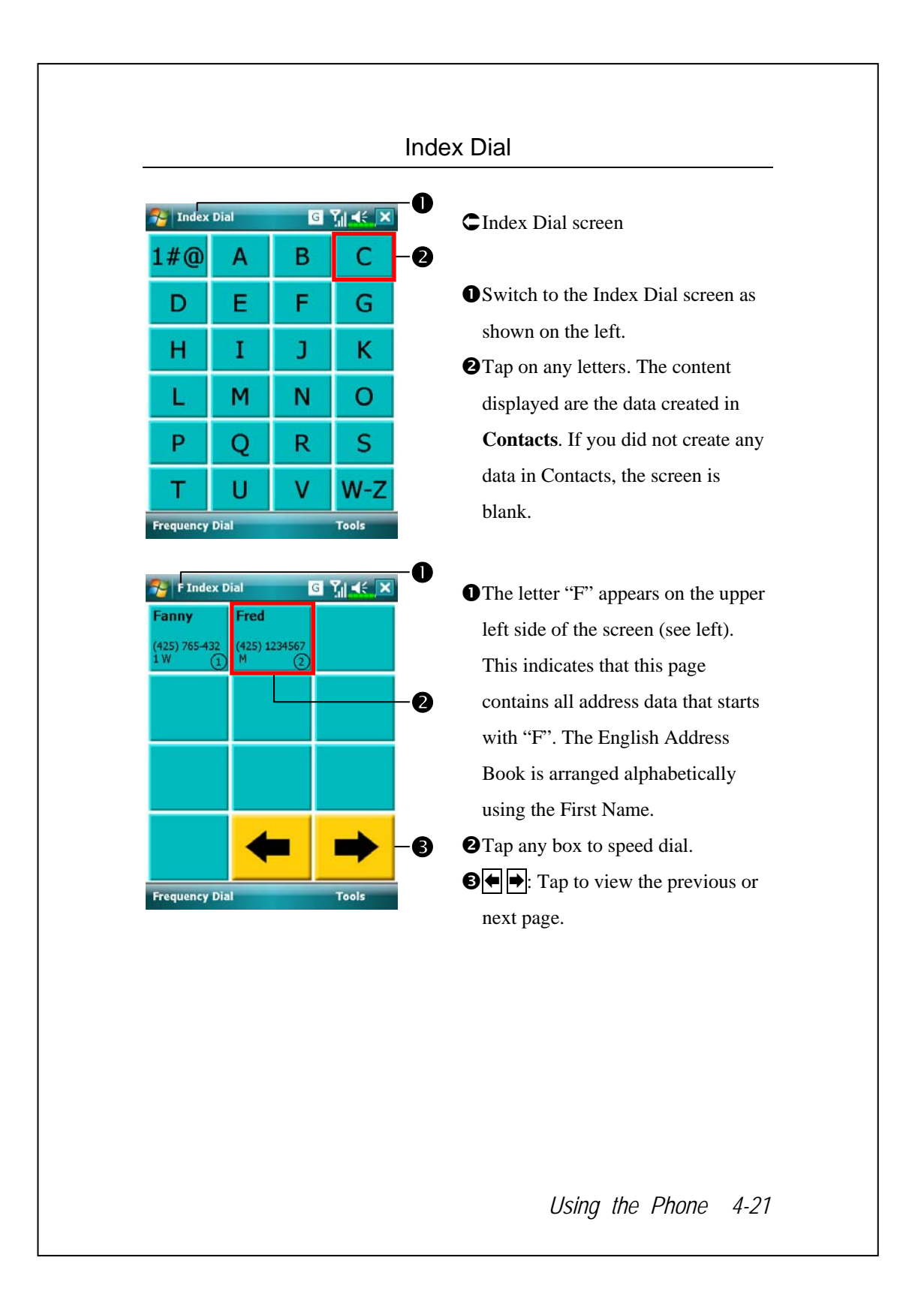

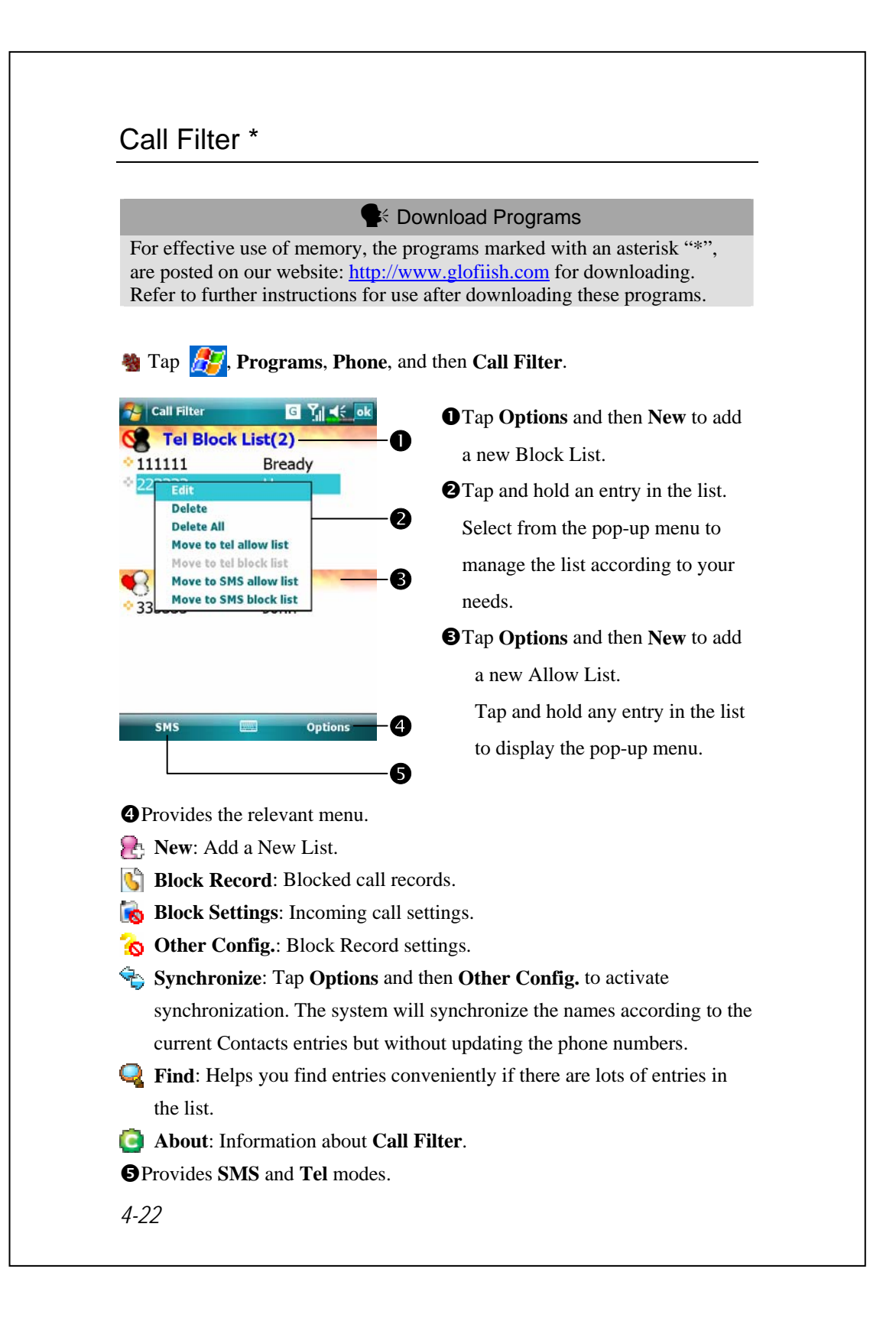

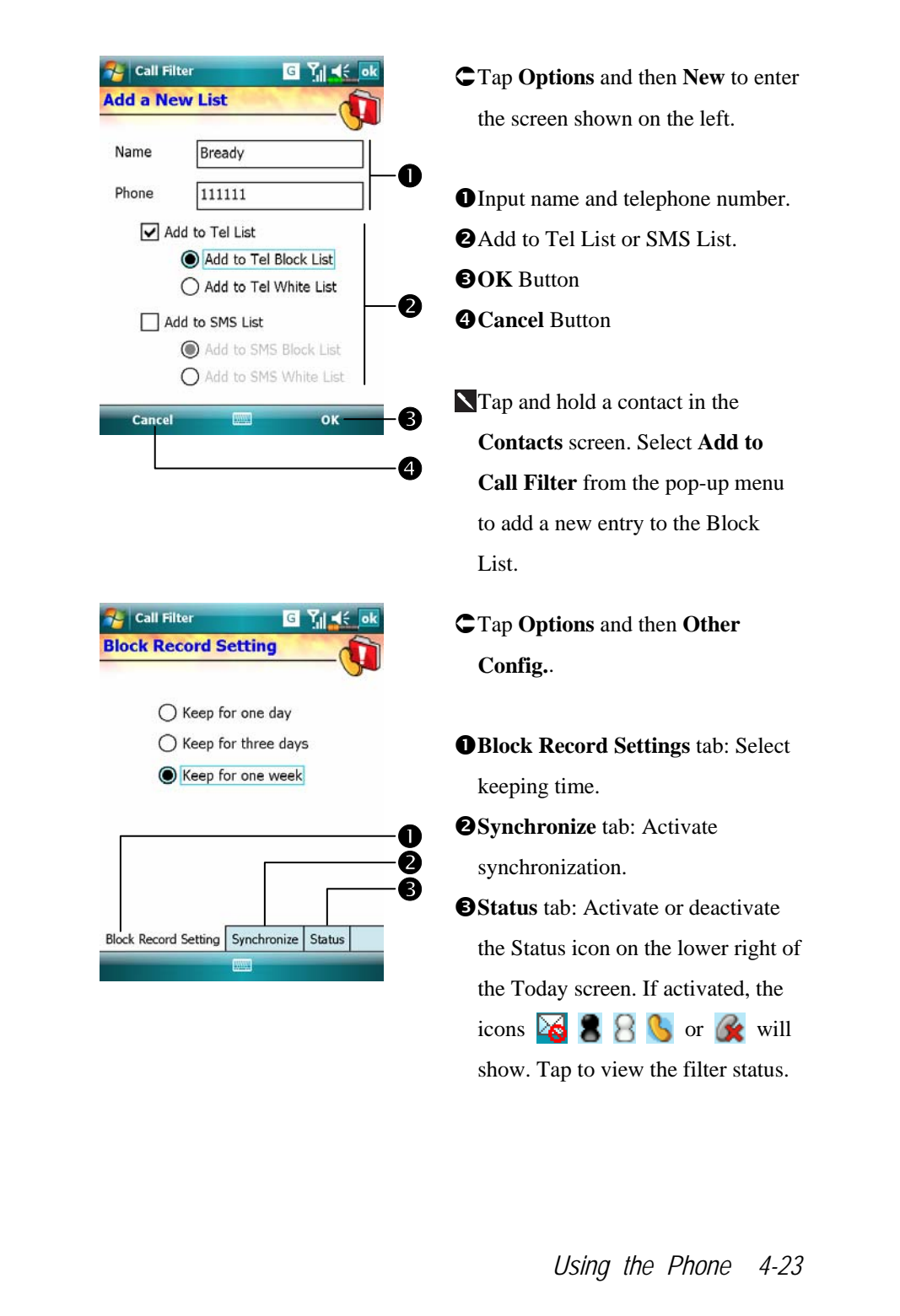

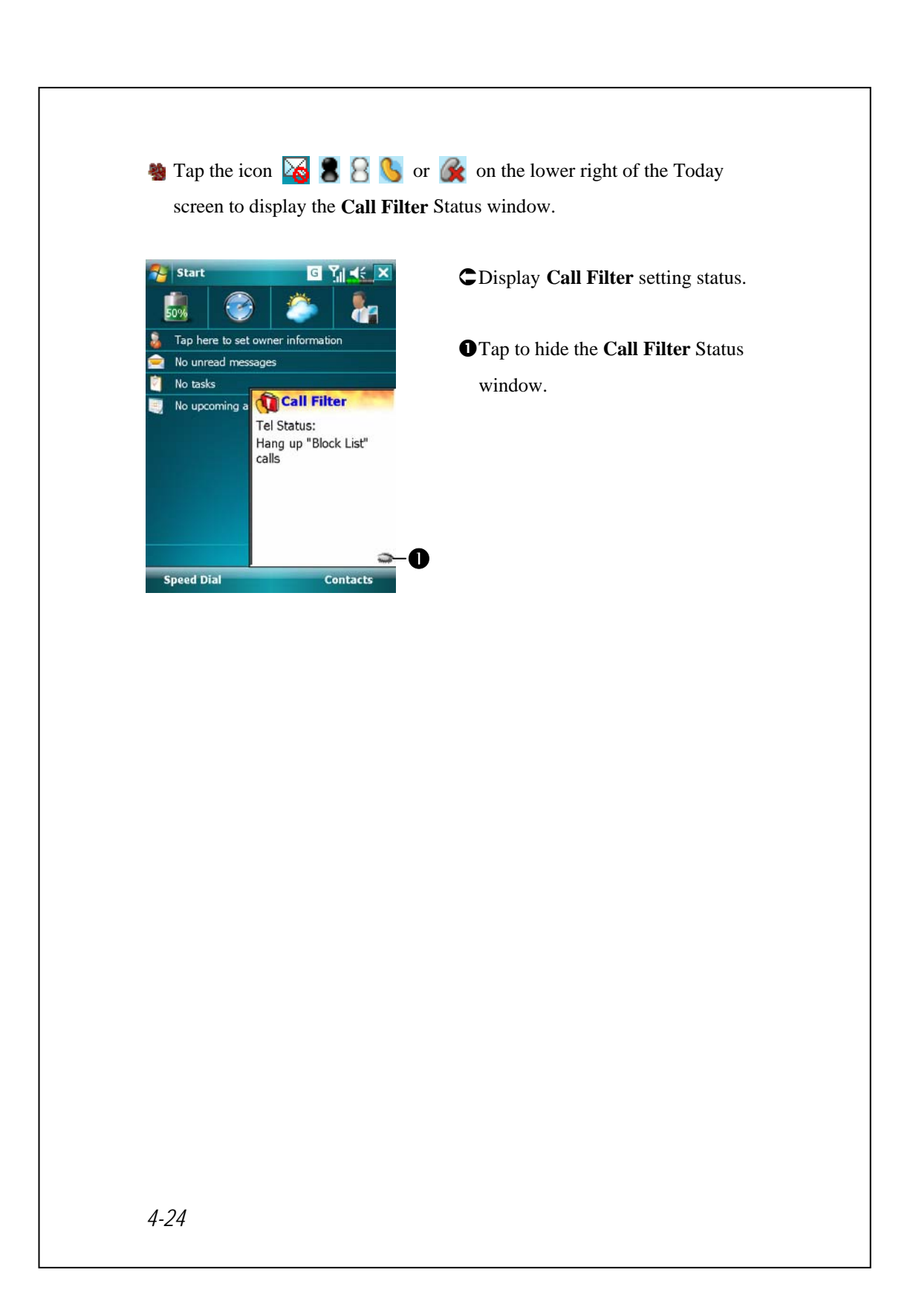

## **5** Customize Your Pocket PC

You can adjust the Pocket PC settings according to your personal preferences and install other programs.

### Adjusting Settings

To see available options, tap  $\frac{1}{\sqrt{2}}$ , **Settings**, then the **Personal** or **System** tab located at the bottom of the screen. The following utilities allow you to adjust the settings based on your personal work style.

- V**Clock & Alarms**, to change the time or to set alarms
- **Whenus**, to customize what appears on the **F** pop-up menu from the **New** button
- $\bullet$  **Owner Information**, to enter your contact information
- $Lock$ , to limit access to your Pocket PC
- **Power**, to maximize battery life
- $\bullet$  **Today**, to customize the look and the information that is displayed on the Today screen

*Customize Your Pocket PC 5-1* 

### **Notifications**

Your Pocket PC reminds you in a variety of ways when you have something to do. For example, if you've set up an appointment in **Calendar**, a task with a due date in **Tasks**, or an alarm in **Clock & Alarms**, you'll be notified in any of the following ways:

 $\clubsuit$  A message box appears on the screen.

 $\clubsuit$  A sound, which you can specify, is played.

VA light flashes on your Pocket PC.

The Pocket PC vibrates.

To choose reminder types and sounds for your Pocket PC, tap  $\mathbb{Z}^7$  and then **Settings**. In the **Personal** tab, tap **Sounds & Notifications**. The options you choose here apply throughout the Pocket PC.

## Power Preference Settings

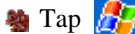

**R**, Settings, the System tab, and then Power.

View the power usage condition or perform the relevant power management settings.

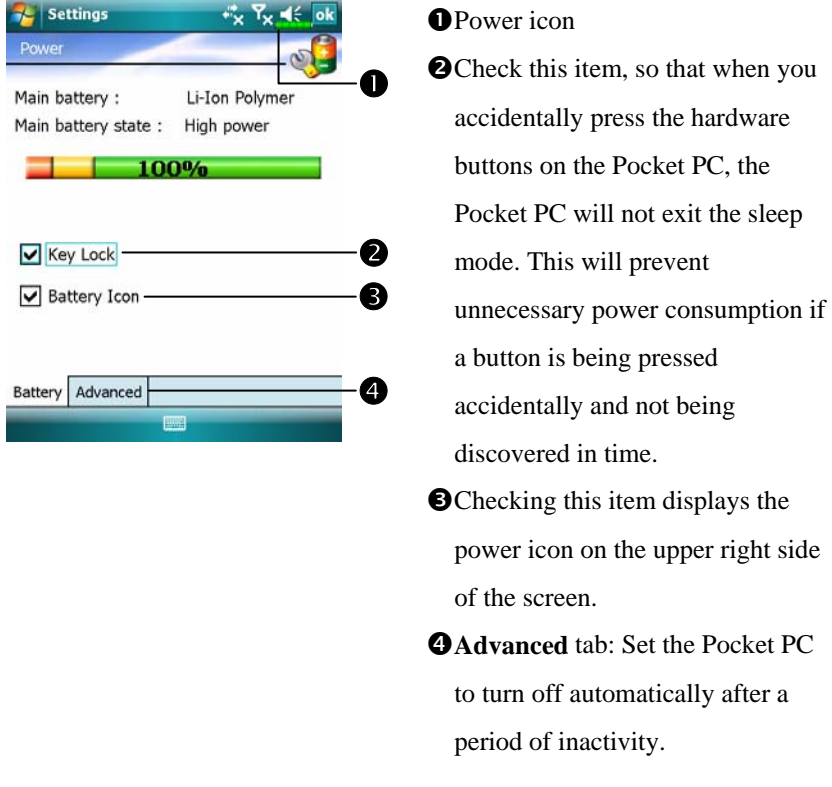

#### *Customize Your Pocket PC 5-3*

# Backlight

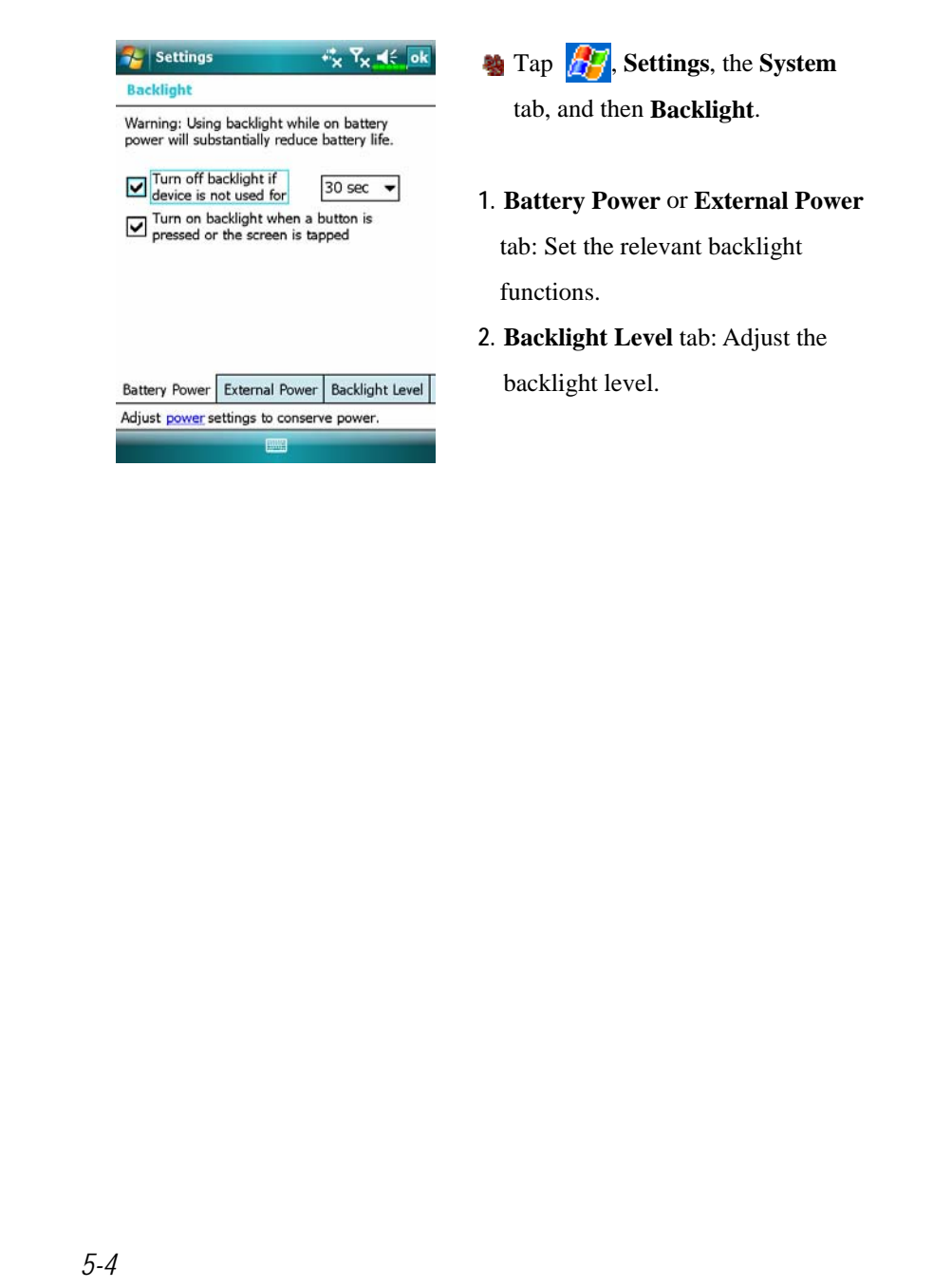

## Microphone

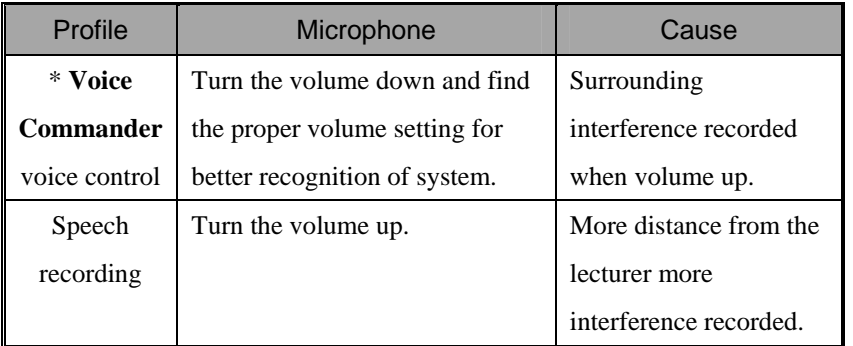

\* Used for the version built in "Voice Commander."

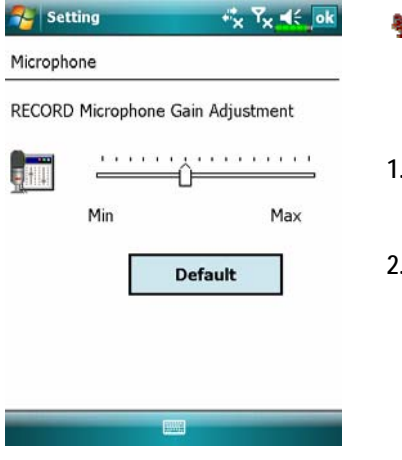

**Tap 7**, **Settings**, the **System** tab, and then **Microphone**.

- **1.** Use the slider to adjust volume of the recording mic.
- **2. Default** Button: Restore to default system settings.

This document lists the functions, specifications, and illustrations for reference only. The actual purchased product should be taken as the standard.

*Customize Your Pocket PC 5-5* 

## Adjust Volume

Push the volume control key on the side of the Pocket PC. Or use the stylus to tap the  $\blacktriangleleft \xi$  icon on the top of the screen to adjust all program sound functions under  $\Box \in$ . Adjust the phone volume under  $\Diamond$ .

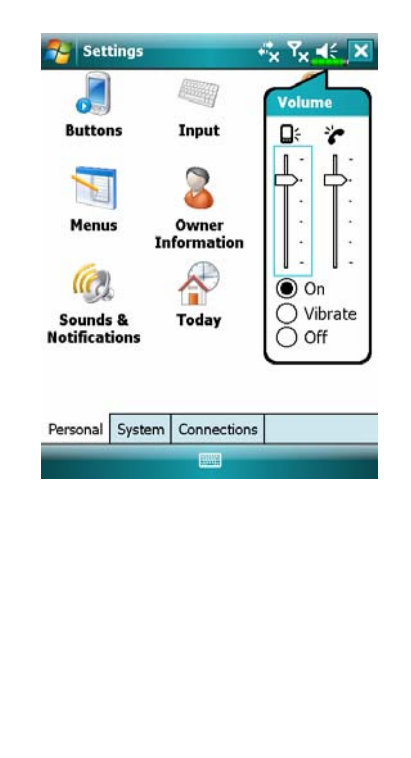

- **1.** Adjust volume: When set to **⊙ On**, use the stylus to tap and drag the slider up and down to adjust the volume. You can also push  $\Box$  or  $\Box$ on the side of the Pocket PC.
- **2.** Vibrate: Under **Vibrate** mode, the sound function of all programs will be replaced by vibration, including incoming call rings. The  $\blacktriangleleft$  icon on the top changes to  $\blacktriangleleft$
- **3.** Mute: Under **Off** mode, the sound function of all programs will be turned off, including incoming call rings. The  $\blacktriangleleft \xi$  icon on the top changes to  $\mathbf{X}$ .

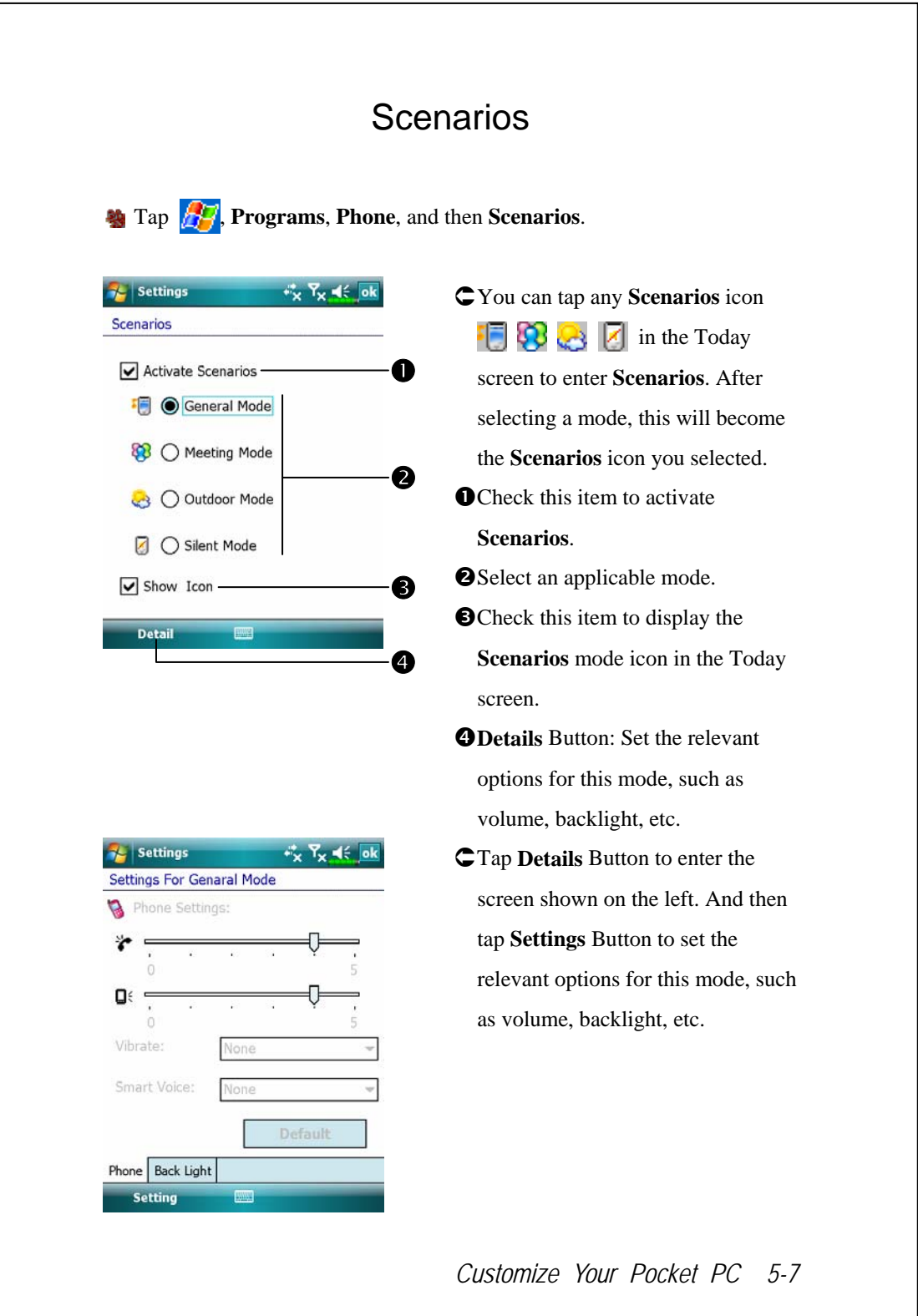

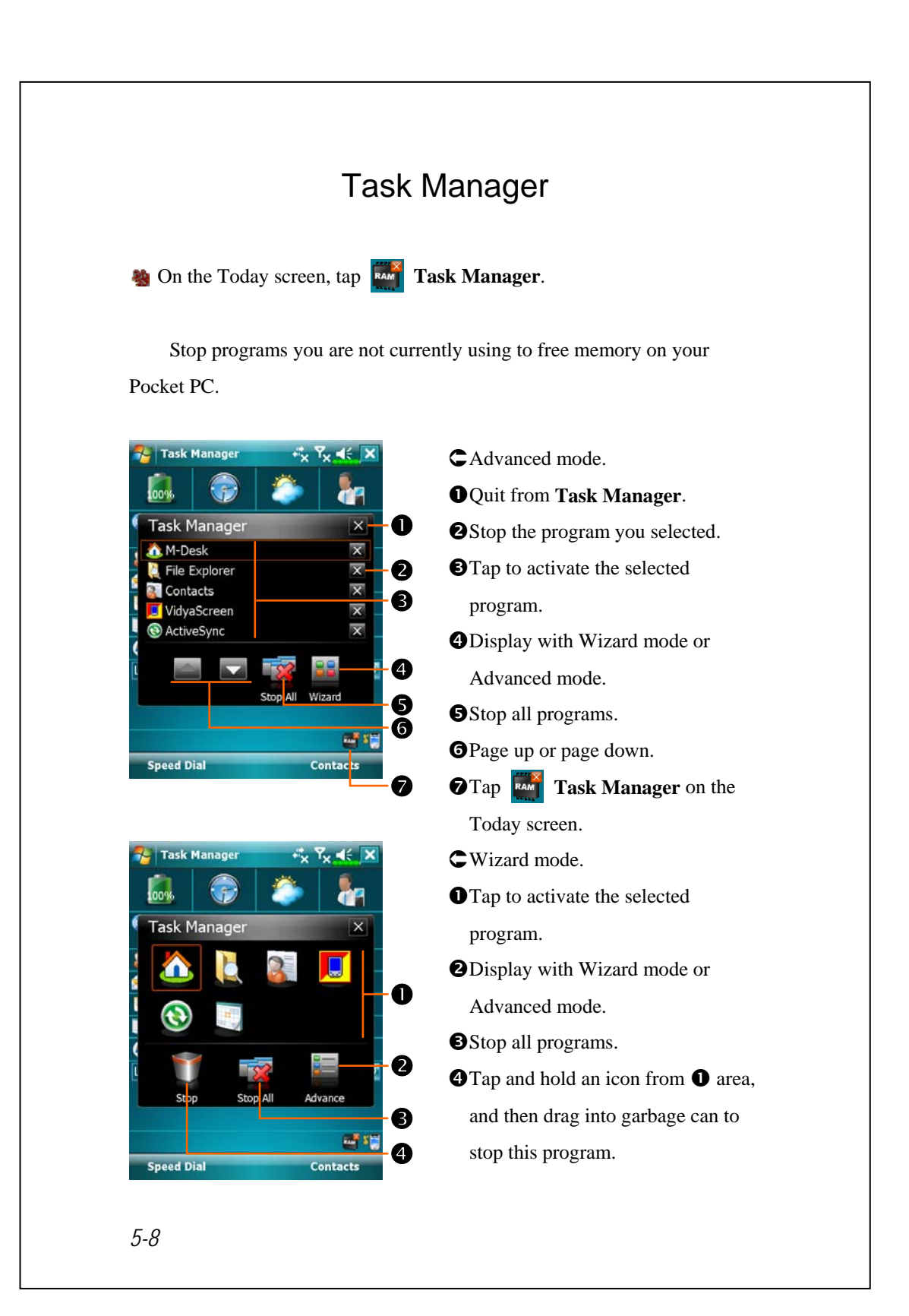

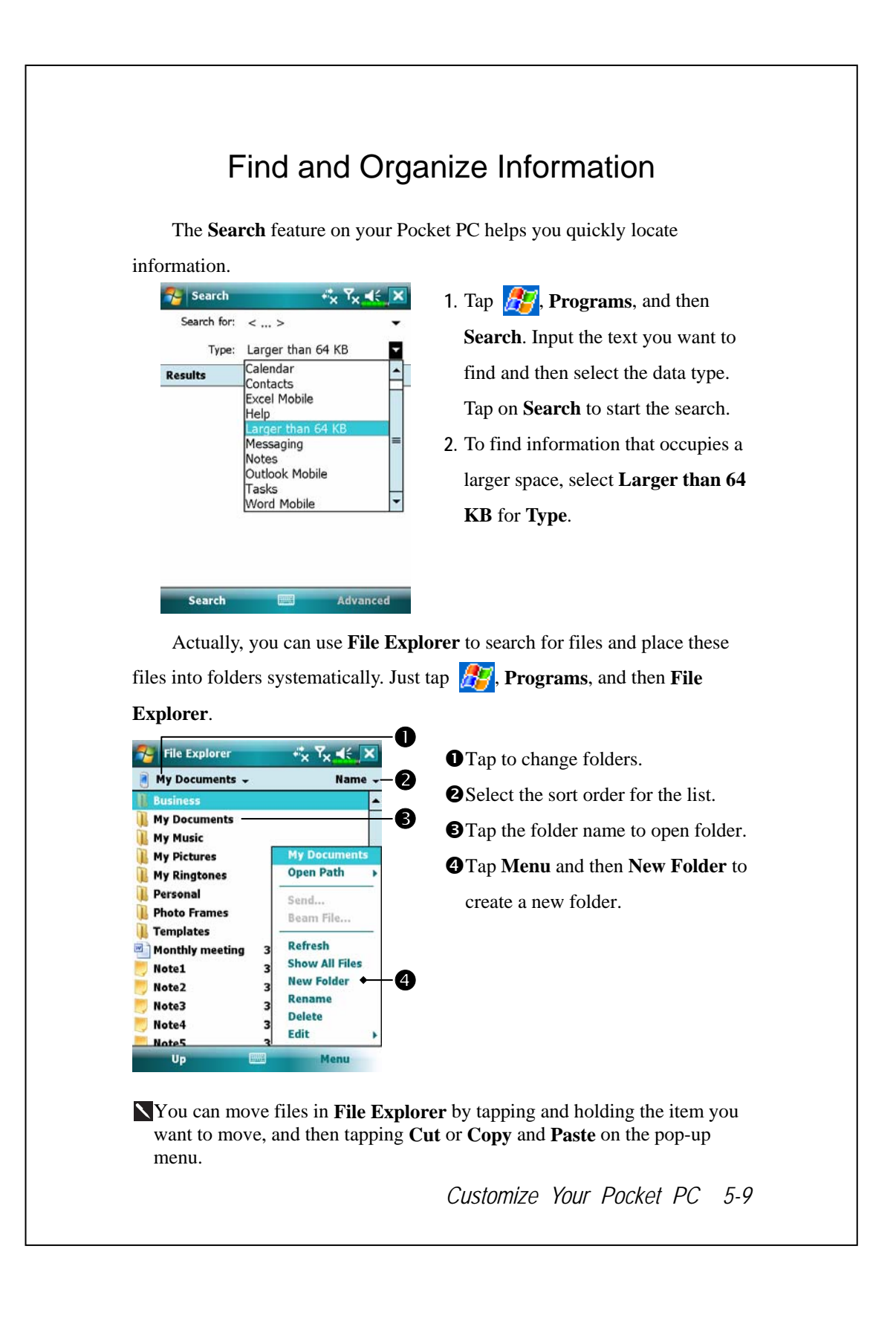

### Navigation Bar and Command Bar

The navigation bar is located at the top of the screen. It displays the active program and current time, and allows you to switch to programs and close screens.

Use the command bar at the bottom of the screen to perform tasks in programs. The command bar includes menu names, buttons, and the Input Panel button. To create a new item in the current program, tap **New**. To see the name of a button, tap and hold the stylus on the button. Drag the stylus off the button so that the command is not carried out.

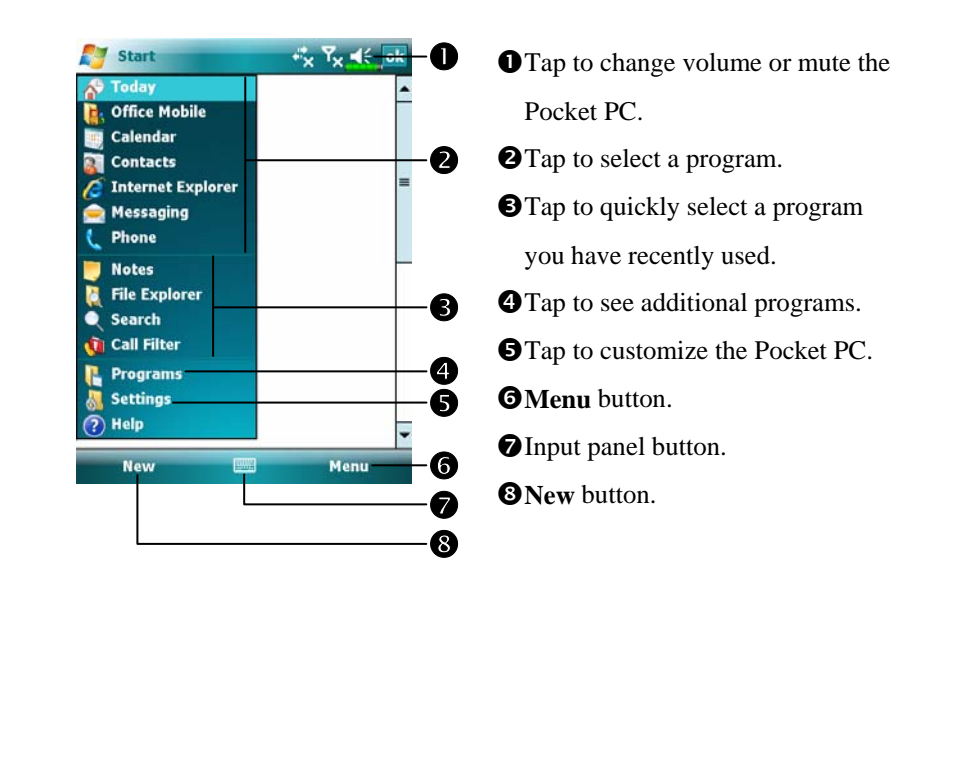

*5-10* 

### Pop-up menus

With pop-up menus, you can quickly choose an action for an item. For example, you can use the pop-up menu in the contact list to quickly delete a contact, make a copy of a contact, or send an e-mail message to a contact. The actions in the pop-up menus vary from program to program. To access a pop-up menu, tap and hold the stylus on the item name that you want to perform the action on. When the menu appears, lift the stylus, and tap the action you want to perform. Or tap anywhere outside the menu to close the menu without performing an action.

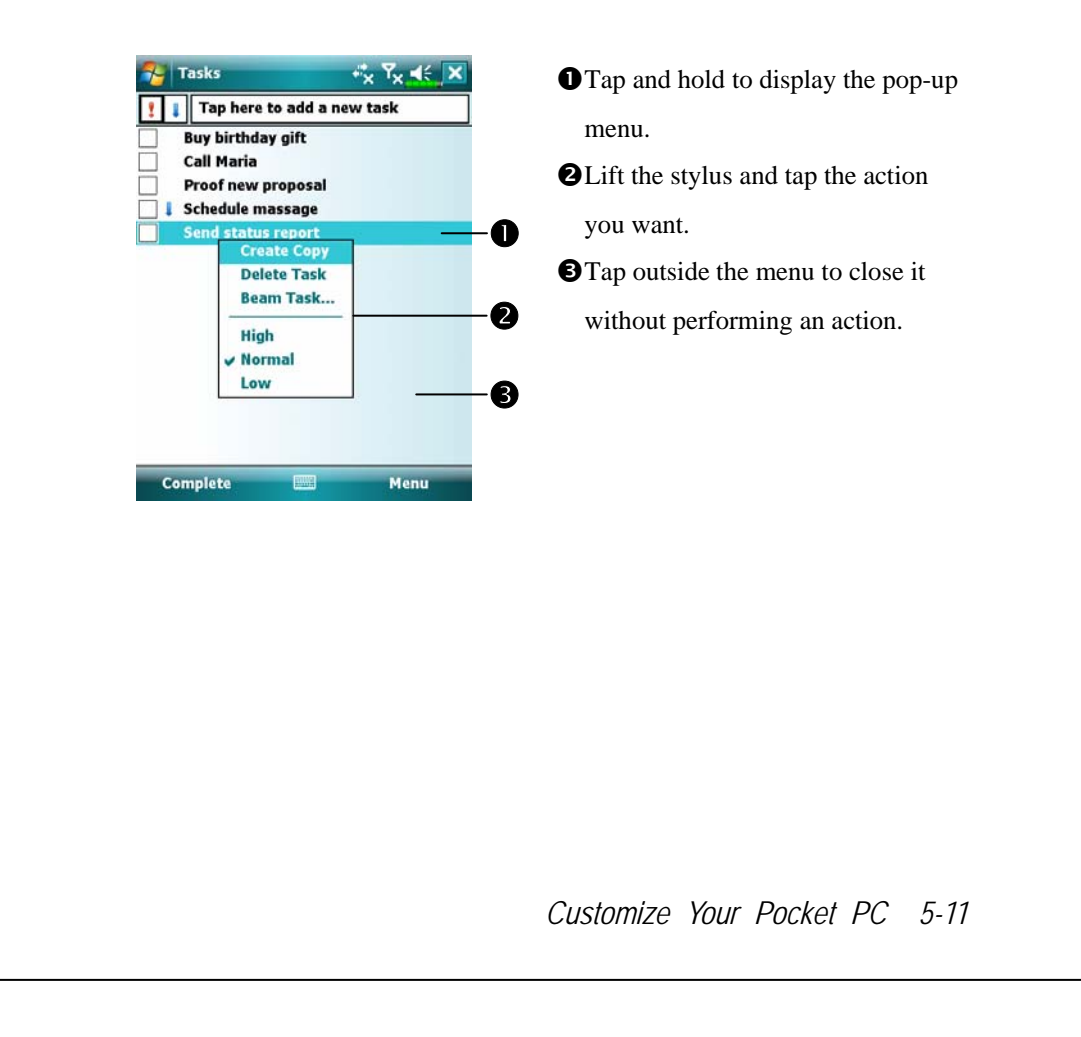

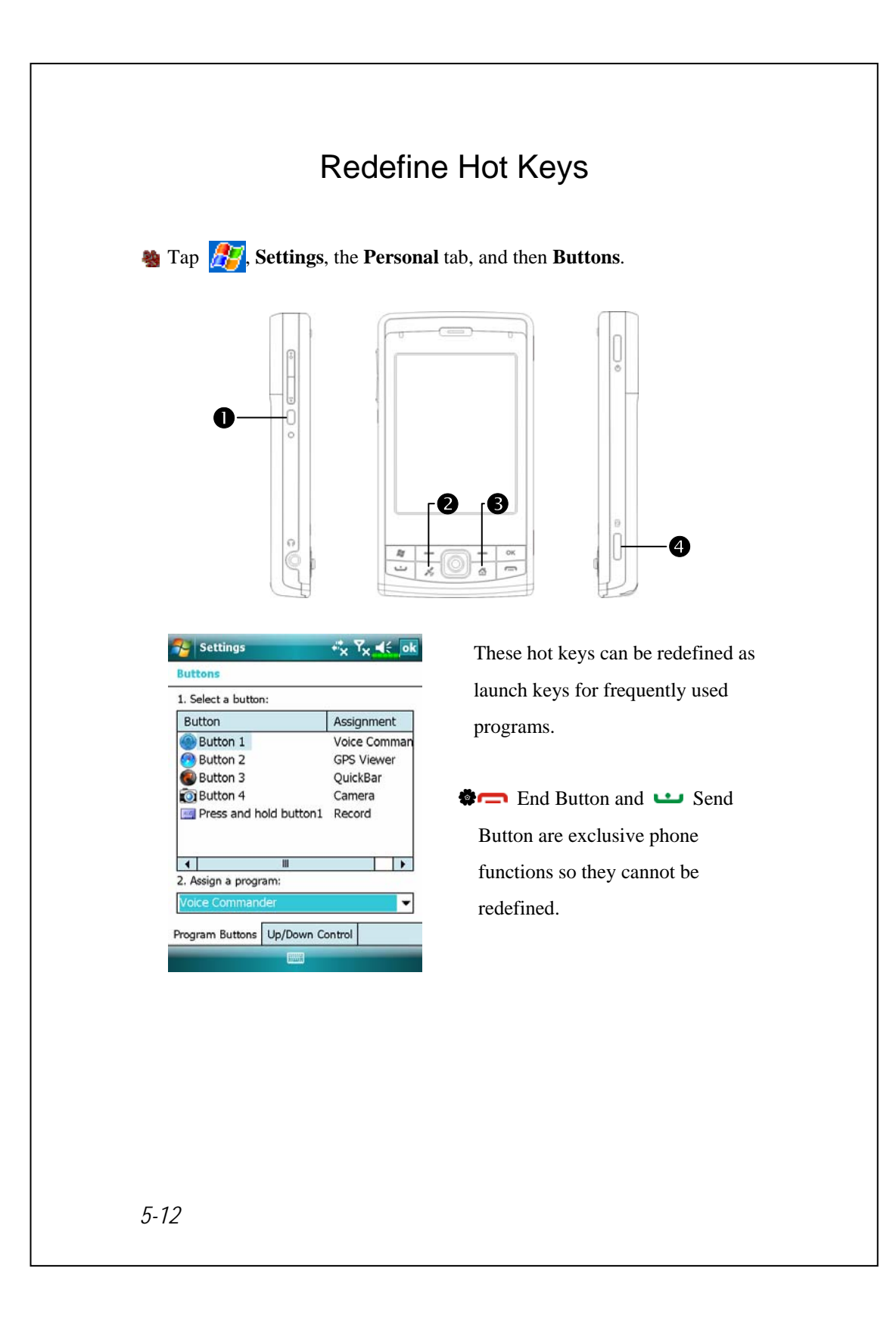

## *6* Synchronization /

### Windows Vista Part

A PC with Windows Vista™ operating system can be used to enable connection and synchronize with your Pocket PC. The Windows Mobile® Device Center application can be used to manage your Pocket PC, and can provide Pocket PC access to other resources through the connected PC. The online services and application access can also keep the Pocket PC up-to-date with the connected PC. For example, if you make a modification to the Pocket PC, then this modification will be automatically applied to the appropriate information on the computer during the next synchronization, and vice versa. This way, the latest data can be ensured to be available no matter which computer is being accessed.

#### $\blacktriangleright$  Important Installation Notice

Before you install Windows Mobile® Device Center, make sure that the USB cable on the Pocket PC is not connected to the personal computer. Connect the USB cable only after Windows Mobile® Device Center is installed.

*Synchronization 6-1* 

- **1.** Software installation: You could use the Getting Started CD to install Windows Mobile® Device Center on the personal computer.
- **2.** Hardware installation: The USB cable is a plug-and-play device. Use the USB cable to connect your Pocket PC to your personal computer.

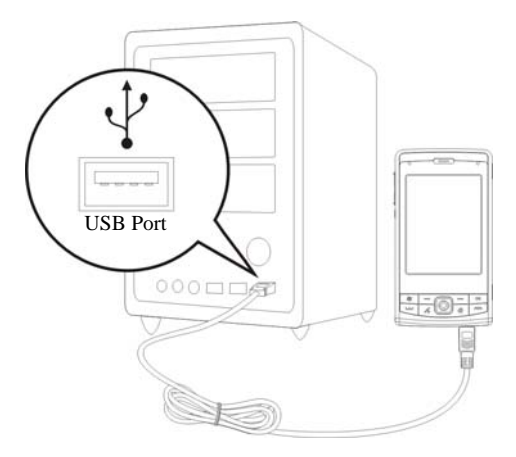

- **3.** Using Windows Mobile® Device Center
- nAfter installation is complete, the Setup Wizard helps you customize your synchronization settings.

**@**Once you use the USB cable to connect the two devices properly, the Set Up a Partnership screen appears on the personal computer. Set it up according to your requirements. The green icon  $\bigotimes$  appears on the status bar of your personal computer to indicate that it is Connected.

#### Windows XP/2000/98 Part

A PC with Windows XP/2000/98 operating system can be used to enable connection and synchronize with your Pocket PC. Using Microsoft® ActiveSync®, you can synchronize the information on your desktop computer with the information on your device. Synchronization compares the data on your device with your desktop computer and updates both computers with the most recent information. For example:

- VKeep Pocket Outlook data up-to-date by synchronizing your Pocket PC with Microsoft Outlook data on your desktop computer.
- VSynchronize Microsoft Word and Microsoft Excel files between your Pocket PC and desktop computer. Your files are automatically converted to the correct format.
- By default, ActiveSync does not automatically synchronize all types of information. Use ActiveSync options to turn synchronization on and off for specific information type.

With ActiveSync, you can also:

- VBack up and restore your Pocket PC data.
- $\bullet$  Copy (rather than synchronize) files between your device and desktop computer.
- VControl when synchronization occurs by selecting a synchronization mode. For example, you can synchronize continually while connected to your desktop computer or only when you choose the synchronize command.
- Select which information types are synchronized and control how much data is synchronized. For example, you can choose how many weeks of past appointments you want synchronized.

*Synchronization 6-3* 

## Installing and Using ActiveSync

#### $\blacktriangleright$  Important Installation Notice

Before you install ActiveSync, make sure that the USB cable on the Pocket PC is not connected to the personal computer. Connect the USB cable only after ActiveSync is installed.

- **1.** Installing ActiveSync: You could use the Getting Started CD to install Microsoft ActiveSync version 4.5 or above on the personal computer. ActiveSync is already installed on your Pocket PC.
- **2.** Hardware installation: The USB cable is a plug-and-play device. Use the USB cable to connect your Pocket PC to your personal computer.

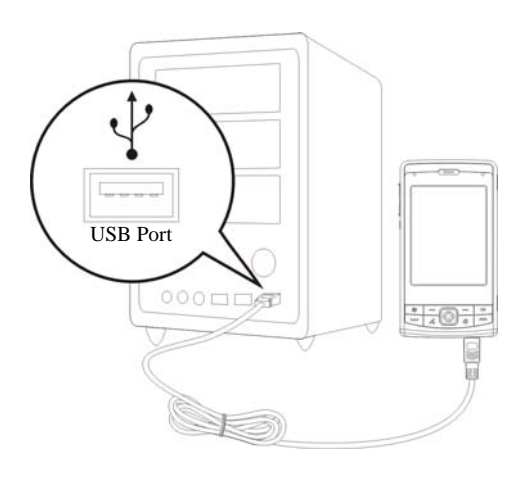
- **3.** Using ActiveSync
- nAfter installation is complete, the ActiveSync Setup Wizard helps you customize your synchronization settings.
- **O**Once you use the USB cable to connect the two devices properly, the Set Up a Partnership screen appears on the personal computer. Set it up according to your requirements. The green icon  $\Theta$  appears on the status bar of your personal computer to indicate that it is Connected.
- $\odot$ **Click Explore** on the Microsoft ActiveSync on the personal computer to access files in the Pocket PC. Just like using a personal computer, manage the files in the two devices.

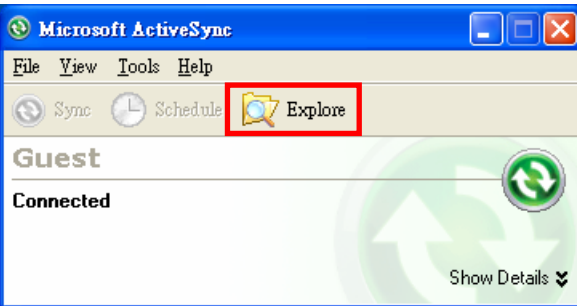

*Synchronization 6-5* 

#### FAQ About Synchronization

**2** Tap  $\begin{bmatrix} 1 \\ 1 \end{bmatrix}$ , **Settings**, the **Connections** tab, and then **USB** to **PC**.  $\frac{1}{\sqrt{2}}$  Settings  $\mathbf{F}_{\mathbf{x}}$   $\mathbf{F}_{\mathbf{x}}$  of ok **1.** Factory setting defaults to checking **USB to PC** the box. Changing the type of USB connection your<br>device uses can help with problems connecting<br>ActiveSync. **2.** If you have followed the above Enable advanced network functionality installation and operation procedures and find that the connection between your Pocket PC and desktop PC still cannot be established, please uncheck the box shown on the left. **BUILDING** 

## USB Synchronization

Before you start to synchronize, use the Pocket PC Getting Started CD to install synchronization tools on your personal computer. For more information on how to install, please refer to the Pocket PC Getting Started CD or online help. Synchronization tool is already installed on your Pocket PC.

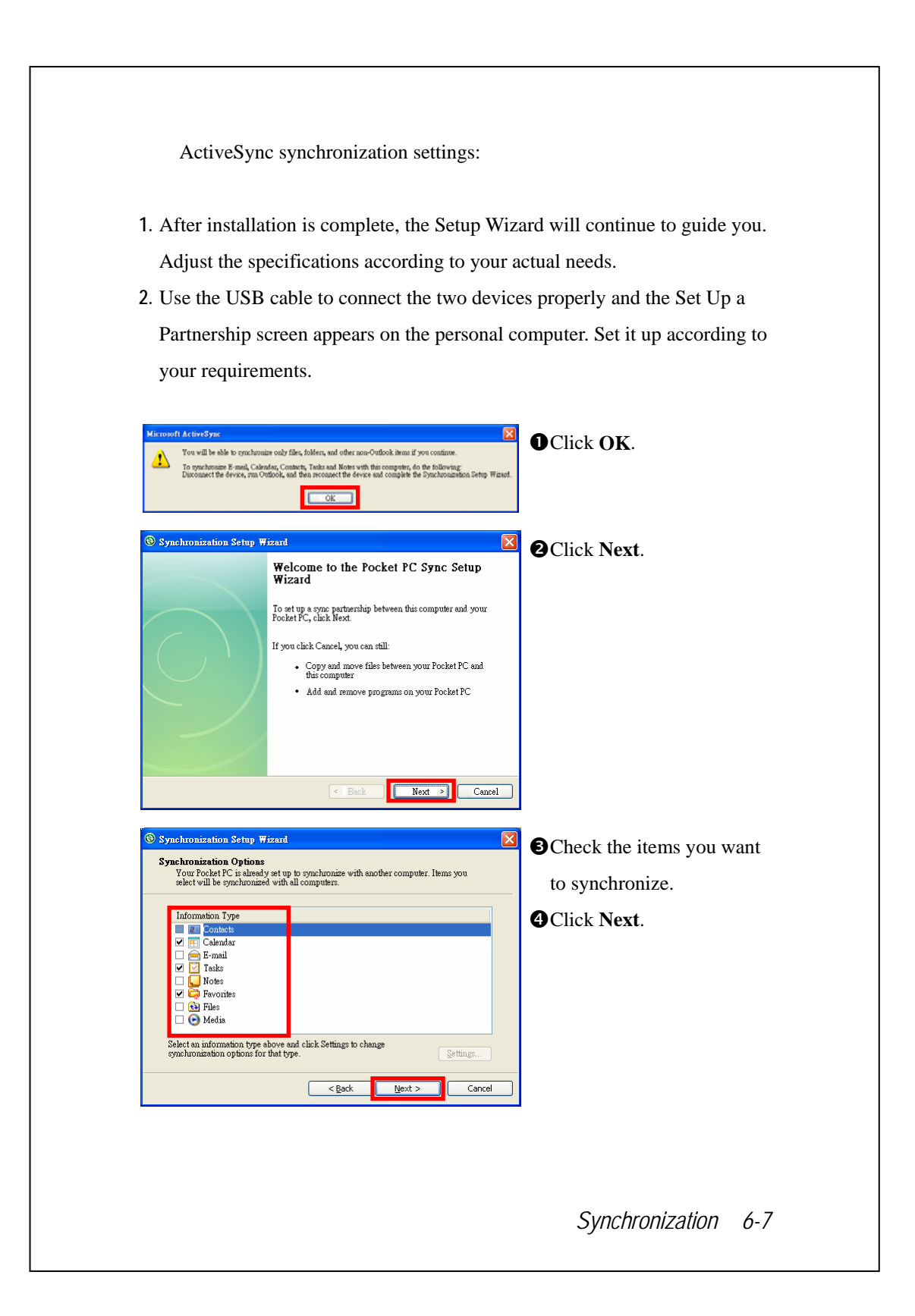

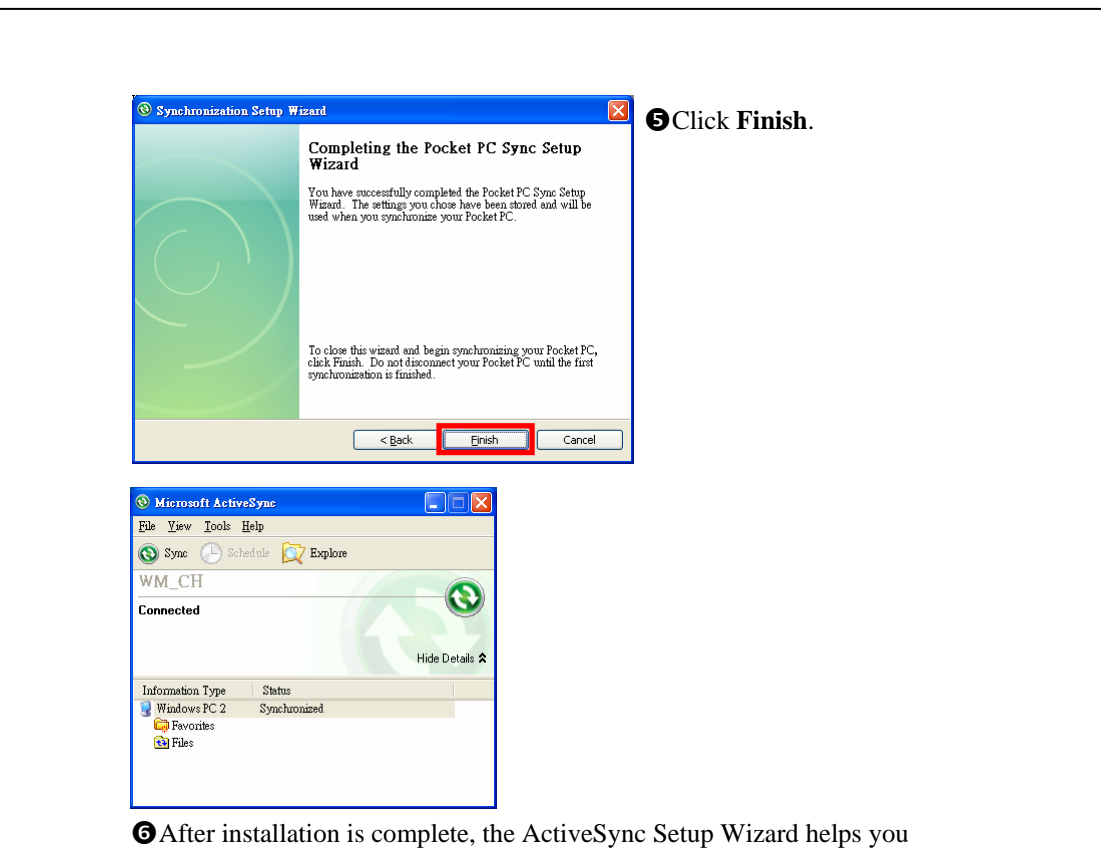

connect your Pocket PC to your desktop computer, set up a partnership so you can synchronize information between your Pocket PC and your desktop computer, and customize your synchronization settings. Your first synchronization process will automatically begin when you finish using the wizard.

The green icon  $\Theta$  appears on the status bar of the personal computer to indicate that it is Connected.

After your first synchronization, take a look at **Calendar**, **Contacts**, and **Tasks** on your Pocket PC. You'll notice that information you've stored in Microsoft Outlook on your desktop computer has been copied to your device, and you didn't have to type a word. Disconnect your Pocket PC from your computer and you're ready to go!

## Synchronization Tool on Pocket PC

Once you have set up **ActiveSync** and completed the first synchronization process, you can initiate synchronization from your Pocket PC. To switch to **ActiveSync** on your Pocket PC, tap  $\mathbb{Z}^2$ , and then tap **ActiveSync**.

For more information on how to use **ActiveSync** on your personal computer, run **ActiveSync** and refer to the **ActiveSync** online help. To learn more about the Pocket PC **ActiveSync**, switch to **ActiveSync** and tap and then **Help**. Just refer to the **Help** for more information.

After the synchronization is completed, tap **Calendar**, **Contacts**, and **Tasks** on the Pocket PC to view if the information saved in Microsoft Outlook on the personal computer is already copied to the Pocket PC.

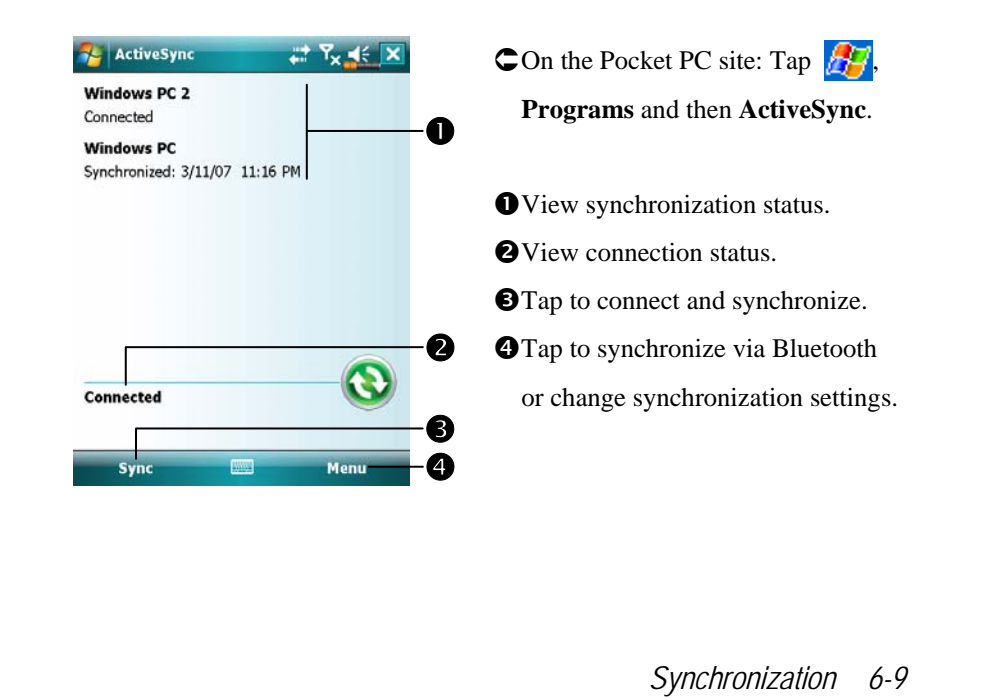

## Synchronizing using Bluetooth

Without using the USB cable to connect the two devices, you can still synchronize using Bluetooth. The greatest advantage is that you don't have to plug in and detach from the USB cable so often. This is especially useful for managing several Pocket PCs. For details on Bluetooth devices, refer to "Using Bluetooth" section.

# *7* Connections /

## Connecting to the Internet

This section teaches you how to use GPRS wireless network connection. GPRS wireless networking is a convenient function for working at home or while traveling. You can use the Pocket PC to browse websites and read or send E-mails, SMS or MSN messages.

Make sure that your telecom company provides this service and apply for a SIM with GPRS function. If you already have a SIM card, all you need to do is apply for the GPRS function from your service provider. Current SIM cards can support GPRS networking functions.

#### Connection Wizard

Generally, you will only need to install the SIM card to your Pocket PC to simultaneously use the mobile phone functions. The system will automatically add the connection items for this SIM card. To verify: Tap  $\langle \cdot \rangle$ **Settings**, the **Connections** tab, **Connections**, and then "Manage existing connections," the list will show the newly added network name.

If the system is unable to successfully add the connection to your SIM card, it is possible to use **Connection Wizard**.

*Connections 7-1* 

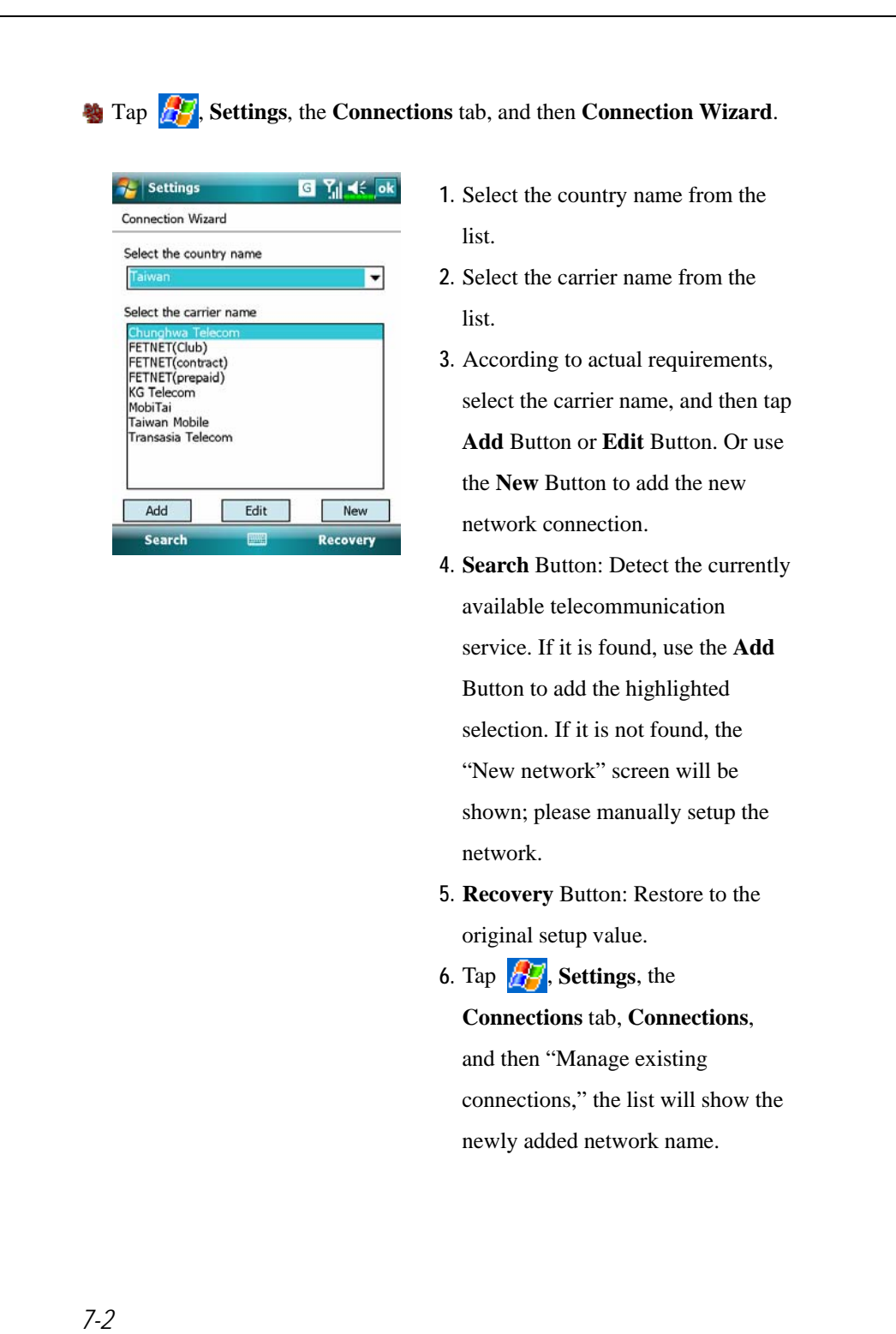

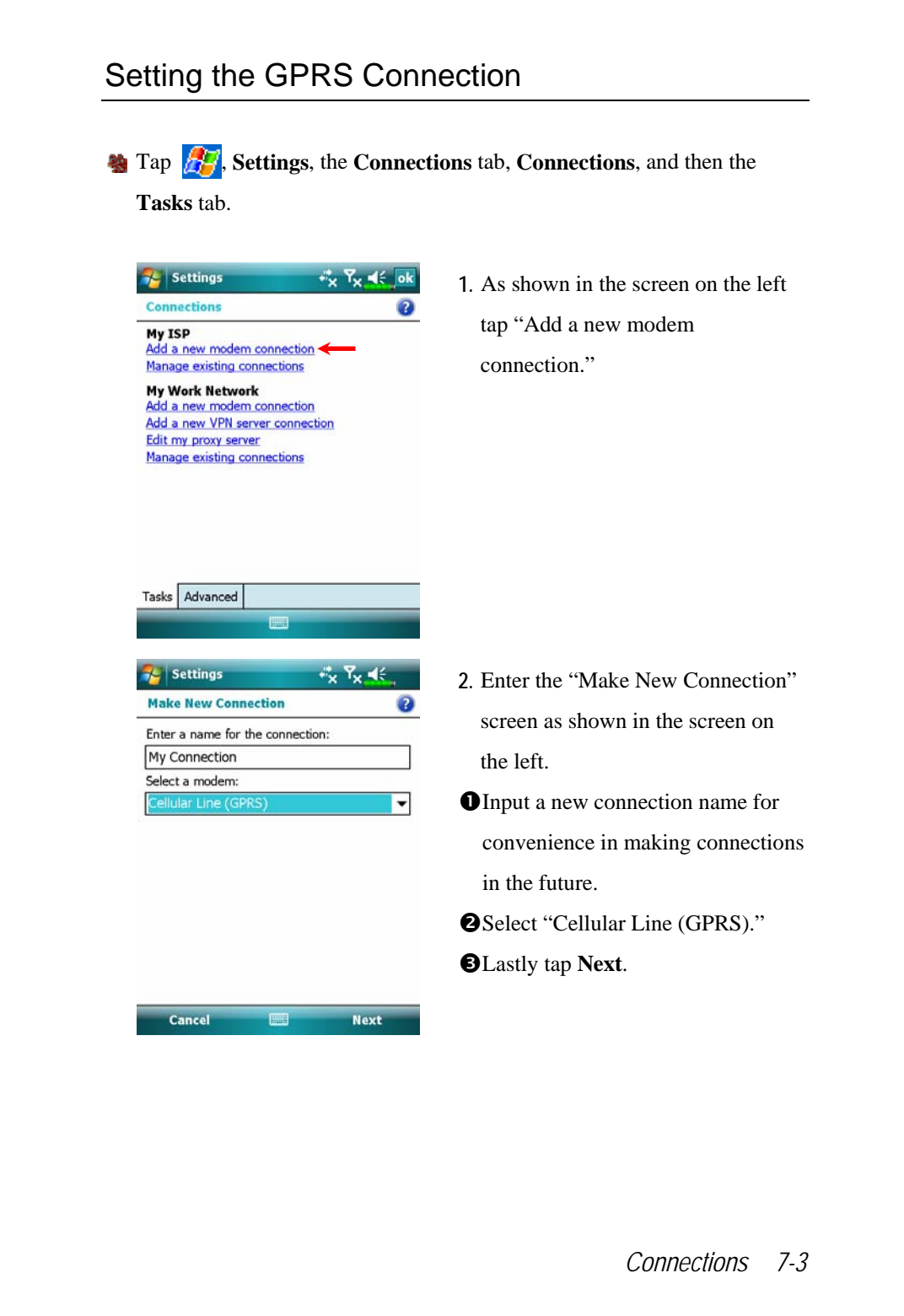

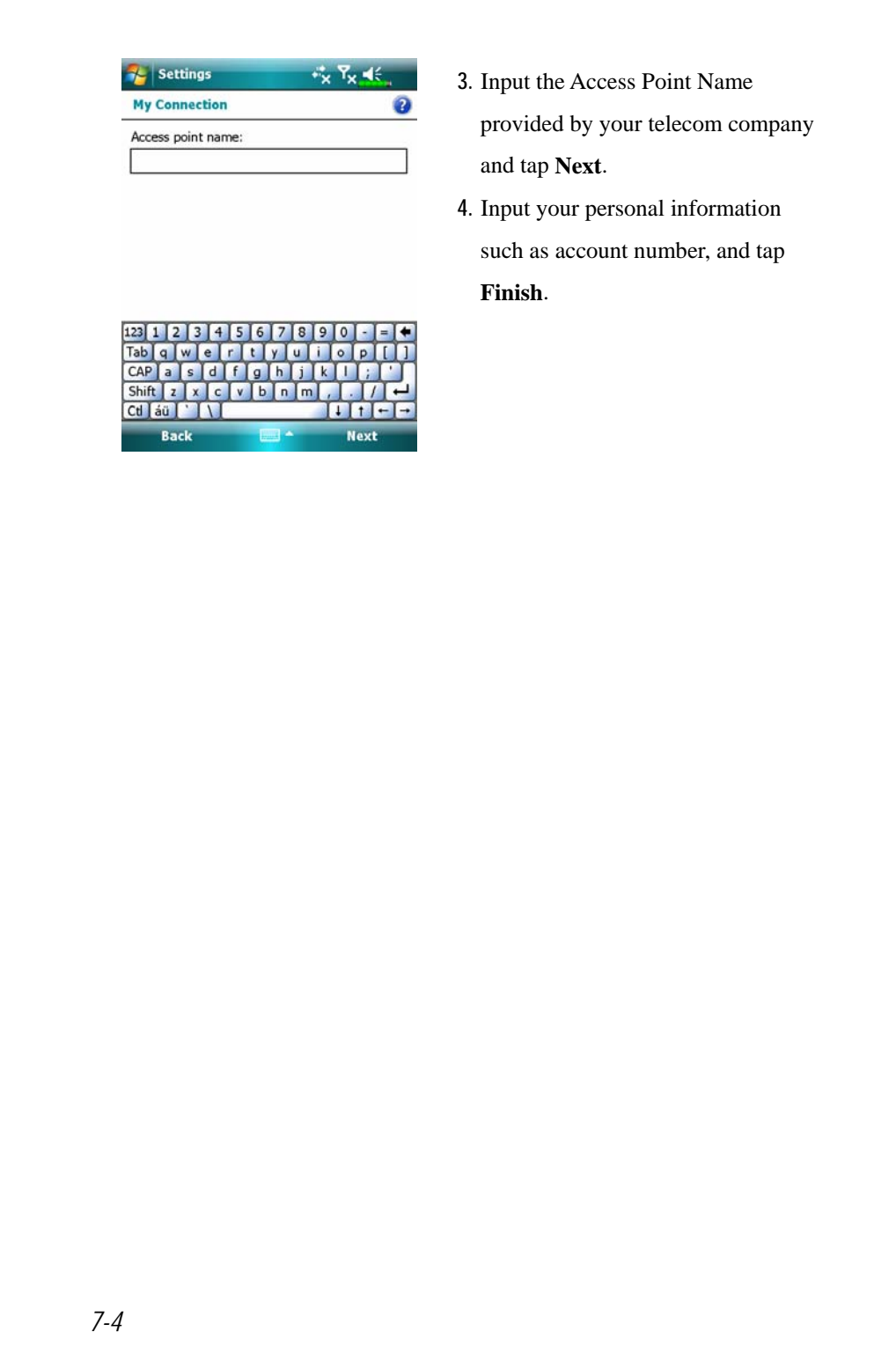

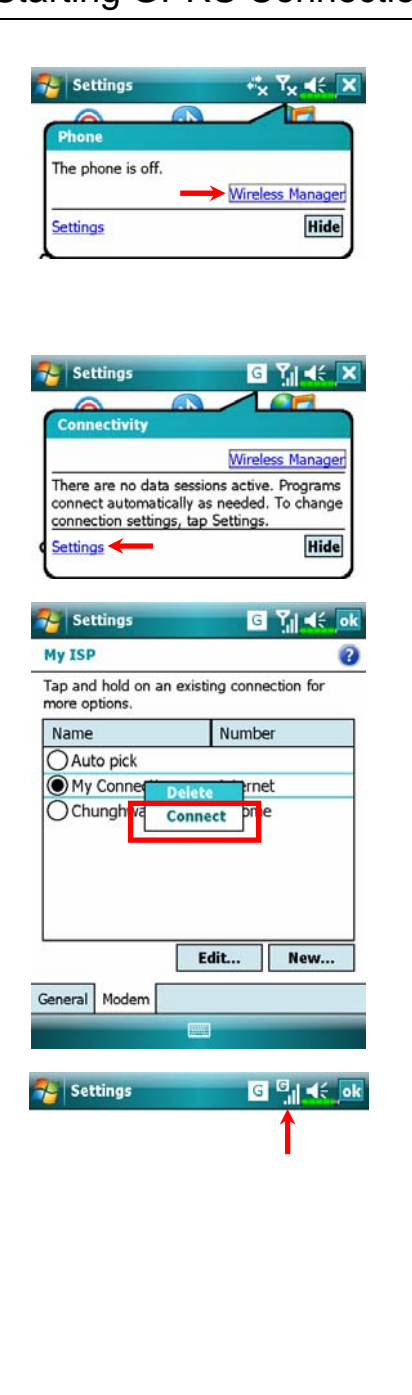

- Starting GPRS Connection
	- **1.** Turn on Phone: Tap  $\overline{Y_x}$  or  $\overline{Y_x}$ icon at the top of the screen and tap "Wireless Manager." Tap  $\alpha$  and input your PIN to enable GSM. The  $\gamma_{\mathbf{x}}$  icon will change to  $\gamma_{\parallel}$  while the  $\vec{\cdot}$  icon changes to  $\boxed{6}$ .
	- **2.** Tap  $\boxed{6}$ , then tap **Settings** to link to **Connections**. You are ready to connect GPRS.
	- **3.** Connect GPRS: Select "Manage existing connections" in **Connections**. Tap and hold on the newly created connection name, and then select **Connect** to finish GPRS connection.
	- **4.** Input your account information in the Logon Network screen and tap to login to the network.
	- **5.** After the connection is established, the  $\sum_{n=1}^{\infty}$  icon will change to  $\sum_{n=1}^{\infty}$ .
	- **6.** Now you can use the appropriate program to access the Internet, receive or send E-mails, etc.

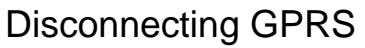

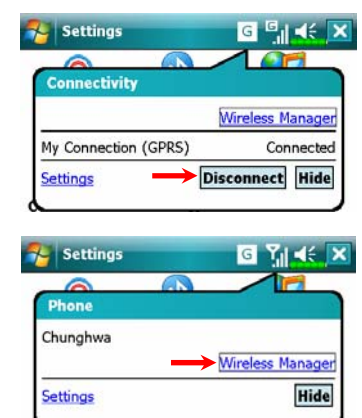

- 1. Disconnect GPRS: Tap 6 and the message window appears. Tap **Disconnect**.
- **2.** Turn off Phone: Tap **M** and then "Wireless Manager." Tap  $\mathcal Q$  to disable GSM.

## Using Bluetooth

Bluetooth is a short-distance wireless communication technology with an effective range under 10 meters (30 feet). When you enable Bluetooth function, the blue LED blinks once every 4 seconds.

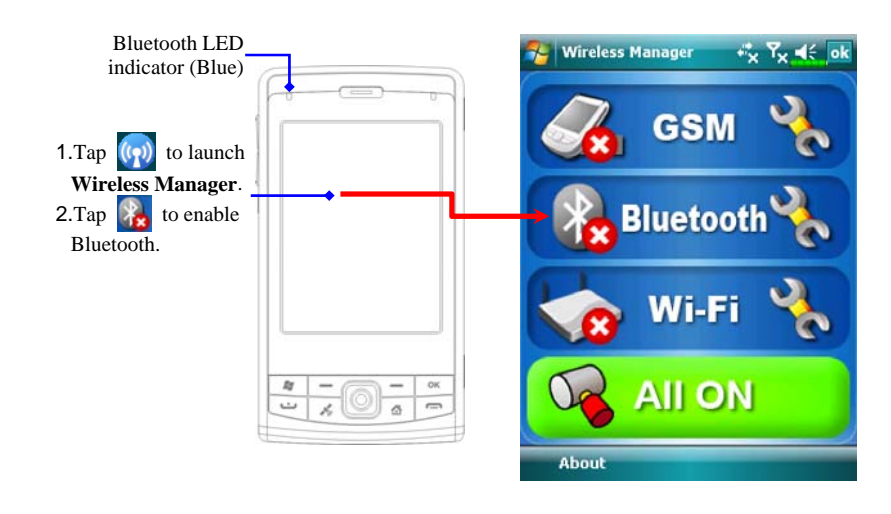

## Bluetooth Connection Wizard

**A** Tap *PP*, **Programs**, **Utilities**, and then **Bluetooth Manager**.  $\hat{\mathcal{H}}$  Bluetooth Manager  $\mathbb{F}_X$   $\mathbb{F}_X$  of ob **O**Tap on any one of the icons on the left side of the Wizard screen, the **Connection Wizard** 

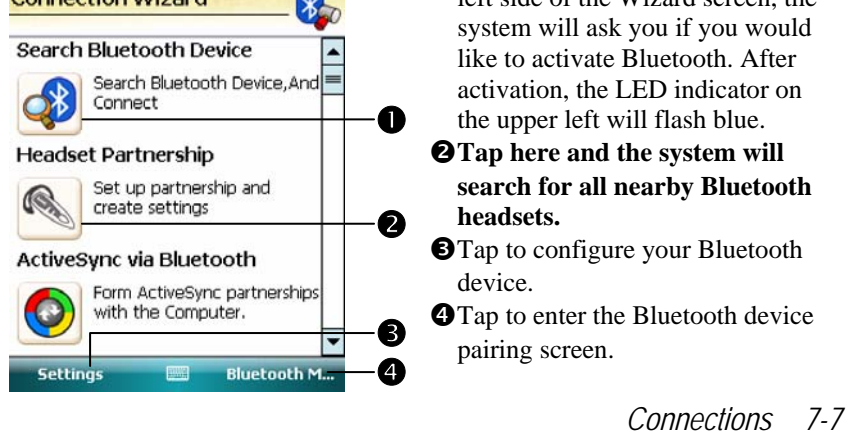

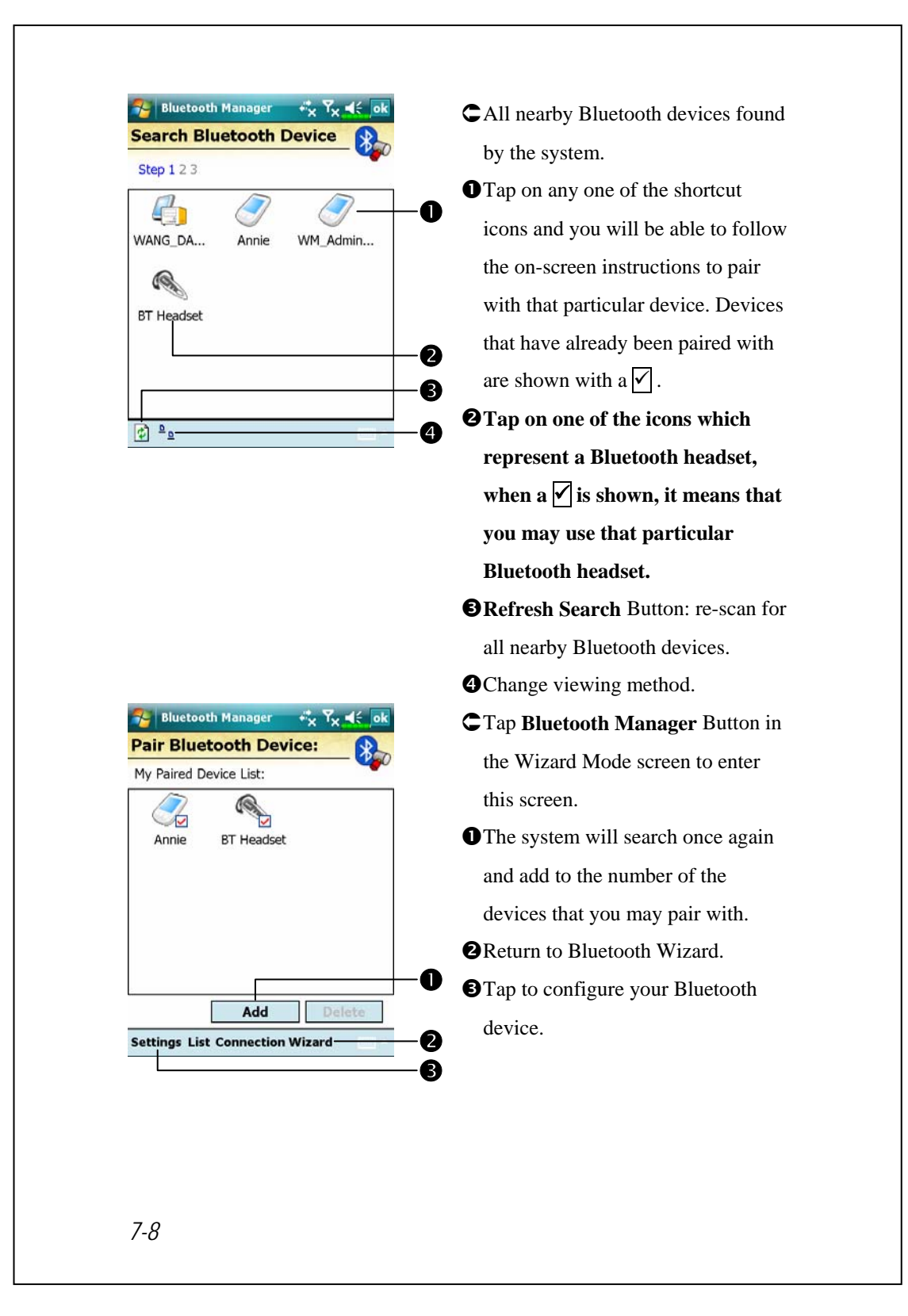

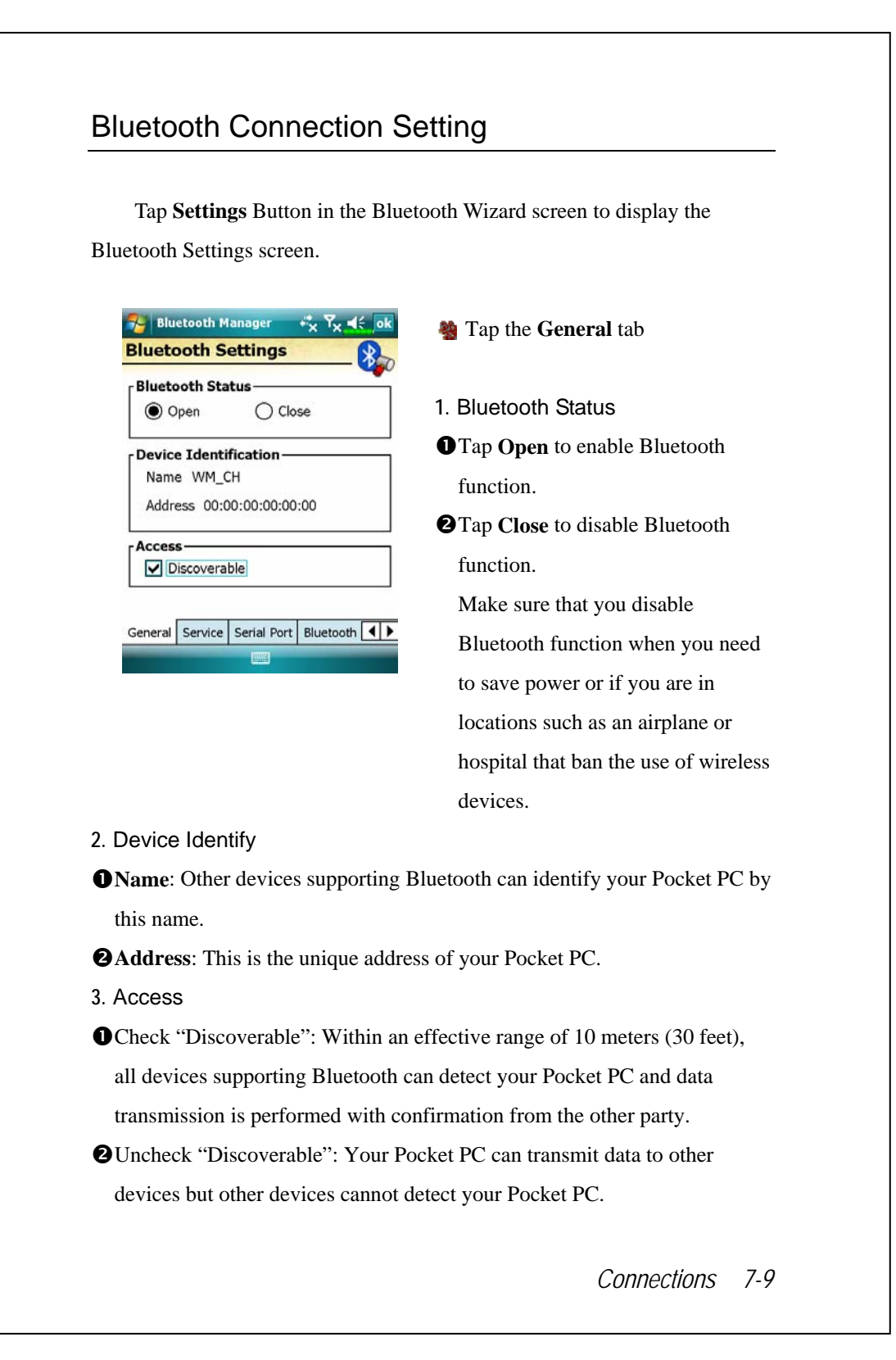

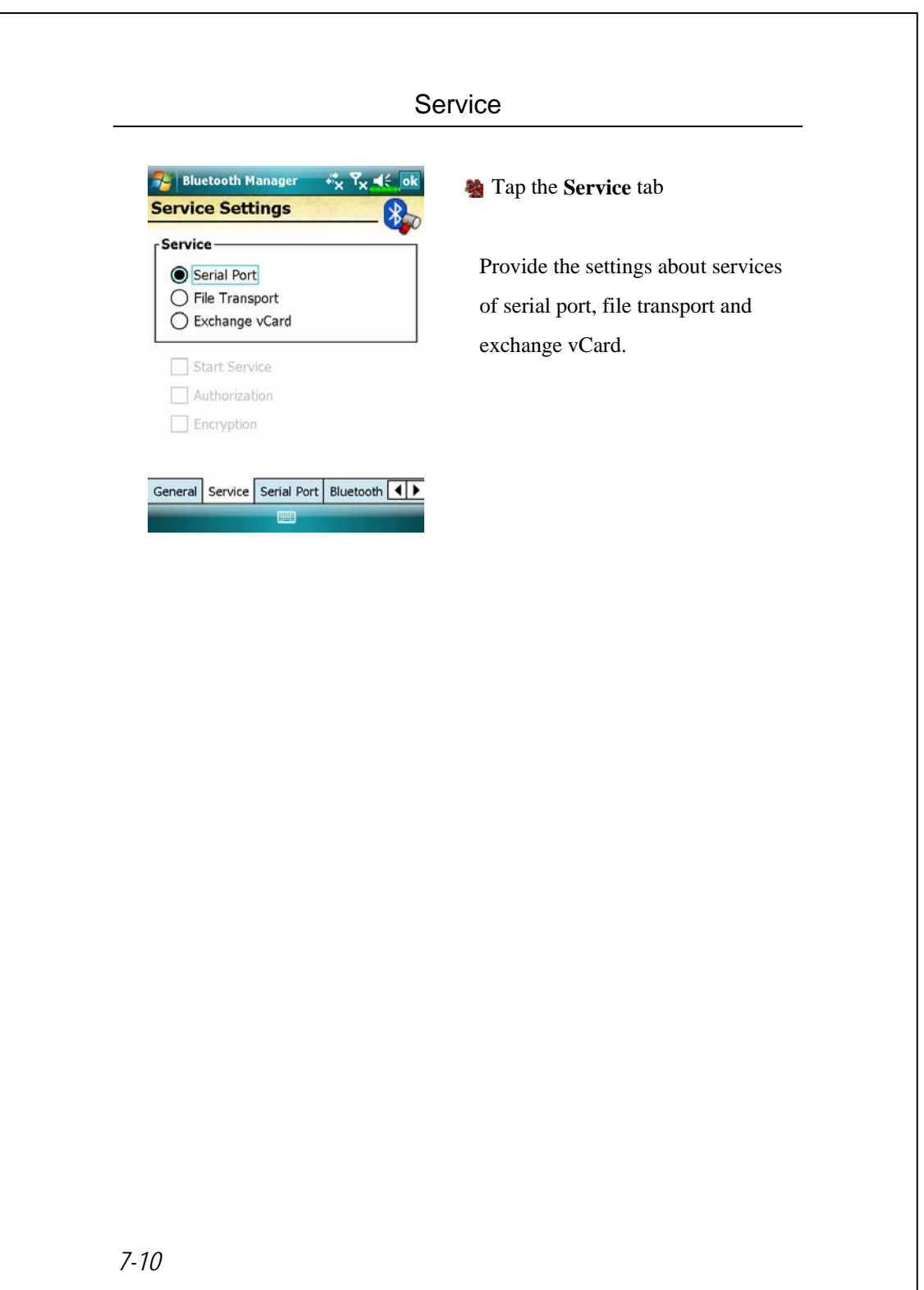

#### Serial Port

If you have Bluetooth GPS software, use the product as instructed and refer to the accompanied documentation and this section to register your Pocket PC as an effective serial port or search for other serial ports.

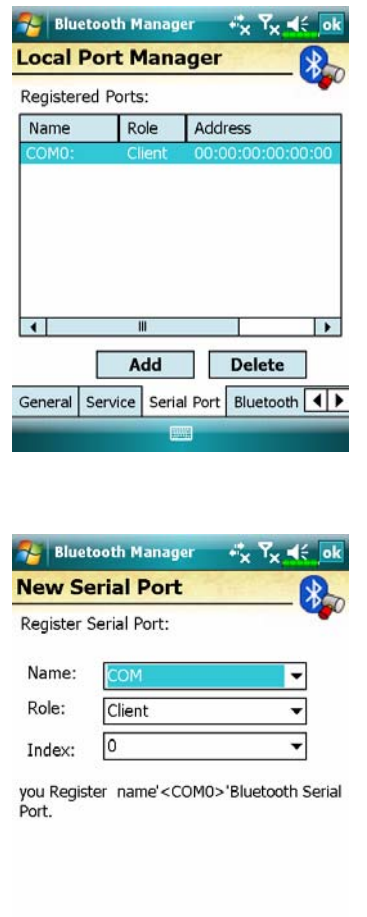

 $\bullet$ 

Tap the **Serial Port** tab

Register new serial port

**1.** Tap **Add** to enter the Settings screen.

If you no longer need to use a registered serial port, tap this serial port under the "Name" column to highlight and then tap **Delete** to delete it.

**2.** The figure on the left shows the settings screen for registering a new serial port.

*Connections 7-11* 

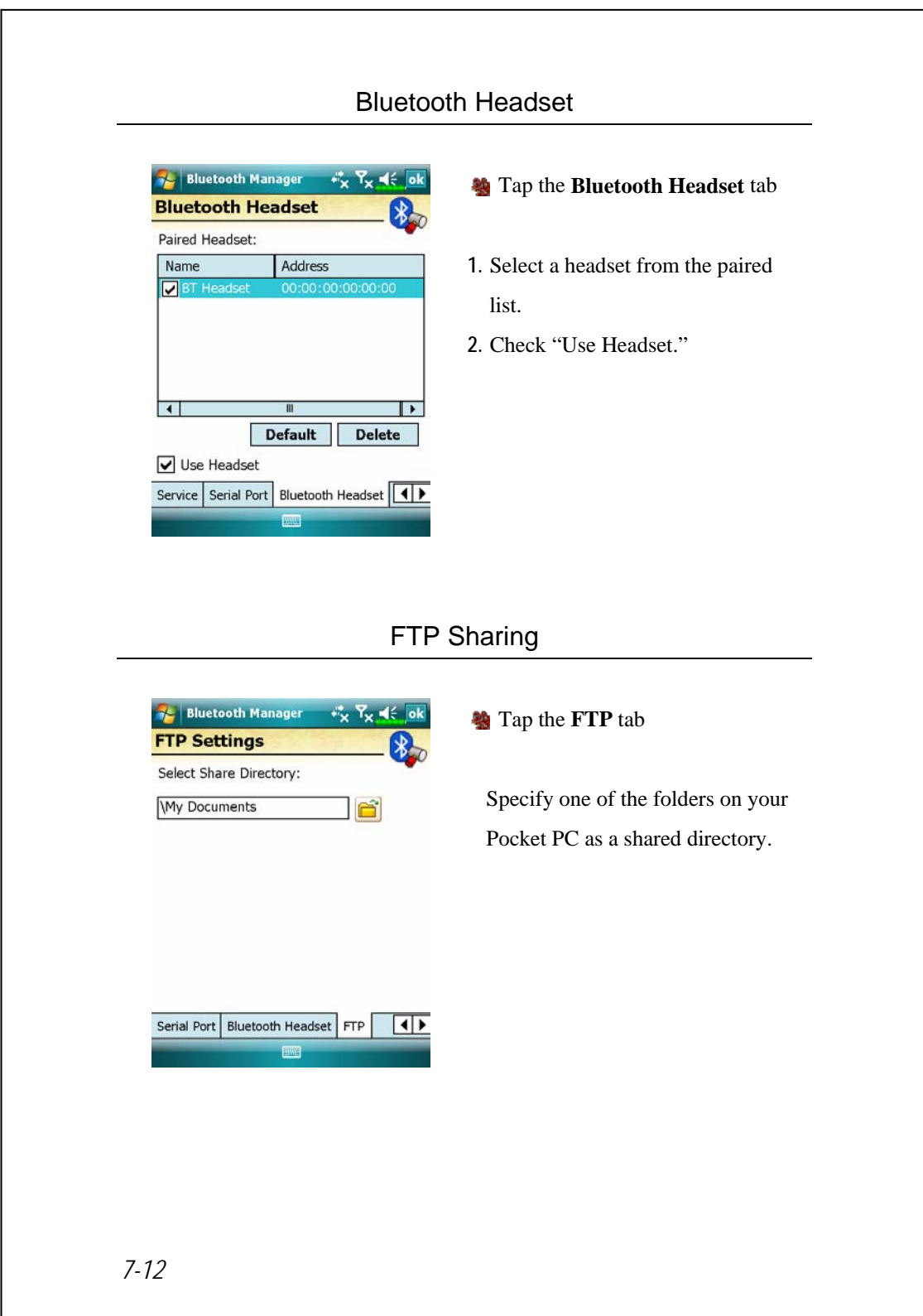

## CSD Type

**Tap**  $\frac{1}{2}$ , **Settings**, the **Connections** tab, and then **CSD Type**.

You must first apply for Circuit-Switched Data (CSD) service from your telecom company before you can use this function. In short, this function is similar to the modem dial-up in a personal computer. By simulating the Pocket PC as a modem and connecting through the built-in GSM device, you can use the Pocket PC to access the web.

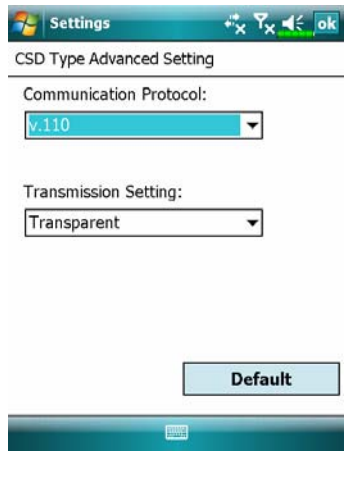

ÁThis figure is for reference only. The parameters shown in the screen will be based on the settings provided by your telecom company. The charge rate is regulated by your telecom company.

*Connections 7-13* 

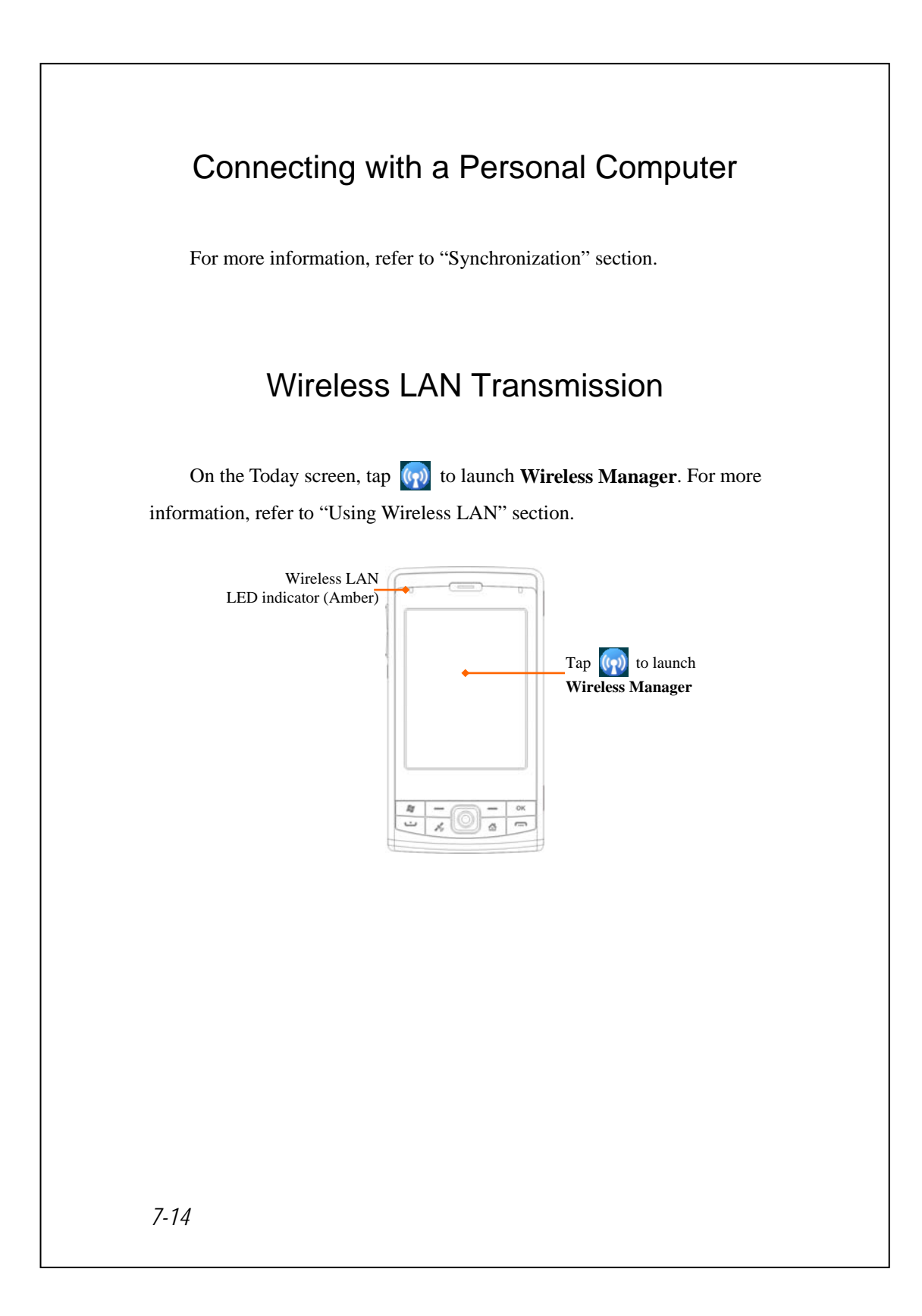

## **8** Using Wireless LAN

### Connecting to Wireless LAN

This section teaches you how to use the Pocket PC's built-in wireless LAN function to connect to the Internet. It is convenient for you to browse websites and send/receive E-mails through wireless networks at certain locations where wireless networking services are provided.

When you purchase credits for connecting to the Internet through a wireless LAN, you will be given the following information: an IP address, DNS name server address, Proxy server, port, and network key, etc. You need this information to setup and activate your connection. In some cases, you may need additional information to use a company's wireless connection, please confirm with the network administrator in your company.

If this is your first time using the wireless LAN function, firstly you should refer to the following "Configure Your Wireless Network" section for instructions for the necessary configuration settings. After you have completed the one-time configuration process, you only need to select the icon in the **Wireless Manager** main menu for subsequent connections.

*Using Wireless LAN 8-1* 

**A** On the Today screen, tap (v) to launch **Wireless Manager**. **输** Tap **///, Programs** and then **Wireless Manager**.

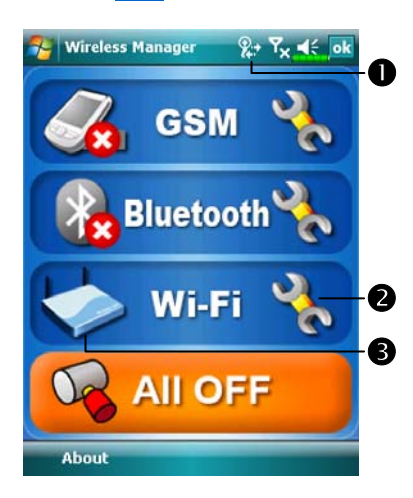

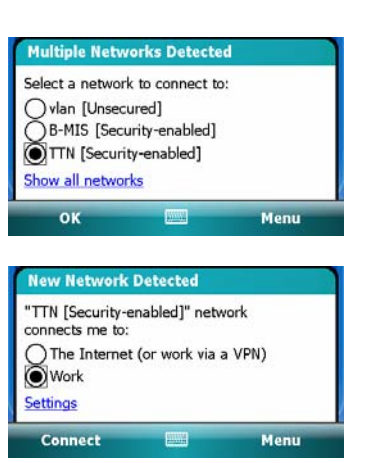

**O**This icon will show up on your screen whenever your Pocket PC has detected a usable wireless network and has connected to that network, indicating that your Pocket PC has successfully connected to the network hotspot (Access Point). At this point, the indicator on the upper left of your Pocket PC will flash amber. **O**Tap to enter the setup screen.

- **O**Tap to connect or disconnect to your wireless network, a  $\bullet$  means that this function has been disabled.
- ÁWhen the screen shown on the left appears, please choose a wireless network that you can use, and then tap **OK** Button. Then, select **Work**, and tap **Connect** Button. The first time you use the wireless

LAN function, your system will ask you to set the above mentioned settings, after that, your system will continually use the settings from your most recent successful connection.

# Configure Your Wireless Network

## WLAN Setup Scenarios

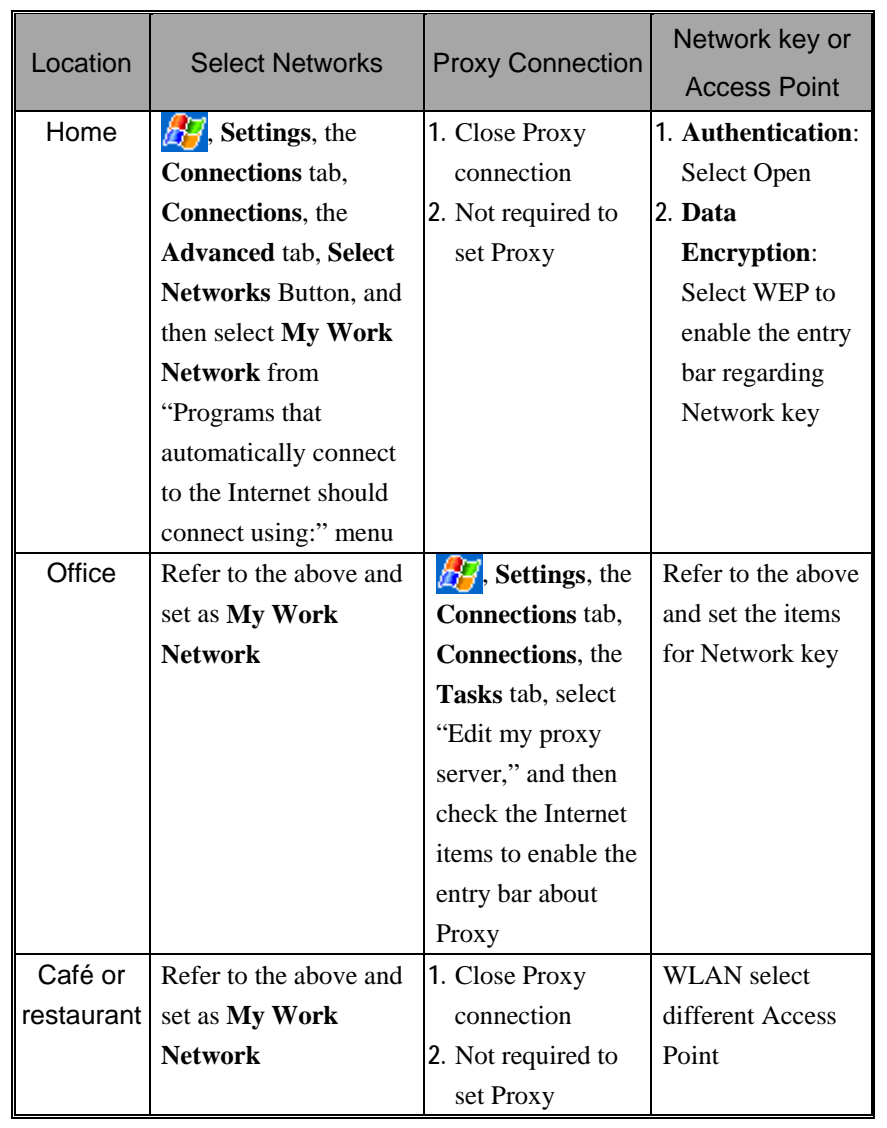

*Using Wireless LAN 8-3* 

#### Configure Your Wireless Network

(Reference for a normal network setup)

You will need a correct IP address, DNS name server address, Proxy server, and connection port number to setup your connection. If you have purchased a wireless Internet service account, then the service desk at the location where you will be connecting will provide you with this information, or, you should obtain this information from the network administrator of your company.

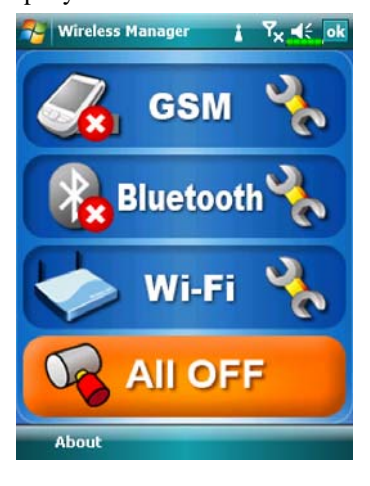

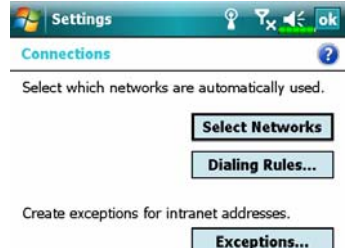

*8-4* 

Tasks Advanced

When your Pocket PC is unable to automatically detect or connect to a usable wireless network, please try to configure the network manually. Please refer to this section's settings instructions.

- **1.** Select the **i** icon in the **Wireless Manager** main menu, a **i** icon will display on the navigation bar.
- **2.** Then tap  $\sqrt{2\pi}$ , Settings, the Connections tab, Connections, and then the Advanced tab, the screen displays shown on the left.
- **3.** Select the Select Networks Button.

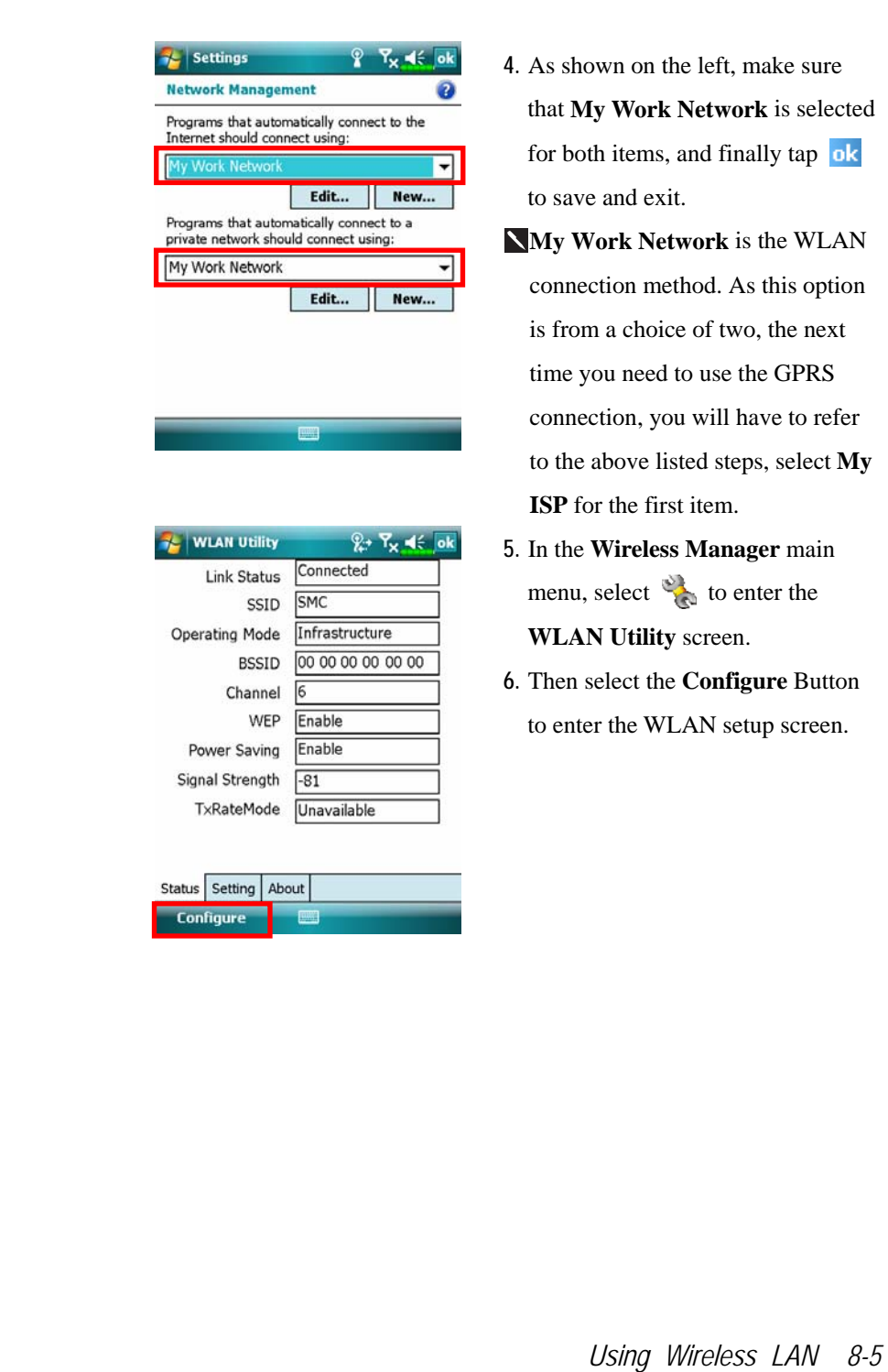

left, make sure

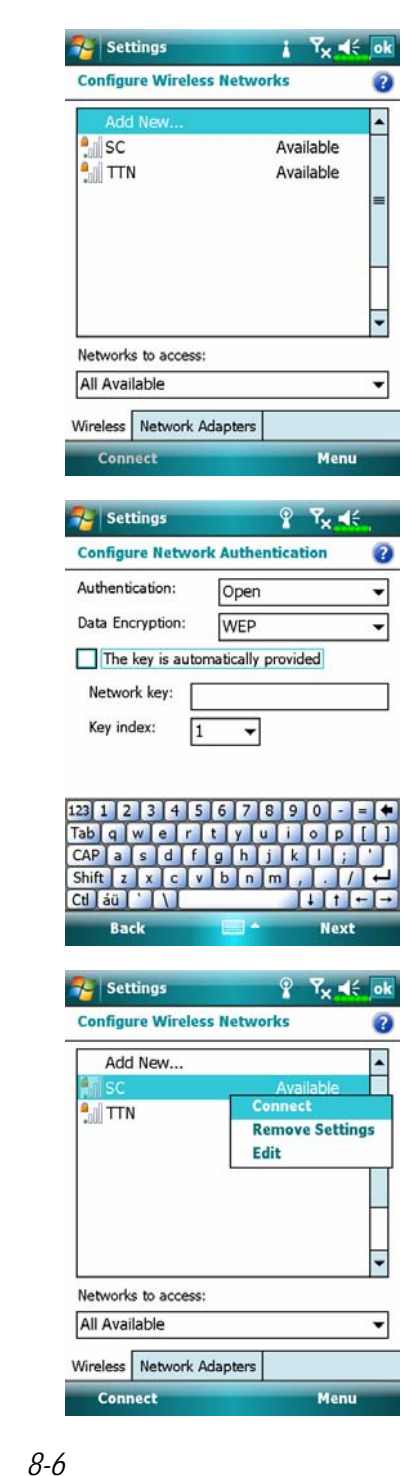

**7.** Select name of a currently available network to enter the WLAN authorization setup screen.

- **8.** Set accordingly to the rules and information provided by the hotspot location.
- **O**Authentication: Select Open **@Data Encryption: Select WEP to** enable the entry bar about Network key
- **@Network key @Network index**
- **9.** Tap and hold on the name of the network connection that you can currently use, then select **Connect**. When the  $\mathbb{R}^+$  icon appears on the top of the screen, your wireless network has been successfully connected.

#### Configure Your Wireless Network

(Reference for Proxy setup)

To successfully configure your network, you will need the following information: a correct IP address, DNS name server address, Proxy server, and connection port number, etc. Please obtain the above listed information from your company's network administrator. If your company's networking environment doesn't need Proxy server settings, please close the proxy connection.

**AF**, Settings, the **Connections** tab, **Connections**, and then the

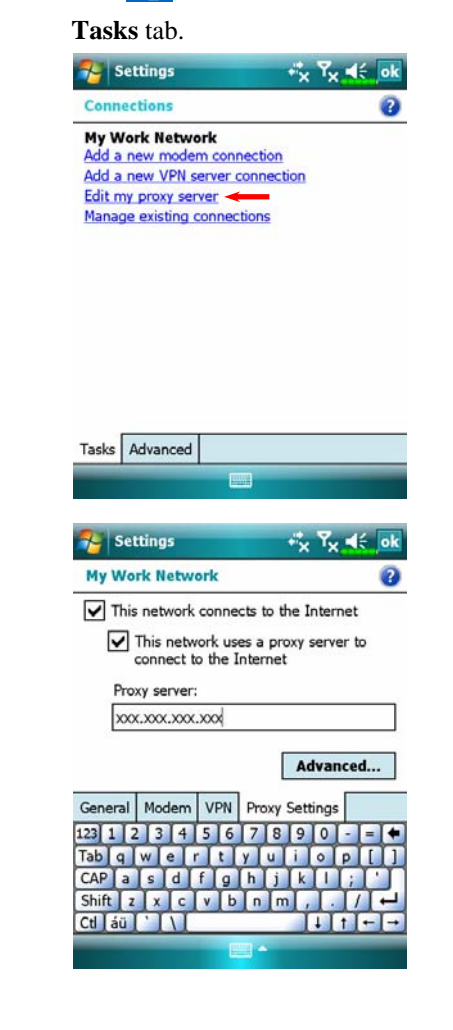

When your Pocket PC fails to automatically detect or connect to a usable wireless network, please try using the manual method to configure your network settings. Please refer to the settings information in this section.

- **1.** Select "Setup my proxy server" or "Edit my proxy server," as shown on the left.
- **2.** In the **Proxy Settings** tab screen, make sure that the following items have been checked:
- **O**This network connects to the Internet
- **O**This network uses a proxy server to connect to the Internet

*Using Wireless LAN 8-7* 

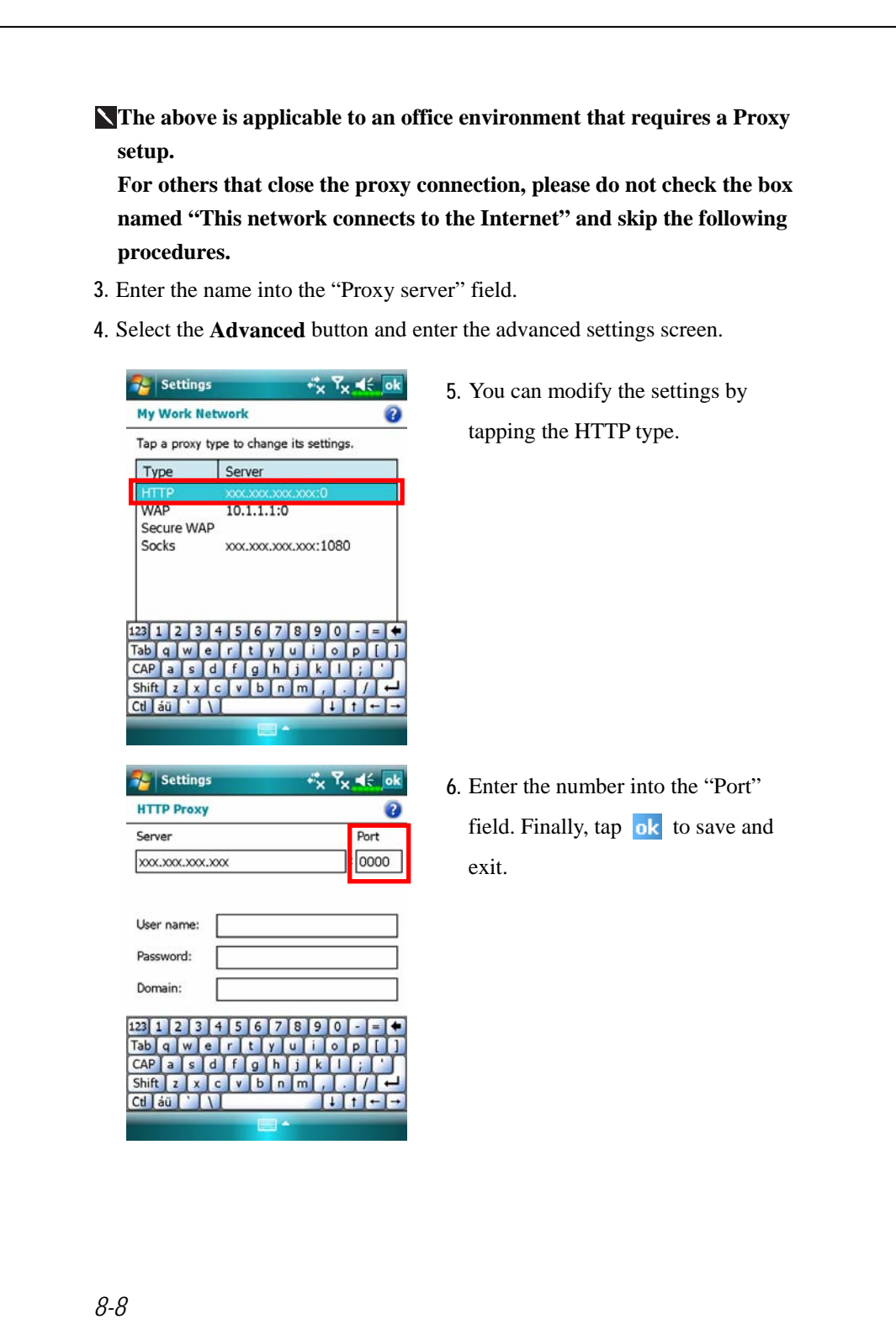

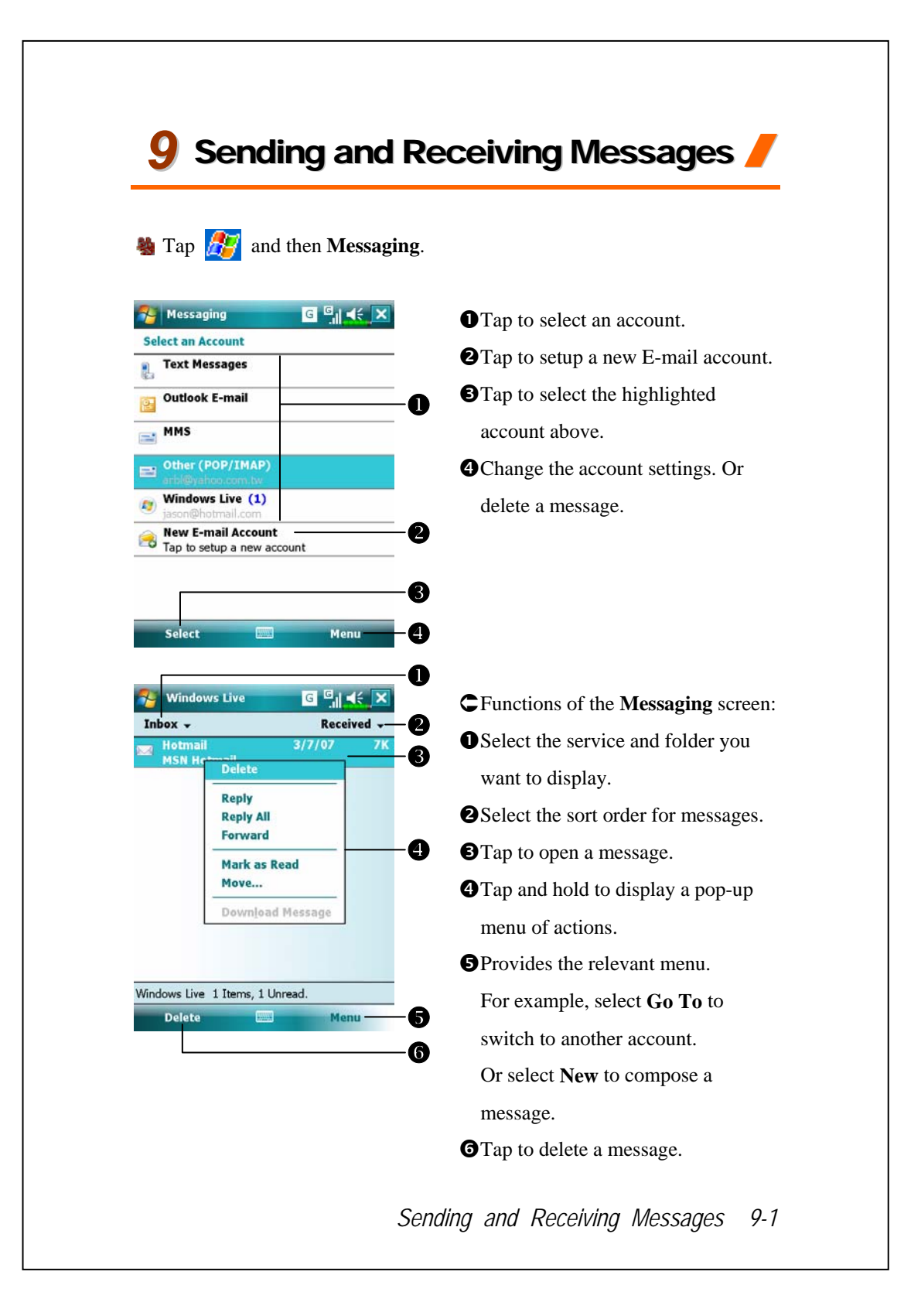

## E-mails and SMS Messages

Refer to "Connecting to the Internet" section to learn how to connect the Pocket PC to the Internet and start using **Messaging** to send and receive E-mails and SMS messages.

This section explains the basic preparations and processing principles. If you have any questions, refer to online help about Pocket PC or synchronization.

Use **Messaging** to send and receive E-mails messages in either of these ways:

- **1.** Send and receive e-mail messages by connecting directly to an e-mail server through an Internet service provider (ISP) or a network.
- **2.** Synchronize e-mail messages with Microsoft Exchange or Microsoft Outlook on your desktop computer.
- Inbox synchronization does not support synchronization with Microsoft Outlook Express.

Reference for using E-mail:

- **1.** Refer to "E-mail Server Setup" section.
- **2.** Refer to "Using E-mails and SMS".

Reference for using SMS:

- **1.** Refer to "Using E-mails and SMS" section.
- **2.** To send and receive SMS only, you only need to turn on the Phone (antenna icon on the Navigation Bar is  $\mathbf{I}$ ). It is not necessary to connect GPRS to the network nor is it necessary to establish a new E-mail account and connection in **Messaging**.

#### Synchronizing E-mail Messages

If you want to synchronize e-mails with company or home usage, please refer to this section. E-mail messages can be synchronized as part of the general synchronization process. You will need to enable Inbox synchronization in synchronization tools. For information on enabling Inbox synchronization, see Help on the desktop computer.

#### During synchronization:

- **1.** Refer to "Connecting to the Internet" section. Select the partnership you want to establish under "Set Up a Partnership" and you can start to synchronize data. If you choose not to synchronize data, you can manually copy or move E-mails between the Pocket PC and a personal computer.
- **2.** E-mail messages in the "Outbox" folder on your Pocket PC are transferred to Exchange or Outlook, and then sent from those programs.
- **3.** Exchange or Outlook E-mail is supported.
- **4.** Mails in the Pocket PC Inbox folder will be transmitted to the personal computer and then sent out via Microsoft Outlook or Microsoft Exchange.
- **5.** If you delete mail in the Pocket PC, this mail will also be deleted from the personal computer the next time the two devices perform synchronization.
- **6.** SMS messages are not synchronized.

*Sending and Receiving Messages 9-3* 

#### Connecting Directly to the Mail Server

For single-machine use, not combining office and home E-mails, please refer to "E-mail Server Setup" section.

You will receive messages directly from the mail server. This is irrelevant to personal computer use. You can work online or offline. When working online, you read and respond to messages while connected to the e-mail server. Messages are sent as soon as you tap **Send**, which saves space on your Pocket PC.

When working offline, once you've downloaded new message headers or partial messages, you can disconnect from the e-mail server and then decide which messages to download completely. The next time you connect, Inbox downloads the complete messages you've marked for retrieval and sends the messages you've composed.

Based on your preference, you can program the Pocket PC to receive mail for the last few days, receive subjects only or the entire mail, or just receive mail with file attachments smaller than a specified size. If you want to receive more or less mail, tap **Menu**, **Tools** and then **Options** to adjust the E-mail account settings according to your needs.

#### E-mail Server Setup

Refer to this section if you are preparing for single-machine use and not combining office and home E-mails. If you already have an E-mail account from your ISP or company network, you can use **Messaging** to send and receive mails and messages. To establish a new **Messaging** E-mail server on your Pocket PC, refer to the following sections.

- **1.** Obtain the following information from your ISP or company's network administrator for convenience in setting up the E-mail service.
	- nE-mail address, account name and password
	- **OPOP3** or IMAP4 server name for internal mail
	- **OSMTP** server name for sending mail

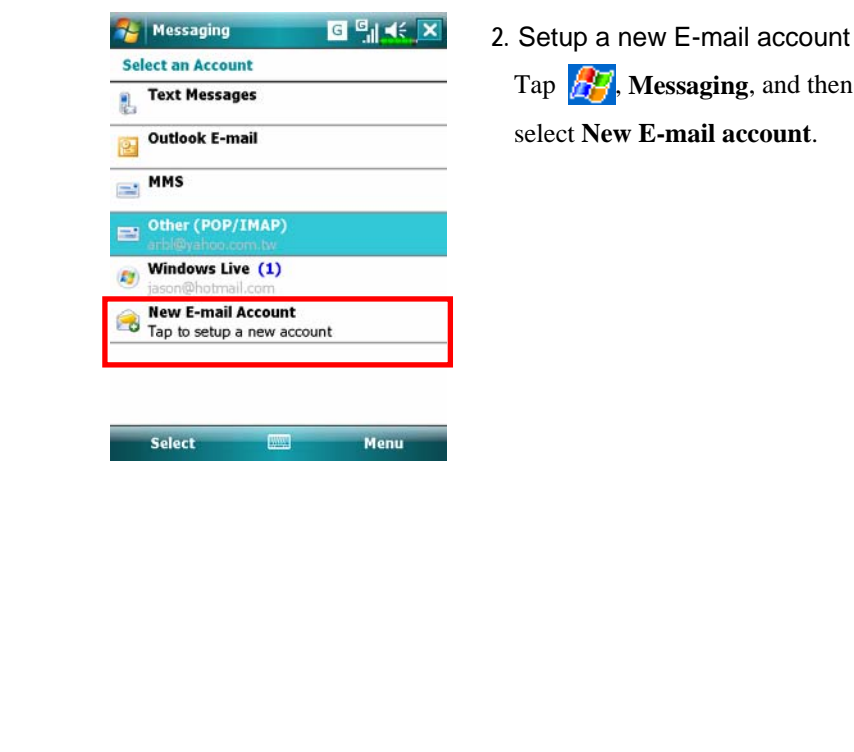

*Sending and Receiving Messages 9-5* 

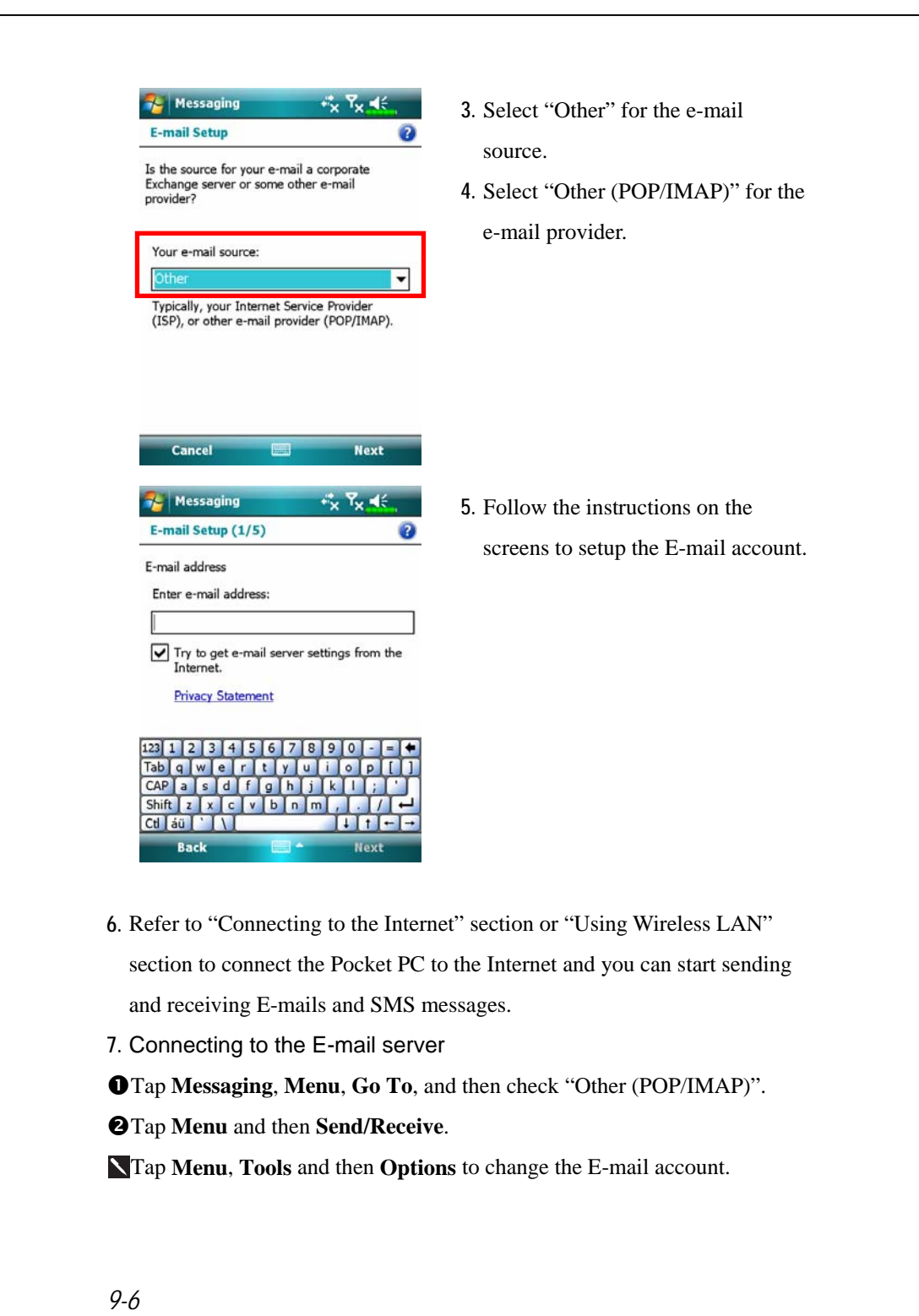

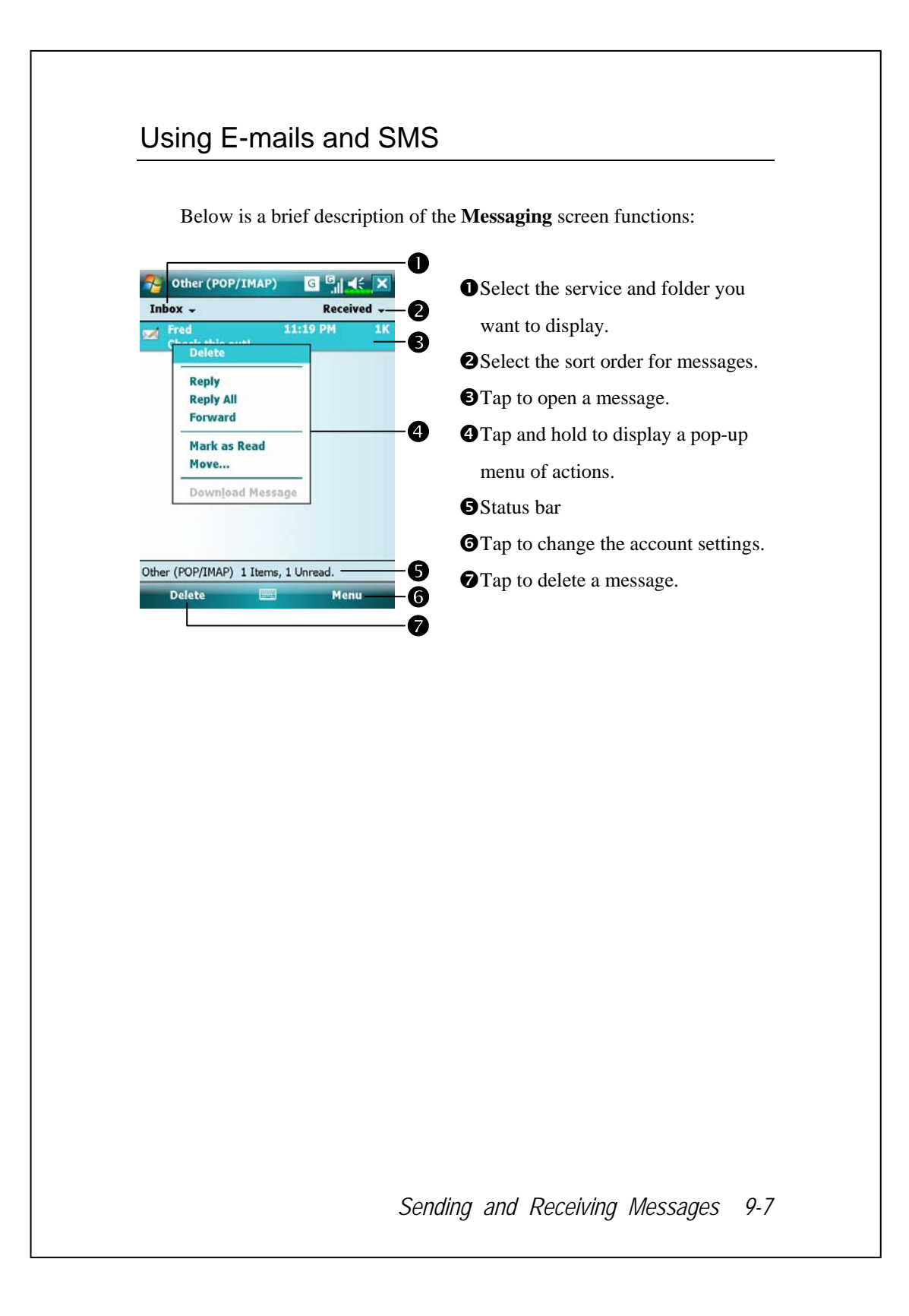

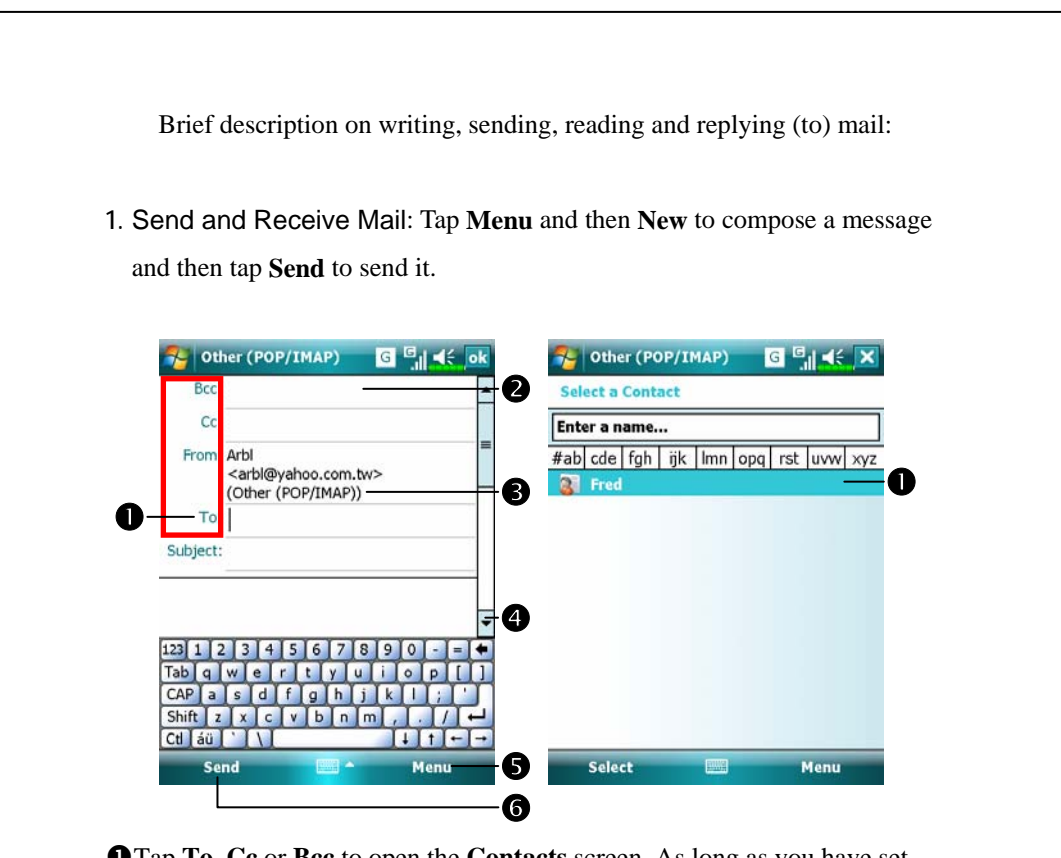

**O**Tap **To**, Cc or Bcc to open the Contacts screen. As long as you have set up **Contacts** beforehand, you can just tap to select.

 $\bullet$  Tap the data area to input the E-mail adress, mobile phone number and subject directly. If there is more than one contact, use a semi-colon (;) to separate the addressees.

p**POP/IMAP** means to send E-mail, and **Text Messages** means to send an SMS message. Note that the same message cannot be sent as E-mail and SMS message at the same time.

qUse the scroll bar to view the header.

 $\Theta$ **Menu** Button: Provides frequently-used functions for writing mail such as request return receipt, attach files to E-mail, select canned messages, edit canned messages or cancel mail.

**@Send** Button: Send your messages.
**2.** Read and Reply: Receive new mails by tapping **Menu** and then **Send/Receive**. Switch to the "Inbox" folder and tap to open. The following figure shows the open mail screen.

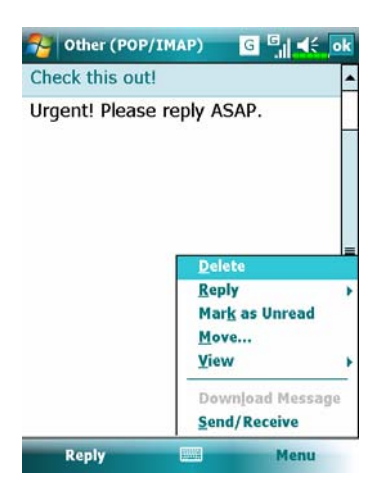

**OBesides reading the messages,** provide frequently-used functions for replying to or forwarding.

**3.** Change preference settings.

**O** Set the Inbox Synchronization option in synchronization tools.

oTap **Messaging**, **Menu**, **Tools**, **Options**, and then the **Accounts**,

**Message** … tabs on the Pocket PC to set the appropriate options.

*Sending and Receiving Messages 9-9* 

### Direct Push Technology Alert

The Direct Push Technology alert function will enable you as a corporate user to never miss another e-mail, using the Pocket PC for the best business service. Through the synchronization feature, your Pocket PC can instantly and automatically receive important e-mails from Microsoft Exchange Server.

#### Direct Push Technology Alert Settings

The following description will explain how to setup the synchronization program on the Pocket PC end, and to directly synchronize the Pocket PC with Exchange Server. This way, your device under GPRS or wireless network connections will be able to receive in-coming e-mail alerts, and be able to instantly read the messages.

A reminder that if you selected the connection method to be wireless network, for power saving purposes when the Pocket PC enters sleep mode the connection will be broken. During this time you will not be able to receive instant e-mail. However, you will only need to press the "Power Button" to automatically complete the connection to the wireless network.

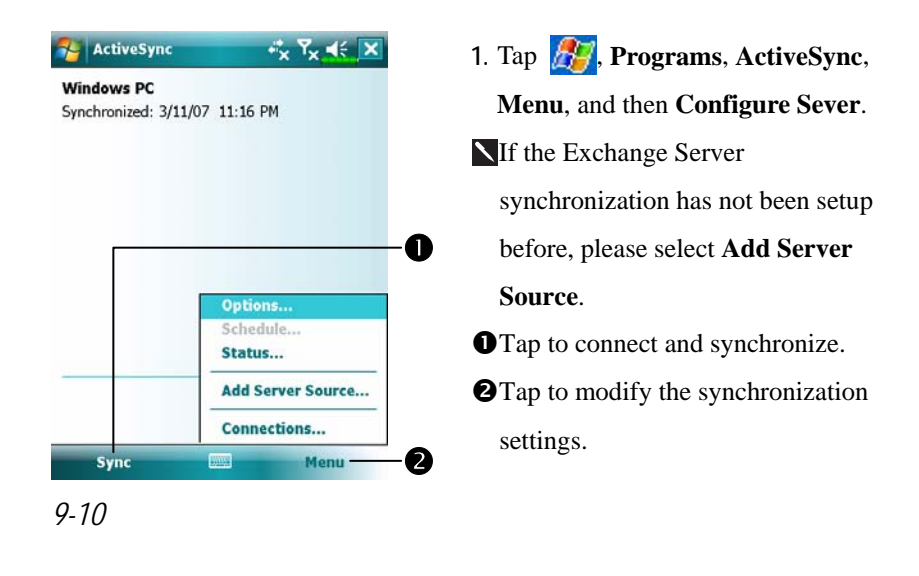

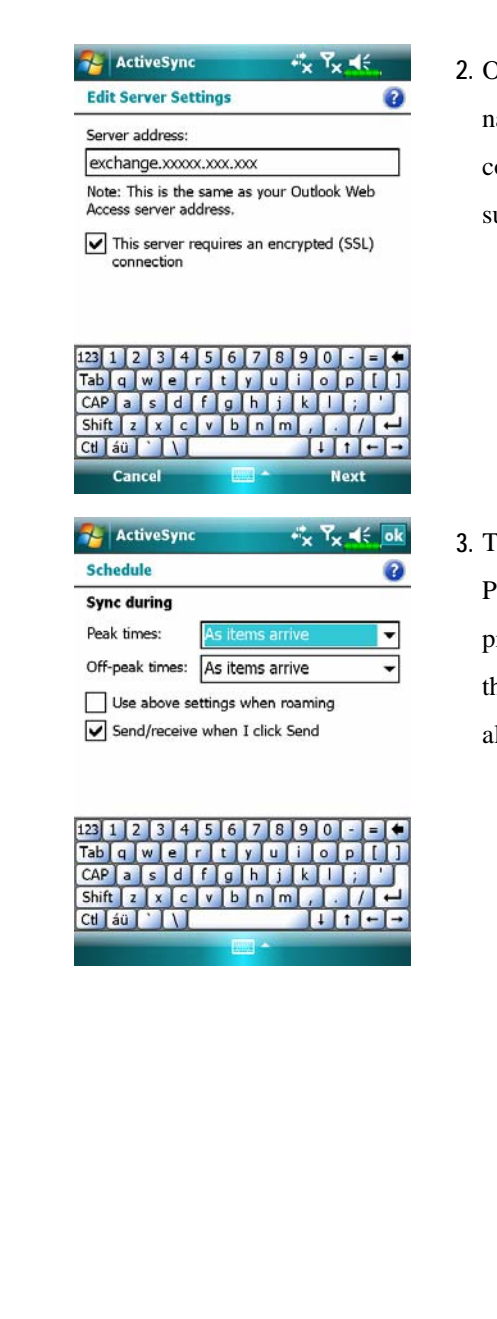

**2.** Obtain the server address, user name, network etc. from the company network administrator to successfully setup the server data.

**3.** Tap Menu and then Schedule. The Peak times and Off-peak times provide a As items arrive option, this is the direct push technology alert function.

### *Sending and Receiving Messages 9-11*

# Windows Live™ Messenger

To switch to Windows Live<sup>™</sup> Messenger, tap **Programs**, and then tap **Windows Live™ Messenger**. Windows Live™ Messenger on your Pocket PC is an instant messaging program that lets you:

See who is online.

Send and receive instant messages.

VHave instant message conversations with groups of contacts.

For more information on using Windows Live™ Messenger, tap and then **Help**.

To use Windows Live™ Messenger, you must have a Microsoft Passport™ account or a Microsoft Exchange e-mail account. You must have a Passport to use Windows Live™ Messenger Service. If you have a Hotmail® or MSN account, you already have a Passport. Once you have obtained either a Microsoft Passport or a Microsoft Exchange account, you are ready to set up your account.

Sign up for a Microsoft Passport account at http://www.passport.com. Get a free Microsoft Hotmail e-mail address at http://www.hotmail.com.

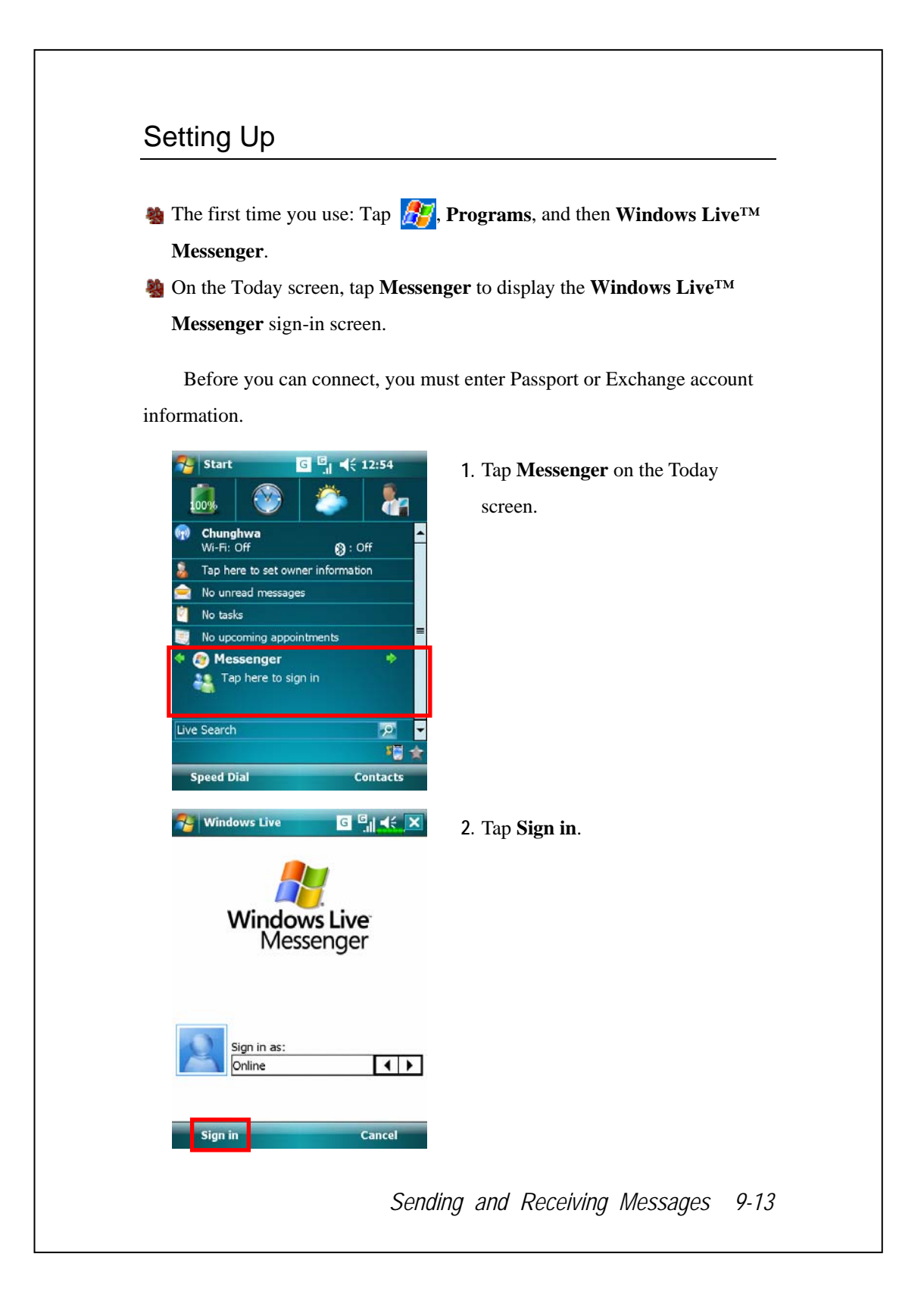

### Working with Contacts

If you already use Windows Live™ Messenger on your desktop computer, your contacts will show up on your Pocket PC without being added again.

The Windows Live™ Messenger window shows all of your messenger contacts at a glance, divided into Online and Offline categories, or sorted by groups. From this view, while connected, you can chat, send an e-mail, block the contact from chatting with you, or delete contacts from your list using the pop-up menu.

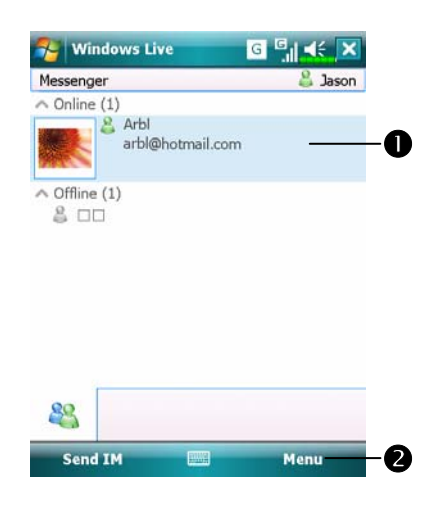

**O**Tap a contact to start a chat. **O**Provides the relevant menu. For example, select **Add new contact** to create a new MSN contact. Or select **Sign out** to quit from Windows Live™ Messenger.

To see others online without being seen, tap **Menu**, **Change status**, and then select **Appear Offline**. If you block a contact, you will appear offline but will remain on the

blocked contact's list. To unblock a contact, tap **Menu**, **Contact options**, and then **Unblock contact**.

# Chatting with Contacts

Tap a contact name to open a chat window.

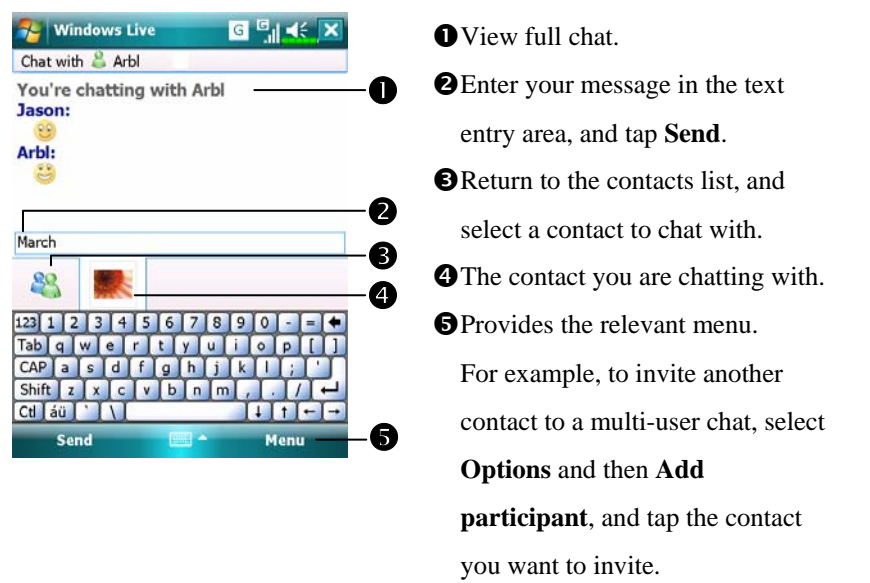

*Sending and Receiving Messages 9-15* 

# MMS Message

**A** Tap  $\mathbb{H}$ , **Messaging**, and then **MMS**. Tap , **Programs**, **Phone**, and then **MMS Message**.

The **MMS Message** mailbox is very similar to ordinary E-mail mailbox function. "Inbox" saves the MMS that you received while "Outbox" saves the MMS that you are going to send. "Sent" saves a backup copy of the MMS sent successfully. "Drafts" saves incompletely edited MMS messages.

### Create and Edit MMS

How to compose a new MMS message:

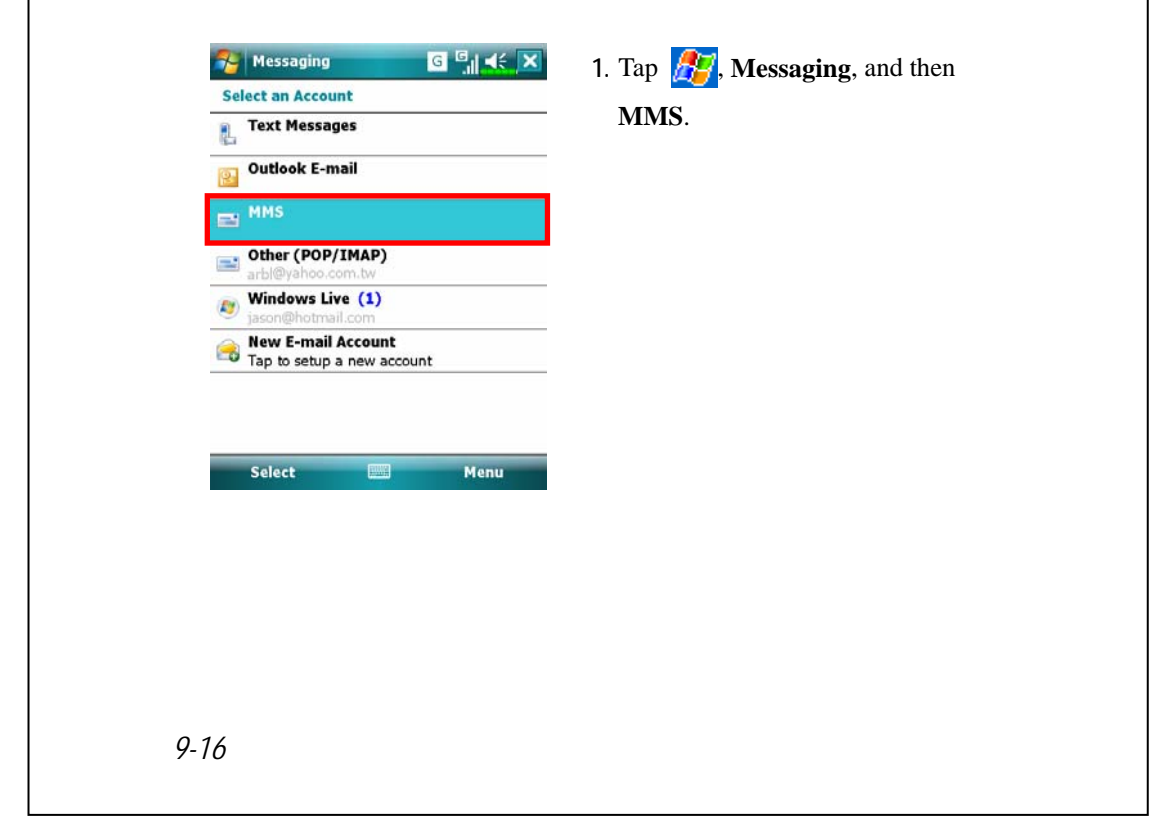

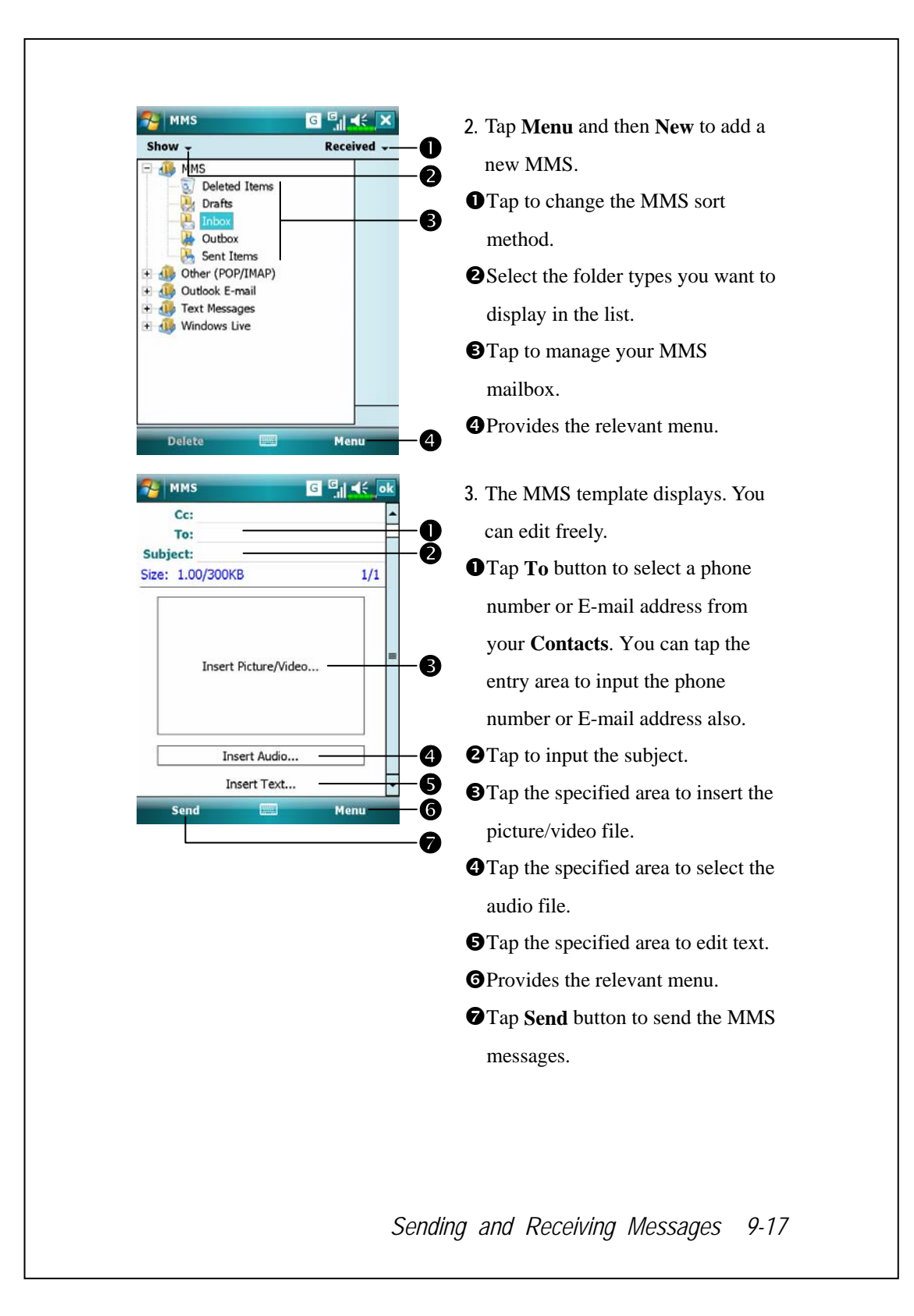

# Birthday Reminder \*

#### <sup>o</sup> Download Programs

For effective use of memory, the programs marked with an asterisk "\*", are posted on our website: http://www.glofiish.com for downloading. Refer to further instructions for use after downloading these programs.

**AP** Tap  $\left| \mathbf{A}_{\cdot}\right|$ , Programs, Utilities, and then Birthday Reminder.

Combines **Contacts** and this application, you may store birthdays and anniversary dates in the **Contacts** card first. When the day comes, a message will remind you to send a SMS, MMS, make a phone call or send an email to him/her and stay a warm connection forever.

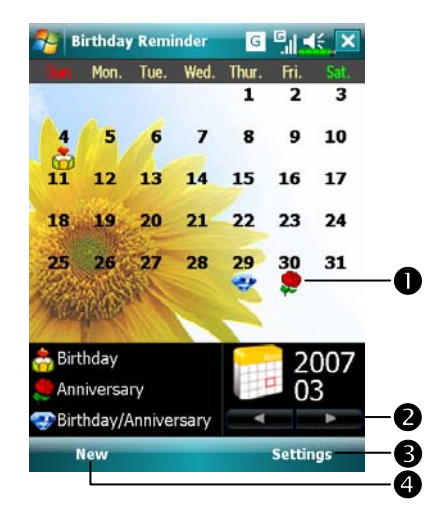

- **1.** Using the main screen
- $\bullet$  A remark icon of a birthday or anniversary, tap the icon to show the details you stored.
- **@Select** the desired monthly calendar you want to view.
- **O**Tap here to set the corresponding features.
- **O**Tap here to add a new contact.

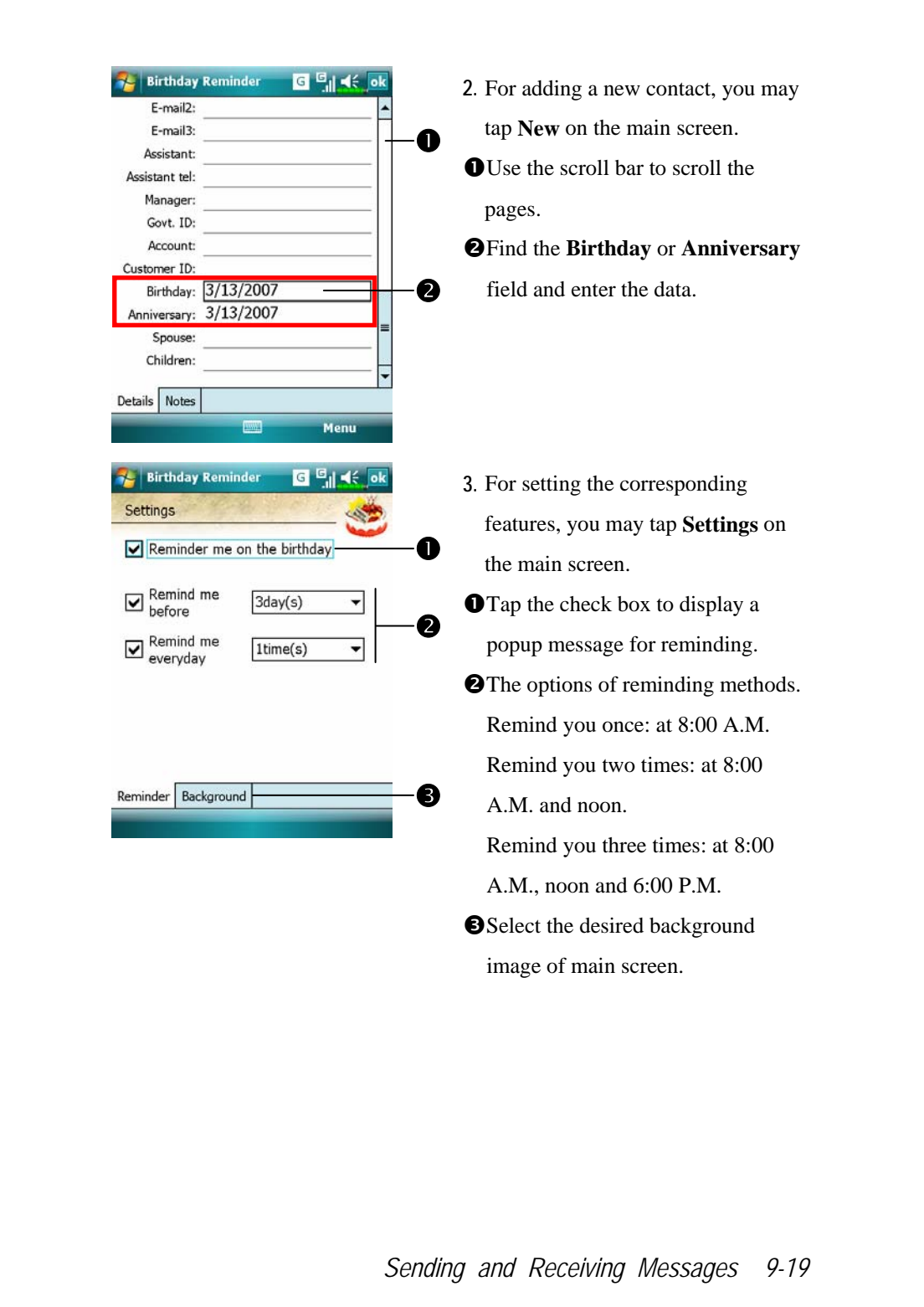

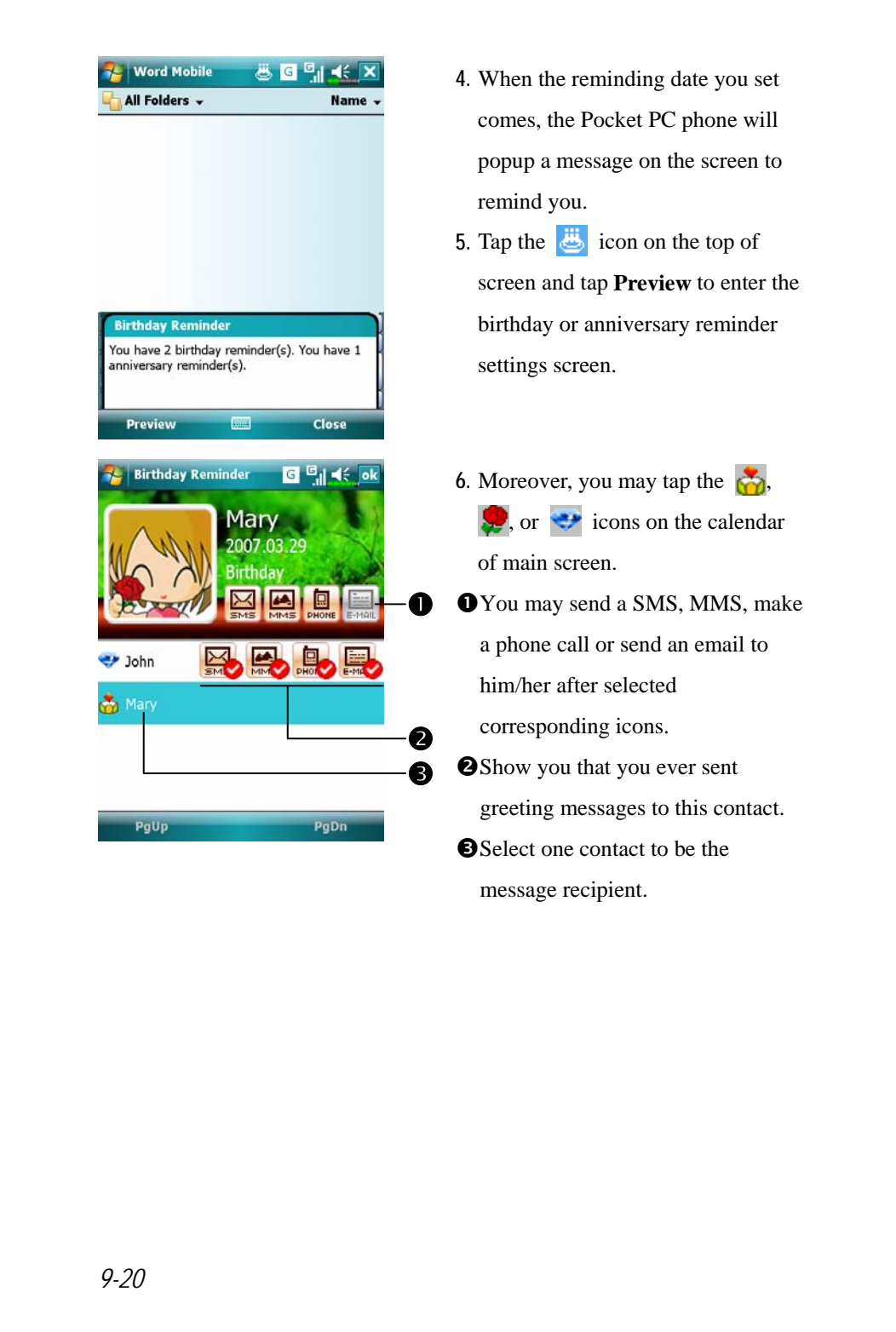

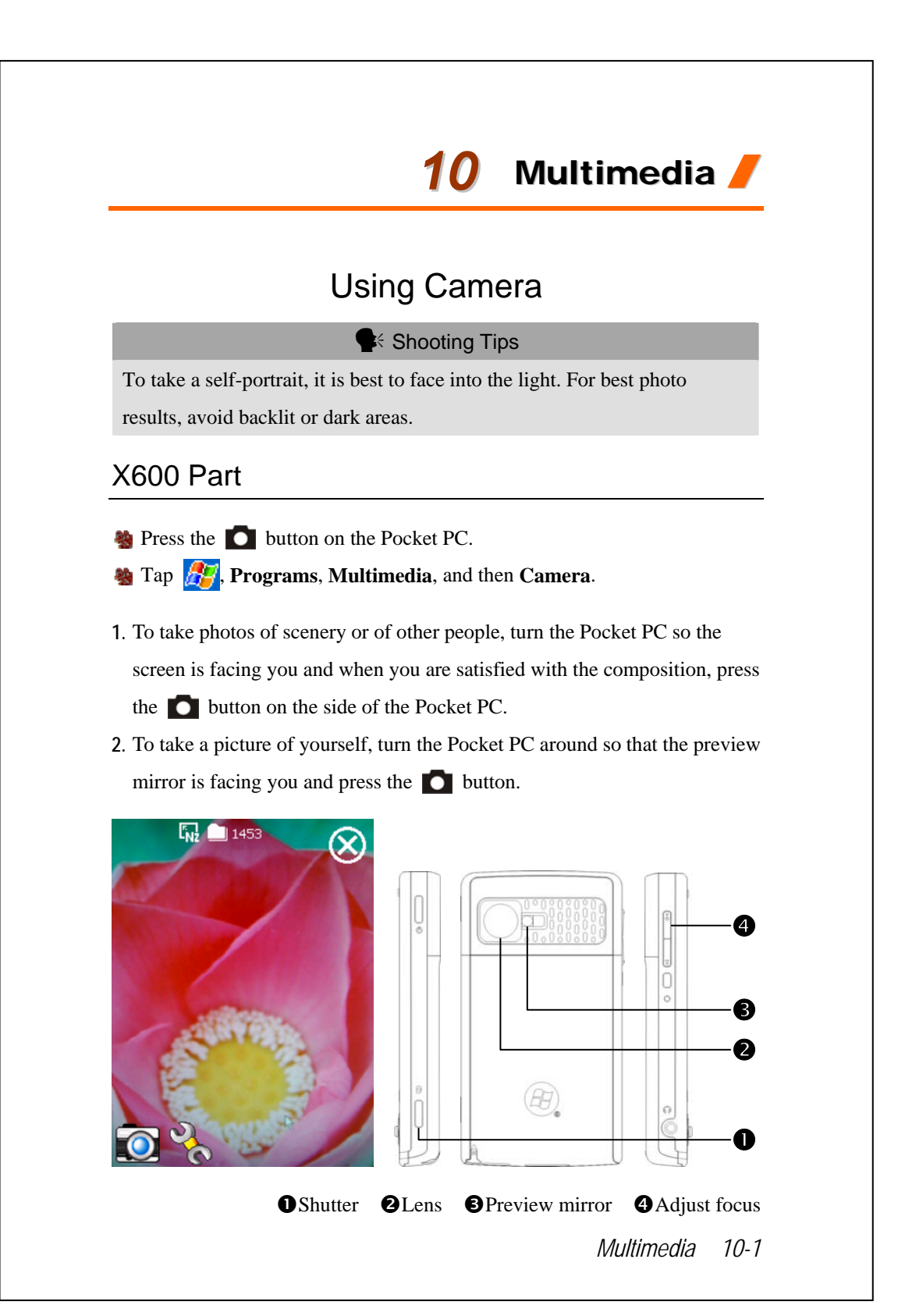

### X650 Part

**Press the button on the Pocket PC.** 

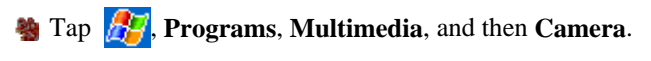

- **1.** To take pictures of scenery or of other people, turn the Pocket PC so the screen is facing you.
- **2.** Press half the **button to activate auto focus. When you hear beeps and** the focus frame becomes green from red, press the same button to take a picture.
- **3.** To take a picture of yourself, turn the Pocket PC around so that the preview mirror is facing you and press the  $\Box$  button.

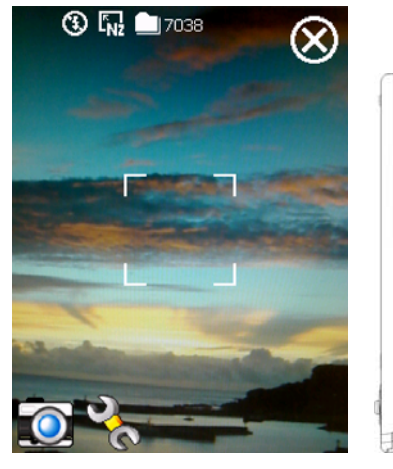

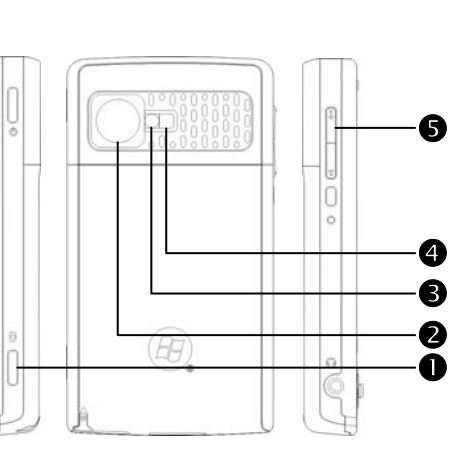

**O**Press half: auto focus **O**Press: shutter **OLENS O**Preview mirror **Q**Flashlight LED **O**Adjust focus

### Camera Mode

You can use **Camera** to shoot pictures and videos. This section describes the **Camera** tools.

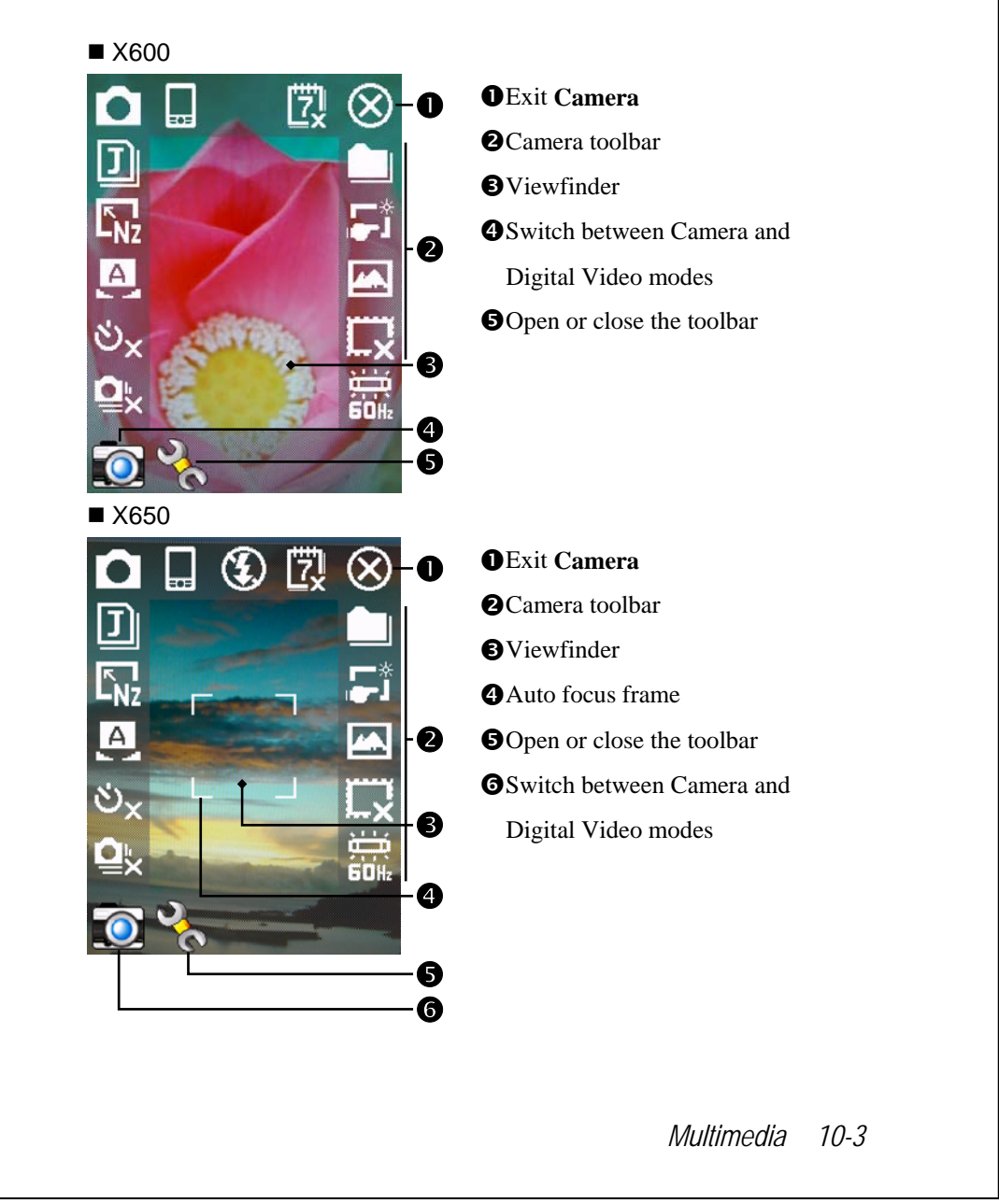

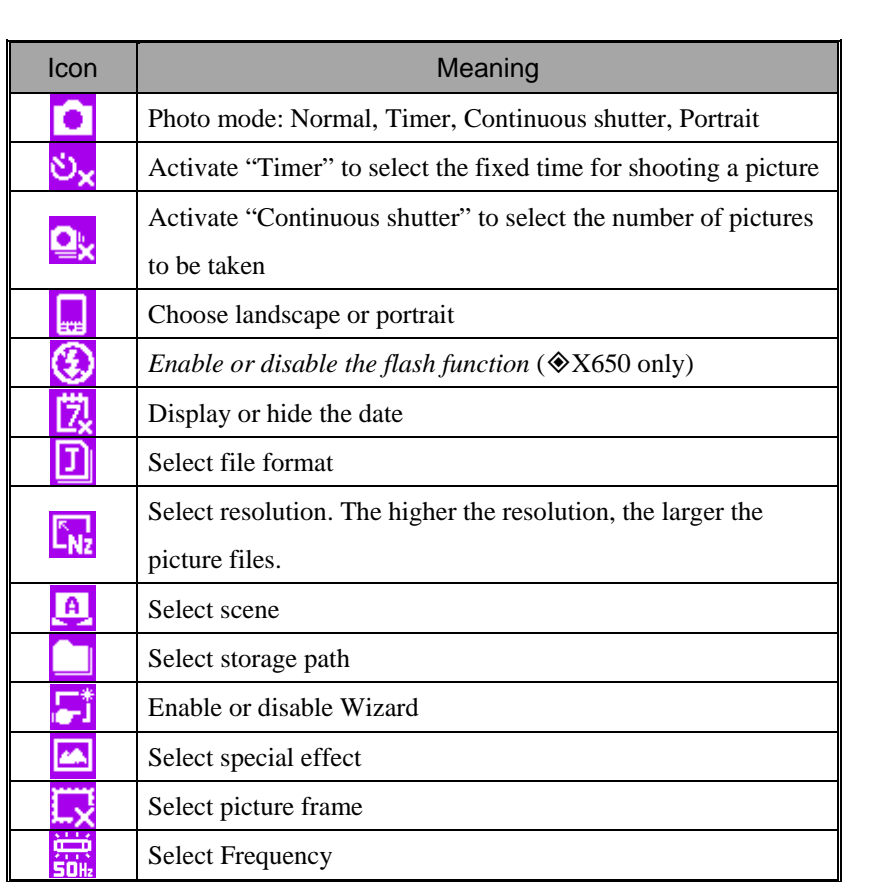

#### Camera Mode Using Wizard

Tap  $\begin{bmatrix} \bullet & \bullet \\ \bullet & \bullet \end{bmatrix}$  or  $\begin{bmatrix} \bullet & \bullet \\ \bullet & \bullet \end{bmatrix}$  to select **Wizard**. After you press the shutter button on the side of the Pocket PC, the Wizard will guide you through how to link to other programs conveniently. This section explains the Wizard tools.

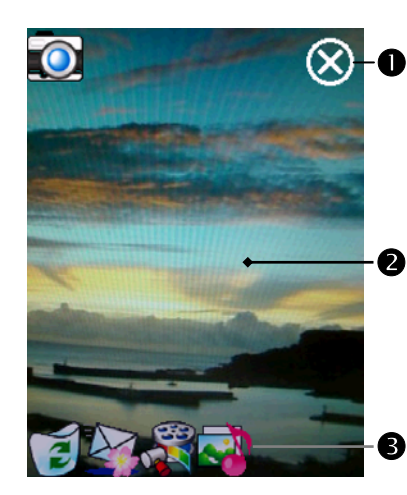

#### **OExit Camera**

**OPhoto-viewing area, retains the last** photo just taken

 $\bigcirc$  Wizard toolbar

**NIf "Continuous Shutter"** is selected, it will directly open or use the last picture just taken when linking to other programs.

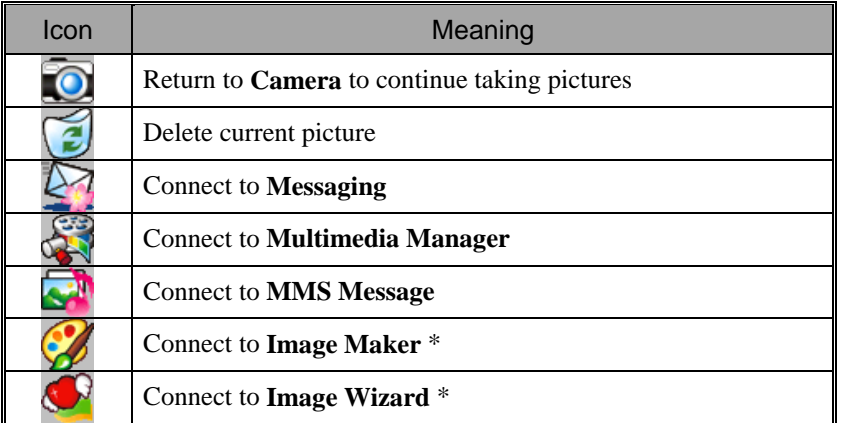

#### $\blacktriangleright$  Download Programs

For effective use of memory, the programs marked with an asterisk "\*", are posted on our website: http://www.glofiish.com for downloading.

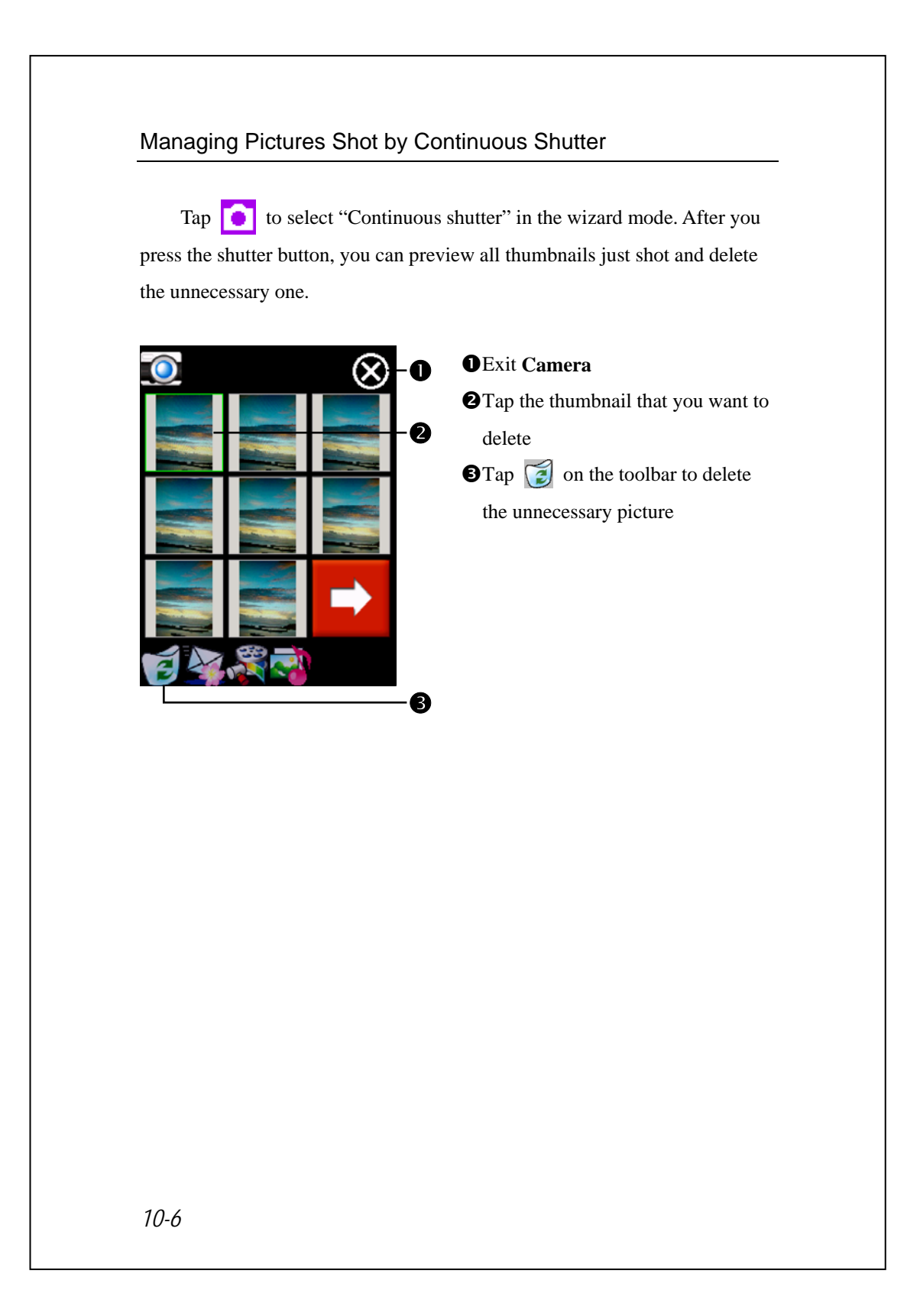

### Digital Video Mode

Recording without entering the **Camera** screen: Directly press and hold the **Recorder Button for a few seconds and then release to start** recording. To finish recording, press the Recorder Button to stop.

**Programs**, **Multimedia**, and then **Camera**, DV Mode.

- **1.** Since only horizontal (landscape) mode is supported, please rotate your Pocket PC 90 degrees when recording.
- **2.** To shoot a video, turn the Pocket PC so the screen is facing you, press the Recorder Button on the side of the Pocket PC to start recording. To finish recording, press the Recorder Button again to stop.
- **3.** To shoot the footage of yourself, turn the Pocket PC around so that the preview mirror is facing you.

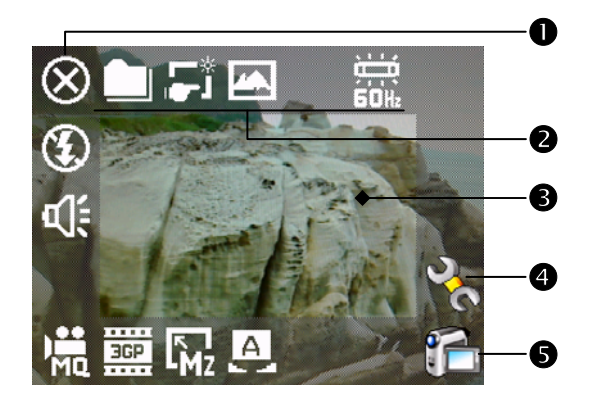

**OThis section explains the Camera's digital video tools.** 

**OExit Camera** 

**ODigital Video Mode toolbar** 

**O**Viewfinder

**O**Open or close the toolbar

**O** Switch between Camera and Digital Video modes

The recording format is 3GP, you can play back the video file on a personal computer.

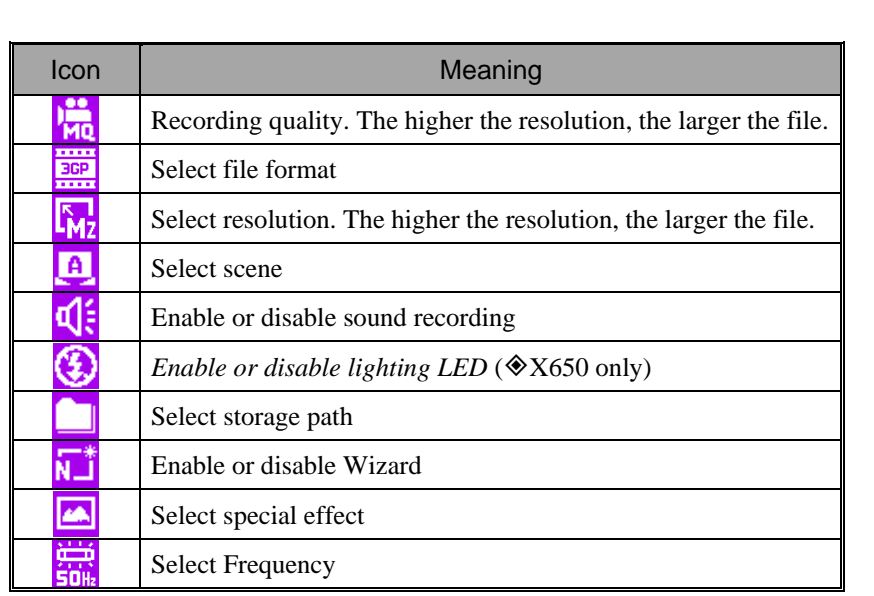

### Digital Video Mode Using Wizard

Tap  $\begin{bmatrix} \bullet \\ \bullet \end{bmatrix}$  or  $\begin{bmatrix} \bullet \\ \bullet \end{bmatrix}^*$  to select **Wizard**. After you finish recording, the

Wizard will guide you through how to link to other programs conveniently. This section explains the Wizard tools.

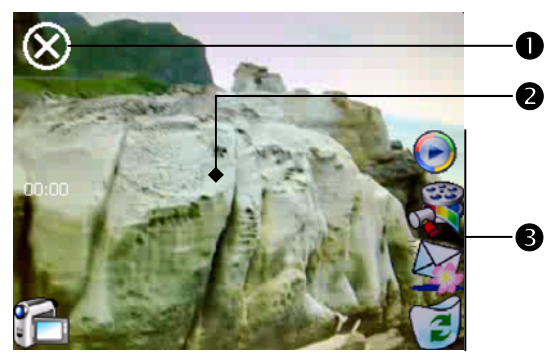

**OExit Camera** 

**@The photo viewing window stops at the first scene of the video you just** recorded.

**O**Wizard toolbar

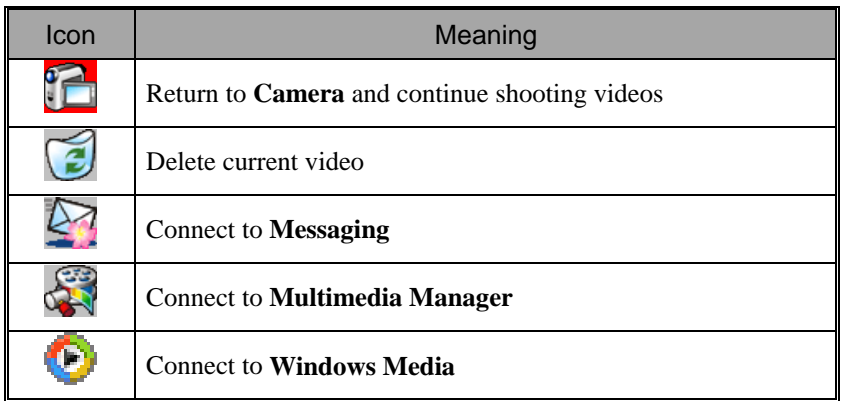

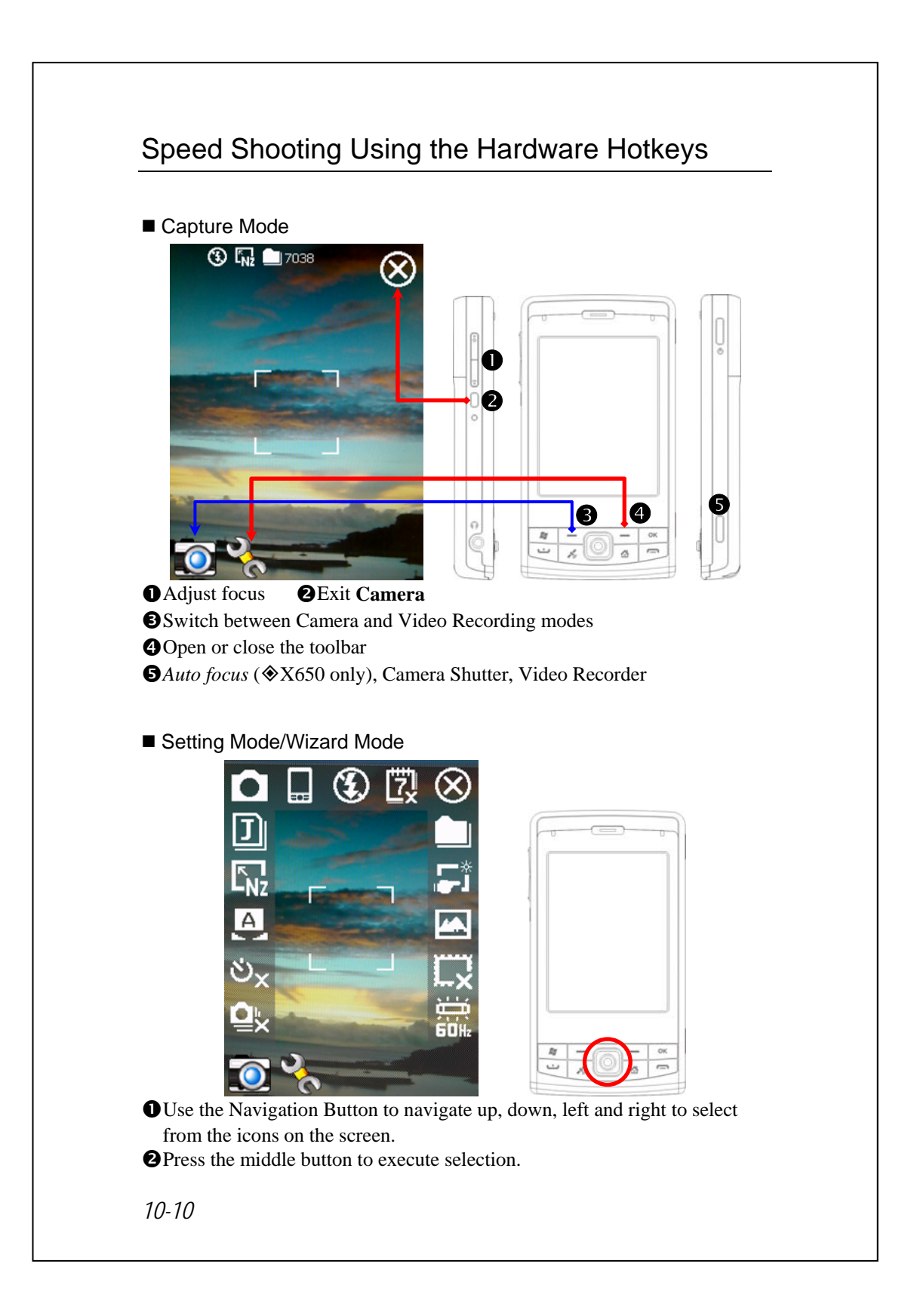

## Multimedia Manager

**A** Tap  $\frac{1}{2}$ , Programs, Multimedia, and then Multimedia Manager.

You can use **Multimedia Manager** to manage and view multimedia information such as pictures, music, videos, etc.

### Preview Multimedia Information

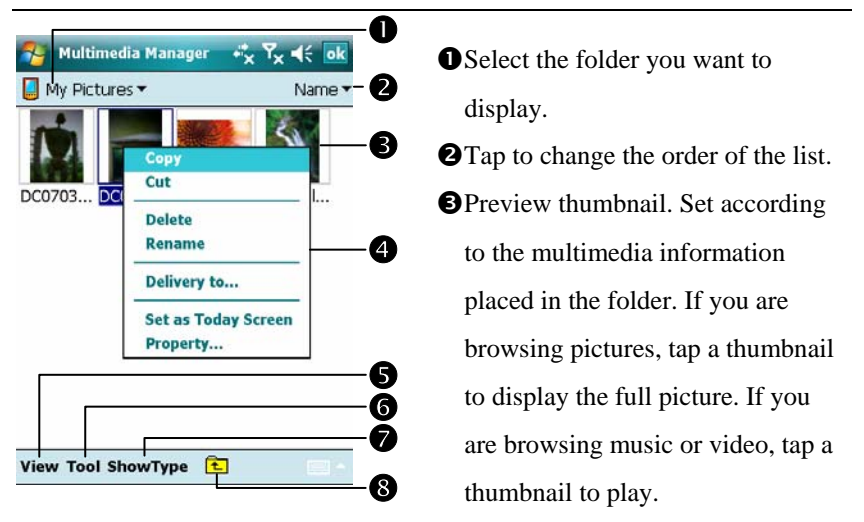

**Tap and hold the thumbnail and when the pop-up menu appears, select the** desired functions.

**O View** Button: Select other types or auto-play pictures as a slideshow.

**OTools** Button: Create new folders, link to other usable programs and set the viewing method.

 $\bullet$  **Show Type** Button: Select to display as large or small picture and the number of pictures per row.

**O**Tap to the upper directory.

### Slide Show Function

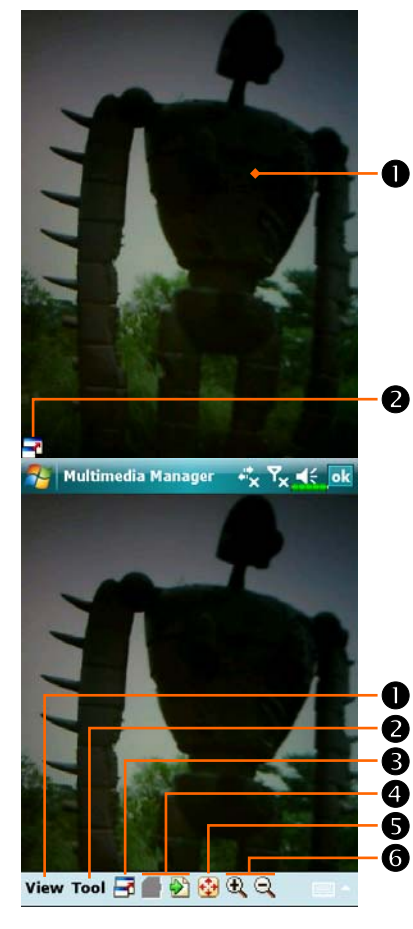

Tap **Multimedia Manager**, **View**, and then **SlideShow**. **O** Double tap anywhere on the screen to exit the slideshow. **OPlaying the last picture while not in** the slide show looping mode, tap the screen and then tap the  $\Box$ icon to exit the slideshow. CRefer to the method described above to exit the slideshow and enter the screen shown on the left. **O** Select the picture scale, rotation and view picture properties. **OLink** to other available programs. **OFull-screen view. To exit** full-screen mode, tap the screen and then tap the  $\Box$  icon on the lower left corner of the screen. qView the previous or next picture. **O**Enlarge or shrink to the suitable screen size. **O**Zoom in or out.

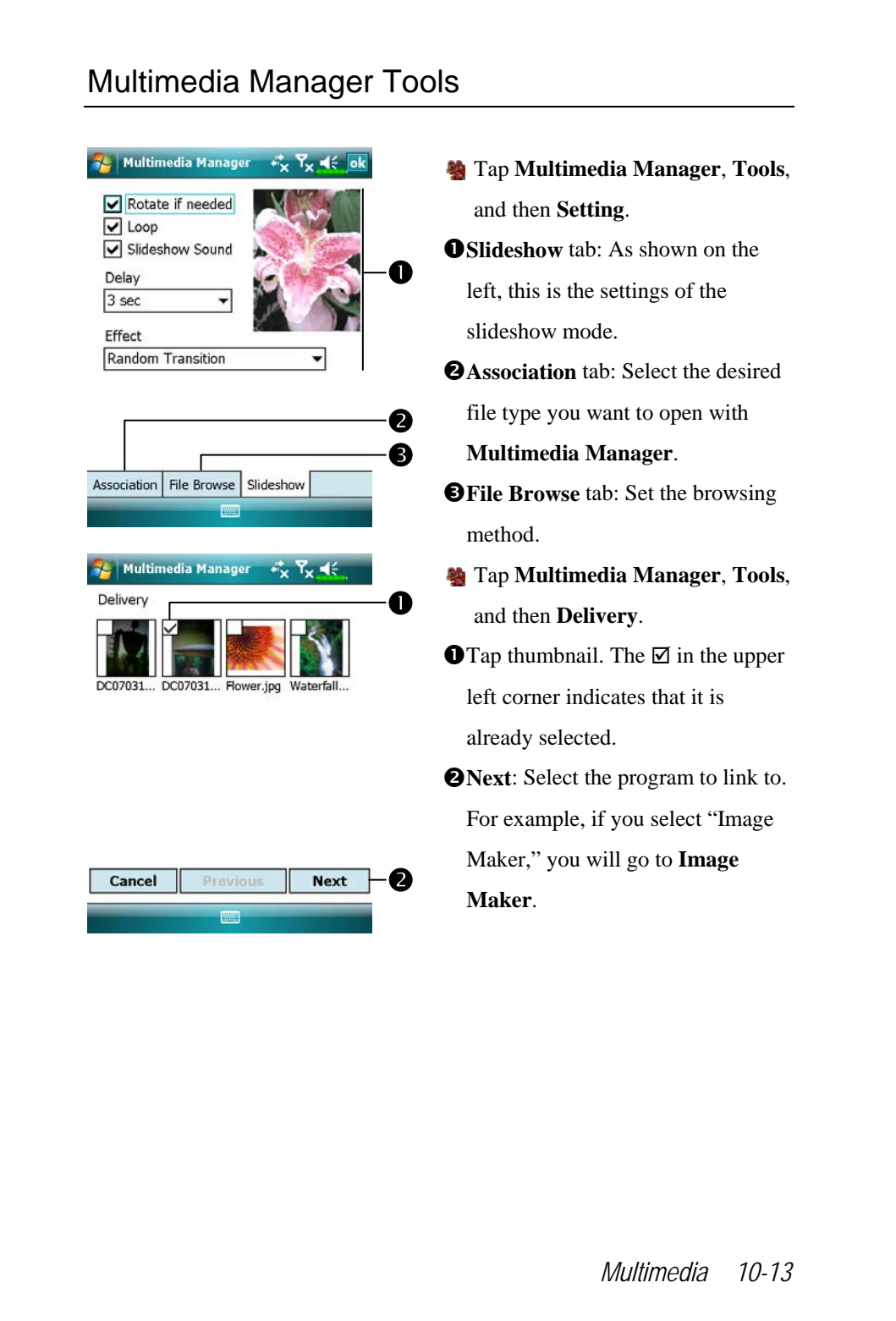

## Image Maker \*

#### **C** Download Programs

For effective use of memory, the programs marked with an asterisk "\*", are posted on our website: http://www.glofiish.com for downloading. Refer to further instructions for use after downloading these programs.

**A** Tap  $\mathbb{Z}^p$ , Programs, Multimedia, and then Image Maker.

**Image Maker** is used to create, edit and view pictures. Use it to view and edit the pictures you take. You can also use the relevant **Image Maker** commands and tools such as rotate, stretch, brightness, etc. to edit and process the graphics.

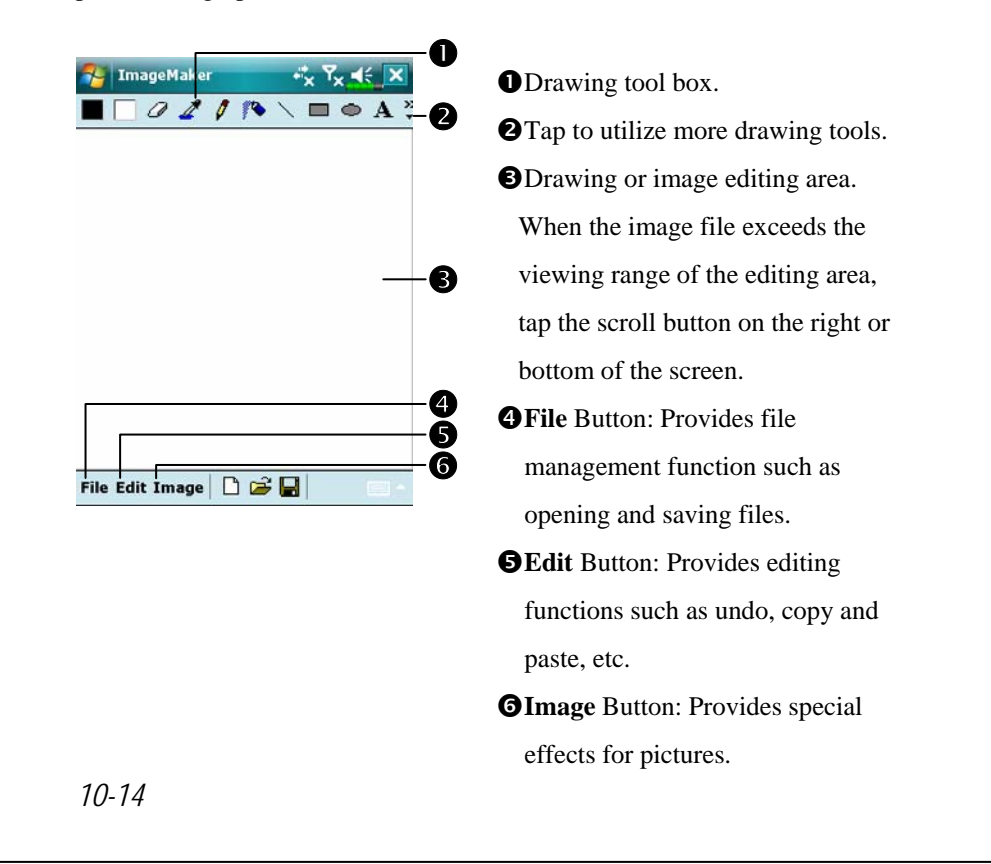

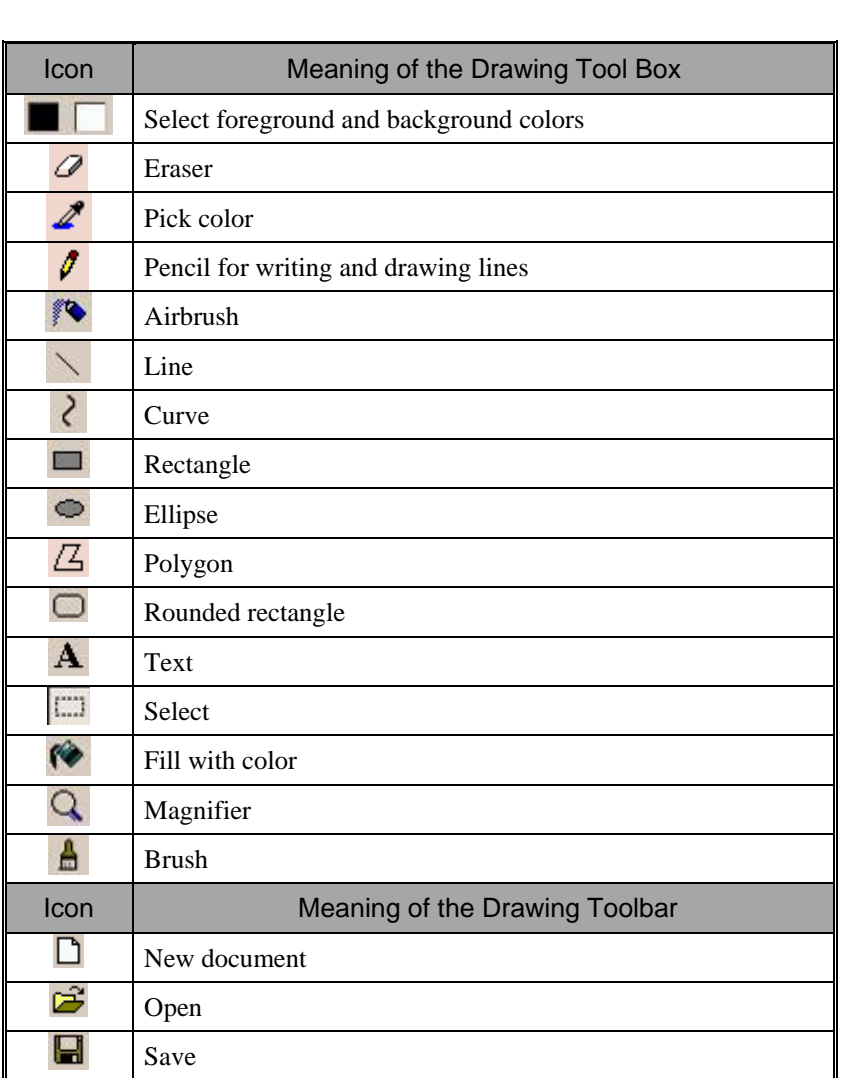

# Image Wizard \*

#### <sup>o</sup> Download Programs

For effective use of memory, the programs marked with an asterisk "\*", are posted on our website: http://www.glofiish.com for downloading. Refer to further instructions for use after downloading these programs.

**AP**, Programs, Multimedia, and then Image Wizard.

**Image Wizard** provides frames, icons, filters and simple drawing tools that you can use to process photos and pictures. Wizard will guide you to complete the process step-by-step. You can then choose to save the file or send it through E-mail or **MMS Message**.

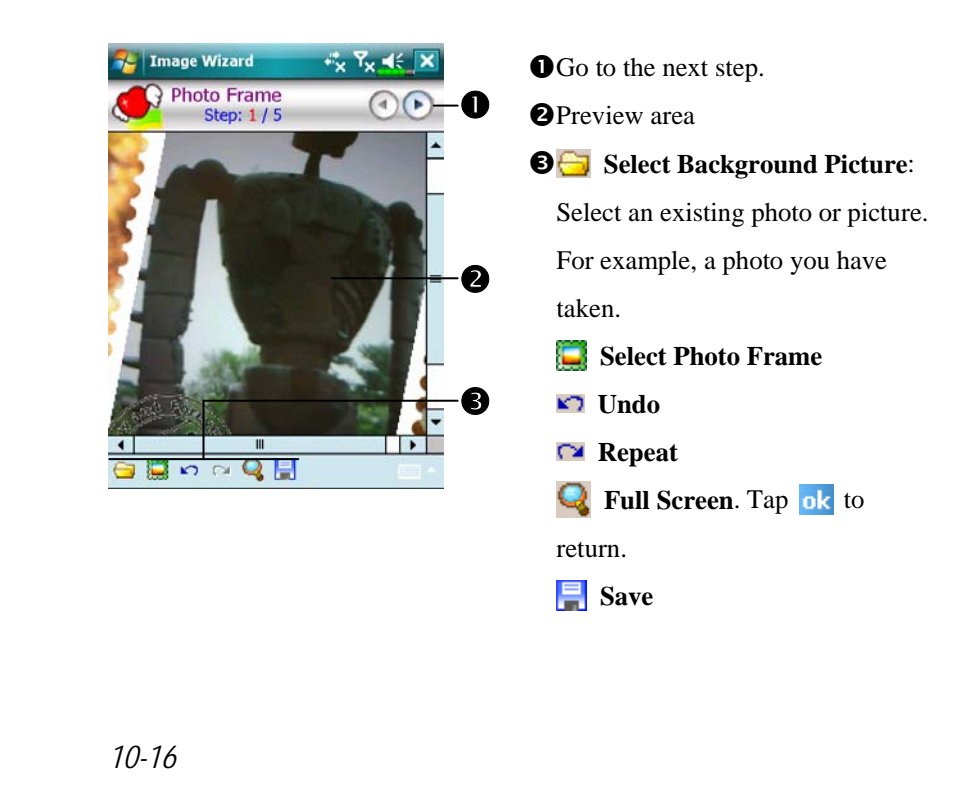

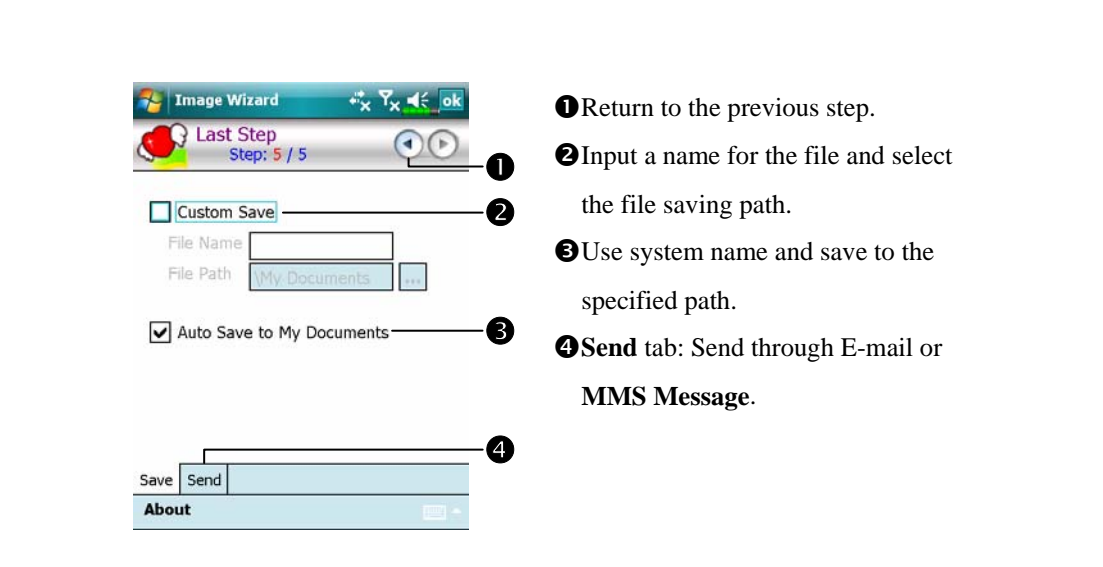

## FM Tuner

**A** Tap  $\left| \mathbf{A}^{\mathbf{p}} \right|$ , **Programs**, **Multimedia**, and then **FM** Tuner.

This program is for listening to the radio with headset. The headset will improve radio quality with its built-in antenna.

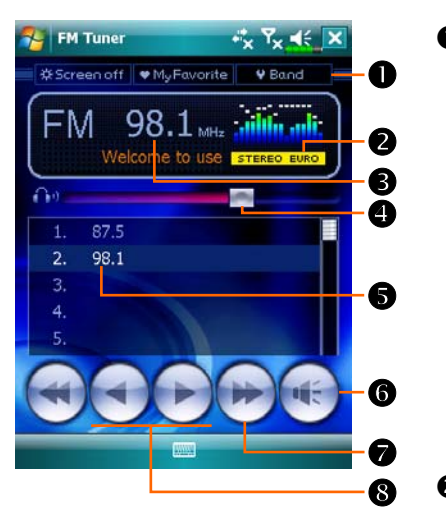

OTool bar:

**OScreen off: This function turns** off the screen but leaves the program running. Turn on the power to activate the screen. When the Pocket PC enters sleep mode, the system will shut down the program. dMy Favorite: Manage My favorite radio station list. **3** Band: Change the band frequency. Use the funtion to change the local band rate when travelling overseas. **@**Show the selected band frequency.

**O** Show the station frequency. Tap and edit the frequency to change the

station. The marquee below shows the relevant information from the radio station.

- **O**The volume setting.
- **Show the My favorite station list. Tap an item from the list to listen to the** station. Hold an item for a few seconds to save the current station.
- **O**Turn the sound on or off.
- **Q t** or  $\blacktriangleright$ : Seek to the first radio station.
- $\odot$  or  $\blacktriangleright$ : Set the last or next frequency.
- *10-18*

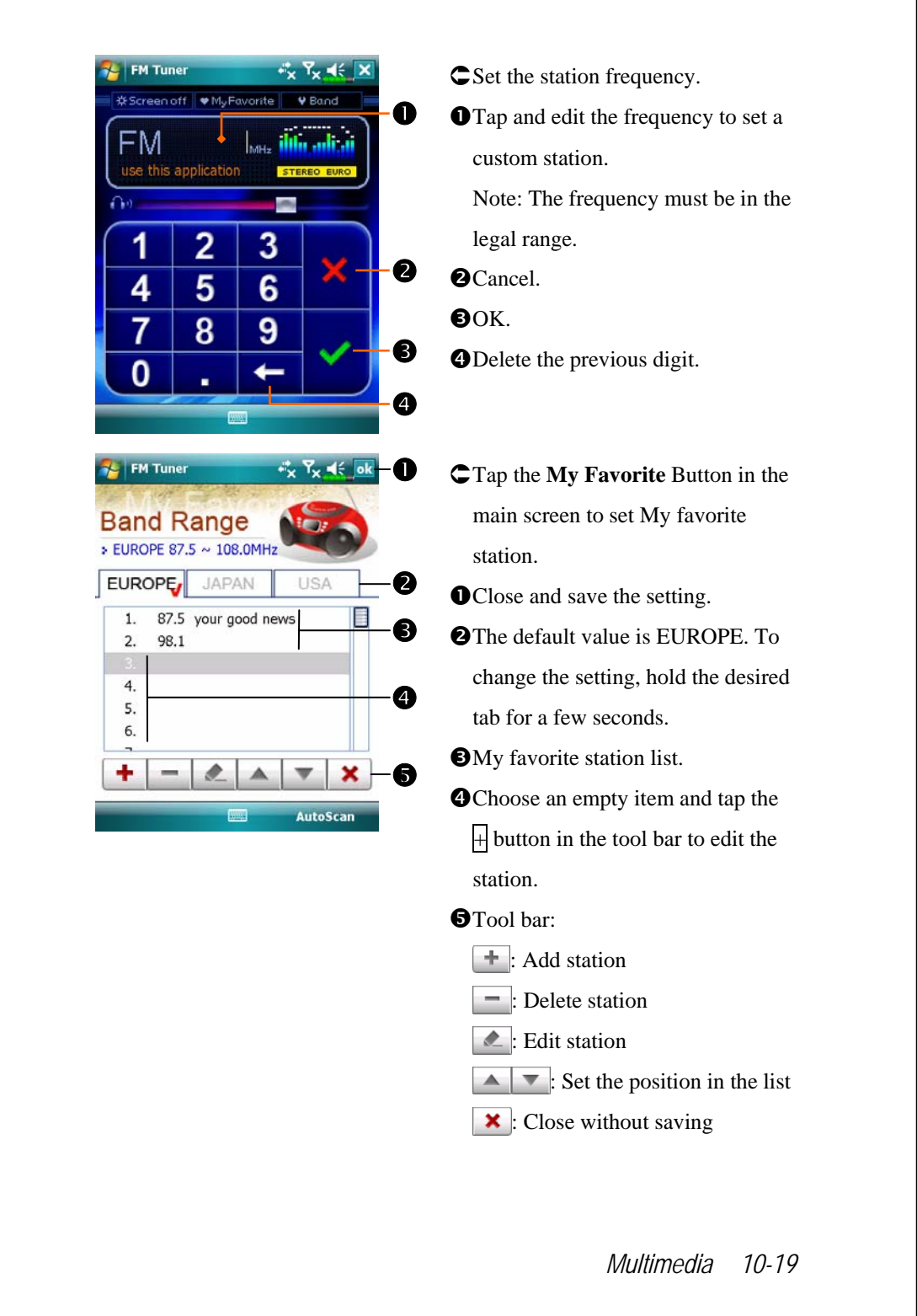

# Namecard Manager ( $\textcircled{*}$  x650 only)

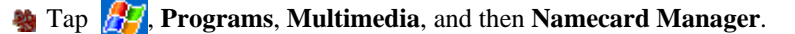

Provides full name cards management for scanning paper name cards into a digital format. The contacts database from Pocket PC can also be integrated into a unified contacts book.

### Digitize New Name Cards

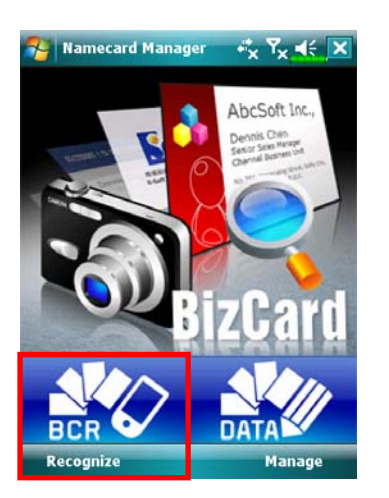

**1.** Tap **Recognize**.

- **2.** Tip: Before taking a picture, please take the following pointers to improve recognition quality.
- $\bigcirc$  If the original name card is a landscape design, it is recommended that you rotate the Pocket PC before taking the picture.
- YKeep the Pocket PC's camera lens at a distance of 10~12cm.
- $\bigcirc$ Fill the four corners of the screen marked by red indicators with the name card.

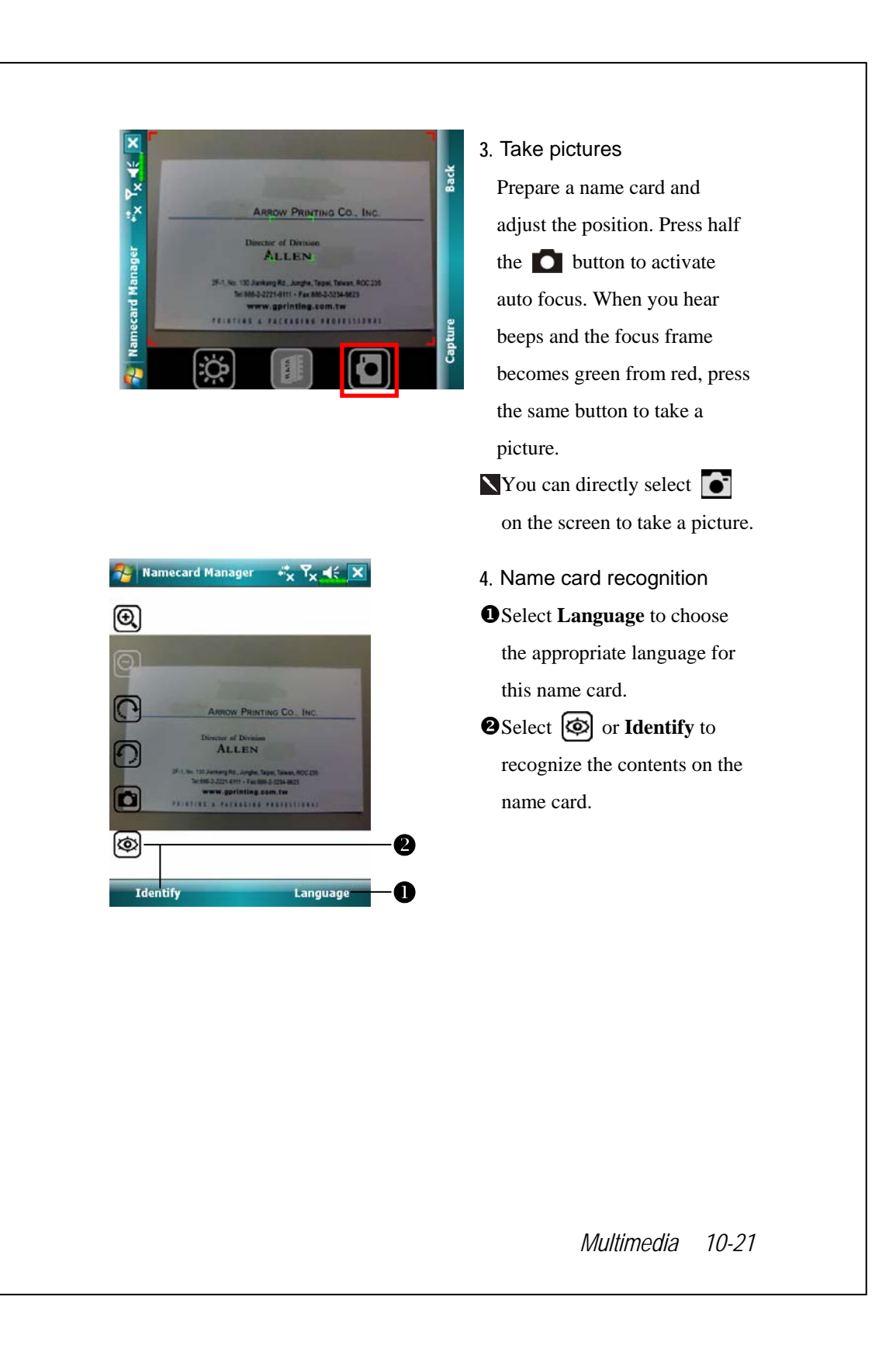

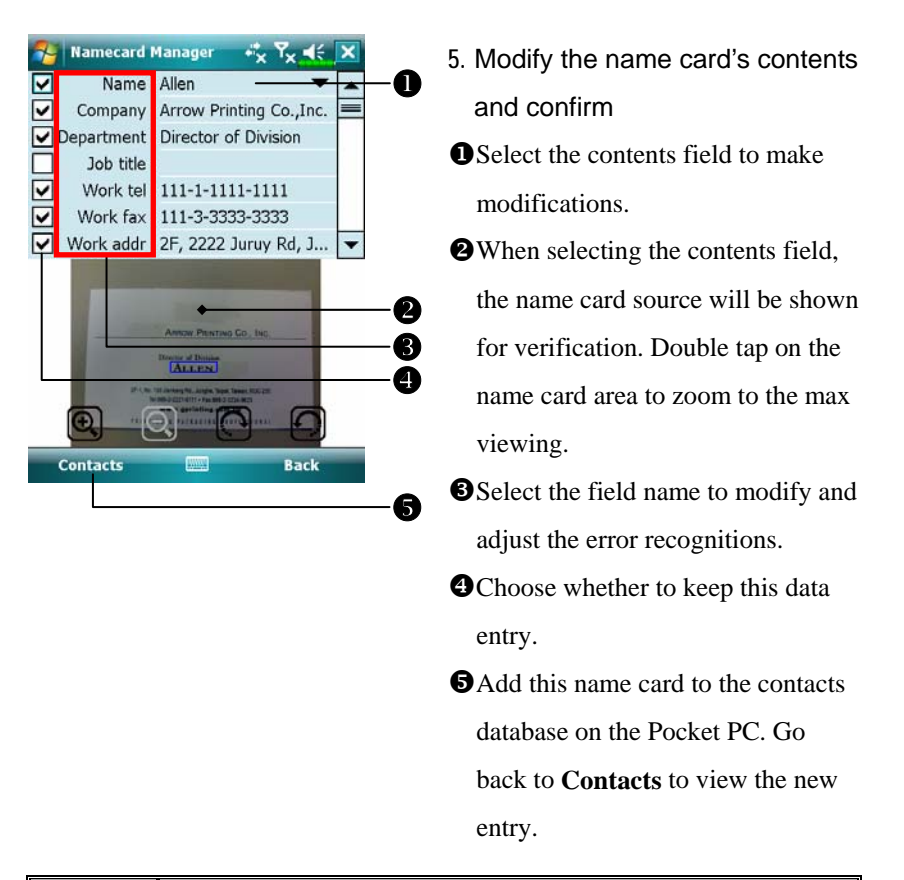

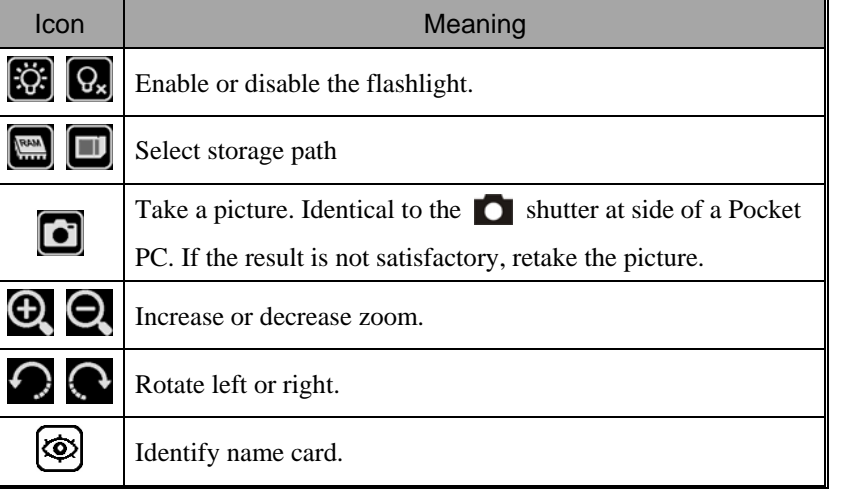

## Name Cards Management

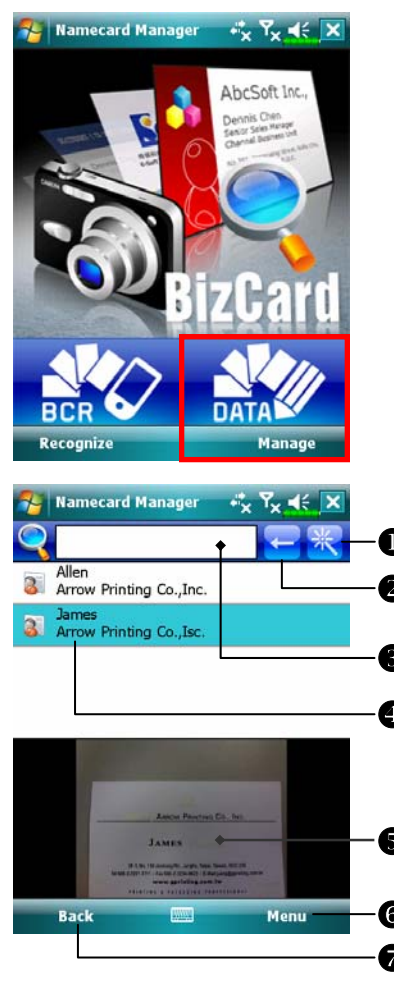

**1.** Tap **Manage**.

**2.** Main screen for name card management Only recognized name cards will be shown here. **O** Enter the quick search page. Tap a letter and the results for name cards created in **Namecard Manager**  will be shown. **@Delete** the entered text to the left. **@Search criteria for name card. All** matching name cards for "Name, Work, or Tel" will be shown on the screen. To search for all name cards, please leave the field blank. X  $\mathbf{a}$ ß  $\bullet$  $\bullet$ 6  $\bullet$ 

- [Name card index display area, select an entry to expand its contents.
- \Display area for the original name card.

**O**Provides the relevant menu.

**New**: Create a new digital name card.

**Import**: Supported format includes BMP, JPG, and PNG. An existing name card image file can be imported and then processed.

**Edit**: Modify the name card information.

**Delete**: Delete the selected name card.

 $\bullet$  Return to the previous page.

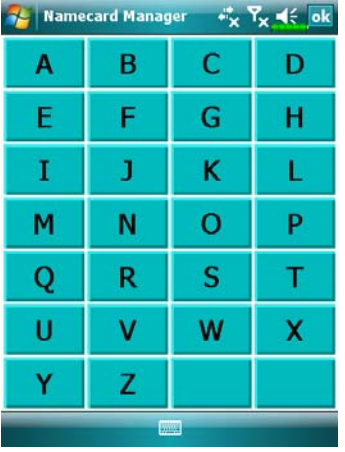

**3.** Quick search screen After selecting a letter, the name cards created in **Namecard Manager** will be shown. The matching name or company entries will be shown on the name cards management list.
## **11 Companion Programs**

Microsoft® Pocket Outlook includes **Calendar**, **Contacts**, **Tasks**, **Messaging**, and **Notes**. You can use these programs individually or together. For example, e-mail addresses stored in **Contacts** can be used to address e-mail messages in **Messaging**.

Using synchronization tools, you can synchronize information in Microsoft Outlook or Microsoft Exchange on your desktop computer with your Pocket PC. You can also synchronize this information directly with a Microsoft Exchange server. Each time you synchronize, synchronization tools compare the changes you made on your Pocket PC and desktop computer or server and updates both computers with the latest information. For information on using synchronization tools, see Help on the desktop computer.

You can switch to any of these programs by tapping them on the  $\frac{1}{\sqrt{2}}$ menu.

# Calendar: Scheduling Appointments and **Meetings**

Use **Calendar** to schedule appointments, including meetings and other events. You can check your appointments in one of several views (Agenda, Day, Week, Month, and Year) and easily switch views by using the **View** menu.

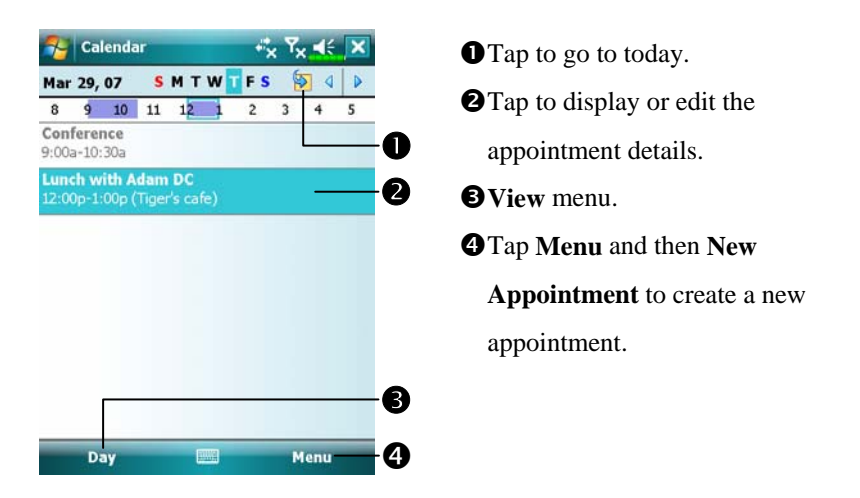

You can customize the Calendar display, such as changing the first day of the week, by tapping **Menu**, **Tools**, and then **Options**.

### Create an Appointment

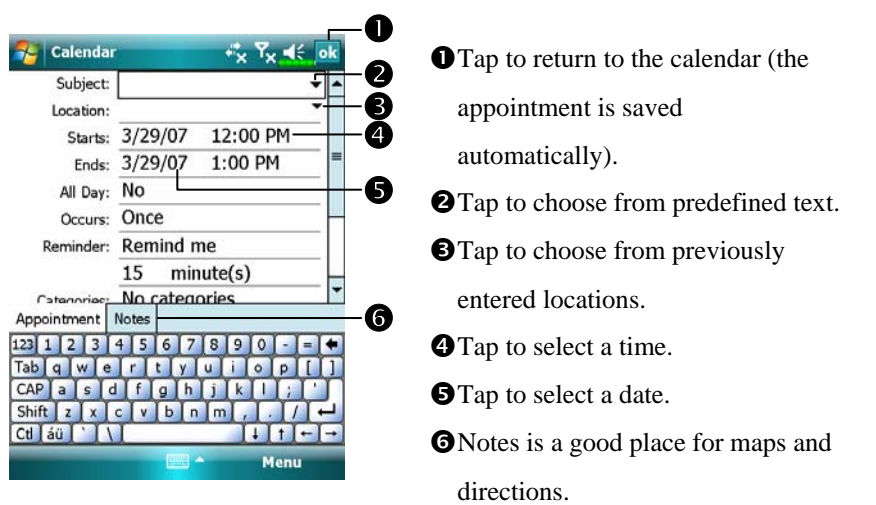

- **1.** If you are in Day or Week view, tap the desired date and time for the appointment.
- **2.** Tap **Menu** and then **New Appointment**.
- **3.** Using the input panel, enter a description and a location. Tap first to select the field.
- **4.** If needed, tap the date and time to change them.
- **5.** Enter other desired information. You will need to hide the input panel to see all available fields.
- **6.** To add notes, tap the **Notes** tab. You can enter text, draw, or create a recording. For more information on creating notes, see "Notes: Capturing Thoughts and Ideas" section.
- **7.** When finished, tap  $\overrightarrow{ok}$  to return to the calendar.
- If you select **Remind me** in an appointment, your Pocket PC will remind you according to the options set in  $\sqrt{\frac{1}{2}}$ , **Settings**, the **Personal** tab, **Sounds & Notifications**.

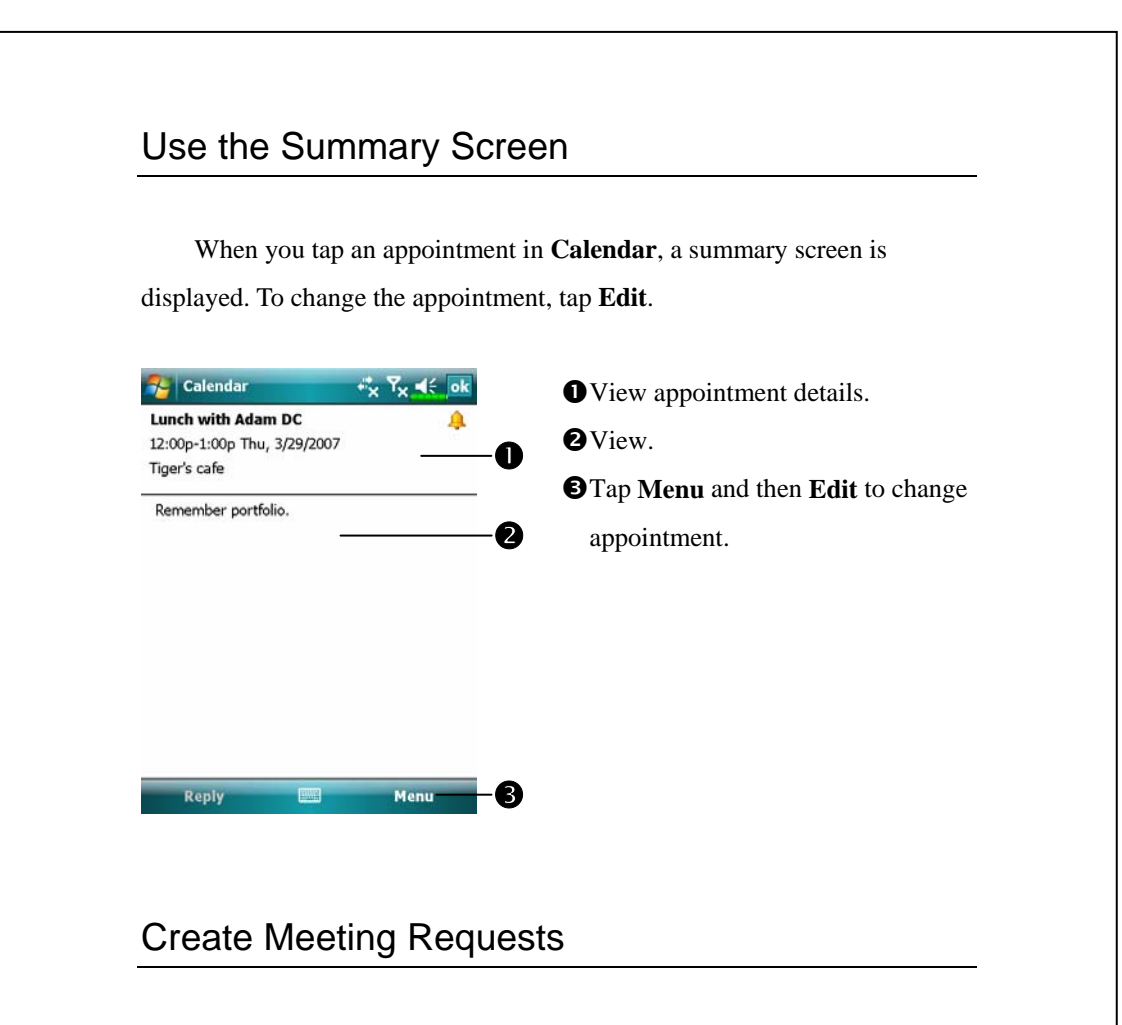

You can use **Calendar** to set up meetings with users of Outlook or Pocket Outlook. The meeting request will be created automatically and sent either when you synchronize Inbox or when you connect to your e-mail server. Indicate how you want meeting requests sent by tapping **Menu**, **Tools**, and then **Options**.

#### Schedule a Meeting

- **1.** Create an appointment.
- **2.** In the appointment details, hide the input panel, and then tap **Attendees**.
- **3.** From the list of e-mail addresses you've entered in **Contacts**, select the meeting attendees.

The meeting notice is created automatically and placed in the Outbox folder.

For more information on sending and receiving meeting requests, see **Calendar** Help and **Messaging** Help on the Pocket PC.

## Contacts: Tracking Friends and Colleagues

**Contacts** maintains a list of your friends and colleagues so that you can easily find the information you're looking for, whether you're at home or on the road.

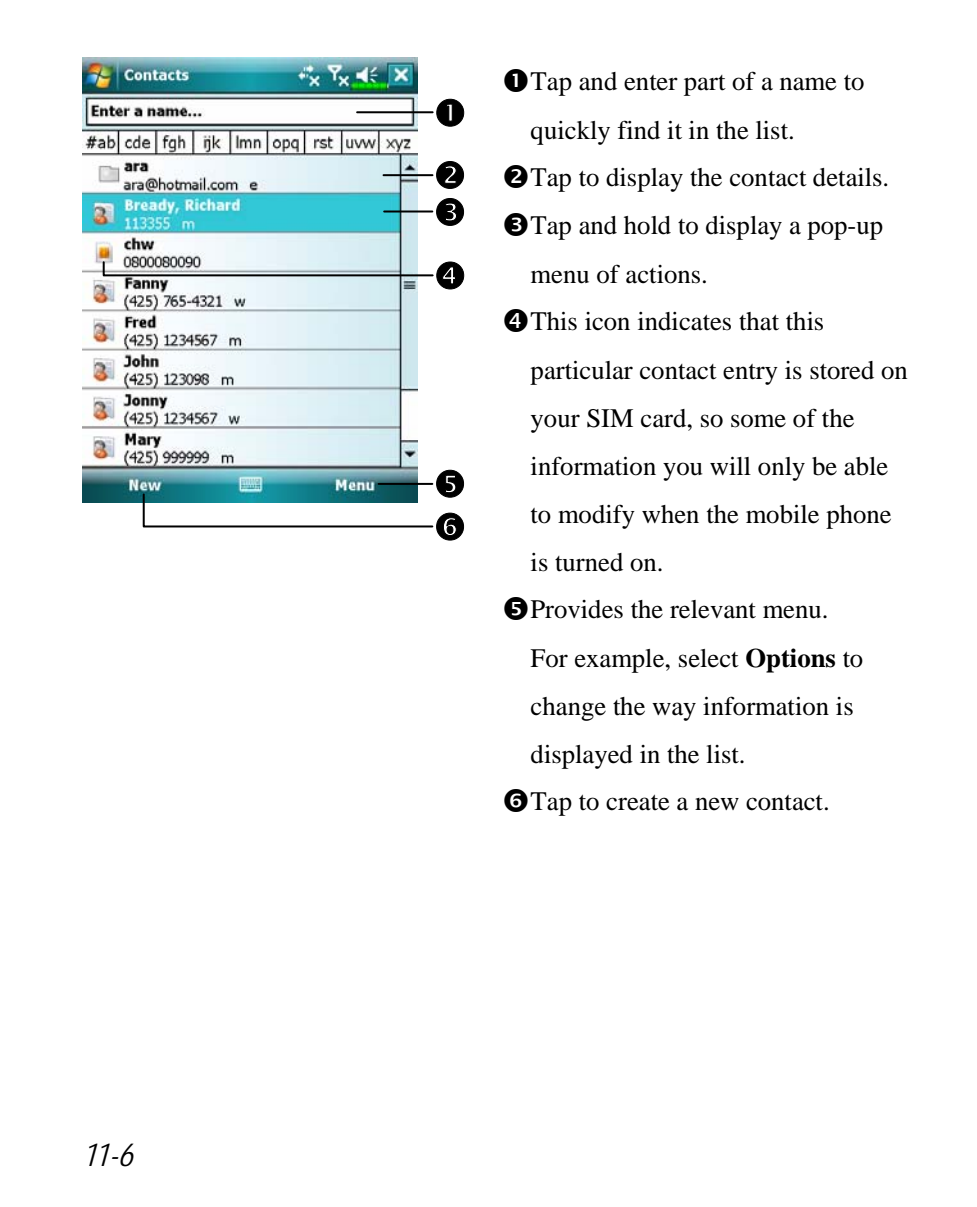

#### Create a Contact

- **1.** Tap **New**. And then select a contact type.
- **2.** Using the input panel, enter a name and other contact information. You will need to scroll down to see all available fields.
- **3.** To assign the contact to a category, scroll to and tap **Categories** and select a category from the list. In the contact list, you can display contacts by category.
- **4.** To add notes, tap the **Notes** tab. You can enter text, draw, or create a recording. For more information on creating notes, see "Notes: Capturing Thoughts and Ideas" section.
- **5.** When finished, tap  $\overrightarrow{ok}$  to return to the contact list.

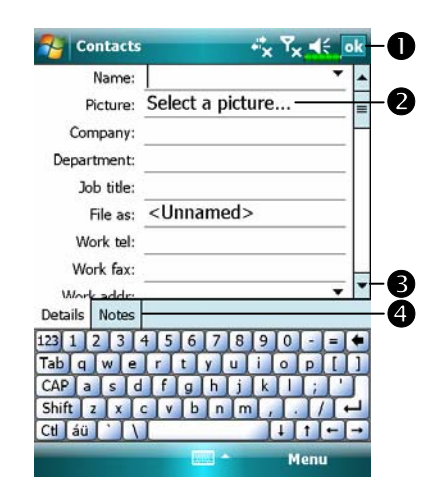

**O**Tap to return to the contact list (the contact is saved automatically). **OTap to select a representative** picture for this contact, when dialing, this picture will appear on your screen, making it easier to identify the contact which you are dialing to and adding a lot of fun. **O**Scroll to see more fields. **O**Notes is a good place for maps and directions.

#### Find a Contact

There are four ways to find a contact:

- In the contact list, enter a contact name in the box under the navigation bar. To show all contacts again, clear text from the box or tap the button to the right of the box.
- VIn the contact list, tap **Menu**, **Filter** and then select the type of contact that you want displayed. To show all contacts again, select **All Contacts**. To view a contact not assigned to a category, select **No Categories**.
- To view the names of companies your contacts work for, in the contact list, tap **Menu**, **View By** and then **Company**. The number of contacts that work for that company will be displayed to the right of the company name.
- $\bullet$  Tap  $\mathbf{F}$ , **Programs**, and then **Search**, enter the contact name, select **Contacts** for the type, and then tap **Search**.

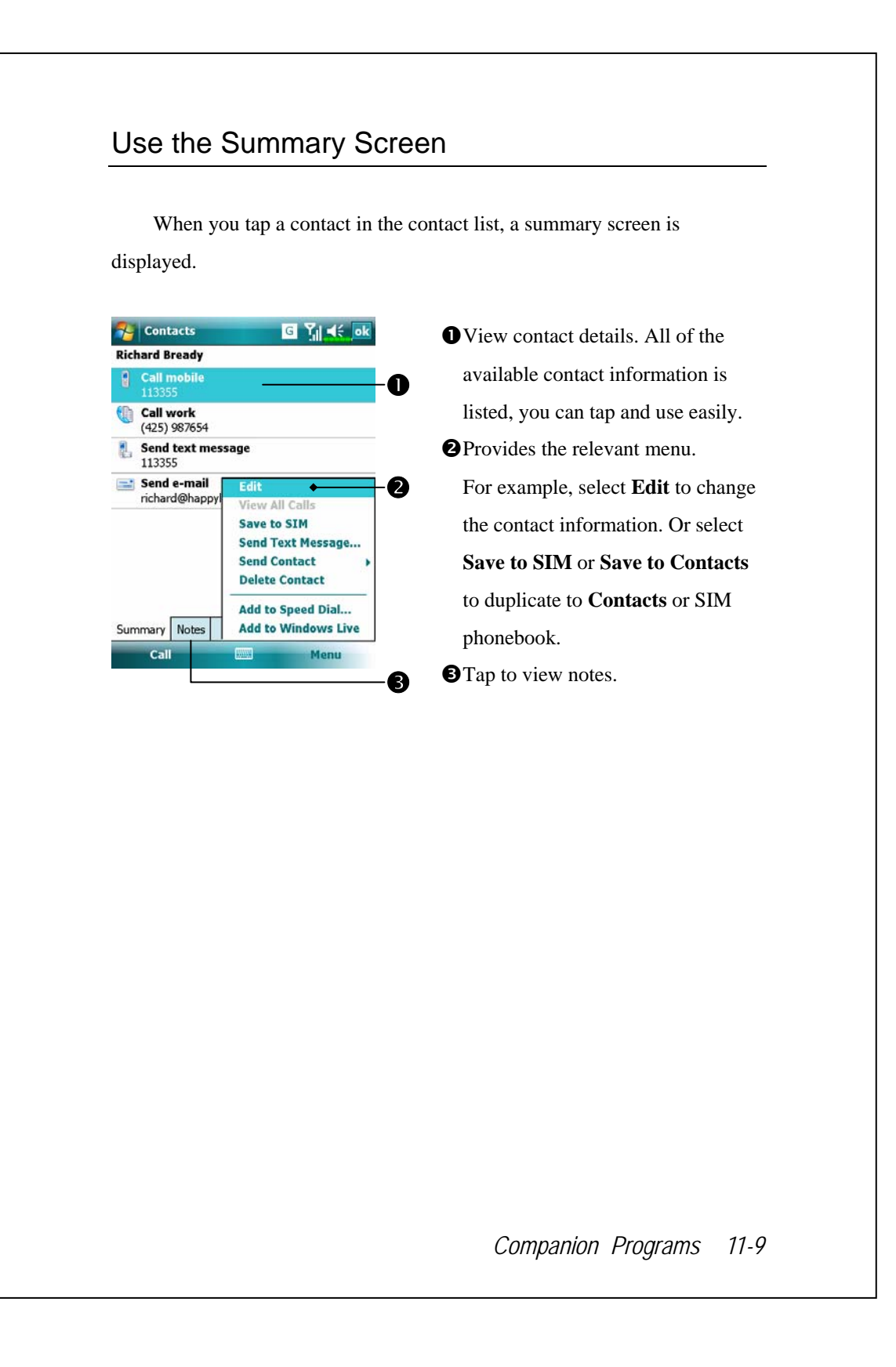

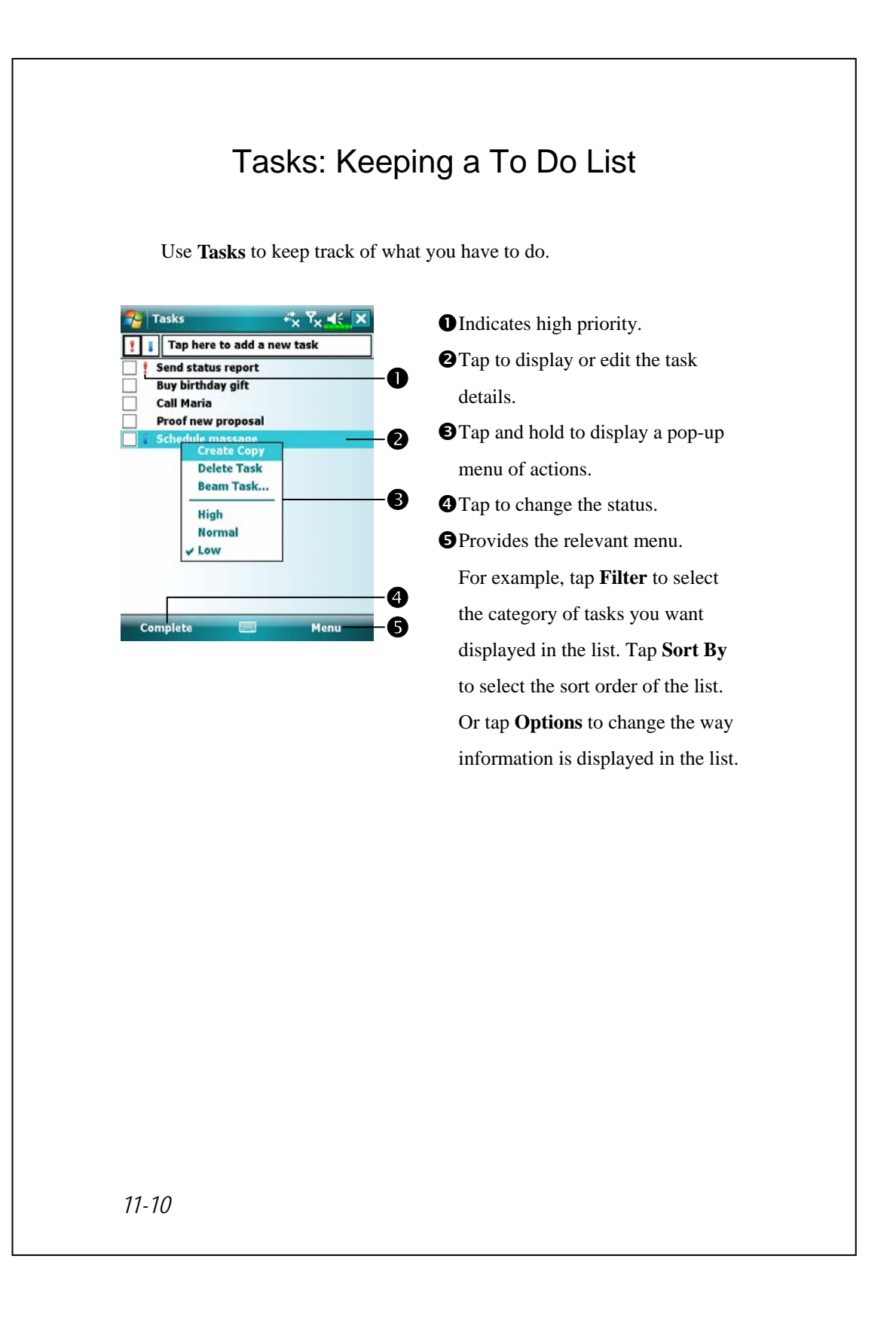

#### Create a Task

- **1.** Tap **Menu** and then **New Task**.
- **2.** Using the input panel, enter a description.
- **3.** You can enter a start date and due date or enter other information by first tapping the field. If the input panel is open, you will need to hide it to see all available fields.
- **4.** To assign the task to a category, tap **Categories** and select a category from the list. In the task list, you can display tasks by category.
- **5.** To add notes, tap the **Notes** tab. You can enter text, draw, or create a recording. For more information on creating notes, see "Notes: Capturing Thoughts and Ideas" section.
- 6. When finished, tap  $\overrightarrow{ok}$  to return to the task list.

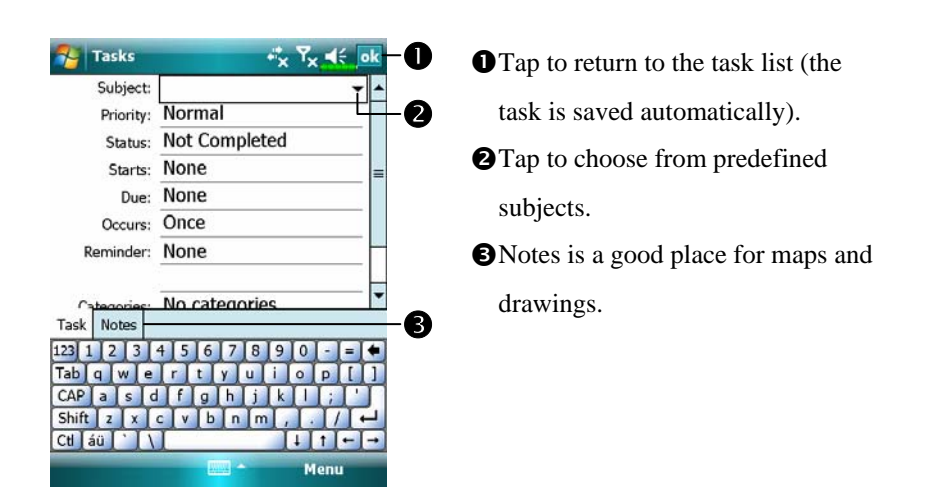

To quickly create a task with only a subject, check **Show Tasks entry bar** on the **Options** menu. Then, tap "Tap here to add a new task" and enter your task information.

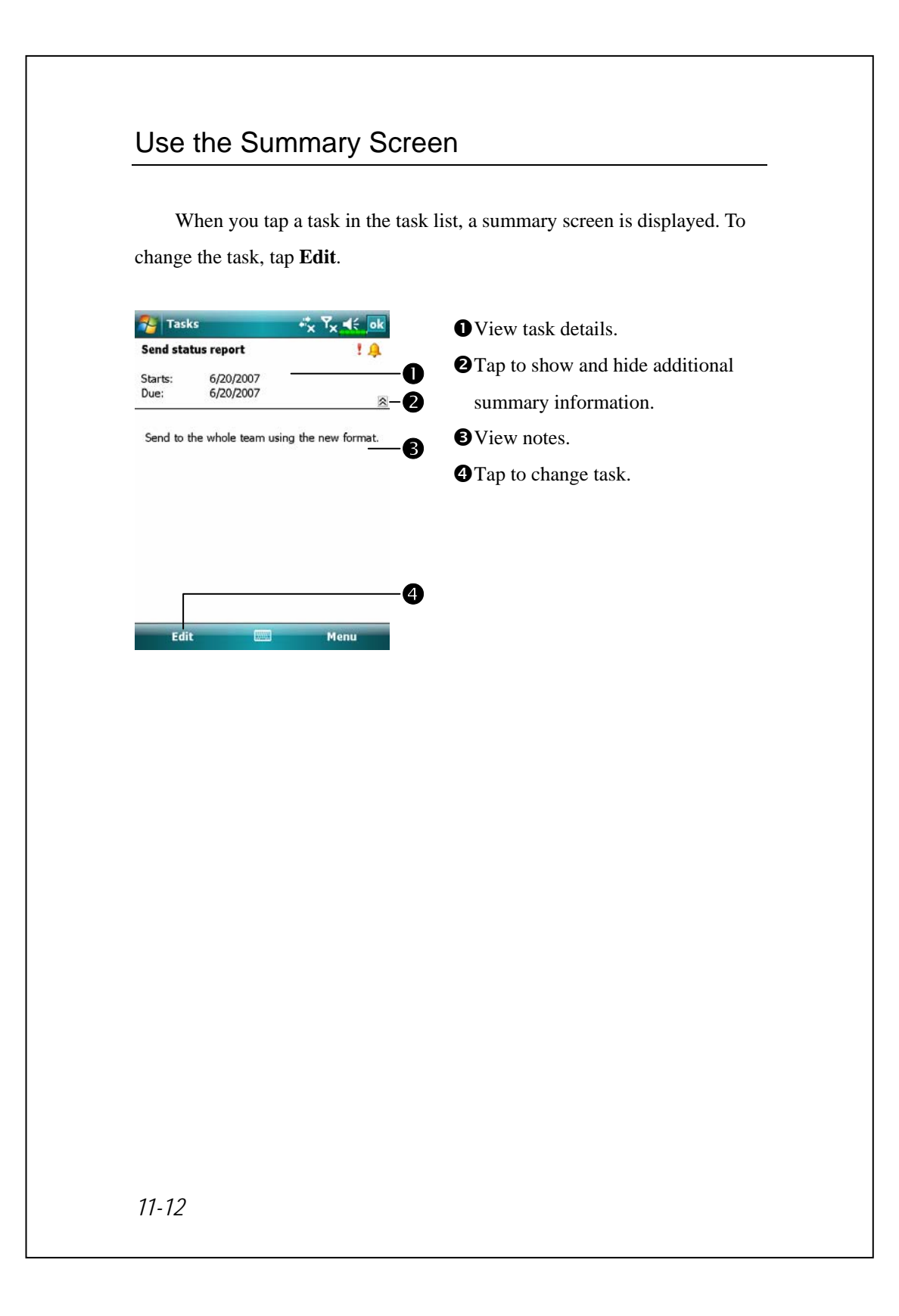

## Notes: Capturing Thoughts and Ideas

Quickly capture thoughts, reminders, ideas, drawings, and phone numbers with **Notes**. You can create a written note or a recording. You can also include a recording in a note. If a note is open when you create the recording, it will be included in the note as an icon. If the note list is displayed, it will be created as a stand-alone recording.

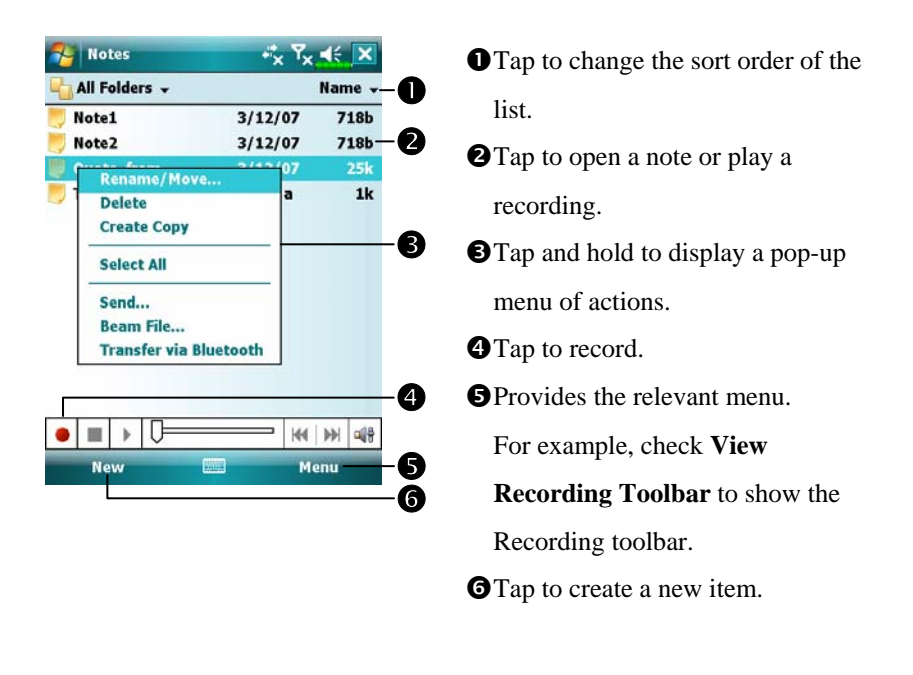

#### Create a Note

#### **1.** Tap **New**.

**2.** Create your note by writing, drawing, typing, and recording. For more information about using the input panel, writing and drawing on the screen, and creating recordings, see "Enter Information on Your Pocket PC."

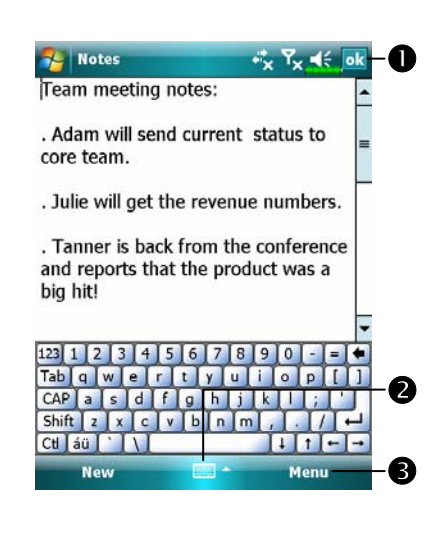

**O**Tap to return to the note list (the note is saved automatically). **O**Tap to show or hide the input

panel.

**O**Provides the relevant menu. For example, check **View Recording Toolbar** to add a recording to the note; or check **Draw** to write on the screen.

## Word Mobile

Word Mobile works with Microsoft Word on your desktop computer to give you easy access to copies of your documents. You can create new documents on your Pocket PC, or you can copy documents from your desktop computer to your Pocket PC. Synchronize documents between your desktop computer and your Pocket PC so that you have the most up-to-date content in both locations.

Use Word Mobile to create documents, such as letters, meeting minutes, and trip reports. To create a new file, tap  $\mathbb{E}[\cdot]$ , **Office Mobile**, **Word Mobile**, and then **New**. A blank document appears. Or, if you've selected a template for new documents in the **Options** dialog box, that template appears with appropriate text and formatting already provided. You can open only one document at a time; when you open a second document, you'll be asked to save the first. You can save a document you create or edit in a variety of formats, including Word Document, Document Template, Rich Text Format, and Plain Text.

Word Mobile contains a list of the files stored on your Pocket PC. Tap a file in the list to open it. To delete, make copies of, and send files, tap and hold a file in the list. Then, select the appropriate action on the pop-up menu.

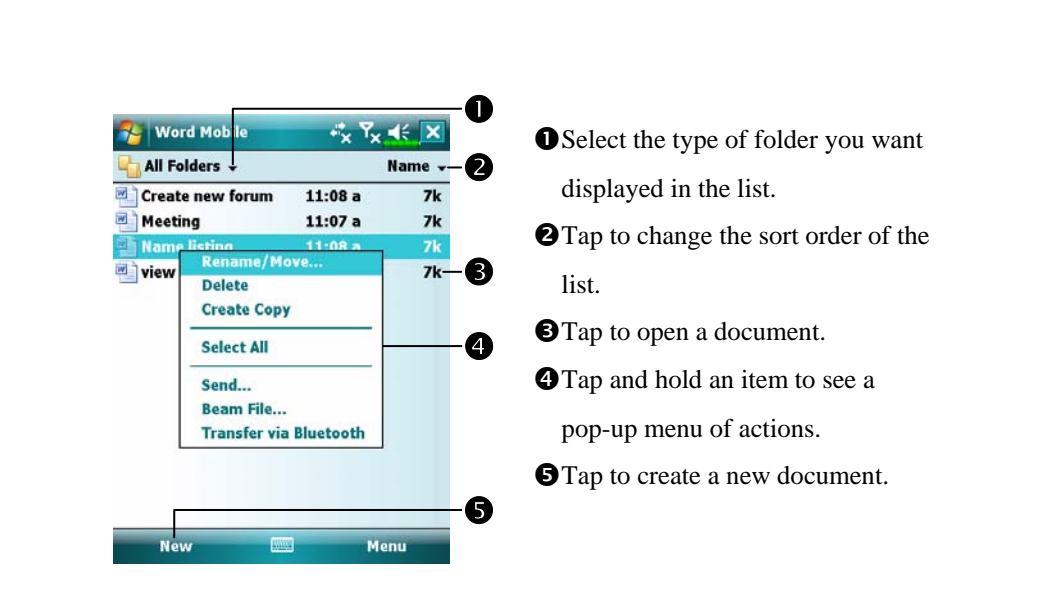

You can change the zoom magnification by tapping **View** and then **Zoom**. Then select the percentage you want. Select a higher percentage to enter text and a lower one to see more of your document. If you're opening a Word document created on a desktop computer, check **Wrap to Window** on the **View** menu so that you can see the entire

document.

Using the input panel, enter typed text into the document. For more information on entering typed text, see "Enter Information on Your Pocket PC."

To format existing text and to edit text, first select the text. You can select text as you do in a Word document, using your stylus instead of the mouse to drag through the text you want to select. You can search a document to find text by tapping **Menu**, **Edit** and then **Find/Replace**.

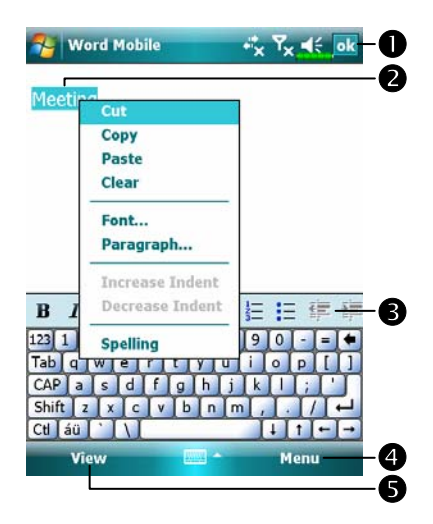

**O**Tap to return to the document list (changes are saved automatically). **@**Tap and hold to see a pop-up menu of actions. **O**Tap to format text. **O** Provides the relevant menu. For example, select **Format** to change formatting options.  $\Theta$ **Tap View and then check <b>Toolbar** to show the toolbar.

## Excel Mobile

Excel Mobile works with Microsoft Excel on your desktop computer to give you easy access to copies of your workbooks. You can create new workbooks on your Pocket PC, or you can copy workbooks from your desktop computer to your Pocket PC. Synchronize workbooks between your desktop computer and your Pocket PC so that you have the most up-to-date content in both locations.

Use Excel Mobile to create workbooks, such as expense reports and mileage logs. To create a new file, tap  $\mathbb{Z}^7$ , **Office Mobile**, **Excel Mobile**, and then **New**. A blank workbook appears. Or, if you've selected a template for new workbooks in the **Options** dialog box, that template appears with appropriate text and formatting already provided. You can open only one workbook at a time; when you open a second workbook, you'll be asked to save the first.

Excel Mobile contains a list of the files stored on your Pocket PC. Tap a file in the list to open it. To delete, make copies of, and send files, tap and hold a file in the list. Then select the appropriate action from the pop-up menu.

Excel Mobile provides fundamental spreadsheet tools, such as formulas, functions, sorting, and filtering. To display the toolbar, tap **View** and then check **Toolbar**.

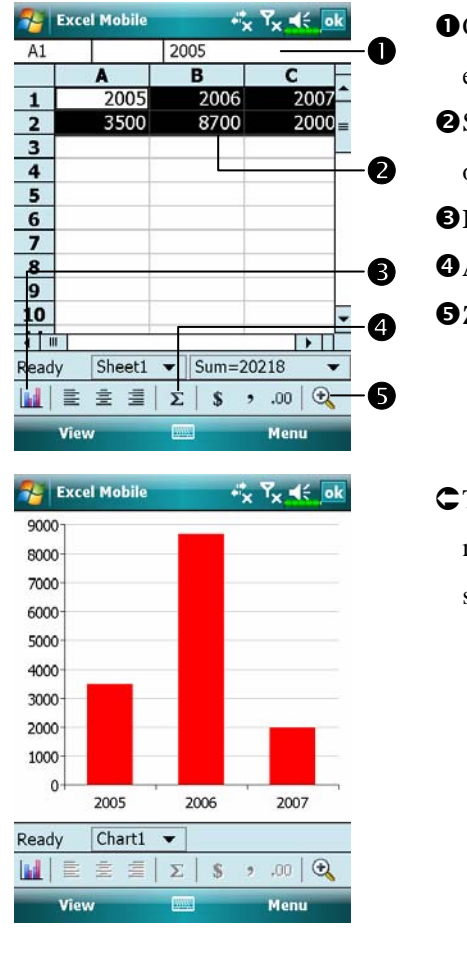

- **O**Cell contents appear here as you enter them.
- **O** Select cell contents for the resource of chart.
- $\Theta$ **Insert Chart Button**
- $Q$ **AutoSum** Button
- $Q$ **Zoom** Button
- ÁTap **Format Chart** Button to modify the relevant information, such as titles, scale, type and series.

#### Tips for Working in Excel Mobile

For more information on using Excel Mobile, tap  $\frac{1}{\sqrt{2}}$  and then **Help**. Note the following when working in large worksheets in Excel Mobile:

- Wiew in full-screen mode to see as much of your worksheet as possible. Tap **View** and then check **Full Screen**. To exit full-screen mode, tap **View** and then **Full Screen** to restore.
- VShow and hide window elements. Tap **View**, **Show** and then tap the elements you want to show or hide.
- VFreeze panes on a worksheet. First select the cell where you want to freeze panes. Tap **View** and then **Freeze Panes**. You might want to freeze the top and leftmost panes in a worksheet to keep row and column labels visible as you scroll through a sheet.
- VSplit panes to view different areas of a large worksheet. Tap **View** and then **Split**. Then drag the split bar to where you want it. To remove the split, tap **View** and then **Remove Split**.
- VShow and hide rows and columns. To hide a row or column, select a cell in the row or column you want to hide. Then tap **Menu**, **Format**, then **Row** or **Column**, and then **Hide**. To show a hidden row or column, tap **Menu**, **Format**, then **Row** or **Column**, and then **Unhide**.

## PowerPoint Mobile

View PowerPoint slides created in PowerPoint 97 and above versions on your desktop computer. The supported formats include .ppt and .pps files.

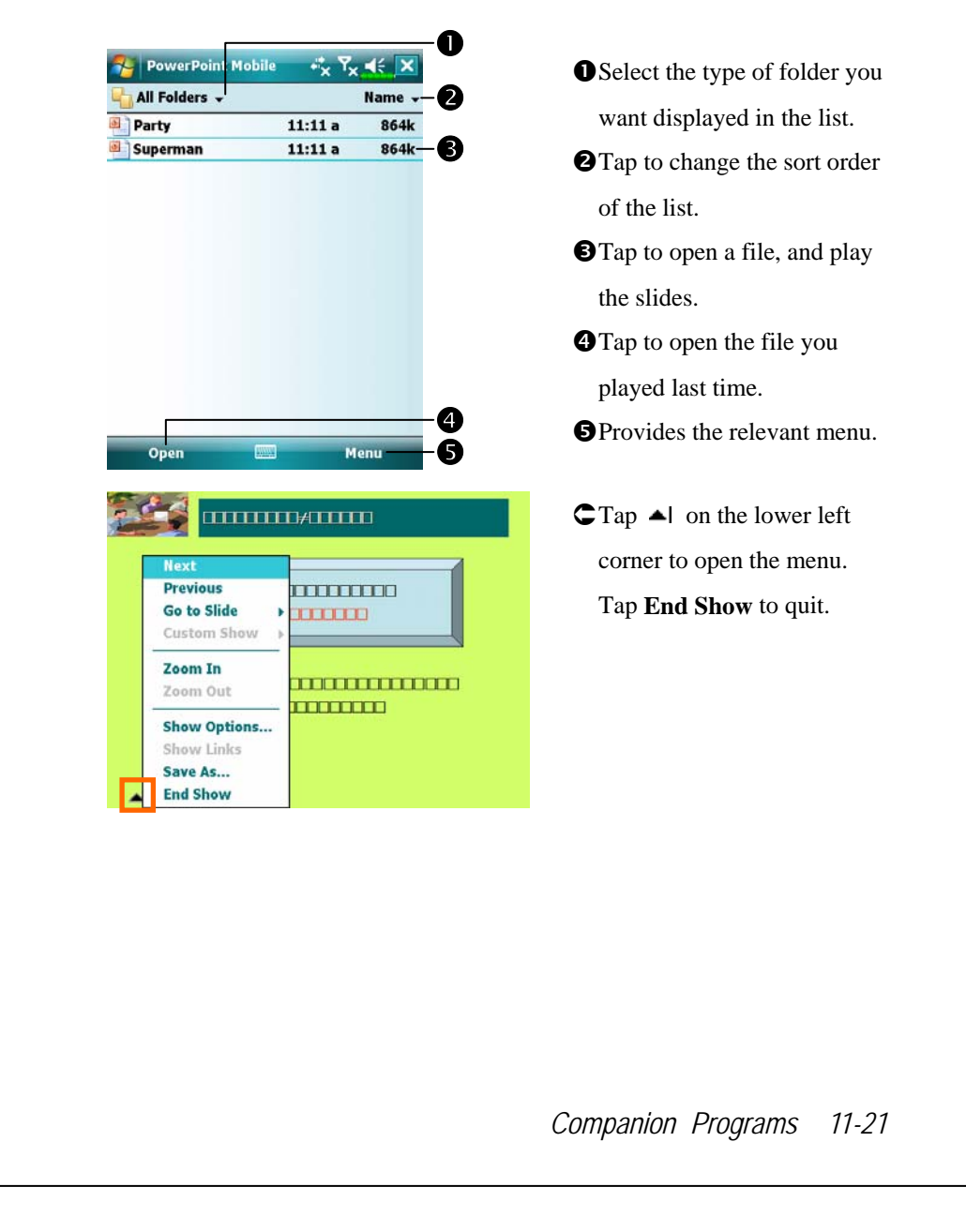

## Windows Media Player

Use Microsoft Windows Media Player for Pocket PC to play digital audio and video files that are stored on your Pocket PC or on a network. To switch to Windows Media Player for Pocket PC, tap  $\mathbb{Z}$  and then **Windows Media**.

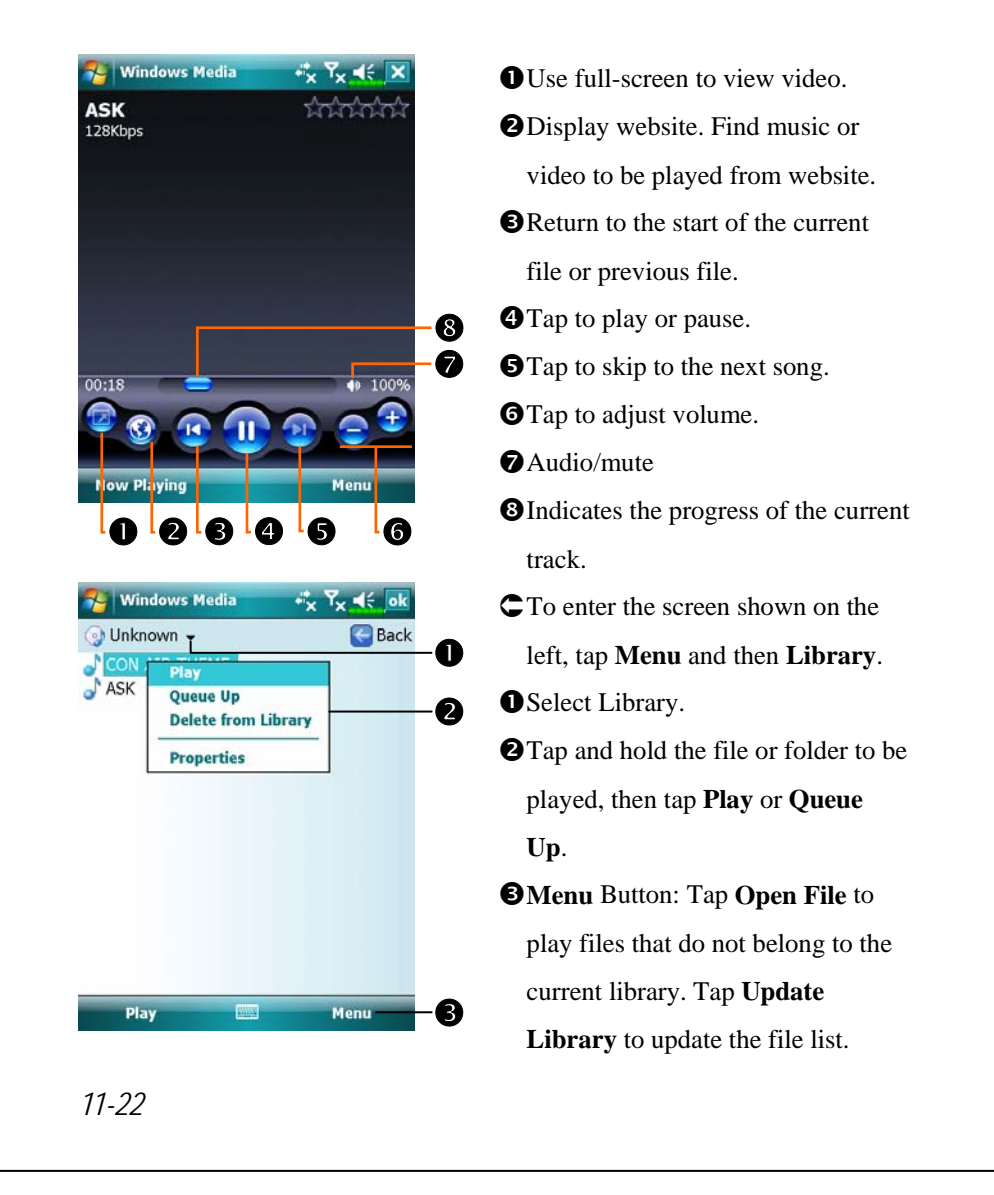

Use Microsoft Windows Media Player on your desktop computer to copy digital audio and video files to your Pocket PC.

For more information about using Windows Media Player for Pocket PC,  $\tan \frac{1}{2}$ , and then tap **Help**.

## Internet Explorer

### Using Internet Explorer

Use Microsoft® Internet Explorer Mobile to view Web or WAP pages in either of these ways:

- VDuring synchronization with your desktop computer, download your favorite links and mobile favorites that are stored in the Mobile Favorites subfolder in Internet Explorer on the desktop computer.
- VConnect to an Internet service provider (ISP) or network and browse the Web. To do this, you'll need to create the connection first, as described in "Connect to the Internet".

When connected to an ISP or network, you can also download files and programs from the Internet or intranet.

To switch to Pocket Internet Explorer, tap **AP** and then **Internet Explorer**.

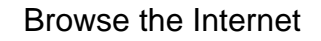

Refer to "Connecting to the Internet" section to connect the Pocket PC to the Internet and start browsing websites.

- **1.** Tap  $\mathbb{H}$  and then **Internet Explorer**.
- **2.** Input the site address into the address bar at the top of the screen and connect to this site.
- **3.** Use the scroll bar at the right side or bottom of the screen, or press the up or down button on the Pocket PC to view the contents of the entire website.

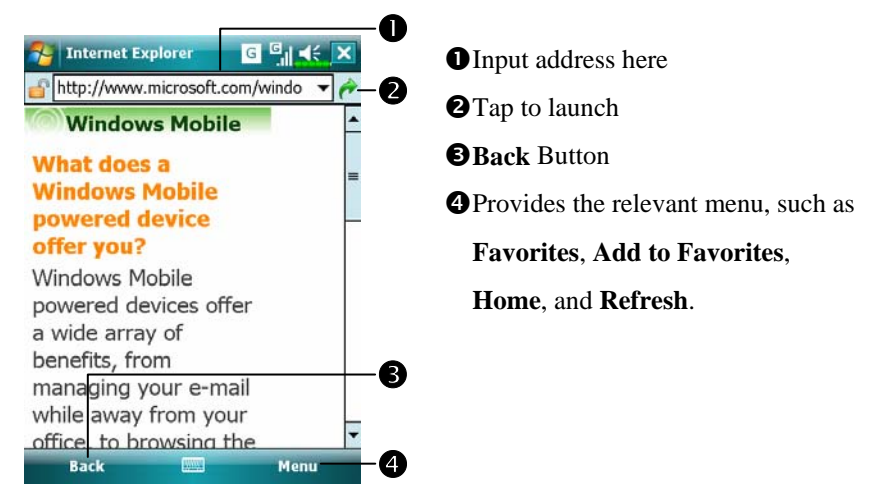

Aside from keying in the address directly, you can also connect to websites using the following methods.

VTap the **Favorites** button, and then tap the favorite you want to view.

 $\bigcirc$  In the address bar, tap the arrow ▼ to choose from previously entered addresses.

To add a favorite link while using the Pocket PC, go to the page you want to add, tap and hold on the page, and tap **Add to Favorites**.

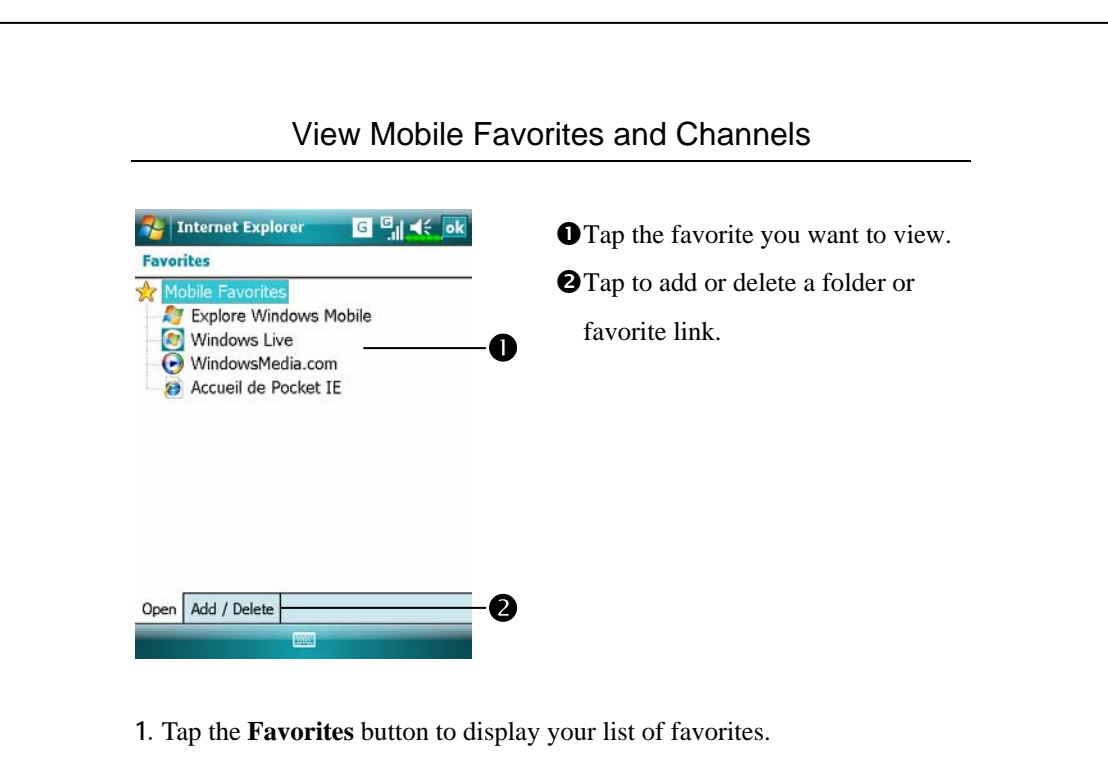

**2.** Tap the page you want to view.

You'll see the page that was downloaded the last time you synchronized with your desktop computer. If the page is not on your Pocket PC, the favorite will be dimmed. You will need to synchronize with your desktop computer again to download the page to your Pocket PC, or connect to the Internet to view the page.

#### The Mobile Favorites Folder

Only items stored in the Mobile Favorites subfolder in the Favorites folder in Internet Explorer on your desktop computer will be synchronized with your Pocket PC. This folder was created automatically when you installed synchronization tools.

#### Favorite Links

During synchronization, the list of favorite links in the Mobile Favorites folder on your desktop computer is synchronized with Pocket Internet Explorer on your Pocket PC. Both computers are updated with changes made to either list each time you synchronize. Unless you mark the favorite link as a mobile favorite, only the link will be downloaded to your Pocket PC, and you will need to connect to your ISP or network to view the content. For more information on synchronization, see Help on the desktop computer.

#### Synchronize Mobile Favorites

If you are using Microsoft Internet Explorer 5.0 or later on your desktop computer, you can download mobile favorites to your Pocket PC. Synchronizing mobile favorites downloads Web content to your Pocket PC so that you can view pages while you are disconnected from your ISP and desktop computer.

Use the Internet Explorer plug-in installed with synchronization tools to create mobile favorites quickly.

#### Create a Mobile Favorite

**1.** In Internet Explorer on your desktop computer, click **Tools** and then **Create Mobile Favorite**.

- **2.** To change the link name, enter a new name in the **Name** box.
- **3.** Optionally, in **Update**, select a desired update schedule.
- **4.** Click **OK**. Internet Explorer downloads the latest version of the page to your desktop computer.

- **5.** Synchronize your Pocket PC and desktop computer. Mobile favorites that are stored in the Mobile Favorites folder in Internet Explorer are downloaded to your Pocket PC.
- If you did not specify an update schedule in step 3, you will need to manually download content to keep the information updated on your desktop computer and Pocket PC. Before synchronizing with your Pocket PC, in Internet Explorer on your desktop computer, click **Tools** and then **Synchronize**. You will see the last time content was downloaded to the desktop computer, and you can manually download content if needed. You can add a button to the Internet Explorer toolbar for creating mobile favorites. In Internet Explorer on your desktop computer, click **View**, **Toolbars**, and then **Customize**.

#### Save Pocket PC Memory

Mobile favorites take up storage memory on your Pocket PC. To minimize the amount of memory used:

- VIn the settings for the Favorites information type in synchronization tools options, turn off pictures and sounds, or stop some mobile favorites from being downloaded to the Pocket PC. For more information, see Help.
- VLimit the number of downloaded linked pages. In Internet Explorer on the desktop computer, right-click the mobile favorite you want to change and then **Properties**. In the **Download** tab, specify 0 or 1 for the number of linked pages you want to download.

# **12** Maintaining the Pocket PC

## Backup Utility

**Physical Figure 1 Programs**, **Utilities**, and then **Backup Utility**.

**Backup Utility** is used to back up or restore files saved in the Pocket PC. You can back up personal data such as **Calendar**, **Contacts**, **Tasks**, **Personal profile**, **Network settings**, **Messaging** (E-mails and SMS), etc.

#### Storage Space

When making backups, you can choose the following storage spaces:

- **1.** My Documents: Data saved here may disappear when you perform a cold boot. It is recommended that you use this area only as temporary storage.
- **2.** External storage card.

*Maintaining the Pocket PC 12-1* 

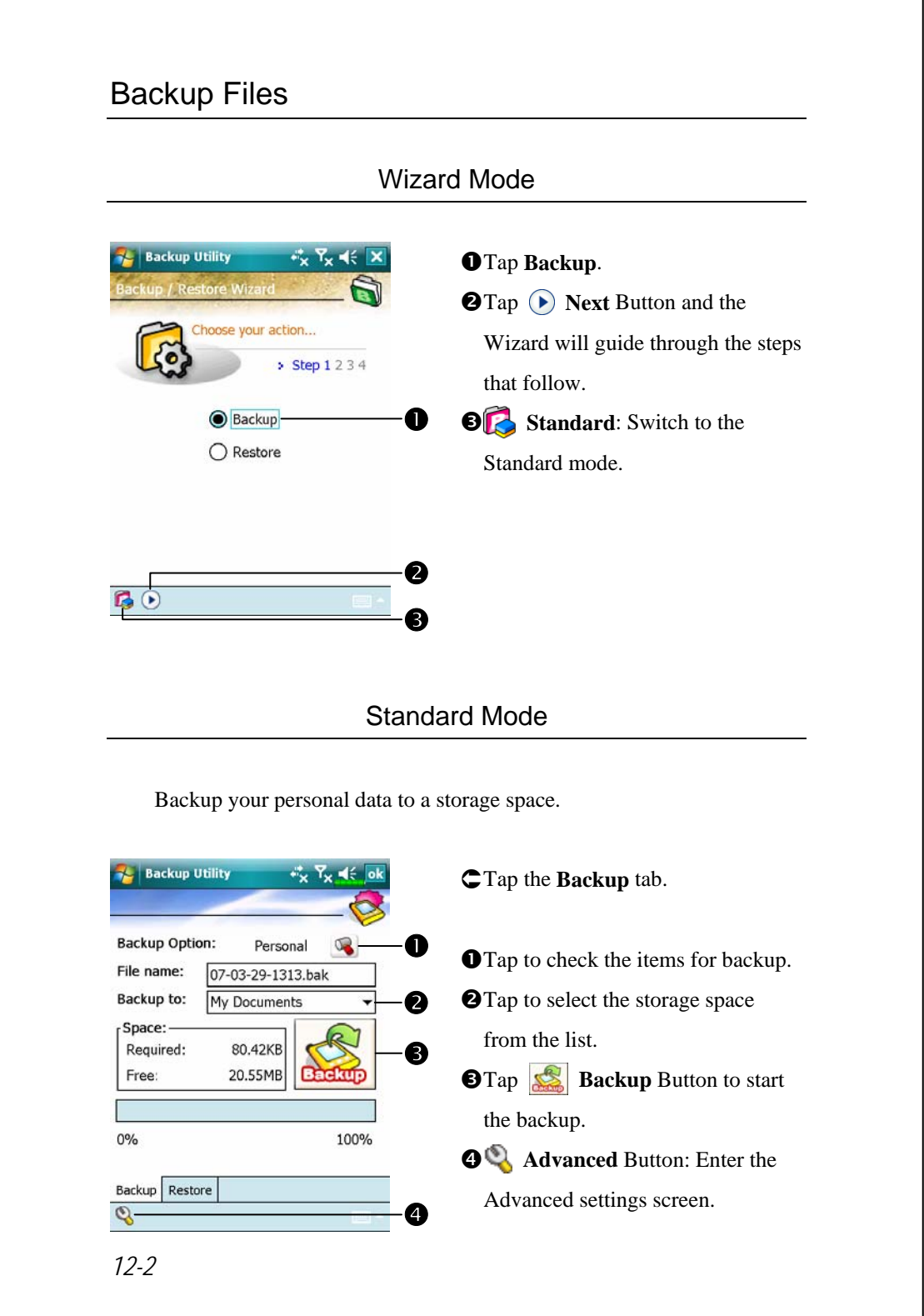

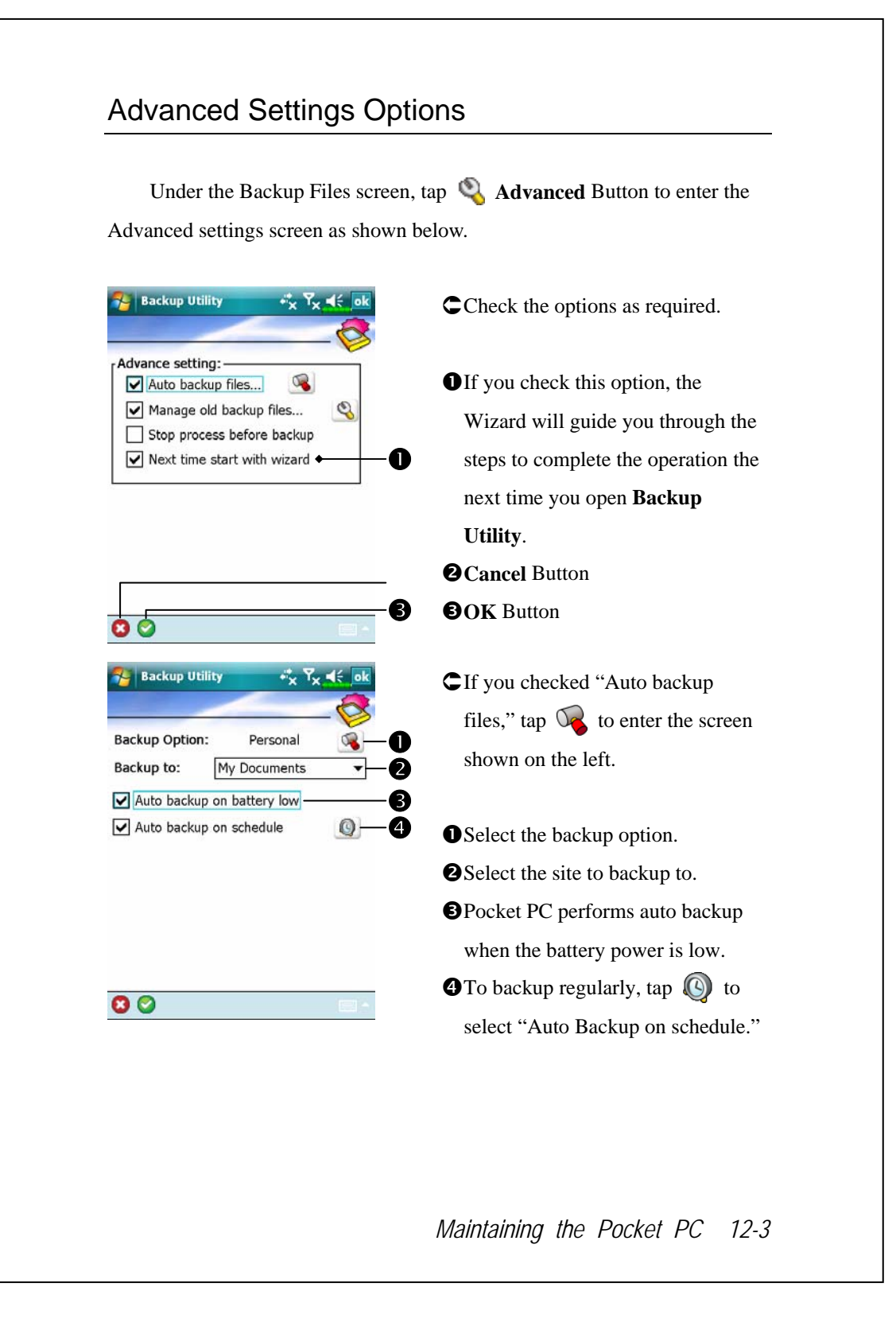

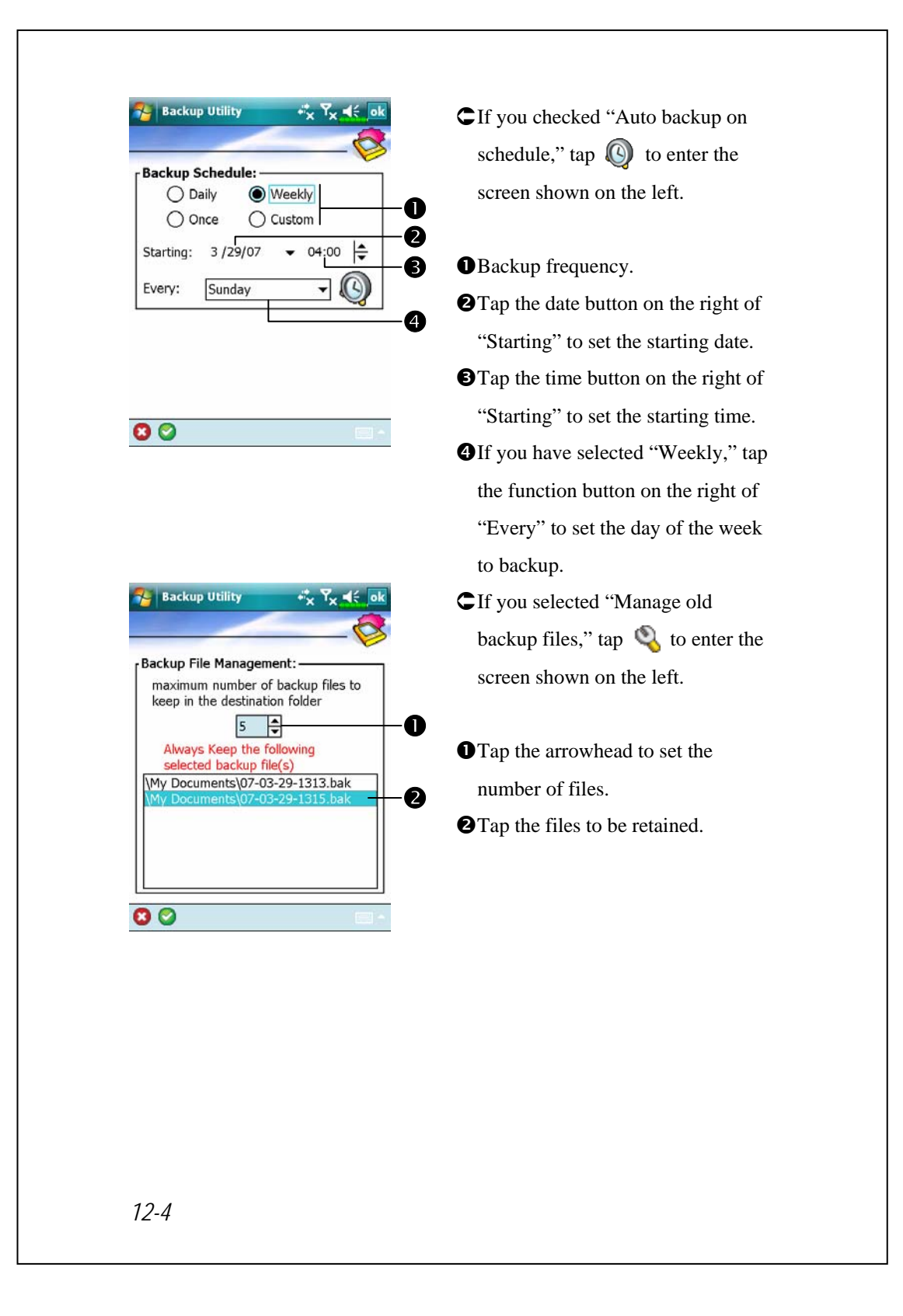

## Restore Files

# $\blacktriangleright$  Caution! **1.** When restoring files, the system will delete all current data in the Pocket PC and replace it with the backup files. **2.** To make sure that files can be restored successfully, do not use the Pocket PC while performing restore. **3.** Restore cannot be stopped once it is started. Think carefully before proceeding. **4.** After restore completed, your Pocket PC will reboot. Wizard Mode **Backup Utility OTap Restore. OTap Next** Button and the Choose your action... Wizard will guide through the steps  $\sqrt{5}$  Step 1 2 3 4 that follow. ◯ Backup **e** Standard: Switch to the **O**Restore n Standard mode. o  $\bullet$ *Maintaining the Pocket PC 12-5*

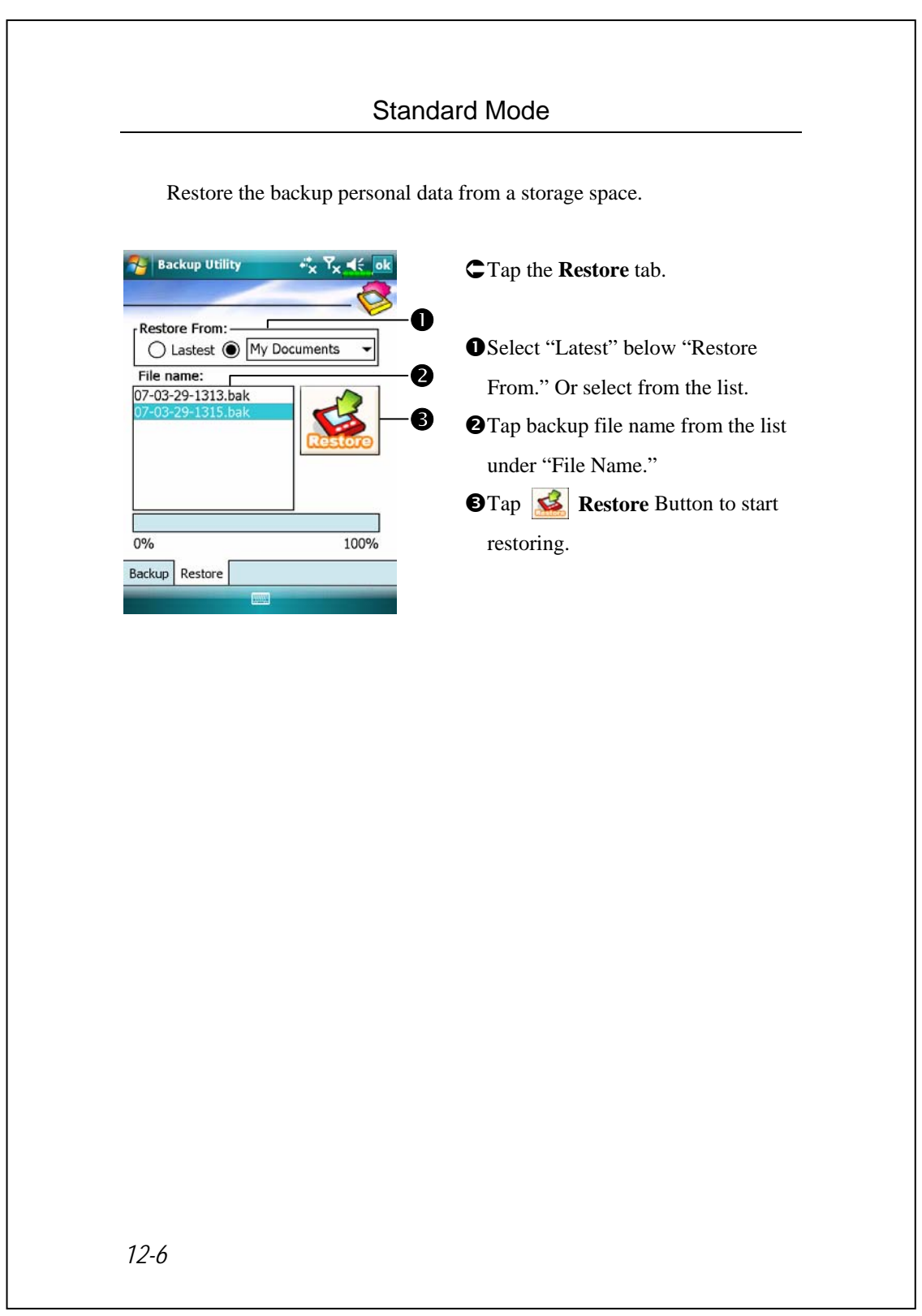

## Adding or Removing Programs

Programs added to your Pocket PC at the factory are stored in ROM (read-only memory). You cannot remove this software, and you'll never accidentally lose ROM contents. All other programs and data files added to your Pocket PC after factory installation are stored in RAM (random access memory).

You can install any program created for your Pocket PC, as long as your Pocket PC has enough memory. The most popular place to find software for your Pocket PC is on the Pocket PC Web site (http://www.microsoft.com/windowsmobile/pocketpc/).

#### Add Programs Using Synchronization Tools

You'll need to install the appropriate software for your Pocket PC on your desktop computer before installing it on your Pocket PC.

- **1.** Determine your Pocket PC and processor type so that you know which version of the software to install. Tap  $\left| \frac{1}{\sqrt{2}} \right|$  and then **Settings**. On the **System** tab, tap **About**. In the **Version** tab, make a note of the information in **Processor**.
- **2.** Download the program to your desktop computer (or insert the CD or disk that contains the program into your desktop computer). You may see a single \*.xip, \*.exe, or \*.zip file, a Setup.exe file, or several versions of files for different Pocket PC types and processors. Be sure to select the program designed for the Pocket PC and your Pocket PC processor type.
- **3.** Read any installation instructions, Read Me files, or documentation that comes with the program. Many programs provide special installation instructions.
- **4.** Connect your Pocket PC and desktop computer.

*Maintaining the Pocket PC 12-7* 

- **5.** Double-click the \*.exe file.
- **O**If the file is an installer, the installation wizard will begin. Follow the directions on the screen. Once the software has been installed on your desktop computer, the installer will automatically transfer the software to your Pocket PC.
- **OIf** the file is not an installer, you will see an error message stating that the program is valid but it is designed for a different type of computer. You will need to move this file to your Pocket PC. If you cannot find any installation instructions for the program in the Read Me file or documentation, use synchronization tools **Explore** to copy the program file to the Program Files folder on your Pocket PC. For more information on copying files using synchronization tools, see Help.

Once installation is complete, tap  $\mathbb{Z}$ , **Programs**, and then the program icon to switch to it.

#### Add a Program Directly from the Internet

- **1.** Determine your Pocket PC and processor type so that you know which version of the software to install. Tap  $\mathbb{Z}^{\mathbb{Z}}$  and then **Settings**. On the **System** tab, tap **About**. In the **Version** tab, make a note of the information in **Processor**.
- **2.** Download the program to your Pocket PC straight from the Internet using Pocket Internet Explorer. You may see a single \*.xip, \*.exe or \*.zip file, a Setup.exe file, or several versions of files for different Pocket PC types and processors. Be sure to select the program designed for the Pocket PC and your Pocket PC processor type.
- **3.** Read any installation instructions, Read Me files, or documentation that comes with the program. Many programs provide special installation instructions.
- **4.** Tap the file, such as a \*.xip or \*.exe file. The installation wizard will begin. Follow the directions on the screen.
### Add a Program to the Start Menu

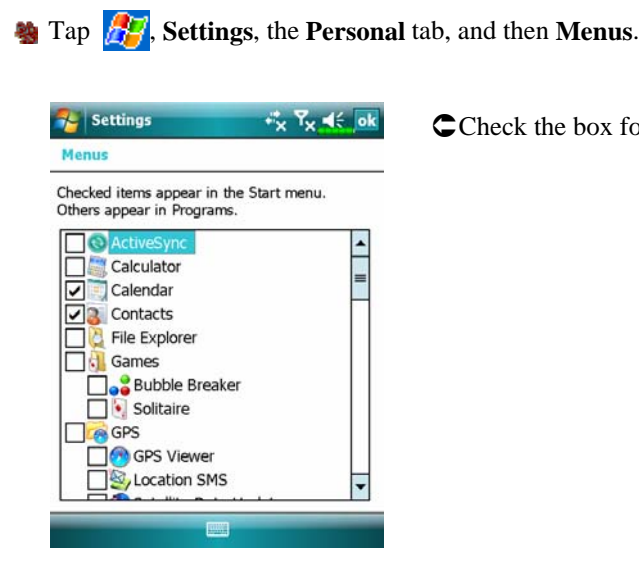

Check the box for the program.

If you do not see the program listed, you can either use **File Explorer** on the Pocket PC to move the program to the Start Menu folder, or use synchronization tools on the desktop computer to create a shortcut to the program and place the shortcut in the Start Menu folder.

VUsing File Explorer on the Pocket PC: Tap , **Programs**, **File Explorer**, and locate the program (tap the folder list, labeled **My Documents** by default, and then **My Device** to see a list of all folders on the Pocket PC). Tap and hold the program and tap **Cut** on the pop-up menu. Open the **Start Menu** folder located in the **Windows** folder, tap and hold a blank area of the window, and tap **Paste** on the pop-up menu. The program will now appear on the  $\mathbb{H}$  menu.

*Maintaining the Pocket PC 12-9* 

VUsing synchronization tools on the desktop computer: Use the Explorer in synchronization tools to explore your Pocket PC files and locate the program. Right-click the program, and then click **Create Shortcut**. Move the shortcut to the **Start Menu** folder in the **Windows** folder. The shortcut now appears on the  $\sqrt{N}$  menu. For more information, see Help.

#### Remove Programs

**A** Tap  $\sqrt{27}$  and then **Settings**. On the **System** tab, tap **Remove Programs**.

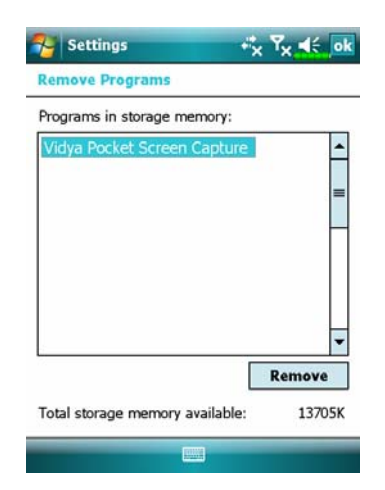

 $C$ Tap a program name from the list under "Programs in storage memory" to highlight it and then tap **Remove**.

If the program does not appear in the list of installed programs, use **File Explorer** on your Pocket PC to locate the program, tap and hold the program, and then tap **Delete** on the pop-up menu.

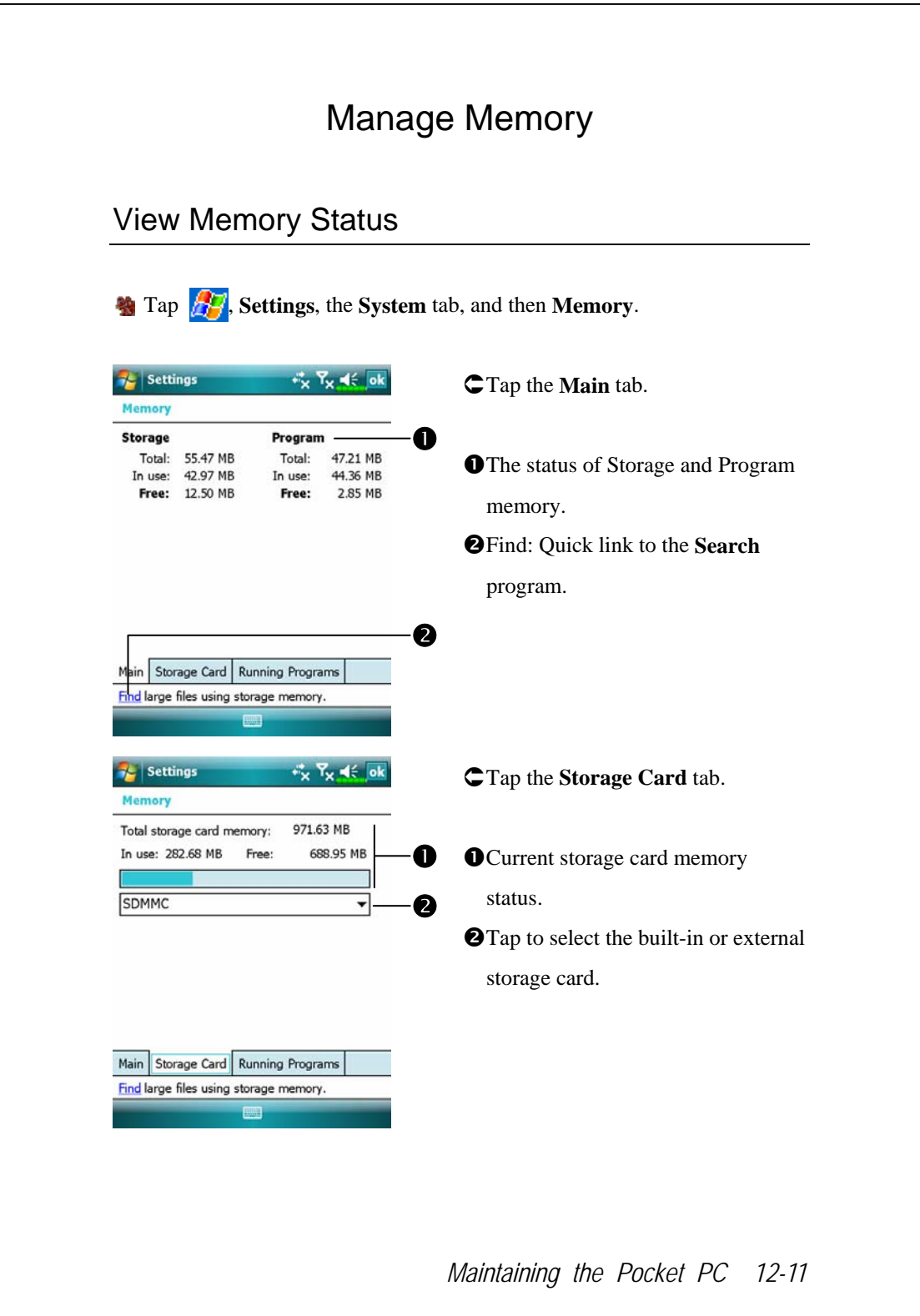

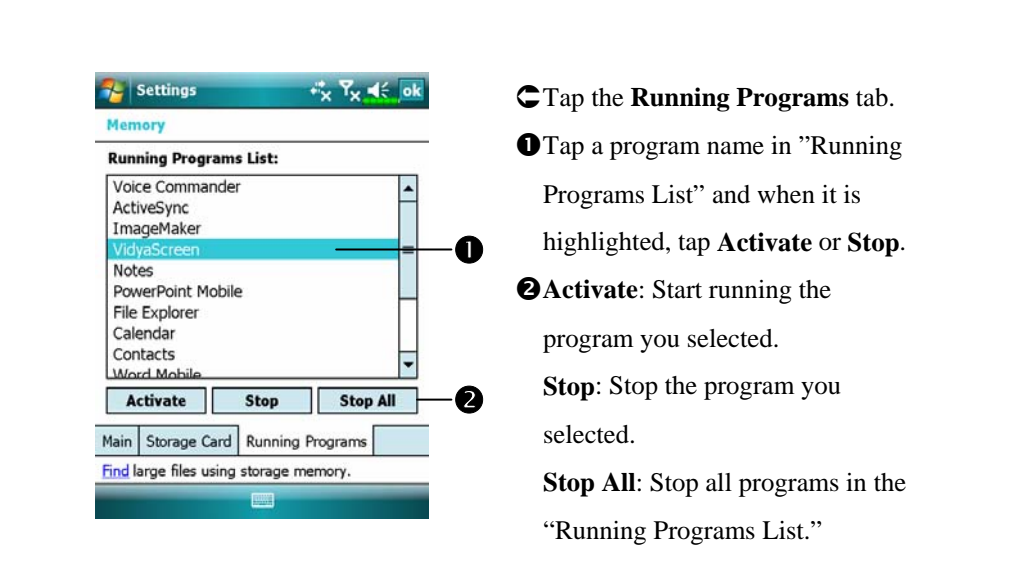

### Find Available Memory

Under certain circumstances such as insufficient memory, the Pocket PC cannot allocate memory automatically. Try to solve this problem through the following methods:

#### **Programs**, and then **Search**.

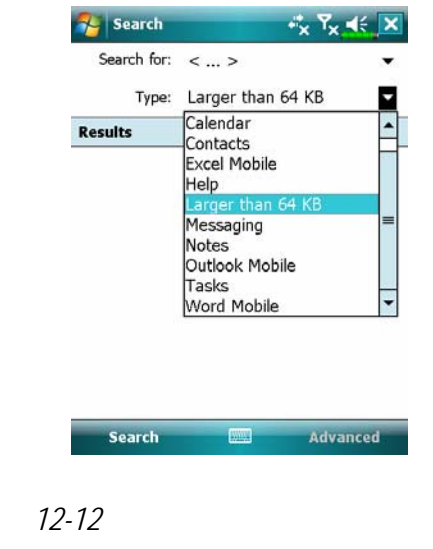

- **1.** To find files occupying larger amounts of memory, select "Larger than 64 KB" for type and tap **Search**.
- **2.** Then use **File Explorer**.

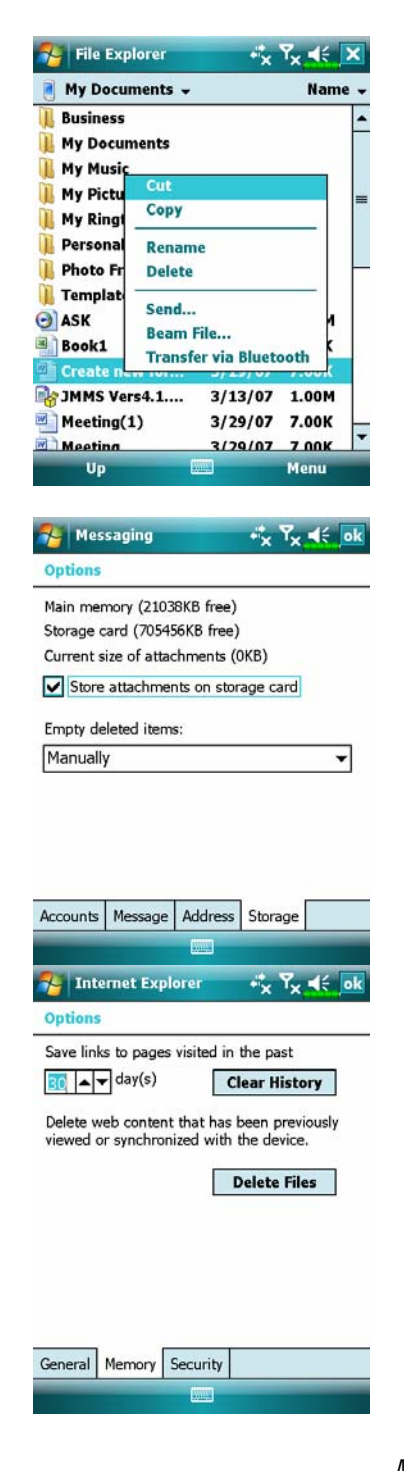

- 1. Tap  $\frac{1}{\sqrt{2}}$ , **Programs**, and then **File Explorer**. Use **File Explorer** to move the files you want to keep to external storage cards. Tap and hold the items to be moved, then tap **Cut** or **Copy** on the pop-up menu. Move to the storage card and then tap **Paste**.
- **2.** Use **File Explorer** to delete files that you no longer need.
- **Messaging**, **Menu**, **Tools**, **Options**, and then the **Storage** tab.
- ÁCheck "Store attachments on storage card" to save attached files from E-mails automatically in the storage card in future.

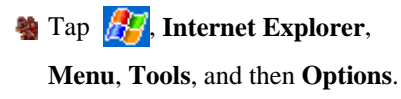

ÁTap **Clear History** and **Delete** 

**Files** to delete records of websites that you have browsed.

*Maintaining the Pocket PC 12-13* 

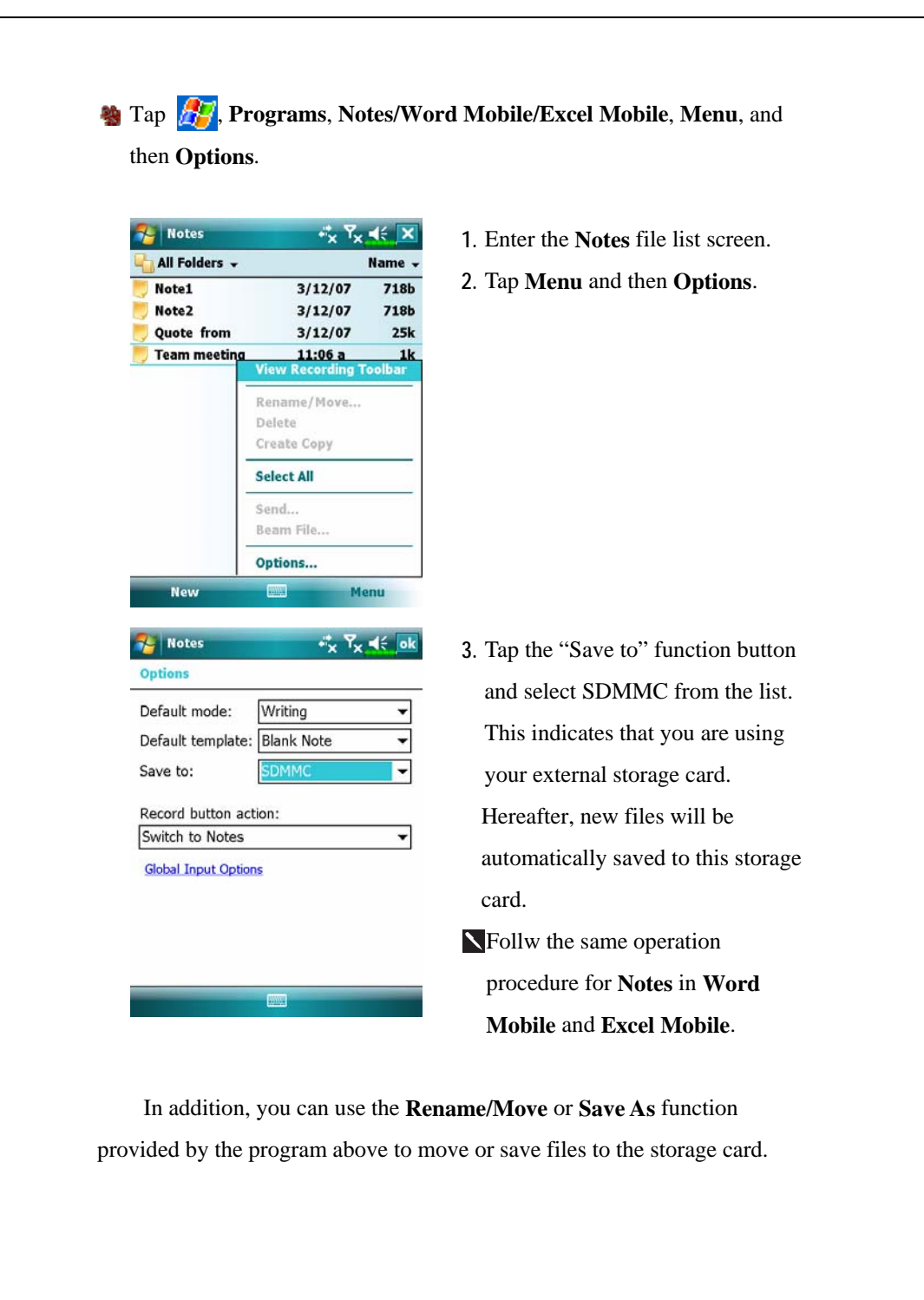

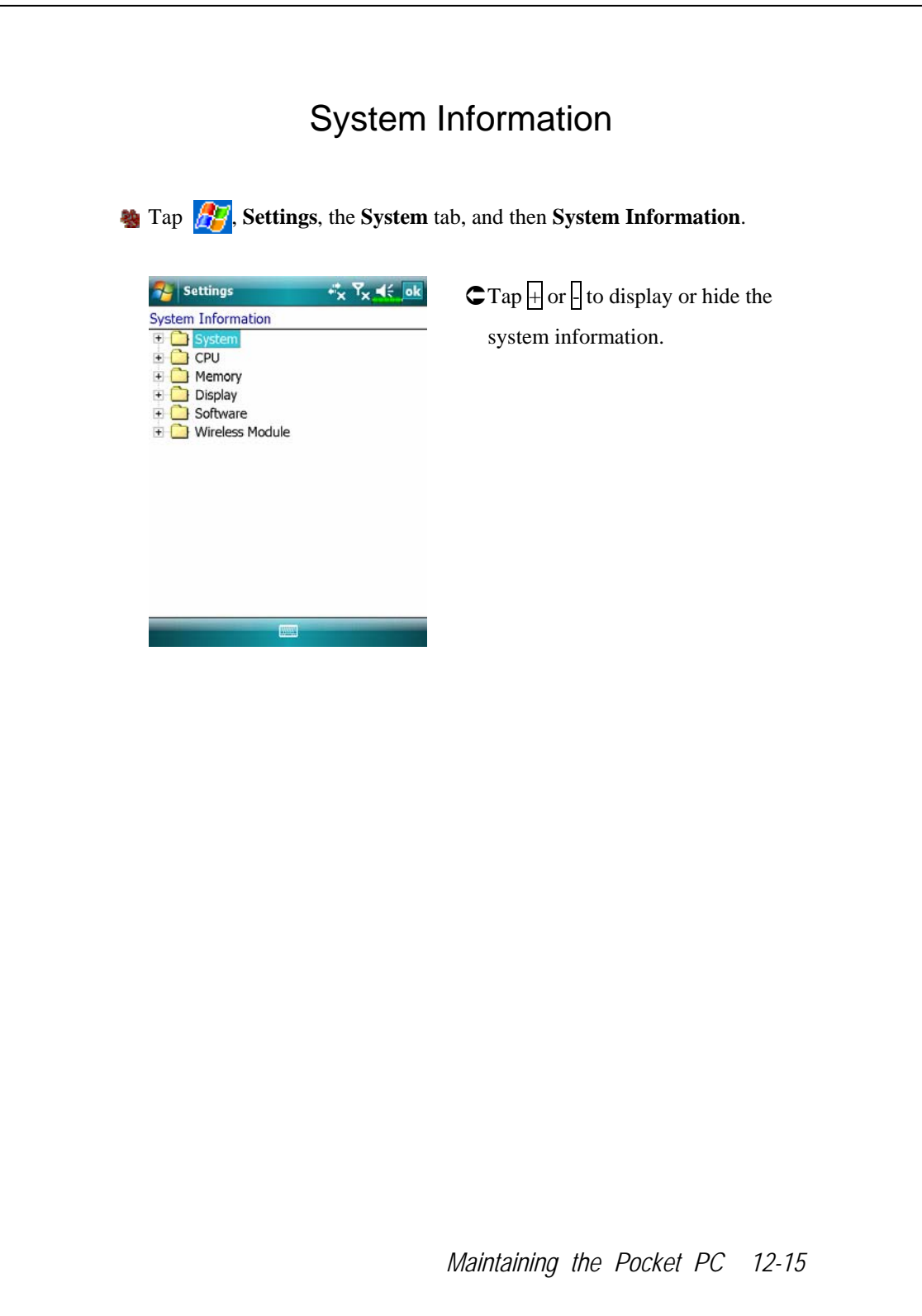

### **13** Voice Commander **/**

**卷 Tap <mark>分</mark> , Programs** and then **Voice Commander**.

**Voice Commander** is continuous voice recognition application software in the Pocket PC. **Voice Commander** allows the user to use their own voice to dial and control functions. **Voice Commander** has the following features:

- Fully voice-controlled system that allows the user to complete operations (such as dialing phone or running applications) quickly without using hands.
- Uses Speaker-Independent (SI) recognition technology that allows the user to use the Pocket PC immediately without having to train or pre-record for the system.
- **Provides a Conversational UI for guiding beginners to issue voice** commands through the conversational method. The user can then use commands easily without any practice.
- **Provides the Voice tag and "digit model adaptation" function so that the** user can customize personal settings and further increase recognition and convenience in usage.

The **Voice Commander** provided with this product does not need personal training or recording. You can use voice control to operate this Pocket PC immediately. Try calling out "Solitaire" to play. Tap the **Voice Commander** Button on the side of the Pocket PC and when the system prompts you to "Say Command," just say "Start Solitaire" and the **Solitaire** game screen will appear.

*Voice Commander 13-1* 

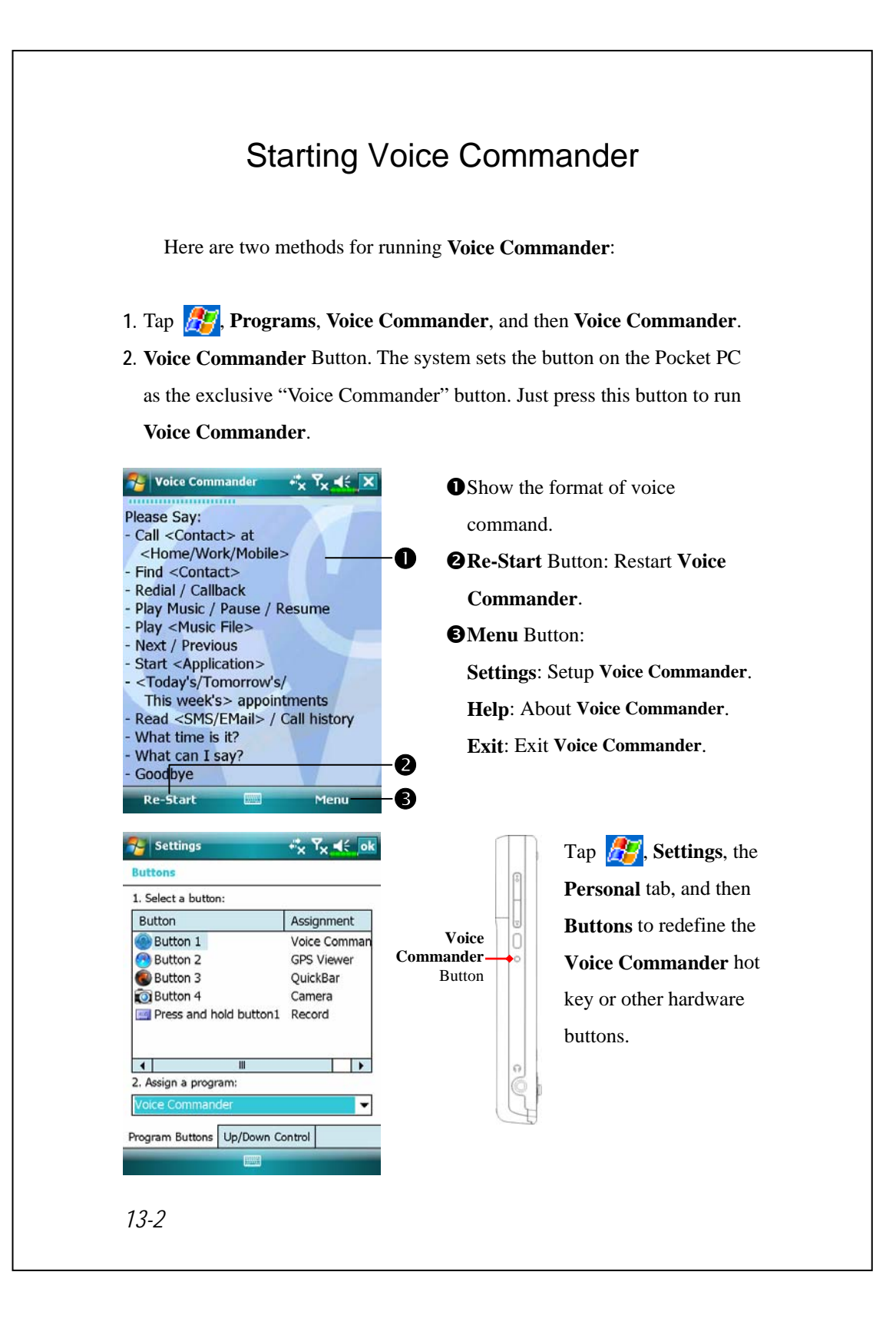

### Voice Command Format

- **Press the Voice Commander** Button on the Pocket PC and enter the **Voice Commander** screen.
- Voice Name dialing Usage: Call <Contact> at <Home/Work/Mobile> Example 1: *Call Jennifer Lopez* Example 2: *Call Jennifer Lopez at mobile*
- Voice Show Contact Usage: Show <Contact> at <Home/Work/Mobile> Example 1: *Show Eric Clapton* Example 2: *Show Eric Clapton at work*
- Voice Digit Dial Usage: Digit Dial Example: Digit Dial (System: *What number*) 29109088 ■ Start Application Example: *Start Calendar* Voice Show Appointment
	- Usage: Today's/Tomorrow's/ This week's Appointment

# Usage: Start <Application>

Voice Play Music File Usage: Play <Music file name> Example 1: Play The Moment Example 2: Play SHE album Example 3: Play Music

#### Goodbye

Usage: Goodbye

*Voice Commander 13-3* 

#### $\blacktriangleright$  Tips

- All the names in **Contacts** will automatically become recognizable contacts in the "Voice dialing" syntax. However, if the number of contacts exceeds 1000 entries, the system will not recognize the excessive entries. To add these entries to **Voice Commander** for recognition, tap **Menu** and then **Settings** or run **Voice Commander Settings** to check and add these contacts manually for voice recognition.
- If your volume is too low or if your surroundings are so noisy that the system cannot recognize your voice, the system will prompt you "Please say again." Adjust the distance between yourself and your Pocket PC or reduce the noise and try again.

#### $\blacklozenge$  Tips

If the user has a heavy accent that may cause poor voice recognition, use any of the following methods to train the personal digital adapted model in order to increase recognition:

- **1.** Tap **Menu**, **Setting**, and then the **Digit Training** tab.
- **2.** Tap Voice Commander Settings and then the Digit Training tab.

#### $\blacktriangleright$  Tips

 You can also tap **Voice Commander**, **Menu**, and then **Exit** to end **Voice Commander**.

 If you open another program while using **Voice Commander** and it covers the **Voice Commander** screen, **Voice Commander** will terminate automatically.

### Voice Commander Settings

There are two ways to run **Voice Commander Settings**:

- **Programs**, **Voice Commander**, and then **Voice Commander Settings**.
- Tap **Menu** and then **Settings** while using **Voice Commander**.

**Voice Commander Settings** allows the user to personalize the **Voice Commander** settings, add and remove contacts or applications within the recognition range, record voice tags or play commands to prompt the user on how to say the correct command.

#### Contacts Settings Page

Tap **Voice Commander Settings** and then the **Contacts** tab. The setting page will list all the names and their status (whether or not it is selected, with or without voice tag) in **Contacts**.

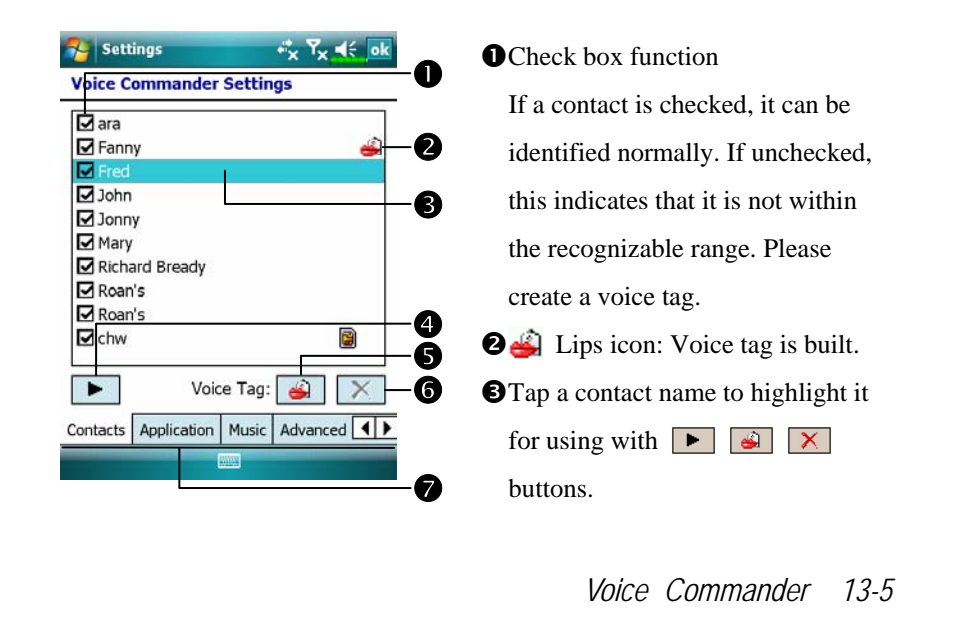

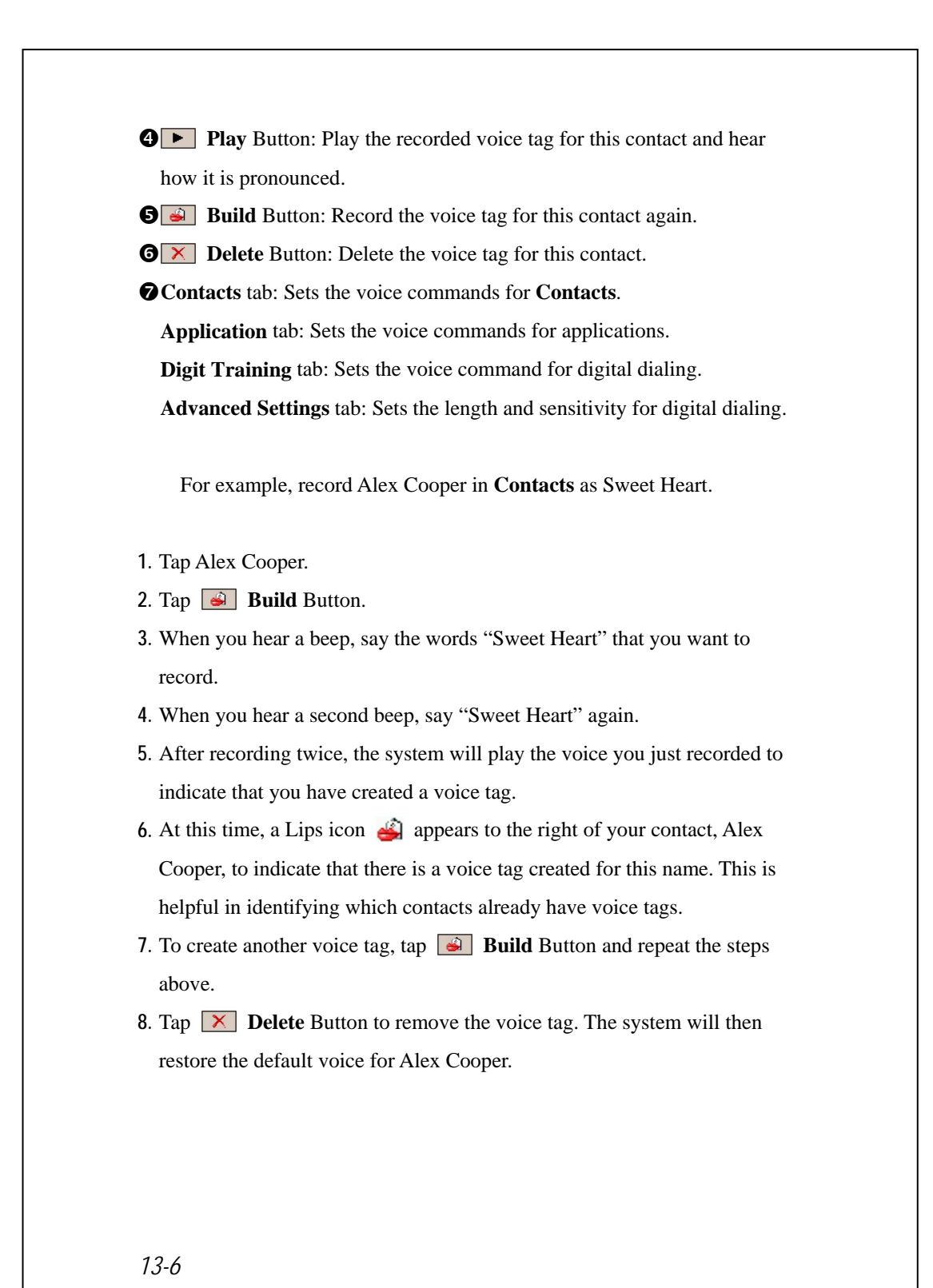

### $\blacktriangleright$  Tips

- You can choose which Contacts are to be added to the recognizable range of the Voice Commander. By default, the system automatically adds all names within the recognizable range.
- If the number of **Contacts** exceeds 1000 entries, the system will not recognize the excessive entries. To add these contacts to **Voice Commander** for recognition, manually check the check boxes in front of the contact entries.

*Voice Commander 13-7* 

#### Application Settings Page

Tap **Voice Commander Settings** and then the **Application** tab and the Settings page will list the applications and settings installed by the Pocket PC on  $\mathbb{R}$  and then **Programs** (whether or not it is selected, with or without voice tag).

You can choose which applications are to be added to the recognizable range of the **Voice Commander**. By default, the system automatically adds all applications as recognizable targets in the < Application > syntax in "Voice open application." No matter when you install a new application, the system updates immediately and adds the new application within the recognizable range. This helps you save time spent in finding applications.

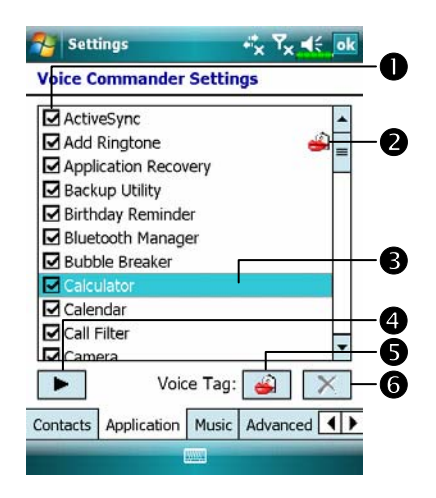

**O**Check box function If the application is checked, it can be identified normally. If unchecked, this indicates that it is not within the recognizable range. If the check box is gray and cannot be checked, this indicates that the item is unrecognizable. Build a voice tag to add a gray item into the recognizable range.  $\bigcirc$  Lips icon: Voice tag is built. **O**Tapped application name is

highlighted and can be used with  $\begin{array}{|c|c|c|c|c|}\n\hline\n\end{array}$   $\begin{array}{|c|c|c|}\n\hline\n\end{array}$  functions.

**Q Play** Button: Play the recorded voice tag for this application and hear how it is pronounced.

**B Build** Button: Record the voice tag for this application again.

**O**  $\times$  **Delete** Button: If there is a Lips icon, the voice tag for this application can be deleted and restored to the default system voice.

Application example: You want to record Windows Live™ Messengers as "Chat room."

- **1.** Tap Windows Live™ Messengers.
- **2.** Tap **Build** Button.
- **3.** When you hear a beep, say the words "Chat room" that you want to record.
- **4.** When you hear a second beep, say "Chat room" again.
- **5.** After recording twice, the system will play the voice you just recorded to indicate that you have created a voice tag.
- **6.** At this time, a Lips icon  $\mathbb{E}$  appears to the right of Windows Live<sup>TM</sup> Messengers to indicate that there is a voice tag created for this application name. This is helpful in identifying which applications already have voice tags.
- **7.** To create another voice tag, tap **Build** Button and repeat the steps above.
- **8.** Tap  $\boxed{\times}$  **Delete** Button to remove the voice tag. The system will then restore the default voice for Windows Live™ Messengers.

*Voice Commander 13-9* 

### Music Settings Page

Tap **Voice Commander Settings** and then the **Music** tab, the settings page will list the music files and configuration status of the specify folder in your Pocket PC or on your storage card.

If you add a new music file, the system will update in real-time, automatically adding the file to your recognizable range, saving you the time of searching for your music files.

The system will automatically activate all of the music files stored in the following folders:

- **1.** All folders on your storage card.
- **2.** The **My Documents** folder in your Pocket PC, or any folder that is inside the **My Documents** folder.
- **3.** If you want to transfer the files to your Pocket PC via the synchronization tools, then you must put the files in either the **Playlists** folder or the **Music** folder.

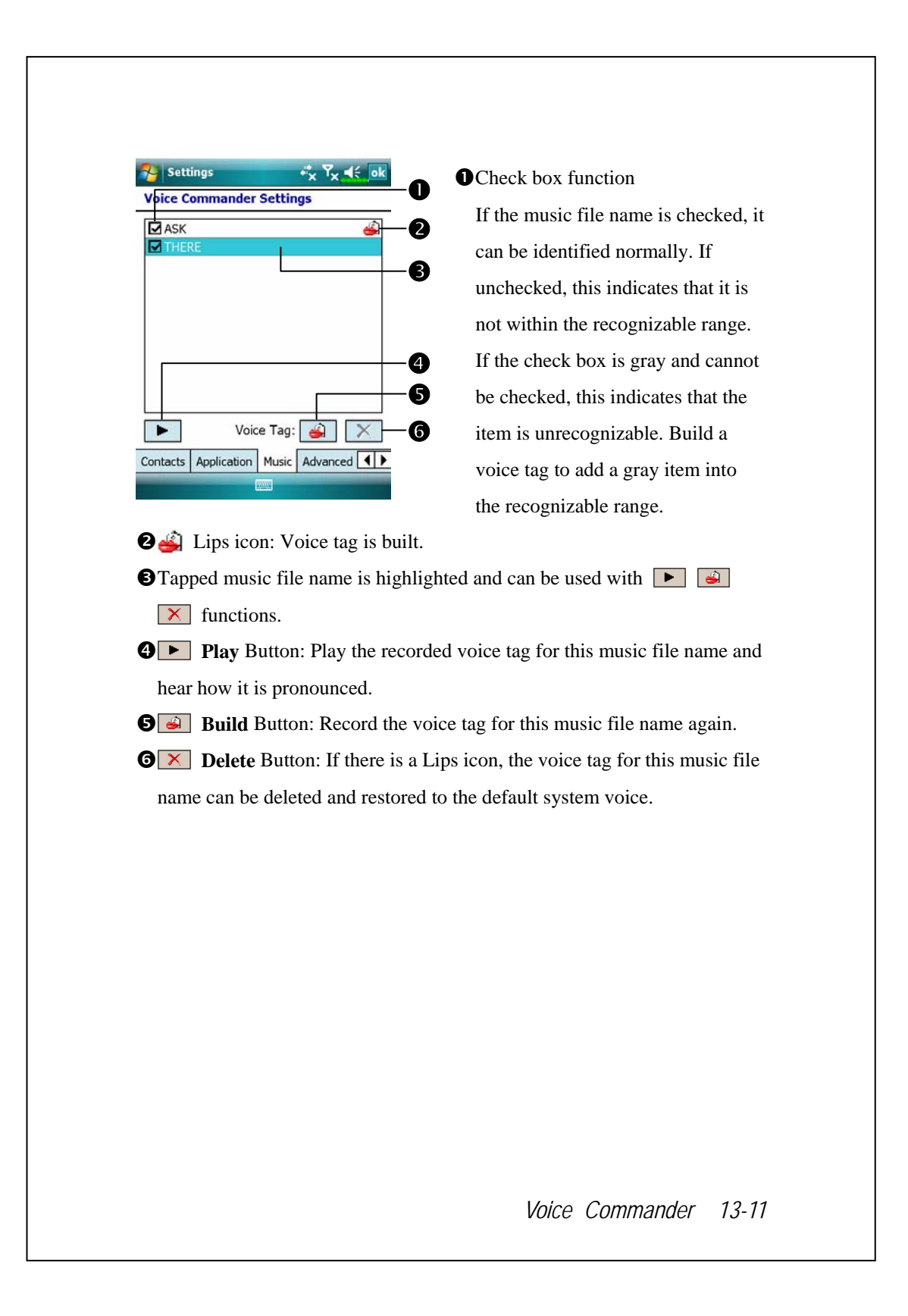

### Advanced Settings Page

The Sensitivity setting is for voice recognition. The "Length of phone number" setting specifies the maximum number of digits that can be entered as the phone number. These settings will improve recognition accuracy.

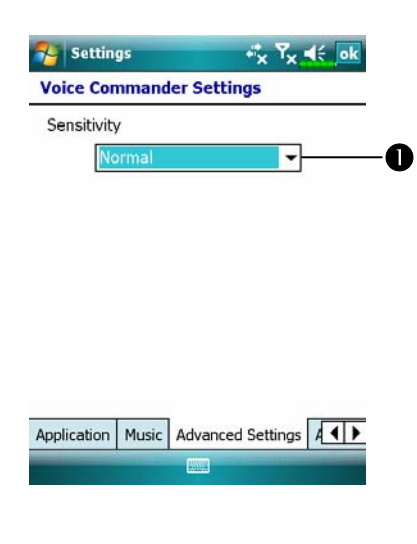

**OSensitive:** When you use this setting, the voice recognition system is not as strict while performing voice recognition tasks, in other words, under this setting the system will respond to your voice most of the time and you won't have many non-responsive situations. You should set the system to **Sensitive** when in continually noisy environments, for example when on a train or in a factory, etc.

**Normal**: **Normal** is the default setting and is best for the average environment.

**Accurate**: Under the **Accurate** setting, the system is more strict when performing voice pattern matching. Recognition errors are less likely to occur when you set the system to **Accurate**.

### FAQ

Question: I want to make a call to my friend Andy Miller, but I'm tired of reading manuals. What do I need to know if I just want to make phone calls?

Answer: Make sure you have Andy Miller's name and phone number in the contact database. Press the **Voice Commander** Button, and say "Call Andy Miller." The system will guide you through it.

Question: I added a new contact but it is not recognized. Answer:

- **1.** The system only recognizes English words and characters or digits. Any symbols or marks will be ignored. However you can still make a voice tag for these items.
- **2.** When the number of contacts exceeds 1,000 entries, the system will not recognize the excessive entries, until activated manually by the user.
- **3.** To have a look at the status of the contact's voice command attributes, please go to the **Contacts** setting page in **Voice Commander Settings**.

Question: I recorded a voice tag for my friend last month, but I forgot what I recorded. Do I need to redo the recording?

Answer: No! Just tap **Voice Commander Settings**, the **Contacts** tab, select the contact, and then tap  $\boxed{\blacktriangleright}$  **Play** Button.

*Voice Commander 13-13* 

Question: I performed digit training today, but I found that the accuracy is worse than before, what do I do now?

Answer: You can retry the digit training again in a "quiet" place. And if it still doesn't help, disable the adapted model and use the default one. To disable the adapted model, tap **Voice Commander Settings**, the **Digit Trainer** tab, and then uncheck "Use adapted model." Or just tap **X Remove All** Button to remove the model. It will save you some memory this way.

Question: I accidentally activated **Voice Commander**, how can I abort it? Answer: Say "Goodbye."

## *14* Specifications /

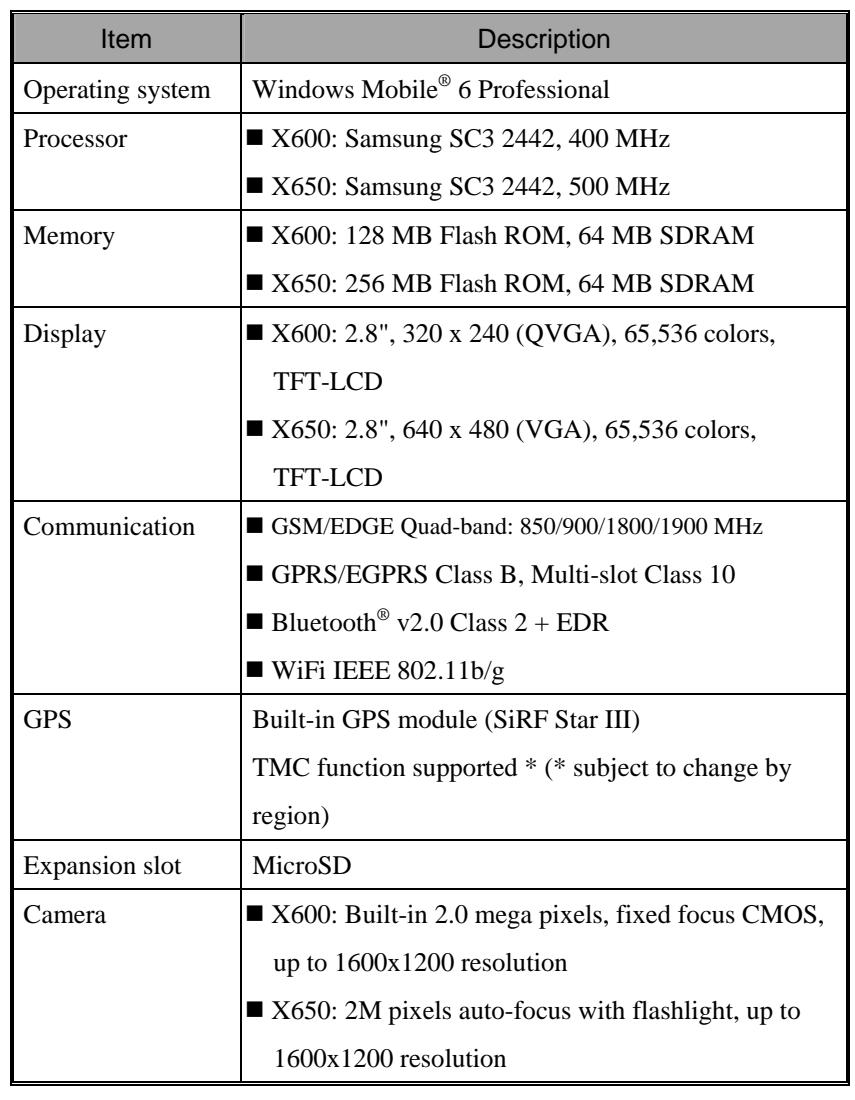

*Specifications 14-1* 

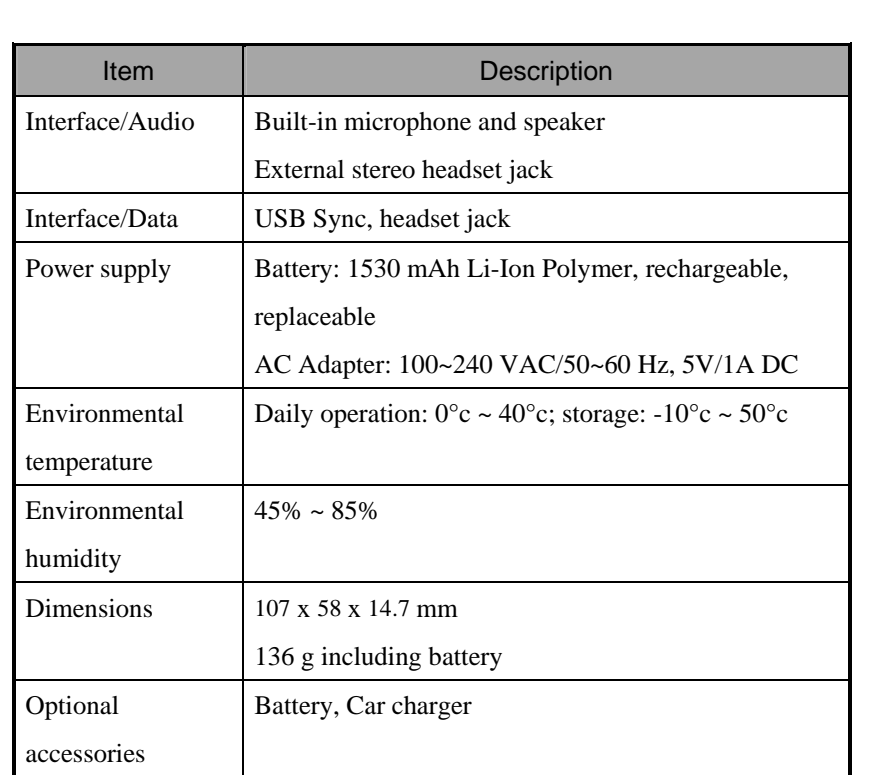

Design and specifications are subject to change without notice.

## **15** Regulation Notice and Safety

### Declaration /

### SAR Information

Read this manual carefully before using.

Warning: Reduced electromagnetic waves. Please use properly.

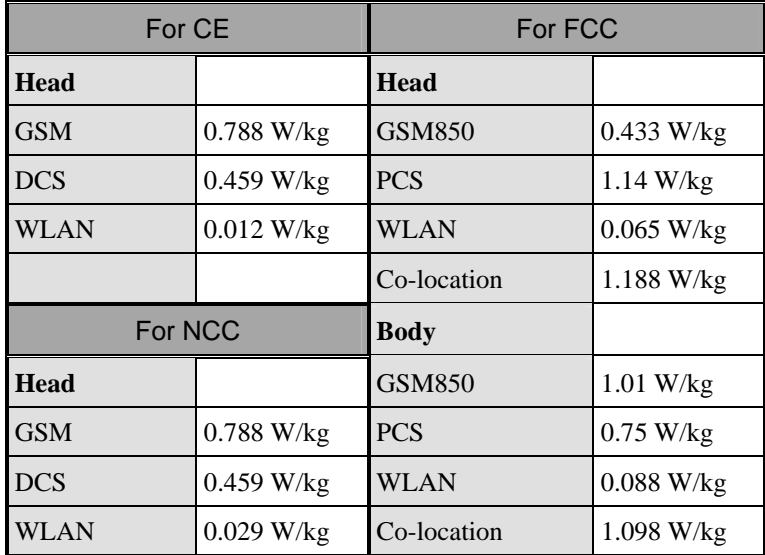

*Regulation Notice and Safety Declaration 15-1* 

### Health and Safety Information

#### Electrical and Battery Safety

- $\circledR$  Use only the AC adapter provided with this product. Do not use similar items from other products. The provided AC adapter is for use with this product only. Do not use it for other electrical products.
- U Follow the specifications of the battery manufacturer: Avoid charging the battery when the environmental temperature is higher than 45ºC. Do not store or use the battery when the environmental temperature is higher than 50ºC. Otherwise, battery expansion or leakage may occur.
- U Do not attempt to disassemble, pound, pierce or damage the battery to avoid causing injury, danger or risk.

Application Environment Safety

- **EX Do not directly expose the Pocket PC to any of the following** environments: rapid changes of temperature, high temperature (such as direct exposure to sunlight or stoves), extremely low temperature, high pressure, areas with electrostatic discharge interference or dusty and humid places. Do not soak or wet the Pocket PC with water or any other liquid.
- **EX** Do not place the Pocket PC near electrical appliances (such as TVs, computers, scanners, disc players, faxes, hair dryers, etc.) that may generate electrostatic discharge interference.
- U Never drop the Pocket PC nor subject it to strong impact.
- U Do not use ordinary pen or any object with a sharp tip to tap the Pocket PC cover or screen (LCD panel) to avoid damaging and scratching the surfaces.
- $\circledR$  Do not use corrosive or volatile liquids to wipe the Pocket PC. If necessary, use a soft cloth or tissue to wipe the Pocket PC.
- *15-2*

#### Warranty Security

- $\circled{y}$  In case the Pocket PC is damaged, kindly return it to your place of purchase. Do not attempt to disassemble this device on your own as this may void the warranty.
- **EXPLUE** If any hazards result from the failure of the user to comply with usage rules, we will not be held responsible for any resulting warranty claims.

#### Data Security

U This company is not responsible for any data loss or damage to the Pocket PC due to improper use. Record important data in your notebook separately or use the USB accessories that come with this product to save important data to your computer or storage card.

#### Privacy Restrictions

**E** Some countries require full disclosure of recorded telephone conversations, and stipulate that you must inform the person with whom you are speaking that the conversation is being recorded. Always obey the relevant laws and regulations of your country when using the rewording feature of your Pocket PC Phone.

#### **IMPORTANT SAFETY PRECAUTIONS**

 $\circledR$  When using this product, the safety precautions below must be taken to offset possible legal liabilities and damages.

Safety in airports, medical facilities, and inflammable environments

 $\circled{D}$  When you are on a plane, in a medical facility or at a gas station where wireless communications devices are not allowed and must be turned off, please go to **Wireless Manager** and select the **ALL OFF** Button to turn off your Pocket PC's mobile phone, Bluetooth, and wireless LAN functions. By pressing the "Power Button" of the Pocket PC, you only turn off the display.

*Regulation Notice and Safety Declaration 15-3* 

#### Safety In Aircrafts

U Due to the possible interference caused by this product to an aircraft's navigation system and its communications network, using this product on board an airplane is against the law in most country.

#### Interference With Medical Equipment Functions

 $\circledR$  This product may cause medical equipment to malfunction. The use of this device is forbidden in most hospitals and medical clinics.

#### Environment Restrictions

 $\circledR$  Do not use this product in gas or refueling stations. The use of this product is also prohibited in fuel storehouse, chemical plants, and locations containing explosives.

#### Safety For Environments

U Do not use this product in gas station, fuel depots, chemical plants or where blasting operations are in progress, or in potentially explosive atmospheres such as fueling areas, below deck on boats, fuel or chemical transfer or storage facilities, and areas where the air contains chemicals or particles, such as grain, dust, or Mattel powders. Please be aware that Sparks in such areas could cause an explosion or fire resulting in badly injury or even death.

#### Explosive Atmospheres

 $\circled{y}$  When in any area with a potentially explosive atmosphere or where flammable materials exist, the product should be turned off and user should obey all signs and instructions. Sparks in such areas could cause an explosion or resulting in bally injury or even death. Users are advised not to use the equipment at refueling points such as service or gas stations. Users are reminded of the need to observe restrictions on the use of radio equipment in fuel depots, chemical plants or where blasting operations are in progress. Areas with a potentially explosive atmosphere are often, but not always, clearly marked. These include fueling areas, below desk on boats, fuel or chemical transfer or storage facilities, and areas where the air contains chemicals or particles, such as grain, dust, or metal powders.

#### Nonionizing Radiation

U This product should be operated in the suggested normal condition only to ensure the radioactive performance and safety of the interference. As with other mobile radio transmitting equipments, user are advised that for satisfactory operation of the equipment and for the safety of personnel, it is recommended that no part of the human body be allowed to come too close to the antenna during operation of the equipment.

#### Road Safety

U Vehicle drivers in motion are not permitted to use telephone service with handheld devices, except in case of emergency. In some countries, using

*Regulation Notice and Safety Declaration 15-5* 

#### A

About  $\cdot$  2-10 AC Adapter · 1-1 ActiveSync · 2-7, 6-9, 9-10 ActiveSync Setup Wizard · 6-7 Add Ring tone · 2-7 Add Ringtone · 4-13 Adding or Removing Programs · 12-7 Adjust earphone volume · 4-5 Adjust focus · 10-1, 10-2, 10-10 Adjust Volume · 5-6 Adjusting Settings · 5-1 Adjusting the Phone Volume · 4-4 Align Screen · 2-1 Answer a call · 4-6 Antenna · 2-3 Auto focus · 10-2, 10-10 Auto focus frame · 10-3

#### B

Back cover · 1-3 Backligh · 5-4 Backlight · 1-10, 2-10 Backup Files · 12-2 Backup Utility · 2-7, 12-1 Battery · 1-1, 1-5, 1-7, 1-8 Beam · 2-10

### *16* Index /

Birthday Reminder · 2-7, 9-18 Block Recognizer · 2-20 Bluetooth · 7-7 Bluetooth Manager · 2-7, 7-7 Browse the Internet · 11-25 BT / WLAN / GPS active LED · 1-3 Bubble Breaker · 2-7 Built-in camera lens · 1-3 Buttons · 2-9, 5-12

#### C

*Index 16-1*  Calculator · 2-8 Calendar · 2-8, 11-2 Call Filter · 2-7, 4-22 Call History · 4-11 Camcorder · 1-3 Camera · 2-7, 10-1, 10-2, 14-1 Camera button · 10-1, 10-2 Camera hot key · 1-3 Camera Mode · 10-3 Camera Shutter · 10-10 Capture Mode · 10-10 Certificates · 2-10 Charging Power · 1-6 Chatting with Contacts · 9-15 Circuit-Switched Data (CSD) · 7-13 Clean Boot · 1-11, 1-14

Clock & Alarms · 2-10  $Cold boot·1-15$ Command Bar $\cdot$  2-4, 5-10 Communication · 14-1 Connect GPRS · 7-5 Connection · 3-4 Connection Wizard · 2-10, 7-2 Connections  $\cdot$  2-10, 7-1 Contacts  $\cdot$  2-8, 11-6 Continuous shutter · 10-6 Create a Contact · 11-7 Create a Note · 11-14 Create a Task · 11-11 Create an Appointment · 11-3 CSD Type · 2-10, 7-13

#### D

Default Settings · 1-11, 1-13, 2-7 Dimensions  $\cdot$  14-2 Direct Push Technology · 9-10 Disconnect GPRS · 7-6 Display · 1-3, 14-1  $Draw \cdot 1-10$ Draw on the Screen · 2-24 DV Mode · 10-7

#### E

*16-2*  Earphone · 4-3 E-mail · 9-5, 9-7 End a call  $\cdot$  4-6 End button  $\cdot$  1-3

End Button · 4-3, 4-5, 5-12 Enter Information · 2-18 Excel Mobile · 2-7, 11-18 Expansion slot · 14-1

F

Favorites · 11-26 File Explorer · 2-8, 5-9, 12-13 Find a Contact · 11-8 Find Information · 5-9 Flashlight LED · 1-3, 10-2 FM Tuner · 2-7, 10-18 Fully charge the battery · 1-7

#### G

Getting Started CD · 1-1 GPRS Connection · 7-3 GPS · 3-2, 14-1 GPS Viewer · 2-7, 3-9

#### H

Hardware installation, ActiveSync · 6-4 Hardware installation, WMDC · 6-2 Headset jack · 1-3 Hidden antenna for Cell Phone · 1-3 Hot key reserved for GPS AP · 1-3 I

Image Maker · 2-7, 10-14 Image Wizard · 2-7, 10-16 Input  $\cdot$  2-9 Input Panel button · 2-19

Installing ActiveSync · 6-4 Installing the Battery · 1-5, 4-2 Installing the SIM Card · 1-5, 4-2 Interface/Audio · 14-2 Interface/Data · 14-2 Internet Explorer · 2-8, 11-24, 11-25 J

#### Joystick · 1-3

L LED indicator · 1-7 Left Soft-Key · 1-3, 1-4 Lens  $\cdot$  10-1, 10-2 Letter Recognizer · 2-20 Location SMS · 2-7, 3-7  $Lock · 2-9$ 

#### M

M-Desk · 2-7, 2-16 M-Desk hot key · 2-16 M-Desk Hot key · 1-3 Memory · 2-10, 12-11, 14-1 Menus · 2-9 Messages · 9-1 Messaging  $\cdot$  2-8, 9-1 Microphone · 2-10, 4-3, 5-5 MicroSD slot · 1-3 Microsoft® ActiveSync® · 6-3 Microsoft® Internet Explorer Mobile · 11-24 Microsoft® Pocket Outlook · 11-1

Mini USB port · 1-3 MMS · 9-16 MMS Message · 2-7, 9-16 Multimedia Manager · 2-7, 10-11 Mute  $\cdot$  5-6 Mute mode · 4-4

#### N

Name Cards Management · 10-23 Namecard Manager · 2-7, 10-20 Navigation Bar · 2-4, 5-10 Navigation Button · 10-10 Navigation key · 1-3 Network Cards · 2-10 Notes · 2-8, 11-13 Notifications · 5-2

#### O

OK hot key · 1-3 Operating system · 14-1 Organize Information · 5-9 Owner Information · 2-9

#### P

*Index 16-3*  Phone  $\cdot$  2-9, 4-1 Phone Receiver · 1-3, 4-3 Phone Speaker · 1-3, 4-3 Pictures & Videos · 2-8 Pocket PC · 1-1 Pop-up menus · 5-11 Power  $\cdot$  1-9, 2-10, 5-3 Power / Phone active LED · 1-3

Power button · 1-3 Power Button · 1-9, 1-10, 4-2 Power supply · 14-2 PowerPoint Mobile · 2-7, 11-21 Press and hold Recorder Button · 10-7 Press the Recorder Button · 10-7 Preview mirror · 1-3, 10-1, 10-2 Processor · 14-1 Programs · 2-7

#### $\Omega$

Quick Bar hot key · 2-15 Quick link · 2-3 QuickBar · 2-7, 2-15 QuickBar Hot key · 1-3

#### R

Read and Reply · 9-9 Record a Message · 2-25 Recording · 10-7 Redefine Hot Keys · 5-12 Regional Settings · 2-10 Remove Programs · 2-10, 12-10 Removing the SIM Card · 4-2 Reset · 1-11, 1-12 Reset button · 1-3 Reset Button · 1-12 Restore Files · 12-5 Right Soft-Key · 1-3, 1-4

#### S

Satellite Data Update · 2-7, 3-4 Satellite Navigation · 3-1 Scenarios · 2-7, 5-7 Screen · 2-1, 2-10 Search · 5-9, 12-12 Select a Drawing · 2-25 Select Writing · 2-23 Send and Receive Mail · 9-8 Send button · 1-3 Send Button · 4-3, 4-5, 5-12 Setting Mode · 10-10 Shoot a video · 10-7 Shutter · 10-1, 10-2 Signal Indicator · 4-8 SIM card · 1-5, 4-2 SIM Manager · 2-7, 4-14 SIM Tool Kit · 4-17 Sleep mode · 1-9 Smart Dialing · 4-7 SMS · 4-18, 9-7 SMS Sender · 2-7, 4-18 Soft Keyboard · 2-20 Software installation, WMDC · 6-2 Solitaire · 2-7 Sounds & Notifications · 2-9 Spb Mobile Shell · 2-3, 2-11 Speaker  $\cdot$  1-3, 2-3 Speakerphone · 4-4, 4-7

Speed Dial · 2-7, 4-10, 4-19 Start  $\cdot$  2-3 Start a chat · 9-14 Start hot key · 1-3 Storage Space · 12-1 Stylus · 1-1 Stylus holder · 1-3 Synchronization · 6-1 System Information · 2-10, 12-15

### T

Tap  $\cdot$  1-10 Tap and hold · 1-10 Task Manager · 2-8, 5-8 Tasks · 2-8, 11-10 Time  $\cdot$  2-3 Today  $\cdot$  2-9 Today screen · 1-3, 2-3 Touch screen · 1-3 Touch the Screen · 1-10 Transcriber · 2-21 Turn off Phone · 7-6 Turn off the phone  $\cdot$  4-6 Turn on Phone · 7-5 Turn on the phone  $\cdot$  4-5

### $\overline{U}$

USB Cable · 1-1 USB Synchronization · 6-6 USB to PC · 2-10, 6-6 Using the Stylus · 1-10

#### V

Vibrate · 5-6 Vibration mode · 4-4 Video Mode · 10-7 Video Recorder · 10-10 Voice Command Format · 13-3 Voice Commander · 1-3, 2-7, 2-27, 13-1, 13-2 Voice Commander Button · 2-27 Voice Commander hot key · 13-2 Voice Commander Settings · 2-7, 13-5 Volume control key · 1-3

#### W

Windows Live · 2-8 Windows Live Messenger · 2-8 Windows Live<sup>™</sup> Messenger · 9-12, 9-13 Windows Media · 11-22 Windows Media Player · 2-8, 11-22 Windows Mobile® Device Center · 6-1 Wireless LAN · 7-14, 8-1 Wireless Manager · 2-8, 4-5, 7-14, 8-2 WLAN Utility  $\cdot$  2-7 Word Mobile · 2-7, 11-15 Write on the Screen · 2-22

*Index 16-5*
## *17* FAQ /

## **1.** What features does the Pocket PC have?

Answer:

**OBuilt-in 802.11b/g wireless networking module.** 

- **O**The built-in camera module's sensitization, filming quality are better than other brands of Pocket PC in the same class.
- $\bullet$  The latest Windows Mobile<sup>®</sup> 6 Professional operating system, with all its settings stored on a Flash ROM. You won't have to worry about losing your data even if the Pocket PC runs completely out of power. The extra-large Flash memory space is capable of storing a large amount of personal data and application programs.
- **2.** How do I configure the wireless network? And how do I connect to the Internet?

Answer: **Wireless Manager** will assist you in managing your Bluetooth

devices, GSM mobile devices, and your wireless networks.

- nWhen you purchase credit points for connection to the Internet via a wireless connection, you will be given an IP address, DNS name server address, Proxy server, connection port number, and network key information, you will need this information to successfully connect to the Internet. Sometimes corporate networks may need additional information, please contact your company's network administrator for details. If you are using your wireless network for the first time, please refer to the "Configure your Wireless Network" section and set the necessary configurations.
- $\Theta$ In general, you can activate the wireless connection by tapping the icon in **Wireless Manager**. When your Pocket PC detects and connects to a available wireless network, a  $\mathbb{R}^*$  icon will appear on the top of your screen, this means that your Pocket PC has successfully connected with a network hotspot (Access Point). At this time, the indicator on the upper left of your pocket PC will flash amber.

*FAQ 17-1* 

**3.** My Pocket PC cannot boot. What should I do about it? Answer:

**O** Make sure the Pocket PC battery you use still has enough power.

- **OPlug your Pocket PC into the charger, and make sure the red charging** indicator lights up. Press the "Power Button."
- **OIf** you have done the above but your Pocket PC still cannot boot, proceed with the following step: Remove the Pocket PC back cover, and check the battery lock is in place. If not, the system cannot be started.
- **4.** My Pocket PC has a screen freeze or the system does not respond. What should I do about it? Answer:
- nYou may reset your Pocket PC. It means to re-start the whole system to release unnecessary resources so that the system can return to normal.
- **OIf you have reset your Pocket PC but it still cannot operate normally, then** you need to carry out a cold boot to solve this problem. How to carry out a cold boot: Press and hold the "Power Button" with one hand, and use the stylus tip to press the "Reset Button" with the other hand. Release the "Power Button" and the "Reset Button" at the same time. **If you answer "Yes" to the question displayed after a cold boot. (Erase all data and load default?) The programs installed by yourself, self-made settings, and self-made data (e.g., "Contacts" and "Calendar") will disappear. And return to their default settings.** As a result, we suggest you copy your data to the storage card. Data stored in the storage card will not vanish because of a cold boot. Or you can synchronize the data on your Pocket PC with your desktop computer.

**5.** Why doesn't my Pocket PC make any sound? Answer:

 $\bullet$  Tap the speaker icon  $\blacktriangleleft \leftarrow$  on the top right of the screen, then select the volume control options, or adjust the volume of the incoming call sound. oAlternatively, you may use the volume control key to control the volume.

- **6.** Why does my Pocket PC screen automatically become dark? Answer: Tap  $\frac{1}{\sqrt{2}}$ , **Settings**, the **System** tab, **Backlight**, and then the **Battery power** or the **External power** tab. You may find that if you use battery power, the backlight automatically shuts down after 30 seconds by default; the external power shuts down after 1 minute by default. If you think these times are too short, you may extend them as needed.
- **7.** When I want to open a program or file, a warning message "Not enough memory" pops up. What should I do about it? Answer: Because your Pocket PC's memory is shared by storage memory and program memory, the following methods are available. You may choose the one that works best for you.
- **O**Remove the programs you installed or that are not frequently used to release program memory space.
- **ODelete data that is not used frequently or unnecessary to release storage** memory space.

*FAQ 17-3* 

**8.** The characters on the screen are too small to read. How can I enlarge them? Answer: Tap  $\frac{1}{2}$ , **Settings**, the **System** tab, **Screen**, and then the **Text size** tab. You may adjust the text size as you wish. Also, you may select the

landscape orientation in the **General** tab screen. Try and change them so that you can read more smoothly.

**9.** The contact point of my stylus is not quite precise. What should I do about it?

Answer: Align the screen in place, and the touch screen can respond to the operation of your stylus more precisely. The following two ways will bring you into the touch screen calibration mode.

- **O**Tap *n***<sub>1</sub>**, **Settings**, the **System** tab, **Screen**, and then **Align Screen** Button.
- $\bullet$  Simultaneously press the Left Soft-Key on the bottom-left of the Pocket PC and the round execution button in the center of the navigation pad.
- **10.** The hardware buttons of my Pocket PC doesn't make any response or calls a wrong program. What should I do about it? Answer: Tap  $\mathbb{Z}$ , Settings, the **Personal** tab, and then **Buttons**. Check each button for correct setup.
- **11.** My Pocket PC's Activesync cannot be executed or make a connection. What should I do about it? Answer:
- **O**Make sure you have installed Activesync version 4.5 or above. The companion CD contains the software. If you have lost the CD, you may download it from the Microsoft Website.
- oMake sure the charger as well as the USB cable provided along with the product are already connected up to your PC end.
- $\Theta$  Make sure you are not executing another program that uses the same serial port you selected for operation during installation.
- **OIf your Activesync is still not working, remove and delete the old version** of Activesync software at the PC end and install it once again.
- **12.** My PC uses Windows Vista™ operating system, how will it handle the Pocket PC connection? Answer:
- Please make sure that the Windows Mobile<sup>®</sup> Device Center included in the companion CD is installed.

oMake sure that the included USB cable is properly connected to the PC port.

**13.** My PC currently has Microsoft Outlook installed, will it work with the Pocket PC?

Answer: Refer to the download link which you can see in the companion CD. If your current Microsoft Outlook version is older than that, uninstall the older version, then install the Microsoft Outlook limited trial version. When the trial period is over, contact with Microsoft for more information on purchasing the retail version.

*FAQ 17-5* 

*17-6* 

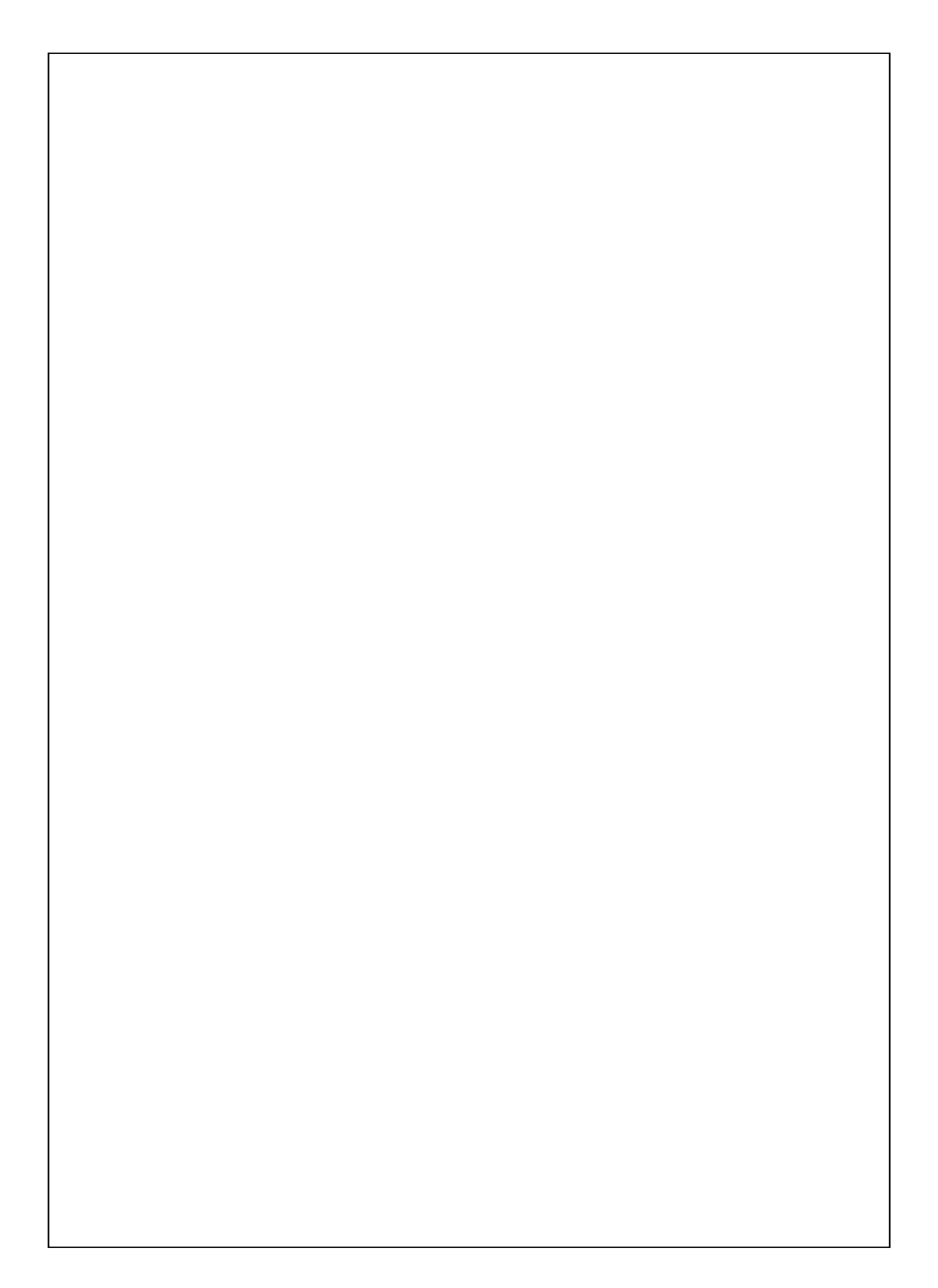

First Version: December 2007 Current Version: December 2007, Version 1 Number: 20071130